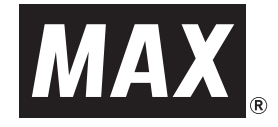

## **LABEL PRINTER LP-70S**

# 取扱説明書

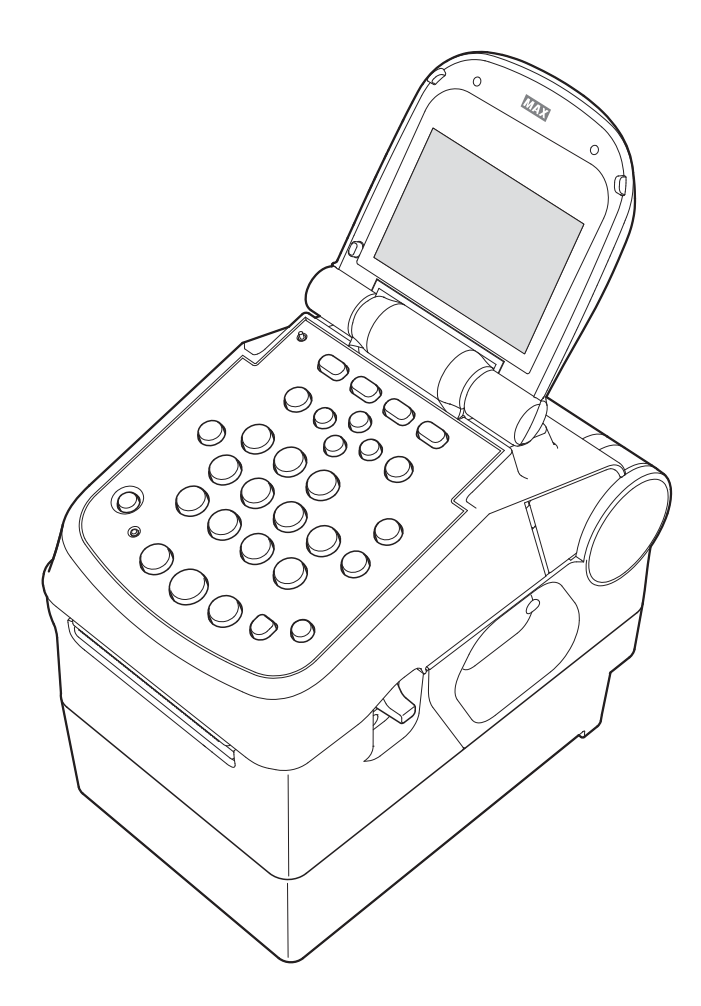

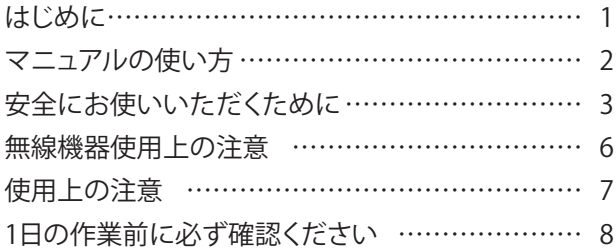

#### 1. まず確認しましょう

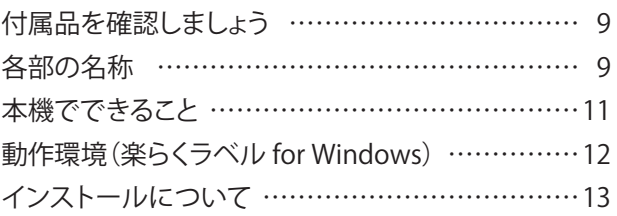

#### 2. ラベルプリンタを使えるようにする

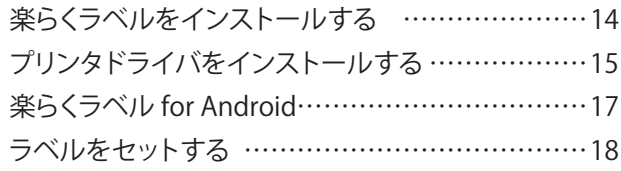

#### 3. こんなときは

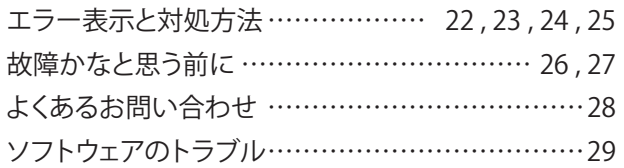

#### 4. 付 録

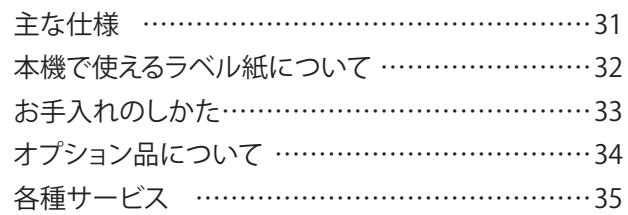

#### 5. 簡易操作マニュアル

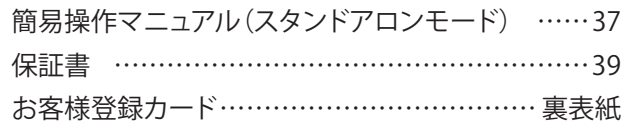

●ご使用前に必ずこの取扱説明書をお読みください。 ●この取扱説明書と保証書は必ず保管してください。 ●本書の内容の一部または全部を無断で転載することは禁じられています。 ●本書の内容に関しては、将来予告なしに変更することがあります。

## はじめに

この度はラベルプリンタLP-70Sをご購入いただき誠にありがとうございます。 本機はラベル作成作業の効率化と品質の向上を目指して開発された、プリンタ単体動作とパソコン接続および スマートフォン・タブレット接続ができるラベルプリンタです。

本機では、添付の専用Windowsソフト(楽らくラベル)をお使いいただくことで、どなたにも簡単な操作で、ご希望の ラベルレイアウトが作成できるだけでなく、本機単体での簡単な操作でスピーディにラベル発行することができます。 ラベル作成作業の効率 化を図り、また良きパートナーとして末永くご愛用いただくために、この取扱説明書に従って お取扱いいただきますようお願い申し上げます。

この装置は、情報処理装置等電波障害自主規制協会(VCCI)の基準に基づくクラスB 情報技術装置です。 この装置は、家庭環境で使用することを目的としていますが、この装置がラジオやテレビジョン受信機に接近して 使用されると、受信障害を引き起こすことがあります。取扱説明書に従って正しい取扱いをしてください。

●本書の内容は将来予告なしに変更することがあります。

●本書の内容の一部または全部を無断で複写、転載することは禁じられています。

- ●本書の内容は万全を期して作成いたしましたが、万一不審な点や誤りなどお気付きのことが ございましたら ご連絡ください。
- ●万一、本機や本機で作成したラベルを使用したこと、および故障・修理などによりデータが 消えたり変化した ことで生じた損害や逸失利益、または第三者からのいかなる請求につきま しても、当社では、一切責任を負え ませんので、あらかじめご了承ください。

Microsoft®、Windows®は、米国Microsoft Corporationの Wi-Fi、Wi-Fi Alliance、Wi-Fi Direct、Wi-Fiロゴ、Wi-Fi CERTIFIEDロゴ、 Wi-Fi CERTIFIED、WPA および WPA2 は、Wi-Fi Alliance の Android™、Google Play™はGoogle Inc. の商標または登録商標です。 その他記載したソフトウェア名、商品名、製品名は、一般に開発元各社の商標または登録商標です。

## マニュアルの使い方

本機を使用するために3種類のマニュアルがあります。

まずは①取扱説明書(本冊子)からご覧ください。下記で内容をご確認の上、必要なマニュアルをご使用ください。

#### **① 取扱説明書(本冊子)**

本製品をご使用上の注意、ソフトウェア・プリンタドライバのインストール、ラベルセット方法、印刷の流れ、エラー表示 と対処法など本製品全般を説明しています。

#### **② LP-70S本体操作ガイド(電子マニュアル)**

プリンタ本体の詳しい操作手順を説明しています。ソフトウェアと同時にパソコンにインストールされます。 デスクトップの『LP-70S本体操作ガイド』をダブルクリックしてください。 または [ スタート ] ― [ すべてのプログラム ] ― [ MAX ] ― [ LP-70S本体操作ガイド ] をクリックします。

上記① 取扱説明書、② LP-70S 本体操作ガイドは弊社ホームページからダウンロードすることができます。

#### http://wis.max-ltd.co.jp/op/download\_top.html

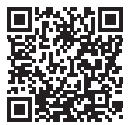

#### **③ 楽々ラベル操作ガイド(電子マニュアル)**

パソコン用ソフトウェア『楽らくラベル』の操作を説明しています。 『楽らくラベル』起動後、『ヘルプ』→『操作ガイドの表示』を選択して頂きますとご覧になることができます。

## 安全にお使いいただくために

この取扱説明書および商品は、商品を安全に正しくお使いいただくためにいろいろな表示を使用しています。 その表示と意味は次のようになっています。

#### ■表示について

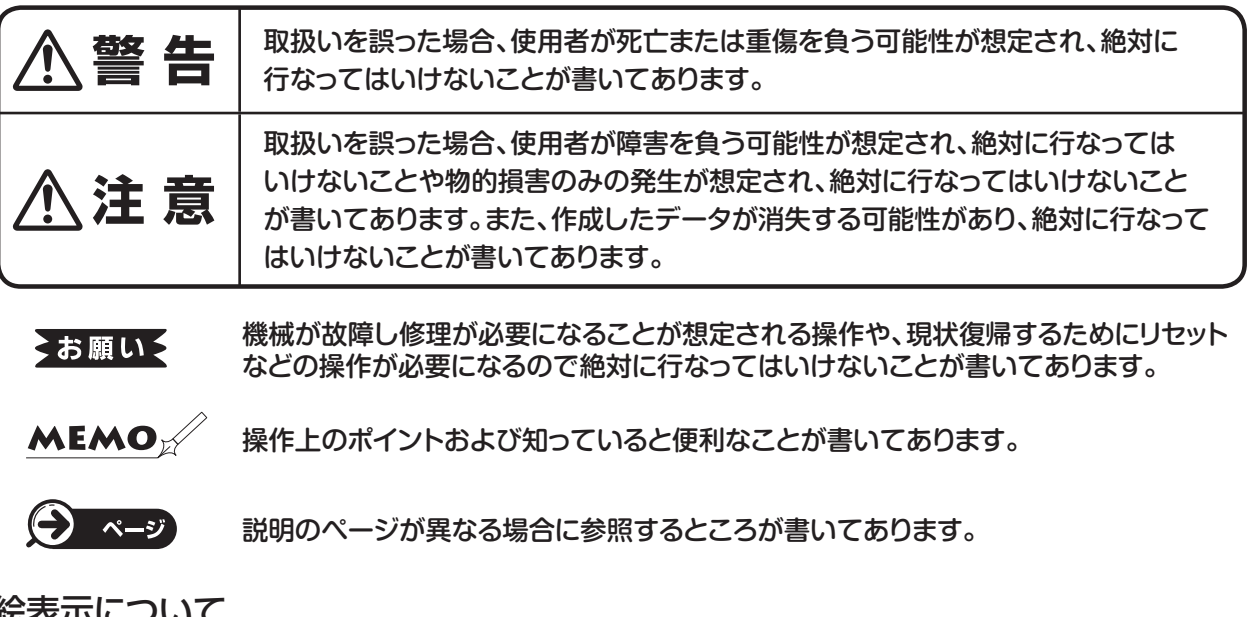

■絵表示について

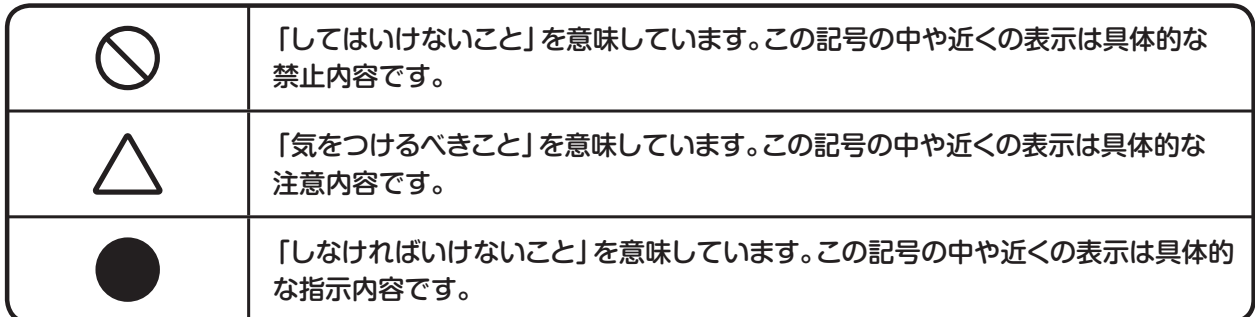

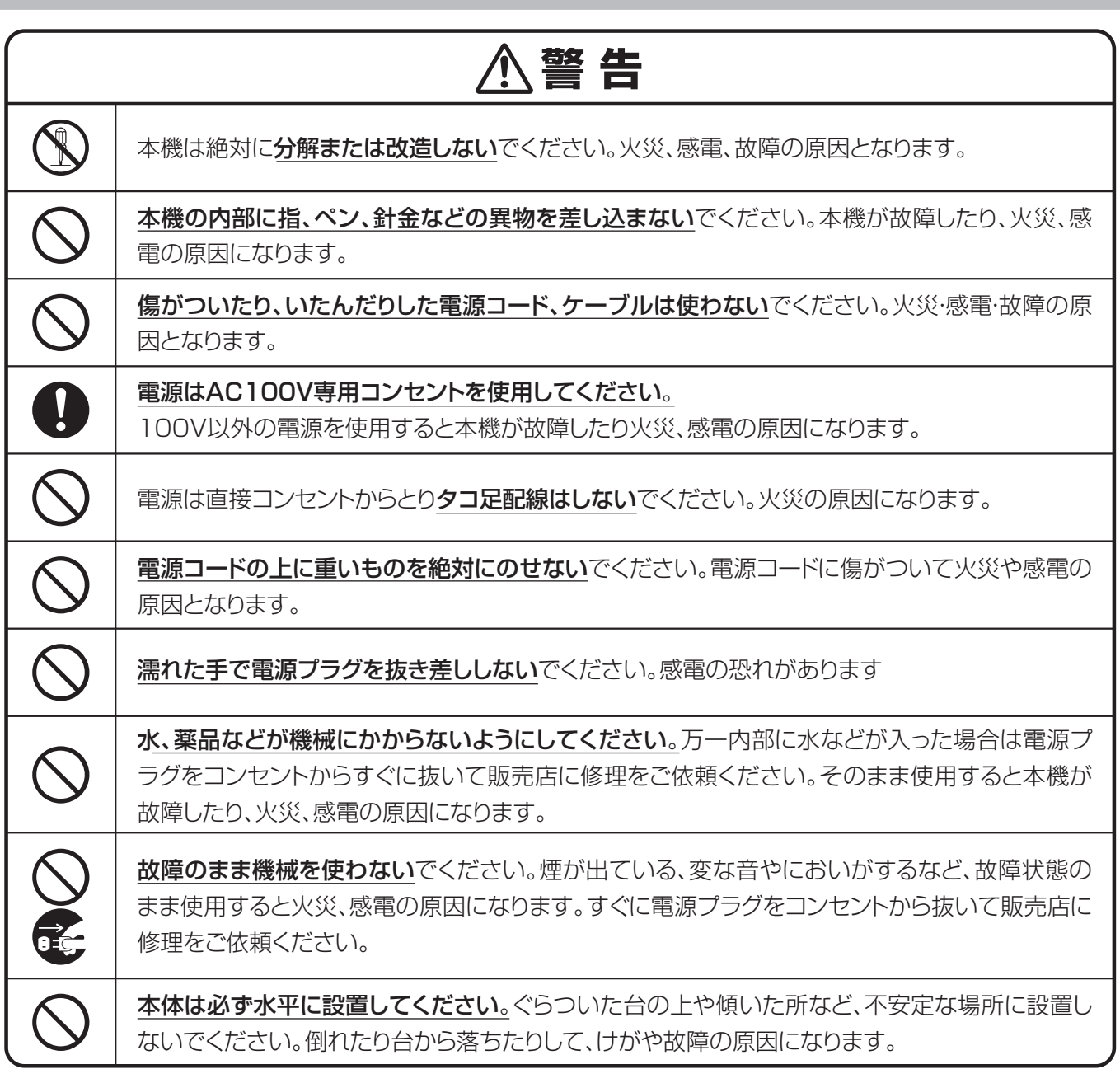

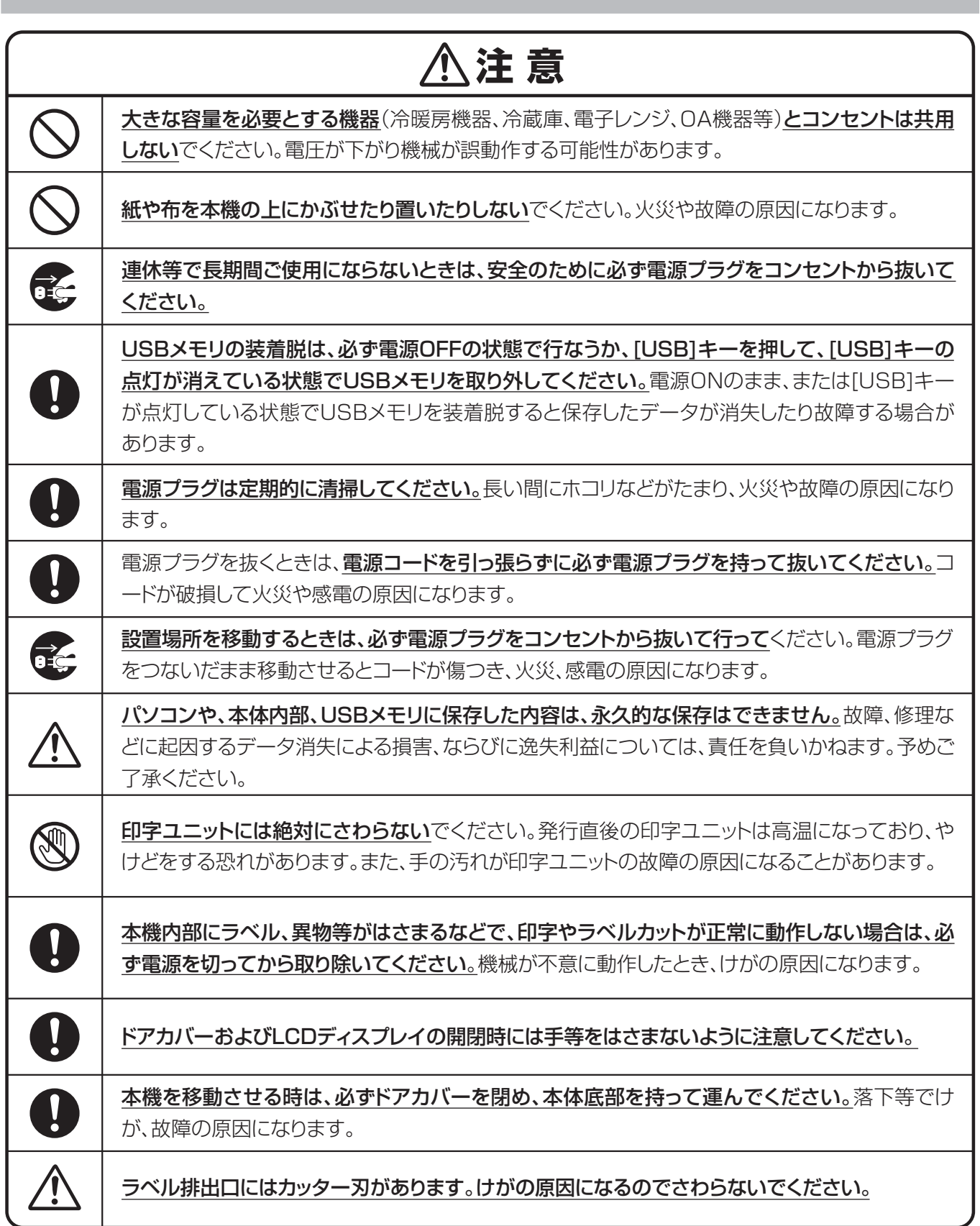

## 無線機器使用上の注意

#### 他機器への影響

本機器が発生する電波は、電子医療機器などの動作に影響を与える可能性があります。場合によっては事故 を発生させるおそれがありますので、次の場所では本機および無線通信機器の電源を切ってください。

#### ・病院内/電車内/航空機内/ガソリンスタンドなど引火性ガスの発生する場所

#### ・自動ドアや火災報知機の近く

#### ご注意

本機は、無線LAN技術を使用した通信時のセキュリティとして、無線LAN標準規格に準拠したセキュリティ 機能に対応しておりますが、設定内容等によってセキュリティが充分でない場合があります。無線LAN通信 を行う際はご注意ください。

無線LAN技術を使用した通信時に情報の漏洩が発生しましても、弊社としては一切の責任を負いかねます ので、あらかじめご了承ください。

予期できない問題が生じた場合、本製品に接続しているタブレット・スマートフォンや、その他の外部機器の 内部に保存されているデータが破損したり、消失したりする可能性があります。

万一に備え、必ず事前にバックアップをしておいてください。またデータの破損または消失、および接続機器 の故障については、いかなる場合においても当社では責任を負いかねますので、あらかじめご了承ください。

#### 周波数について

本機は 2.4GHz帯を使用しますが、他の無線機器も同じ周波数を使っていることがあります。 他の無線機器との電波干渉を防止するため、下記事項に注意してご使用ください。

本機の使用上の注意事項本機の使用周波数は 2.4GHz帯です。この周波数帯では電子レンジ等の産業・ 科学・医療用機器のほか、他の同種無線局、工場の製造ライン等で使用される免許を要する移動体識別 用構内無線局、免許を要しない特定の小電力無線局、アマチュア無線局等(以下「他の無線局」と略す) が運用されています。

- 1. 本機を使用する前に、近くで「他の無線局」が運用されていないことを確認してください。
- 2. 万一、本機と「他の無線局」との間に電波干渉が発生した場合には、速やかに本機の使用場所を変えるか、 または機器の運用を停止(電波の発射を停止)してください。
- 3. 不明な点その他お困りのことが起きたときは、マックスのお客様ご相談ダイヤルまでお問い合わせください。 マックスのお客様ご相談ダイヤルについては、本取扱説明書巻末をご覧ください。 この無線機器は2.4GHz帯を使用します。変調方式として OFDM , DSSS 変調方式を採用し、与干渉距離 は40mです。

#### 機器認定について

本機は、電波法に基づく小電力データ通信システムの無線設備として、認証を受けています。 従って、本機を使用するときに無線局の免許は必要ありません。但し、本機を分解・改造すると、法律により 罰せられることがあります。

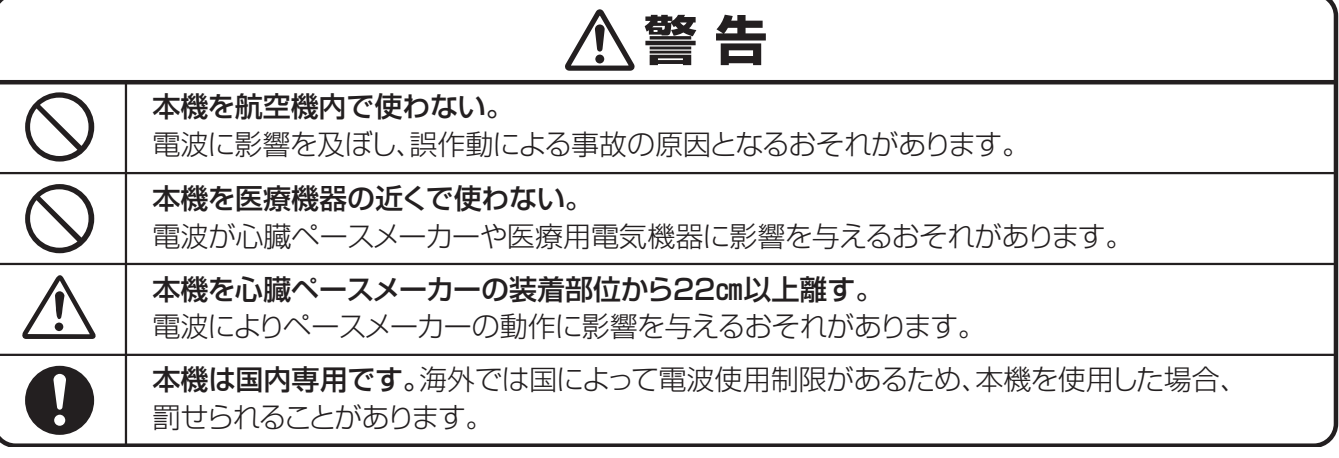

## 使用上の注意

機械のトラブルを避け本機の故障を未然に防止するために、下記の事項を必ず守ってください。

- ●電源が入っているときに、ラベルをセットした状態で強く 引っ張らないでください。
- ●コネクタには直接手で触れないでください。 静電気により故障の原因となる場合があります。

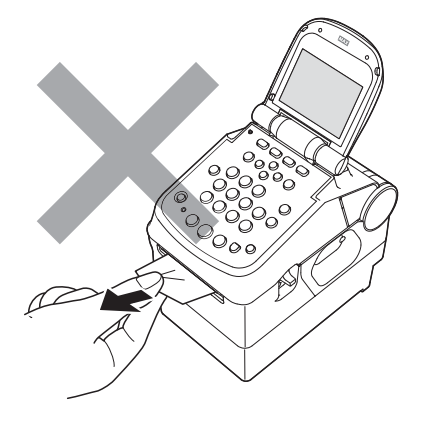

# $\frac{1}{2}$

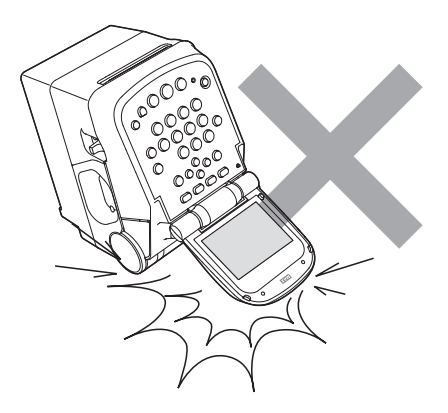

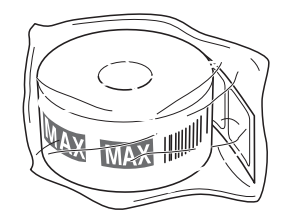

#### ●本機の汚れを落とす際には乾いた柔らかい布で拭いてください。 有機溶媒(アルコール、ベンジン、シンナーなど)や濡れ雑巾

 などは使用しないでください。 機械が変形したり、変色することがあります。

- ●トラブルの原因になりますので、次のような場所では使用及び 保管はしないでください。
- ・直接日光の当たる場所やヒーター等熱源に近い場所
- ・ホコリや湿度の多い場所
- ・振動や衝撃の加わる場所
- ・温度が5℃以下、35℃以上になる場所で使用しないでください。
- ・温度が0℃以下、40℃以上になる場所に保管しないでください。
- ●落としたり、ぶつけたりして、強いショックを与えないでください。
- ●LCDディスプレイ部を強く押さないでください。 割れることがあります。

#### ●消耗品(ラベル)は専用のものをお使いください。 その他のものをご使用になると正常に動作しなかったり、発行 できない場合があります。

●ラベルにホコリやゴミ等が付着すると、本機での発行時にスジ状 に印字が抜けることがあります。 ラベルの保管は梱包の中に入っていたビニール袋に入れ、ホコリ やゴミが付着しないようご注意ください。 なお、ホコリやゴミが付着した場合は、布などで取り除いてから ご使用ください。

●本機で使えるラベルは専用感熱紙のみです。 ラベルの保管は、直射日光や高温多湿の場所を避け、冷暗所に 保管してください。

## 1日の作業前に必ず確認ください

#### **日時入りラベルを発行するときのご注意**

電源ON時に現在日時を表示しますので必ずずれていないかご確認下さい。

#### ●日時がずれていた場合の変更方法

- ① [分類] 画面で ■■■ (設定) キーを押します。
	- 分 類  $_{2015.11.12}$  09:26  $1/5$ 北海屋向け 松楠商店 XYZスーパー 道の駅 設定【取込】記録【ためす】
- ②「設定」画面で F4 (日付) キーを押します。

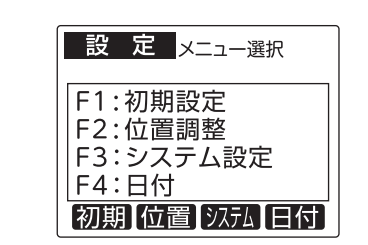

③ 日時設定画面で数字キーで 修正をし、確定キーを押して ください。

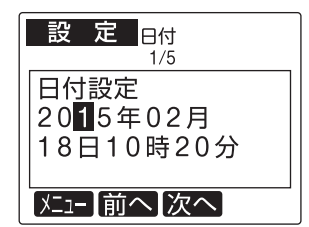

#### **バーコード入りラベルを発行するときのご注意**

本機でJANコードなどのバーコードを含むラベルを発行する場合は、印字抜けにご注意ください。

「分類」画面で、 ■f4 (ためす)キーを押します。印字抜けチェックパターンが発行されます。

●線が抜けているよう見える場合は、印字抜けが発生しています。

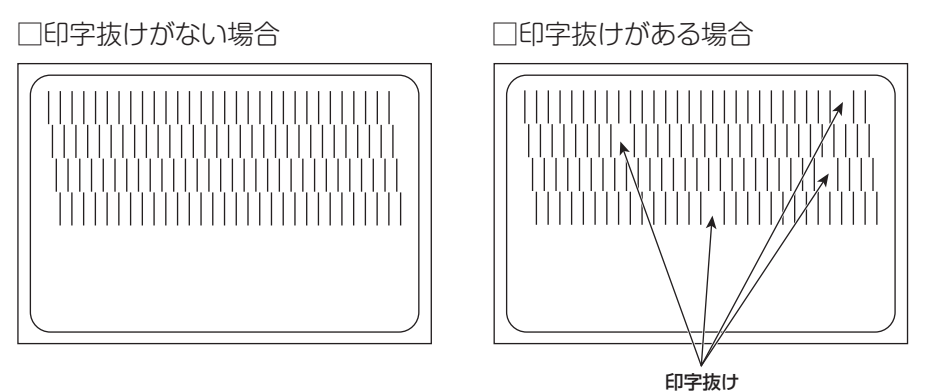

2 印字抜けチェックパターン発行後、「分類選択」画面に戻ります。

#### とお願いる

- ●印字抜けが確認された場合は、ラベル発行を止め、印字ユニットやローラーをクリーニングしてください。 改善されない場合はご購入販売店様までご連絡下さい。
- **33** クリーニング方法は、「お手入れのしかた」(P.33)を参照してください。

## **注意**

印字ユニットの交換はご購入販売店様までご依頼ください。バーコードは、細バーサイズ3ドット以上で ご使用になることをお奨めします。バーコード印字不良などによる損害、ならびに逸失利益については、 弊社では責任を負いかねます。予めご了承ください。

1. まず確認しましょう

## 付属品を確認しましょう

本製品を使用される前に、以下の付属品が揃っているか確認してください。 万一、不足や破損がある場合は、お手数ですが、お買い上げの販売店にお問い合わせください。

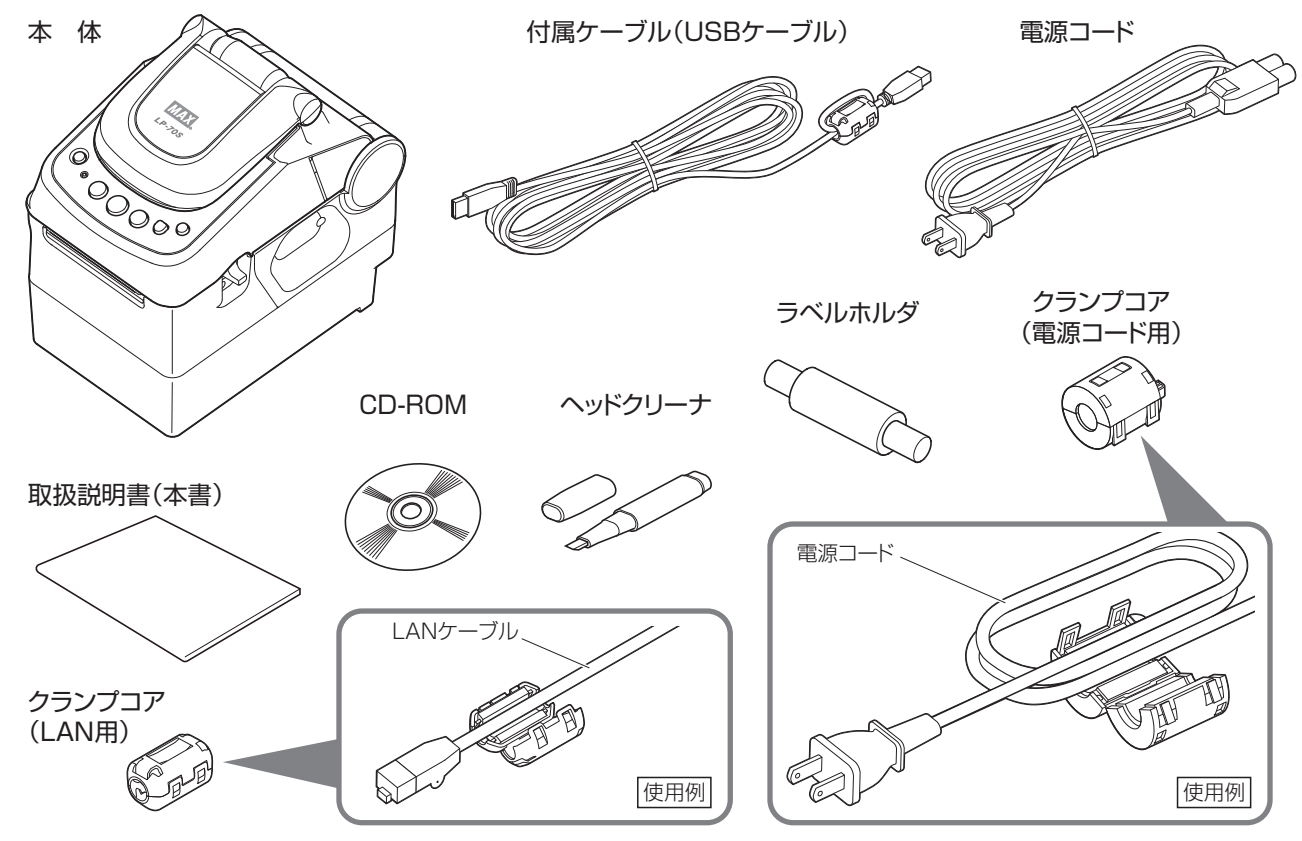

各部の名称

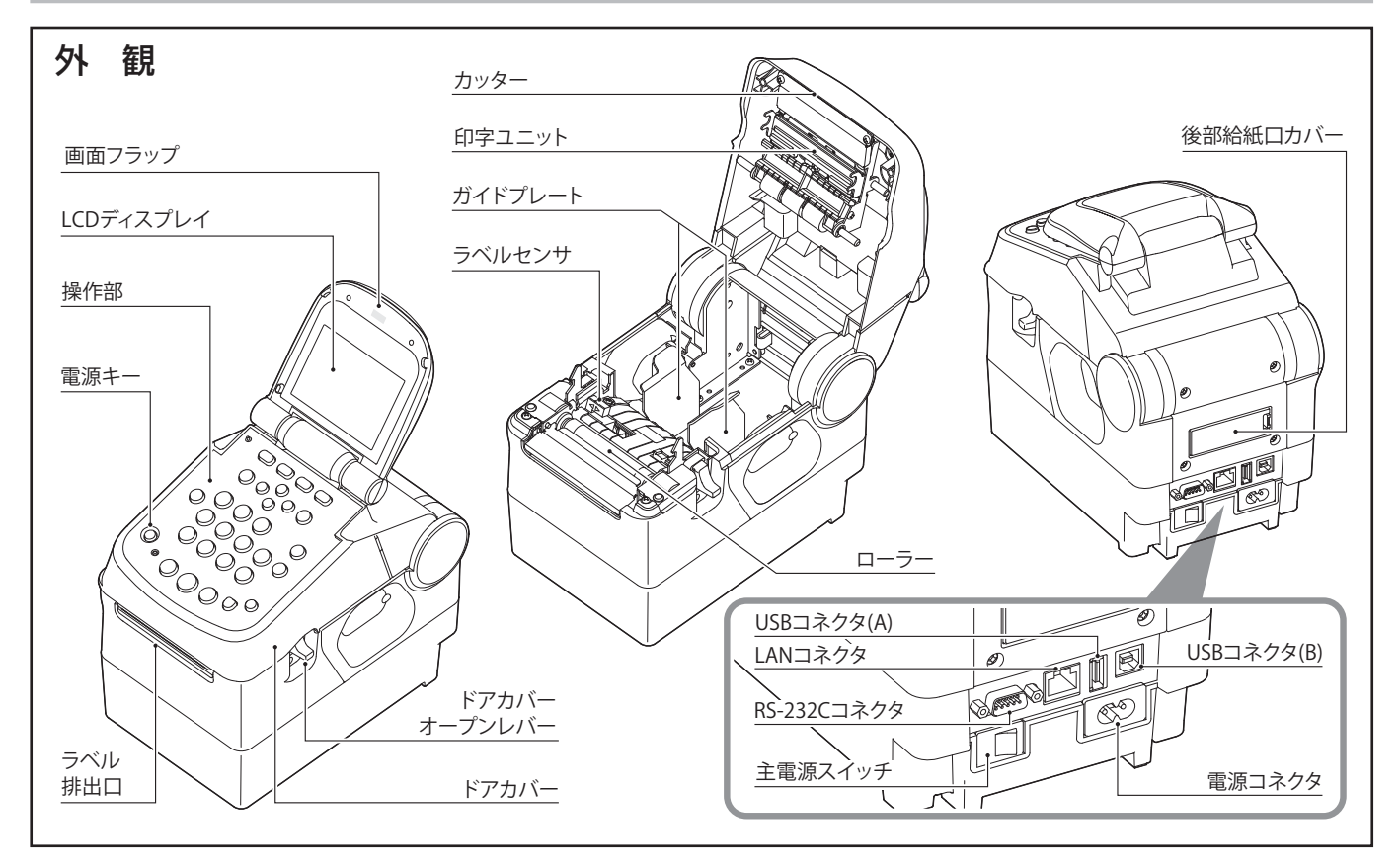

#### 操作部

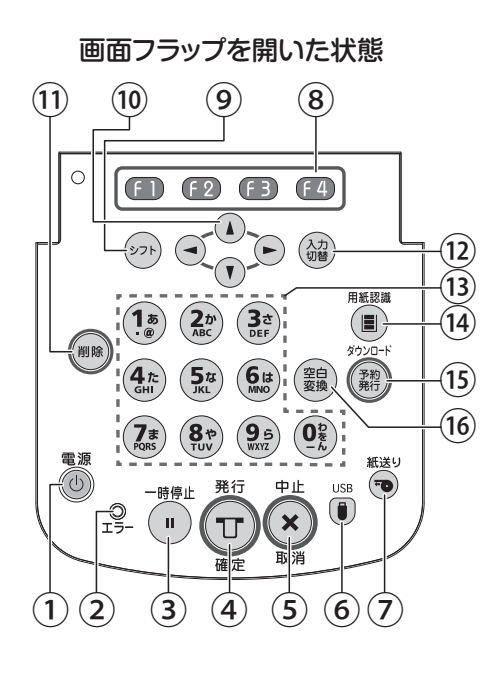

画面フラップを閉じた状態

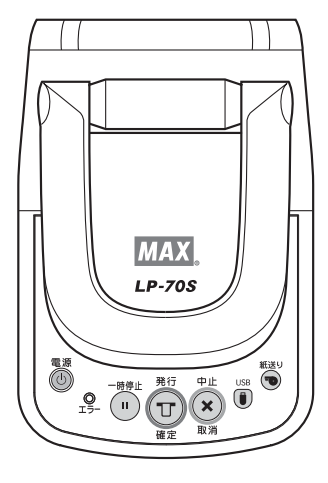

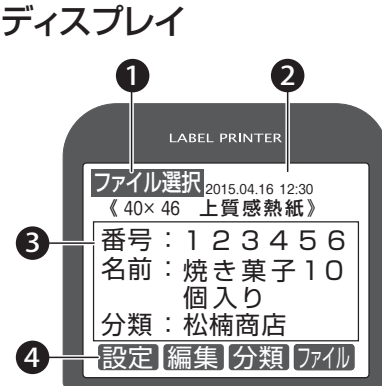

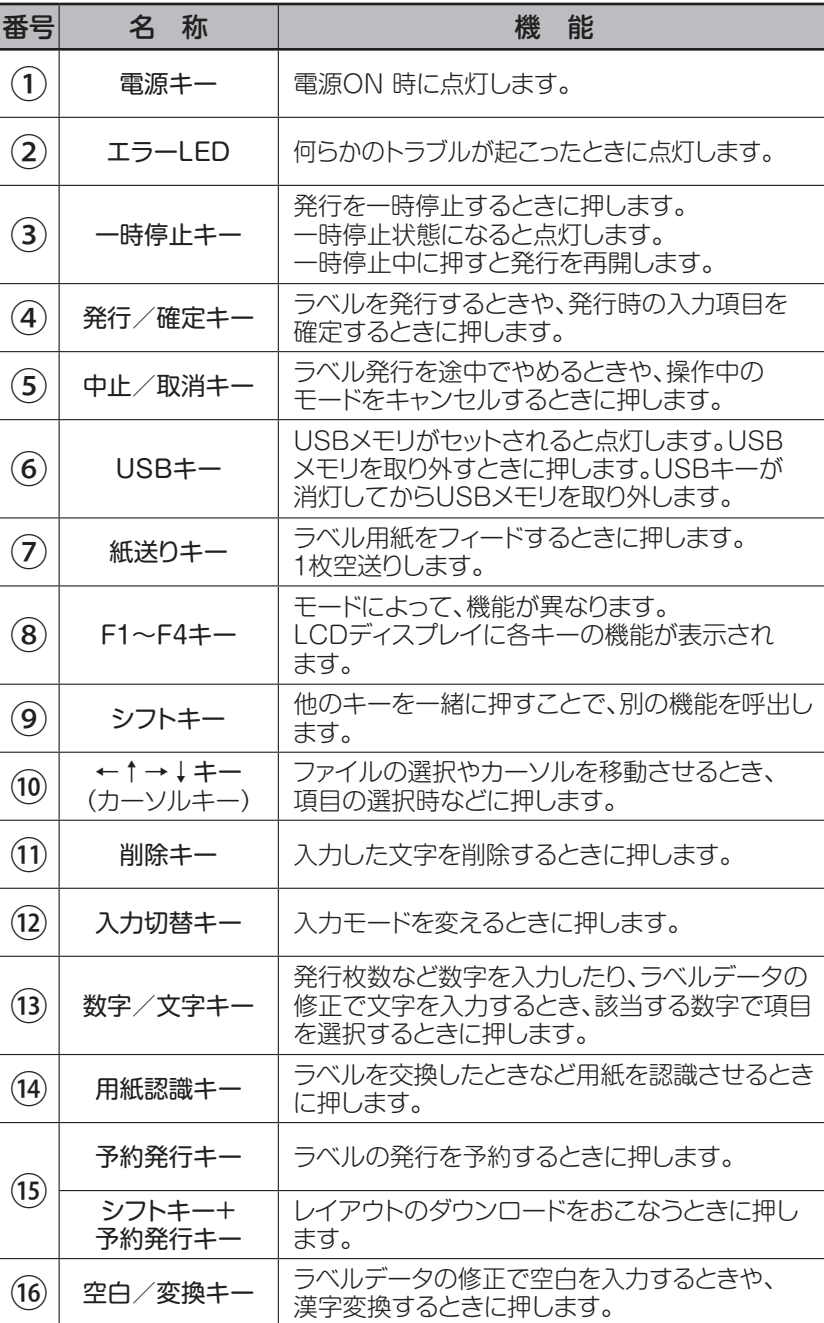

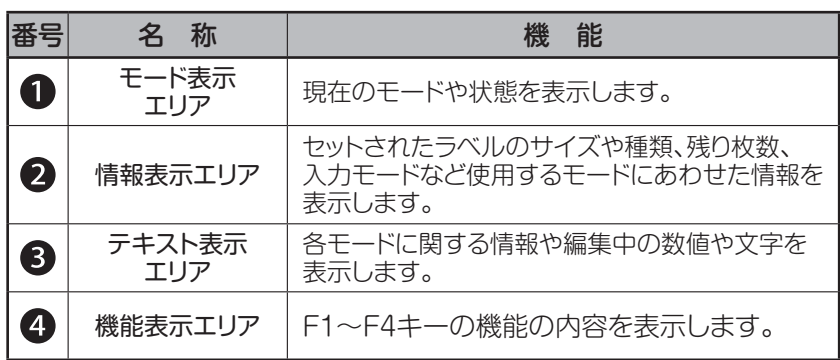

## 本機でできること

本機は、お客様の環境にあわせて3種類の運用方法で使うことができます。

#### **本体のみでラベルを発行するモード**

#### ■パソコンで作成したラベルデータを本体内部のメモリに転送、またはUSBメモリを介して簡単に発行できます。

- ・あらかじめお使いのパソコンに本機のプリンタドライバをインストールしてください。
- ・パソコンから直接ラベルを発行してレイアウトの確認ができます。(レイアウトによっては若干位置がずれる ことがあります。)

①本体内部のメモリに、USBケーブルまたは、LANケーブルを介して保存する。 ②市販のUSBメモリをパソコンにセットして保存をし、本体のUSBコネクタ(A)に装着する。

■バーコード入りのラベルが発行できます。(JAN8/13、CODE39、CODE128、ITF、QRCODE)

バーコードの設定は、あらかじめパソコンで作成するラベルデータで行ないます。

#### ■パソコンと非常に親和性の高い操作性を実現しています。

パソコン用のレイアウトソフト「楽らくラベル」では、本機に搭載している専用フォントをパソコン上で表示する ことができるほか、数値や設定なども本体で可能な範囲で入力するように制約されています。 そのため、本体で実際に発行するレイアウトに近い表現を画面上で確認しながらラベルデータを作成すること ができます。

#### **パソコンで使うモード**

#### ■Windows パソコン用の感熱ラベルプリンタとして使えます。

あらかじめお使いのパソコンに本機のプリンタドライバをインストールしてください。

■パソコンから直接発行する場合は、自由なデザインでラベルを作れます。

Windows のTrueTypeFont が使用でき、バーコードの種類、文字サイズ、文字幅の選択も広がります。

#### **スマートフォン・タブレットから発行するモード**

#### ■プリンタ本体内部のメモリ、またはUSBメモリに保存されたラベルデータを呼び出し、簡単に発行できます。

- ・あらかじめお使いのスマートフォン・タブレットに専用アプリをインストールしてください。
- ・スマートフォン・プリンタで設定が必要になります。

**69** 設定に関しては本体操作ガイド(電子マニュアル)の69~77ページ・弊社ホームページから ダウンロードできる無線LAN接続マニュアルをご確認ください。

**MEMO** ●「楽らくラベル」から他のドキュメント用プリンタに出力することも可能ですが、 動作保証はしておりません。

## 動作環境(楽らくラベル for Windows)

以下の条件に適合したパソコンをお使いください。下記以外のパソコンでの動作は保証しかねます。

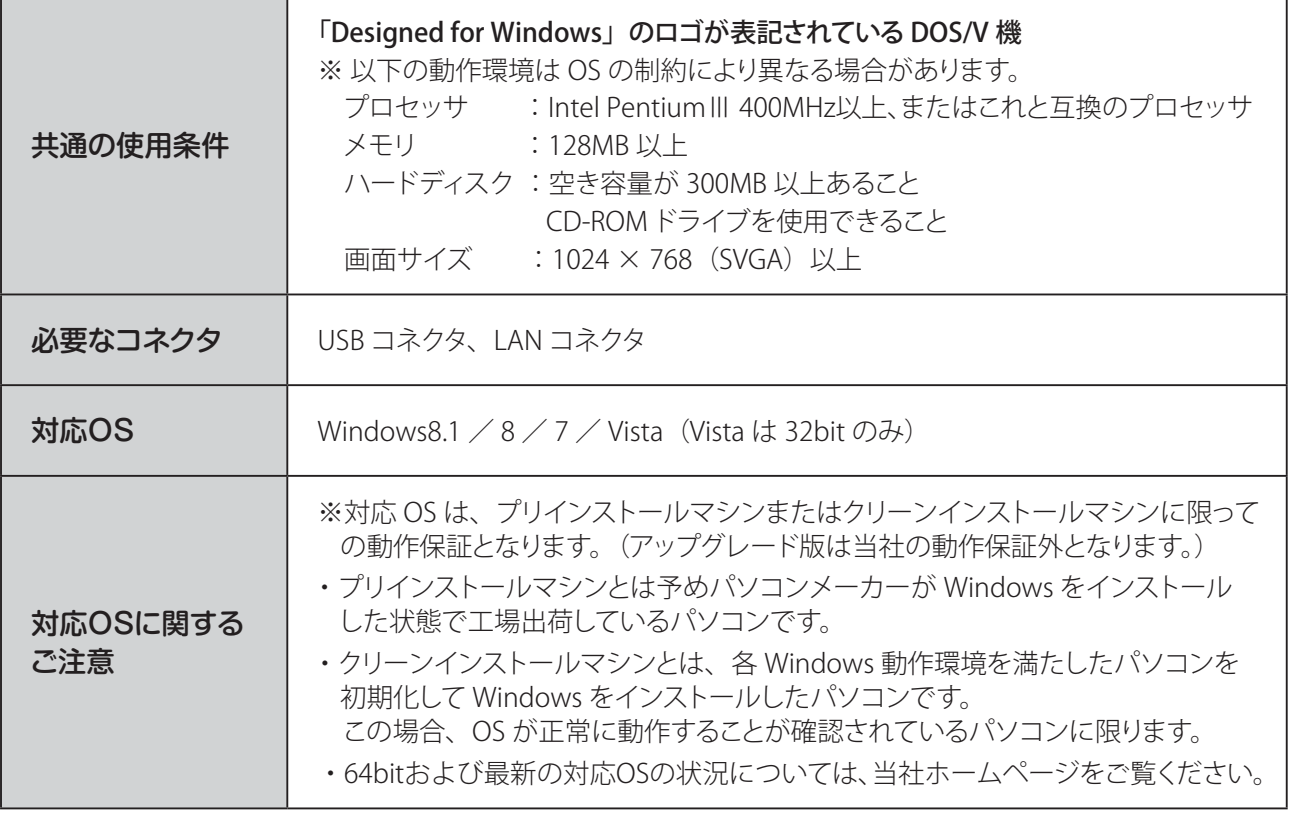

## インストールについて

楽らくラベルやプリンタドライバなどのインストールには、次の制約や注意事項があります。

- ●インストールおよび使用には「管理者」または「Administrators」グループのメンバーでのログインが必要です。
- ●インストール後に再起動します。複数ユーザーでログインしている場合は、管理者のみとし、他ユーザーは ログオフしてからインストールしてください。
- ●ネットワーク (社内LAN など)に接続してお使いのパソコンにインストールする場合はネットワーク管理者へ ご相談ください。

#### 【ネットワーク管理者の方へのお願い事項】

- ・本機はネットワークプリンタとしてお使いいただけます。
- ・マニュアルにしたがってインストールしてください。
- ●ご使用になる機種のプリンタドライバのみをインストールしてください。必ず、添付のCD-ROM で起動する インストーラをお使いになりインストール、またはアンインストールしてください。

#### ■制約事項及びその他の注意点

楽らくラベルやプリンタドライバの動作には、次の制約や注意点があります。

●USBメモリを使用する場合には、USBメモリのドライブ位置を設定してください。

- ・楽らくラベルをインストール後、「ファイル」-「設定」で「外部メモリ」の位置を設定してください。
- ・正しく設定されていないと、USBメモリへデータを書き出すことはできません。

・また、複数のUSB機器をお使いの場合、外部メモリドライブ位置が毎回変わる場合がありますので、ご確認 ください。

#### ■お願いる

●インストールは、必ず本書に記載の手順通りに行なってください。 (必ず添付のCD-ROM から起動するインストーラをお使いください。)

●旧バージョンからアップデートする場合は、一度本体操作ガイド(電子マニュアル)P.94に従って アンインストールしてから、再度インストールしなおしてください。

※このときお客様が作成したデータは削除されません。

●本書、本体操作ガイドとは異なる方法でインストールまたはアンインストールすると全く動作せず、 修復に大変手間がかかる場合があります。わからなくなったところで、すぐにお問合せください。

お客様相談ダイヤル **0120-510-200**

**MEMO** 

 ●本機及びソフトウェアに関する最新情報が、添付のCD-ROMのREADMEファイル に記載されています。必ずご一読ください。

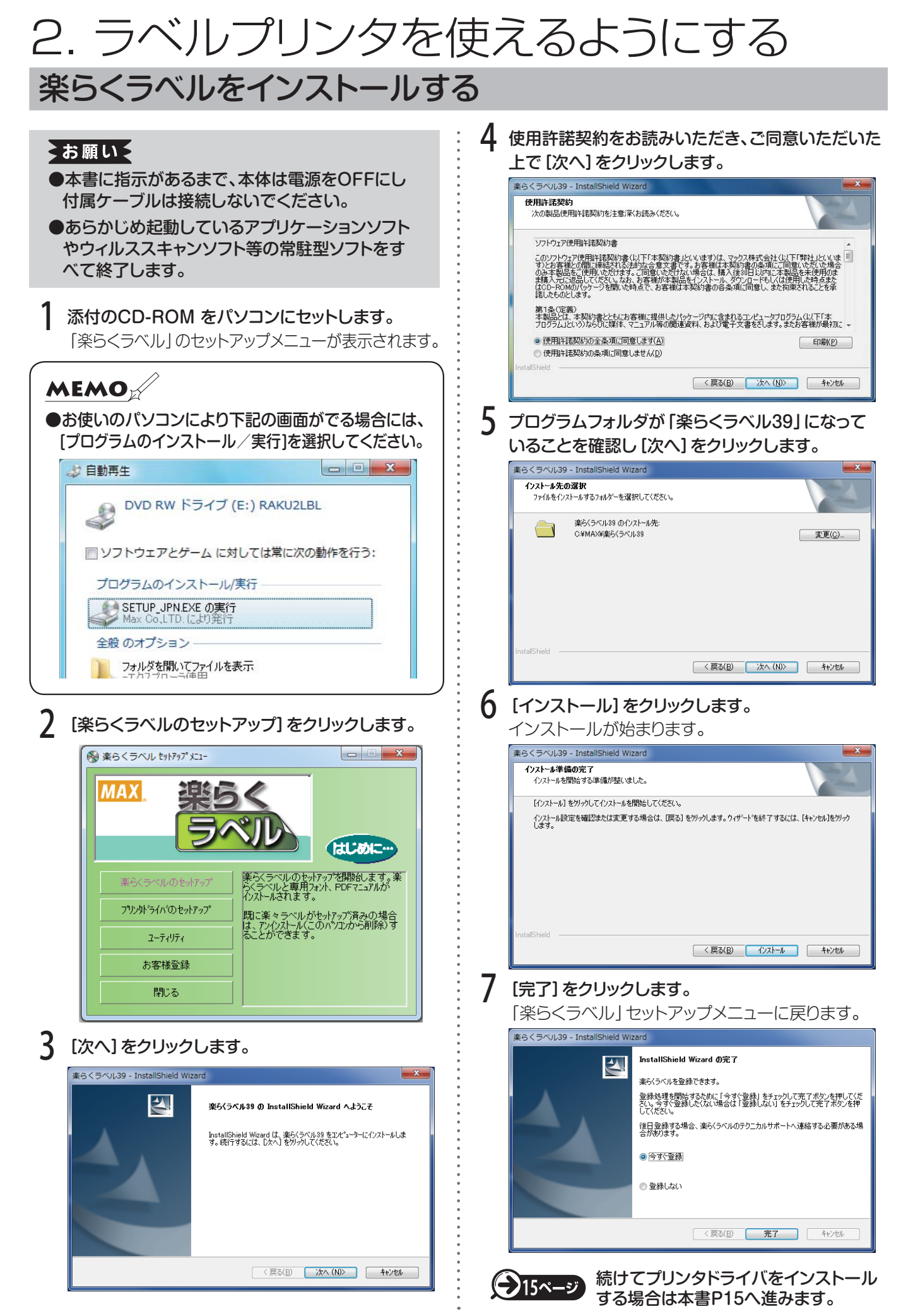

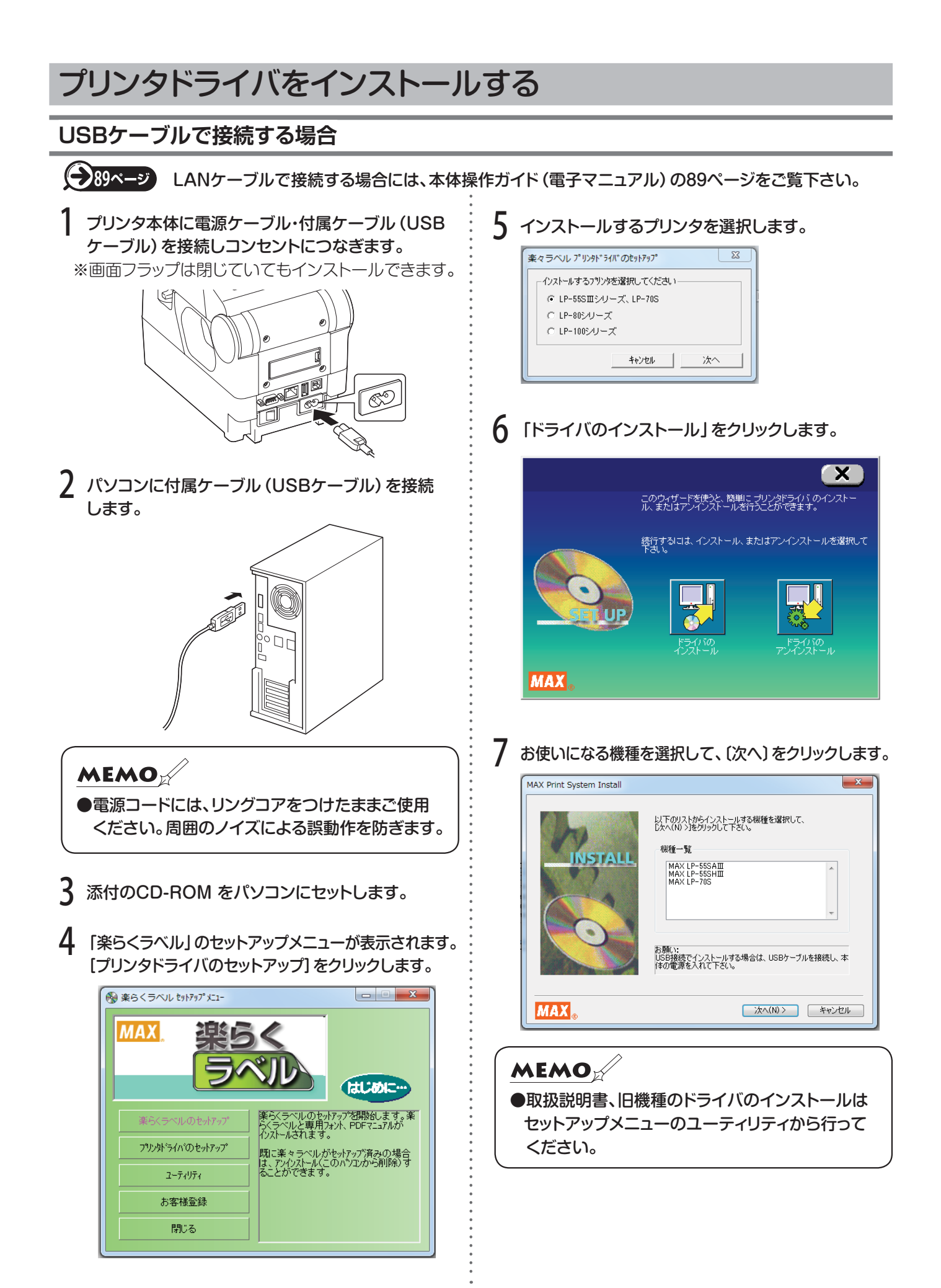

8 本体背面の主電源をONにして、本機の電源をON (約1秒長押し)にしてください。パソコンが本機を 認識すると、ドライバのインストールが開始されます。

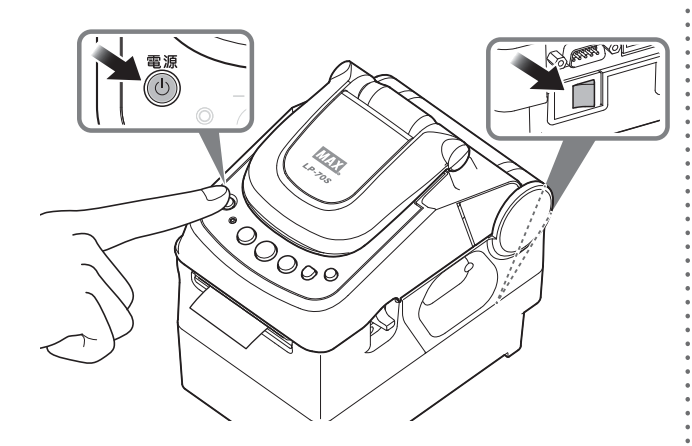

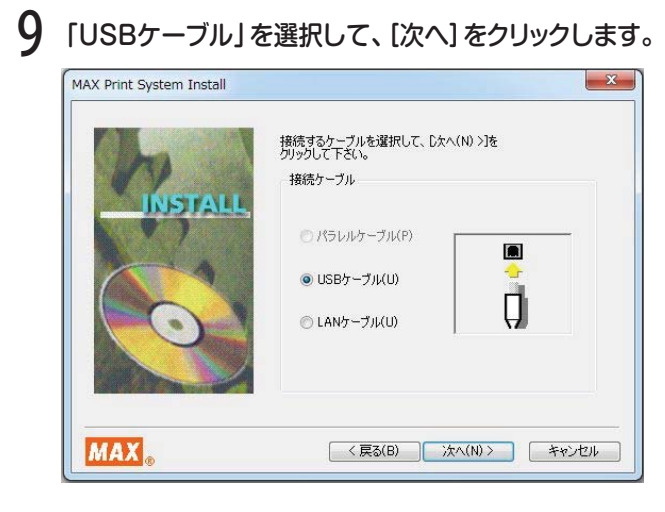

## 10 [インストール]をクリックします。

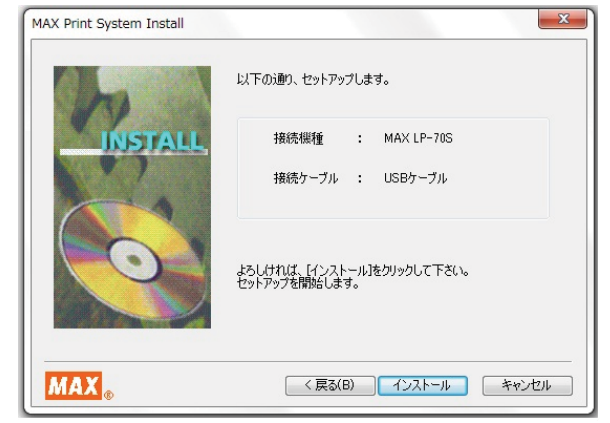

※設定→システム設定→29.USB・LAN設定では 初期設定の「USB接続+有線LAN」を選択して いないとインストールできません。

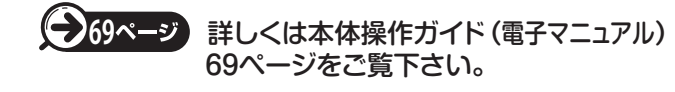

#### **MEMO**

●USBハブを用いて本機をパソコンに接続する場 合は、使用されるハブによっては正しく認識され ないときがあります。このような場合は、パソコン のUSBコネクタに直接本機を接続してください。

#### **MEMO**

#### ●Windows のセキュリティ画面では、[このドライバ ソフトウェアをインストールします]を選択します。

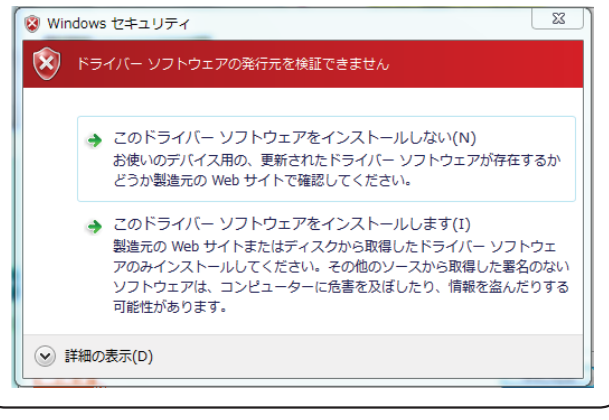

#### ┃ ┃ [はい、直ちに再起動します]を選んで [完了]を クリックします。

パソコンを再起動するまでプリンタは正しく動作 しません。必ず再起動してください。

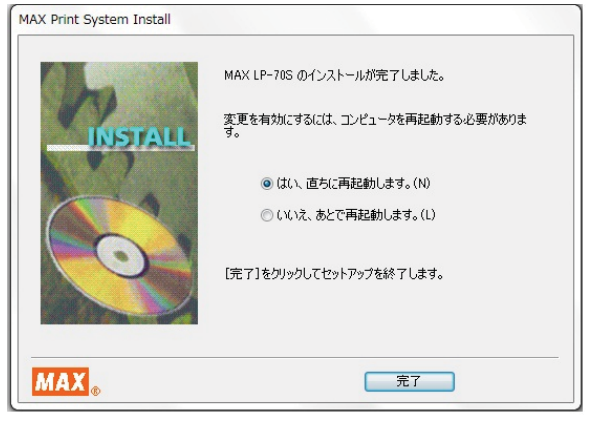

## 楽らくラベル for Android

#### ●動作環境

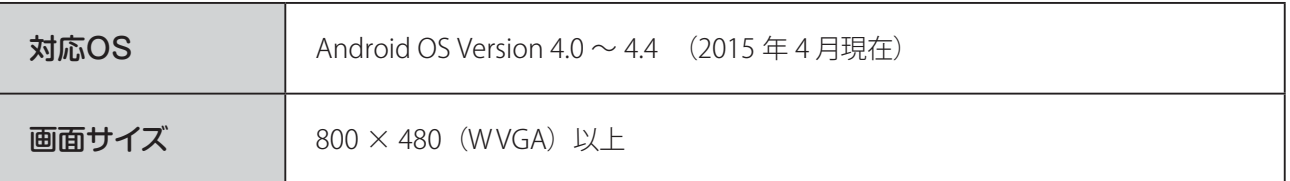

※すべての機種に対応しているわけではありません。動作確認済みの機種はホームページでご確認ください。 動作確認済みの機種であってもお客様のご使用環境によってはご使用いただけない場合もございます。動作 確認済み機種は 2015 年 4 月までに一定の条件下で動作を確認したものです。機種によっては動作確認後の 仕様変更やバージョンアップによりサポート対象外になる場合がございますので予めご了承下さい。

#### ●スマートフォン・タブレットアプリのインストール

楽らくラベル for Android は Google Play に公開していないため、弊社ホームページからアプリケーション ファイルとインストール・無線LAN接続マニュアルをダウンロードし、インストールしてください。

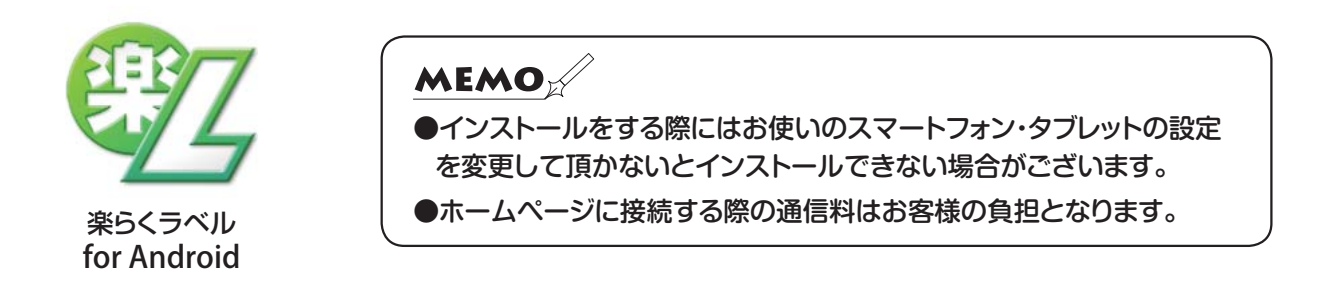

弊社ホームページからお客様登録をしてください。

http://wis.max-ltd.co.jp/op/download\_top.html

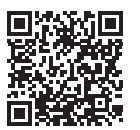

お客様登録をして頂きますと専用ページに入ることができますのでダウンロードをおこない、手順に従って インストールしてください。

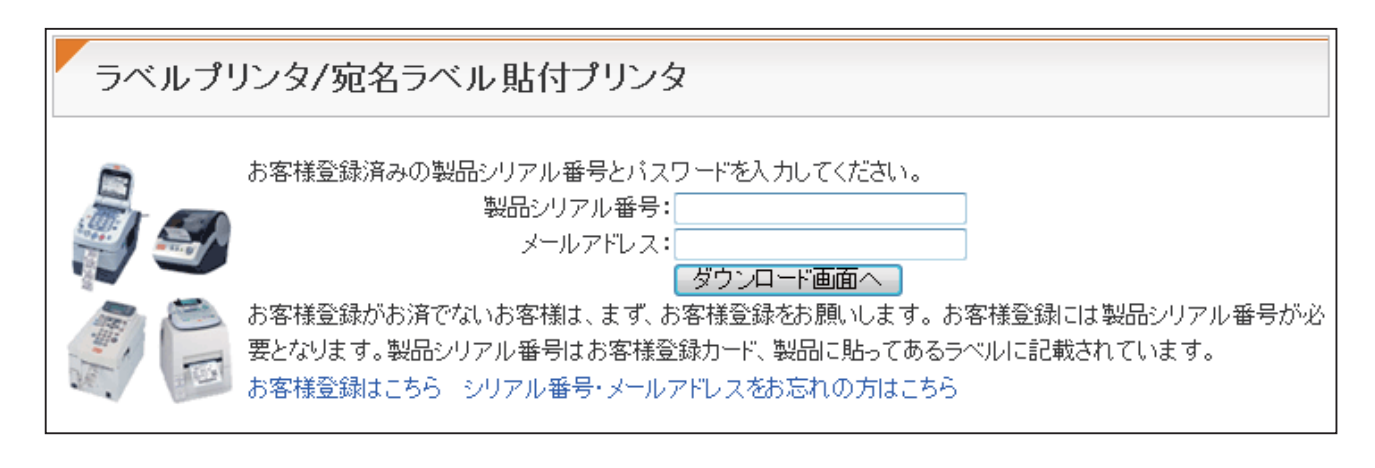

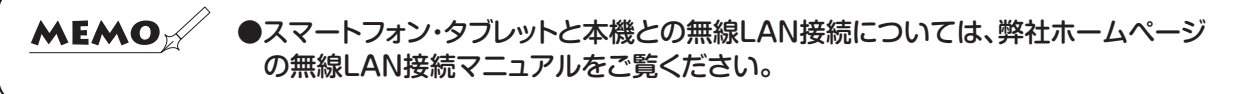

## ラベルをセットする

#### **プリンタにラベルをセットする**

機種によってセットおよびその後の操作方法が異なります。お使いになる機種に応じたページを参照ください。

◆お願い← ●純正ラベル紙以外はセットしてもお使いになることはできませんのでご注意ください。 ●ラベルの種類によって巻方向が異なります。

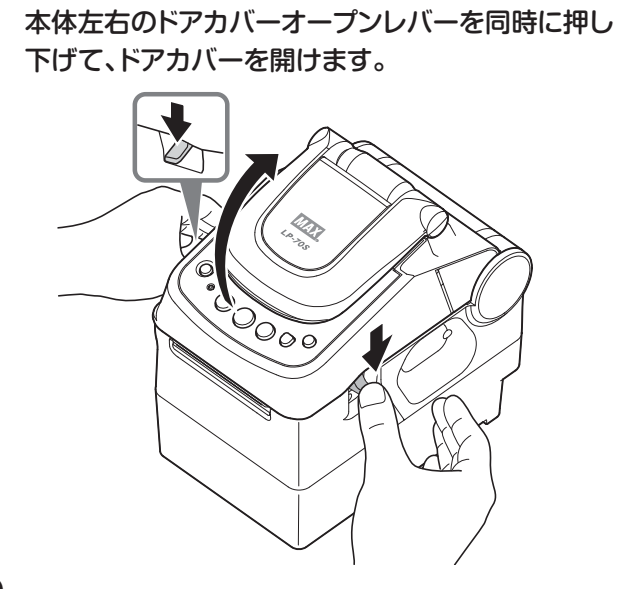

2 ラベルホルダーにラベルをセットします。

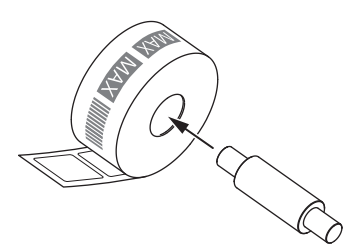

3 ラベルホルダーを本体にセットします。

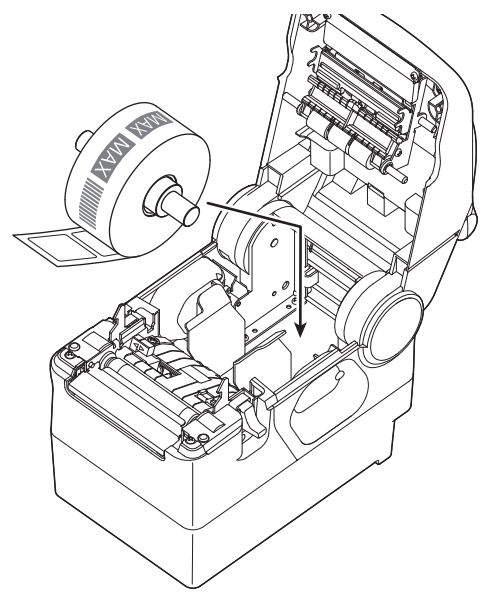

<sup>※</sup>ラベル面を上向きにセットして下さい。

4 下図のようにラベル幅にあわせてガイドプレートの 下部を指で押して動かし、ラベル紙をはさみます。 このとき、ラベル紙を左右の戻しガイドローラーと 青いラベルガイドの下を通すようにします。

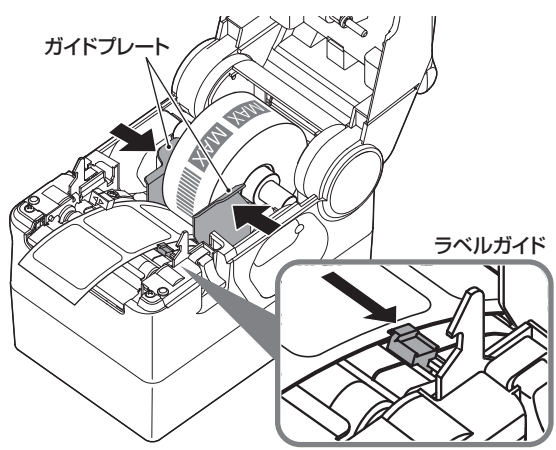

5 ラベルセンサ(青色)をラベル剥離紙の幅に合わせ ます。このとき、ラベル先端は本体ラベル出口より も手前に出してセットしてください。

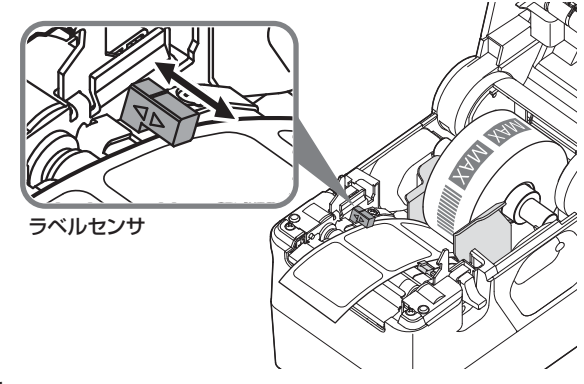

- 6 しっかりとドアカバーを閉めます。
- 7 本体背面の主電源をONにして、本機の電源をON (約1秒長押し)をしてください。

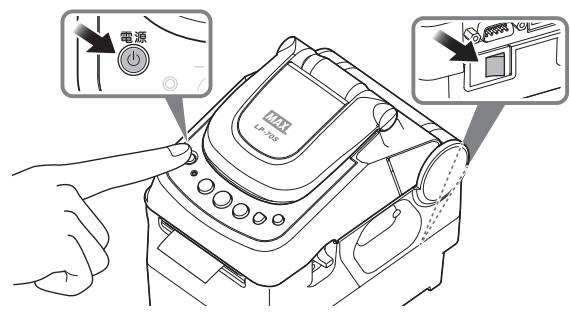

#### **手切りカッタのカット方法**

ラベルの先端を斜めに引きあげてください。

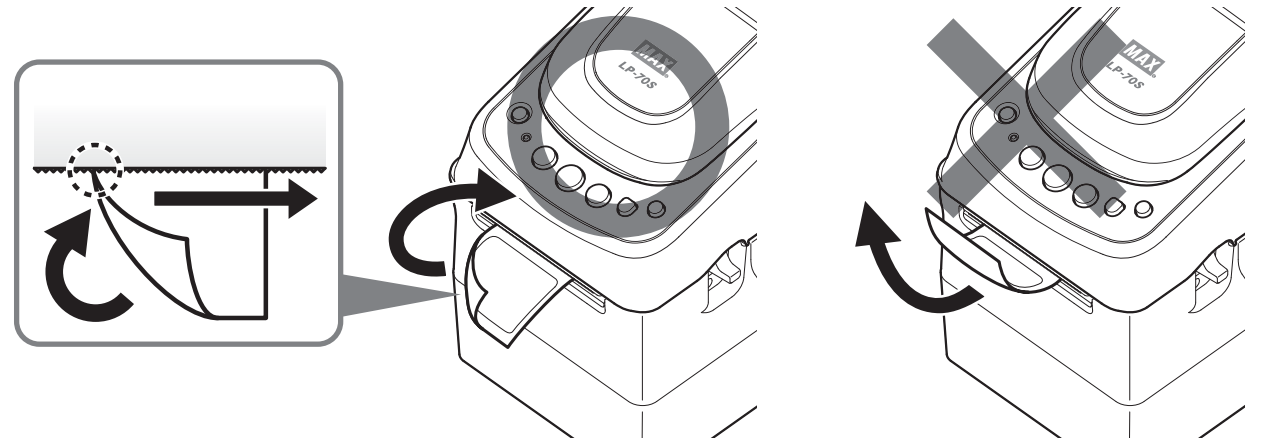

#### **現在日時の表示**

主電源ON時又は、副電源ONで前回の現在日時表示から24時間以上経っている場合に表示します。

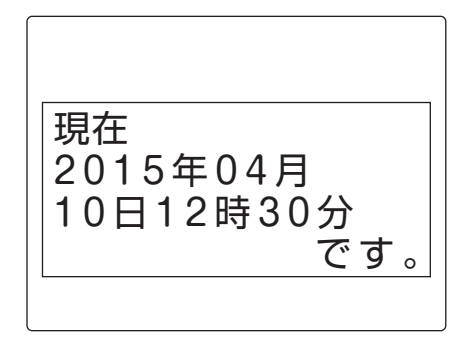

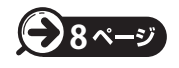

**48ページ 日時がずれていた場合はP.8を参照し、必ず修正してからご使用下さい。** 

#### **クリーニング表示**

下記の期間の初回電源ON時にクリーニング表示をします。

確認をしたら ■■■ (はい)を押してください。

- ・ 2~5月
- ・ 6~9月
- $\cdot$ 10~1月

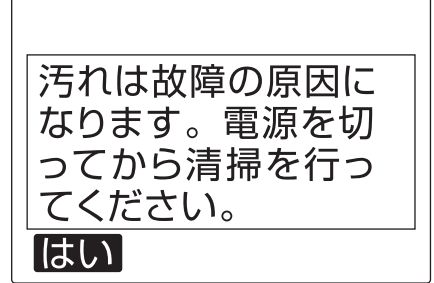

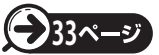

**33** クリーニングの方法は「P.33 お手入れの仕方」をご覧ください。

#### **用紙の自動認識**

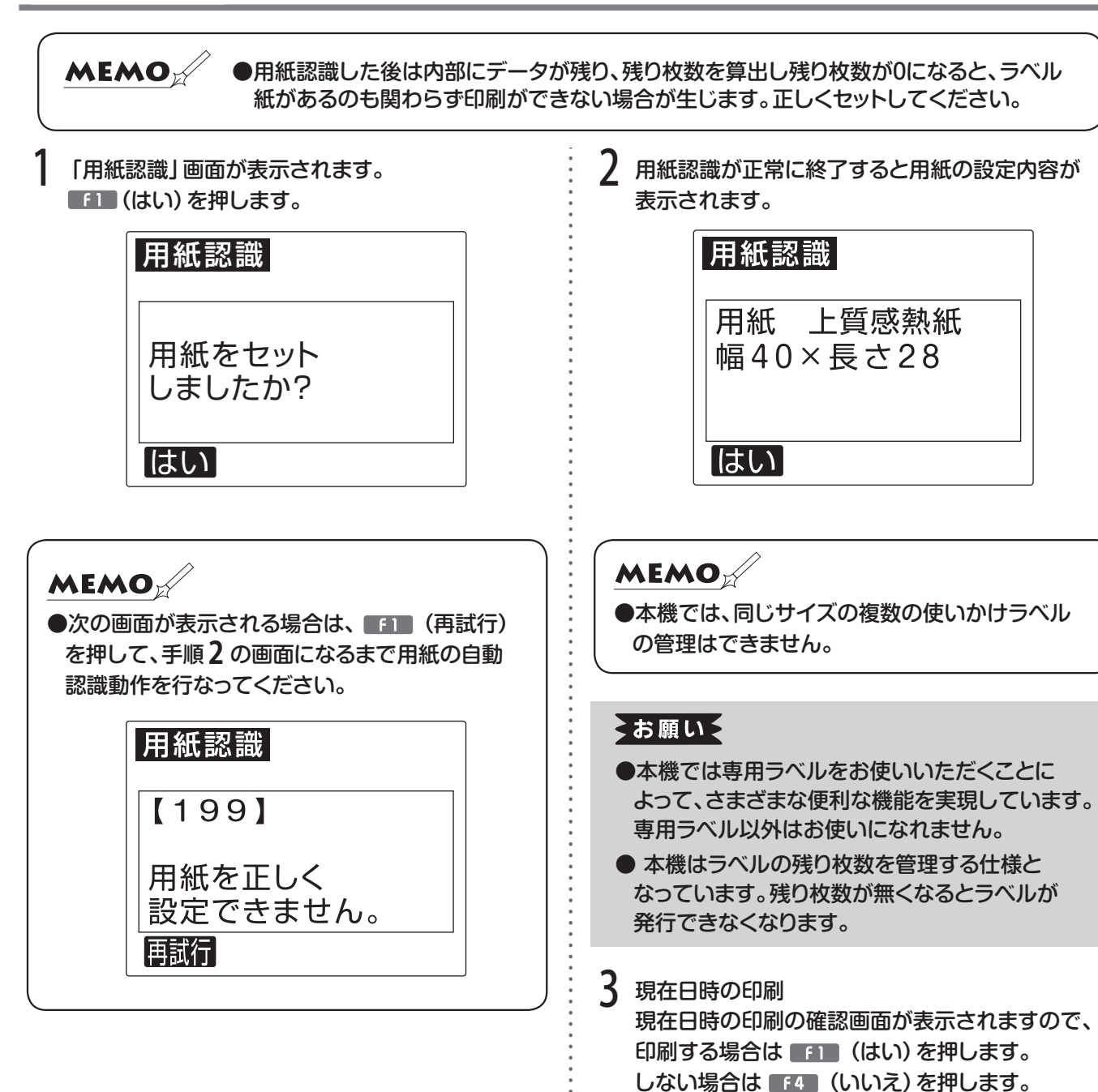

次ページへ続きます

「いいえ」

日付確認

しますか?

「はい」

ラベルプリンタの 現在日時を印刷

4 「分類」画面が表示されます。 本体メモリにレイアウトファイルが登録されている 場合は、以下のいずれかの画面になります。 (有効な分類フォルダが複数ある場合)

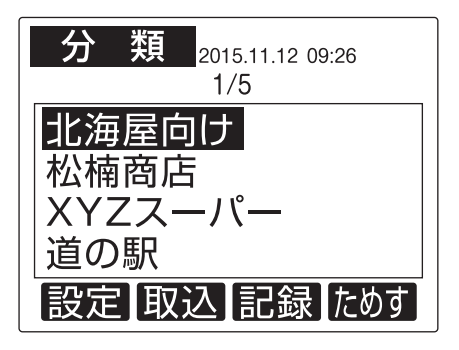

(有効な分類がひとつだけの場合はファイル選択 画面が表示されます。)

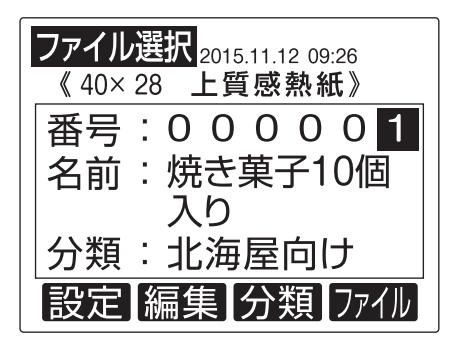

USBメモリが装着されている場合は以下の画面に なります。

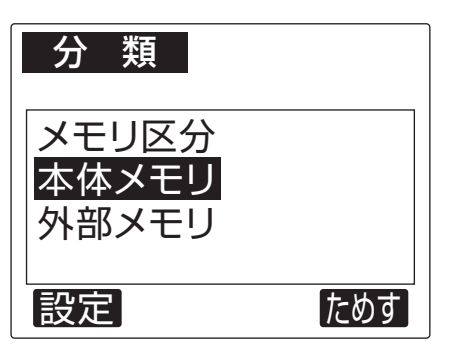

#### **MEMO**

●用紙認識時に出てきたラベルを巻き戻す場合は、 ドアカバーを開け、ロールをまわしてラベル紙 先端が本体ラベル出口より手前に出るように 巻き戻してください。

## $\bigodot$  7 $\kappa$ <sup>-5</sup>

本体のみで使う場合は、本体操作ガイド (電子マニュアル)の7ページへ進んでください。

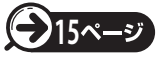

パソコンで使う場合は、本体操作ガイド (電子マニュアル)の15ページへ進んでください。 3. こんなときは

## エラー表示と対処方法

LCD 画面に次のエラーメッセージが表示されたときは、下表に従って対処してください。

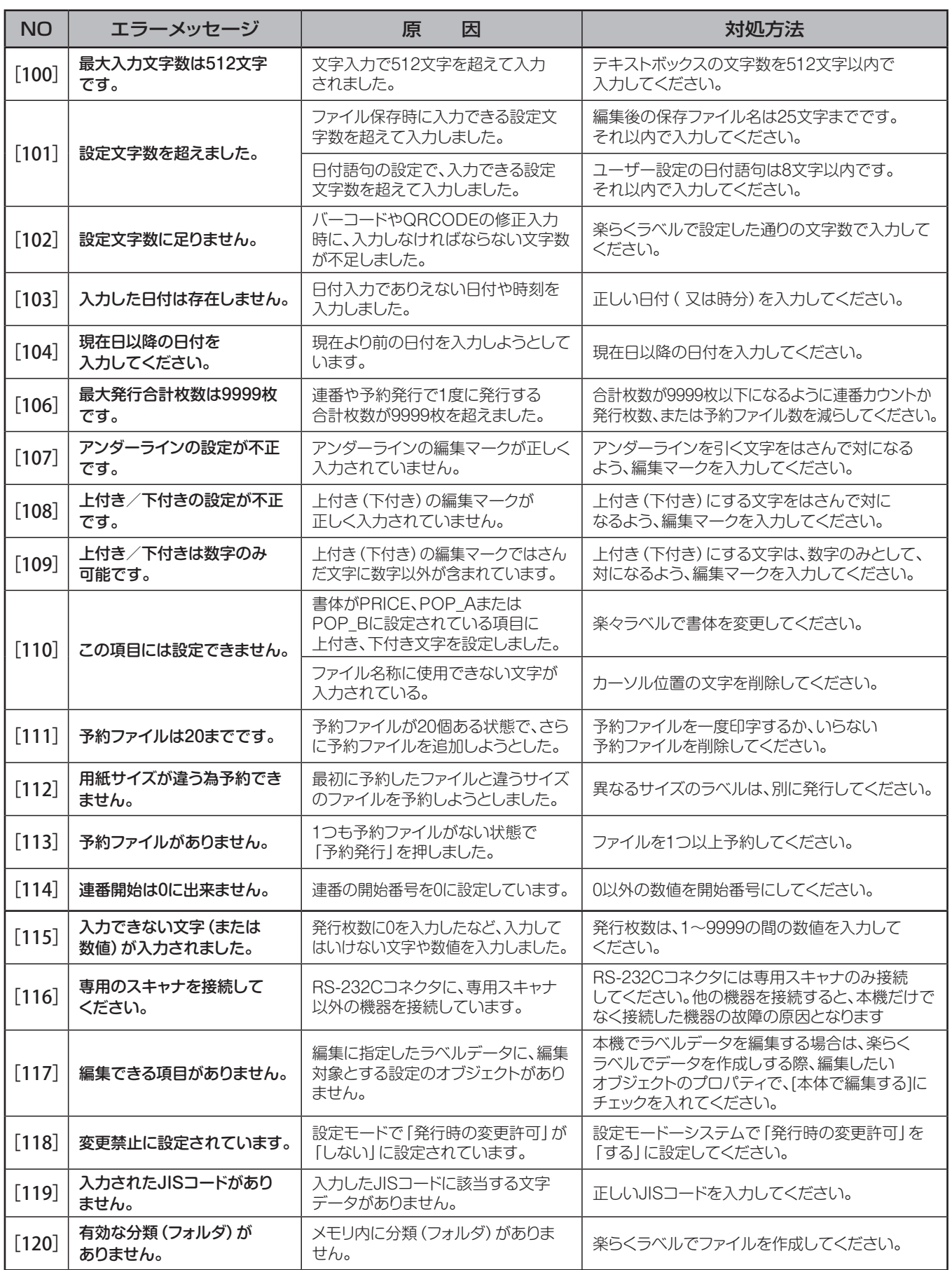

## エラー表示と対処方法

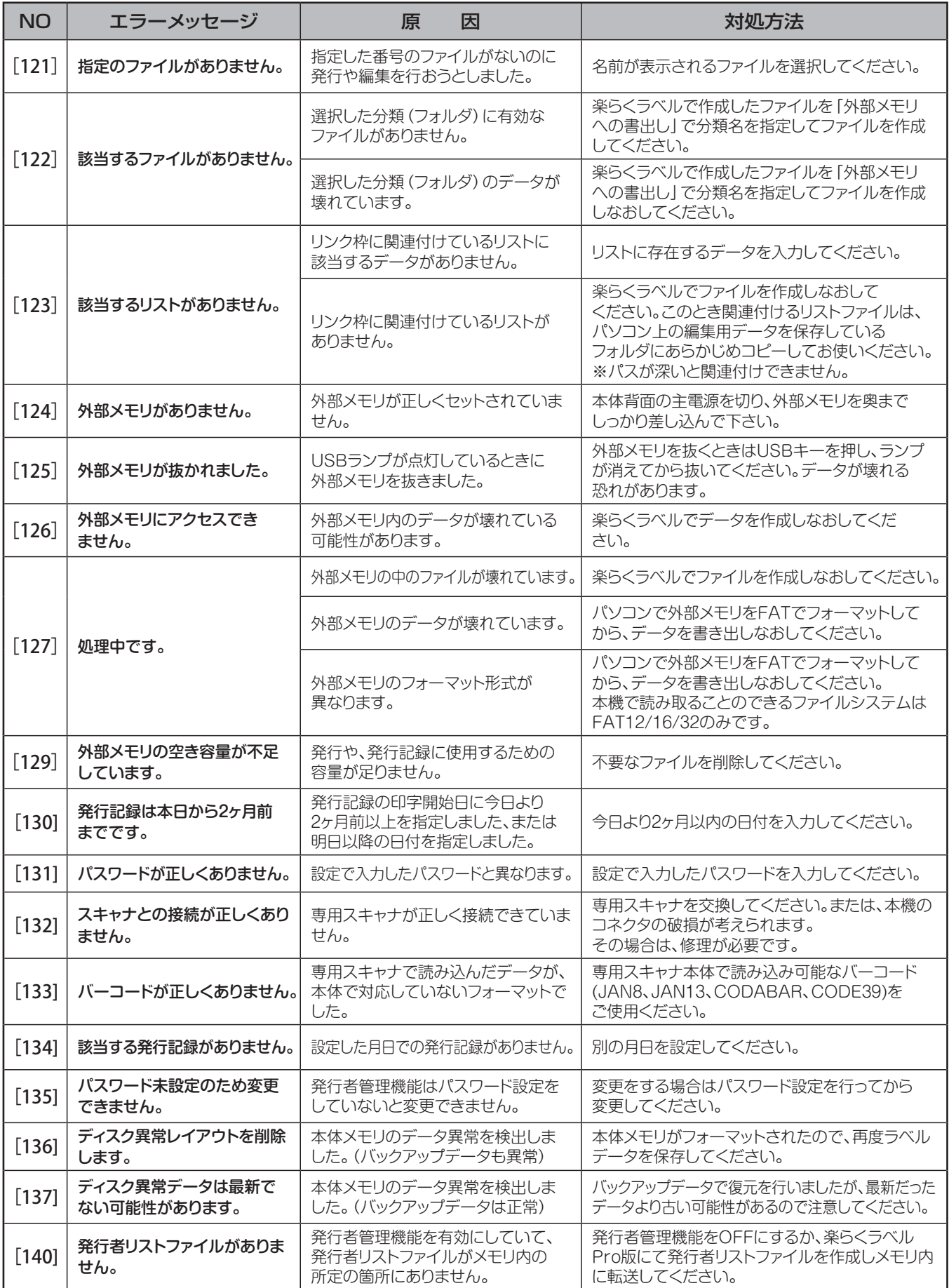

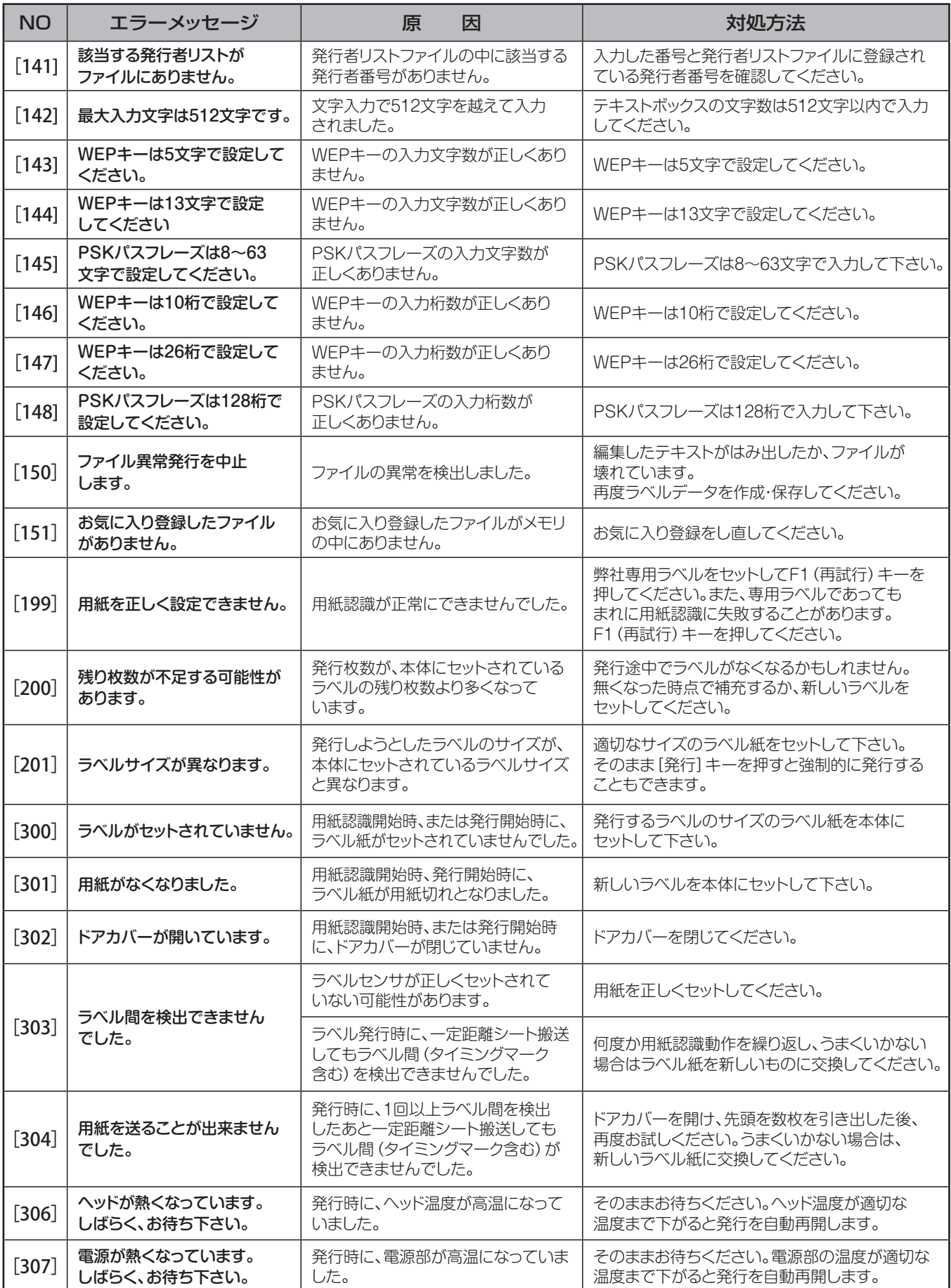

## エラー表示と対処方法

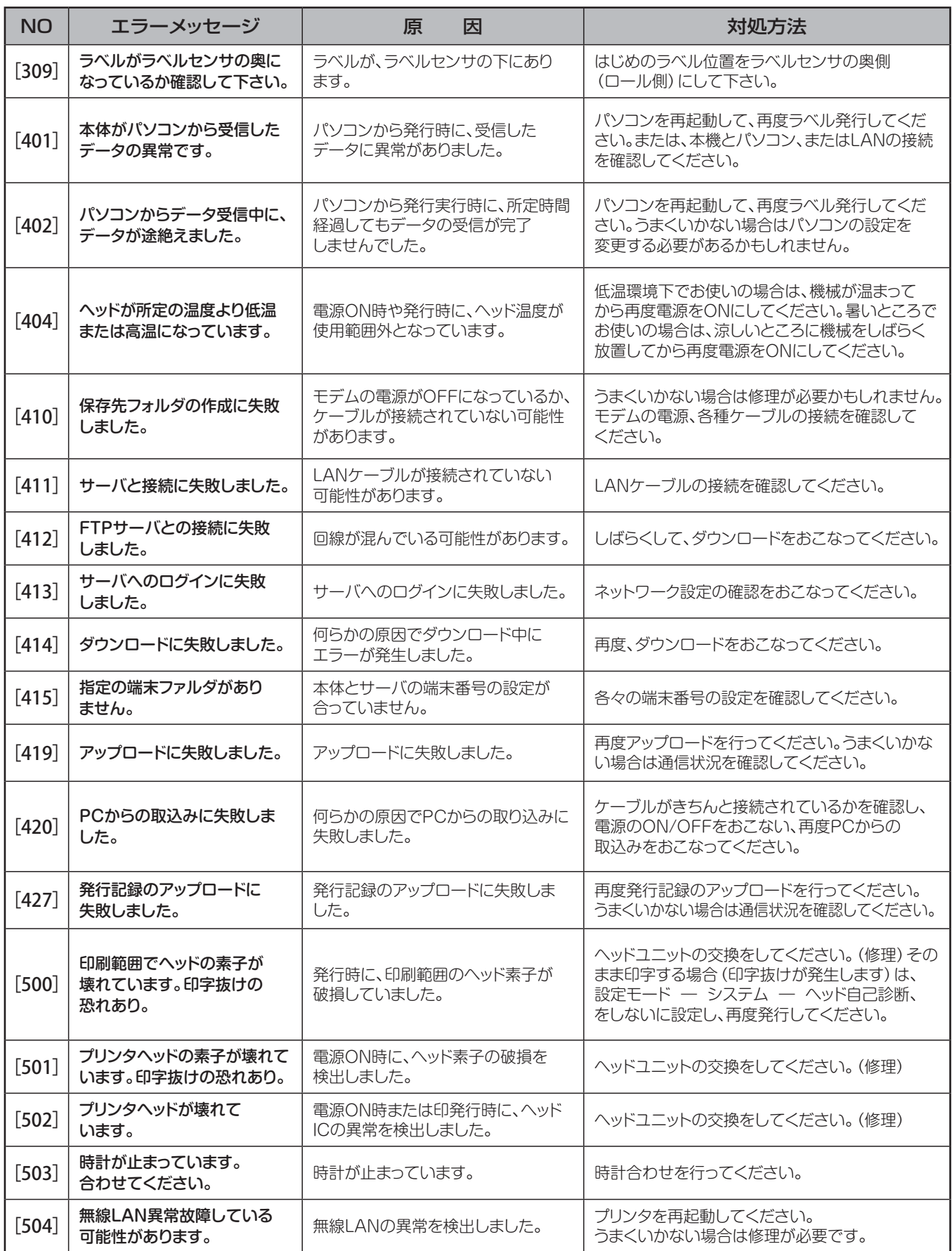

## 故障かなと思う前に

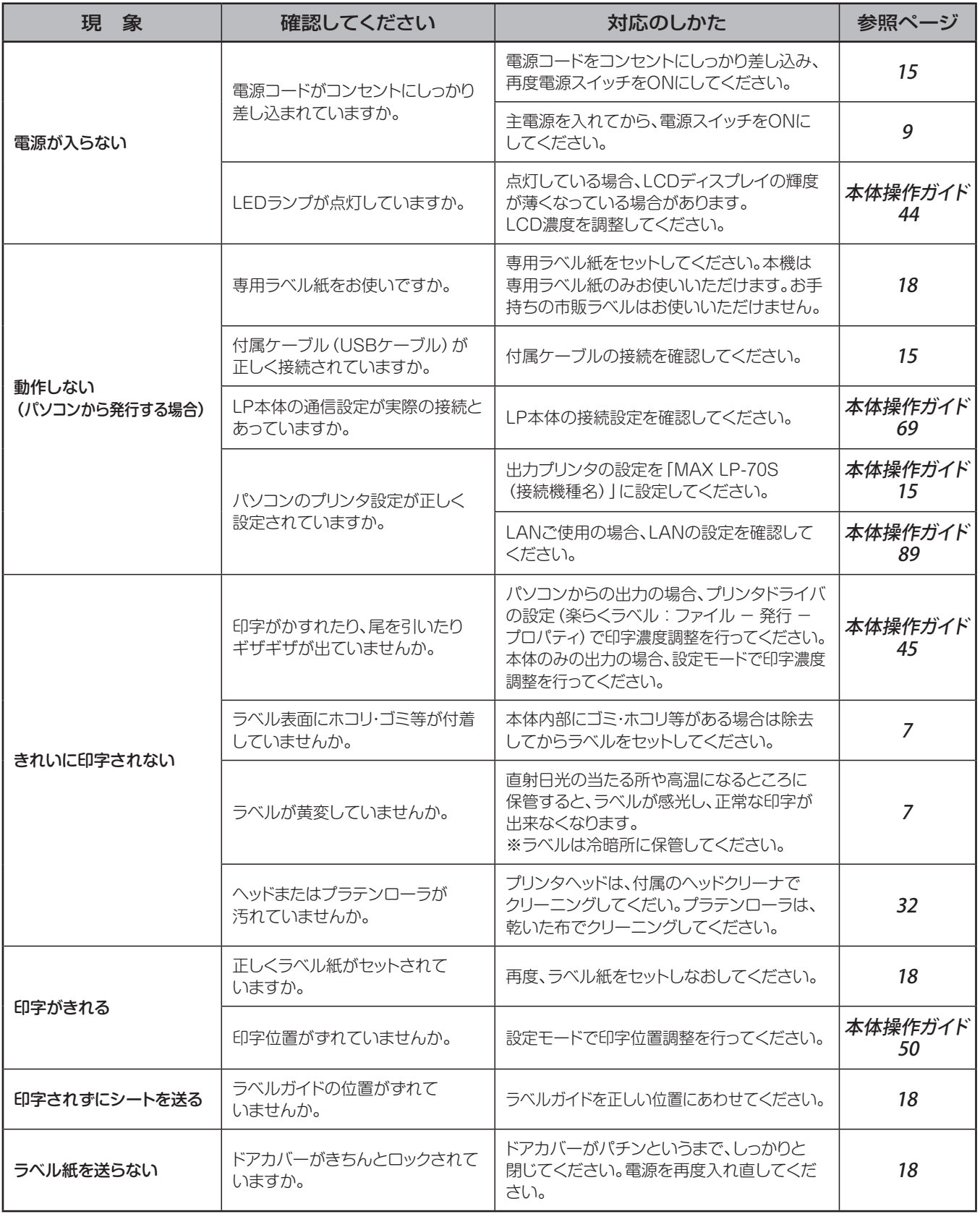

## 故障かなと思う前に

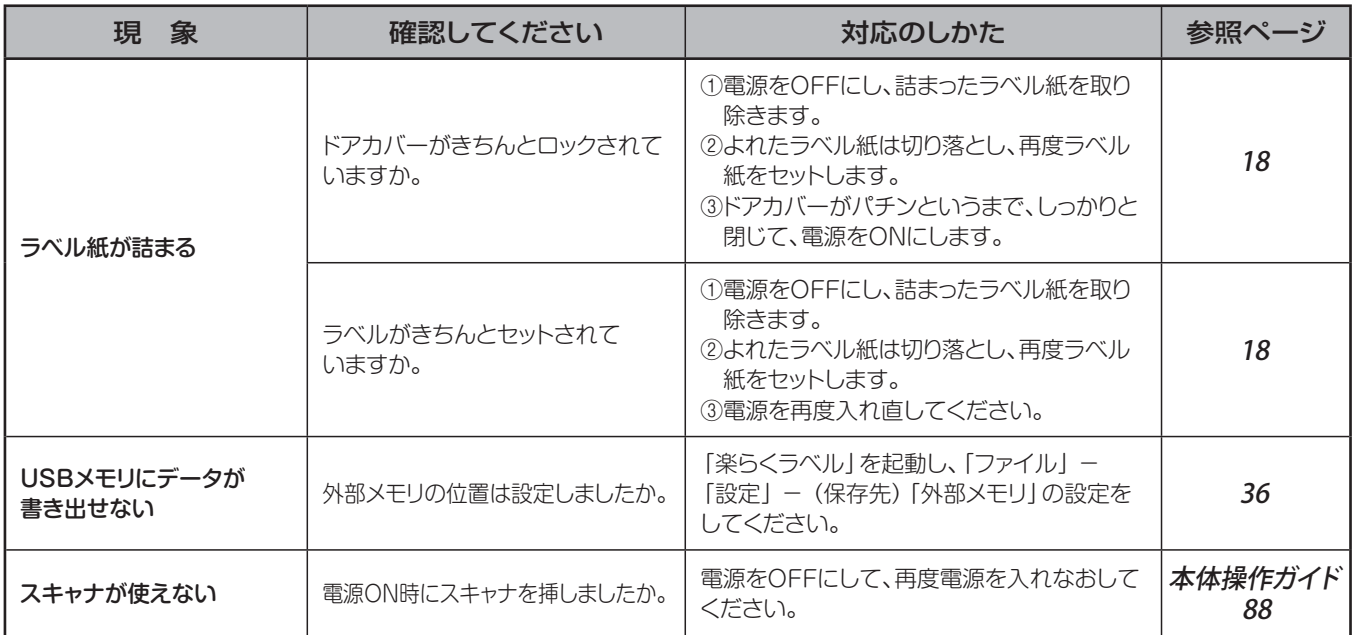

## よくあるお問い合わせ

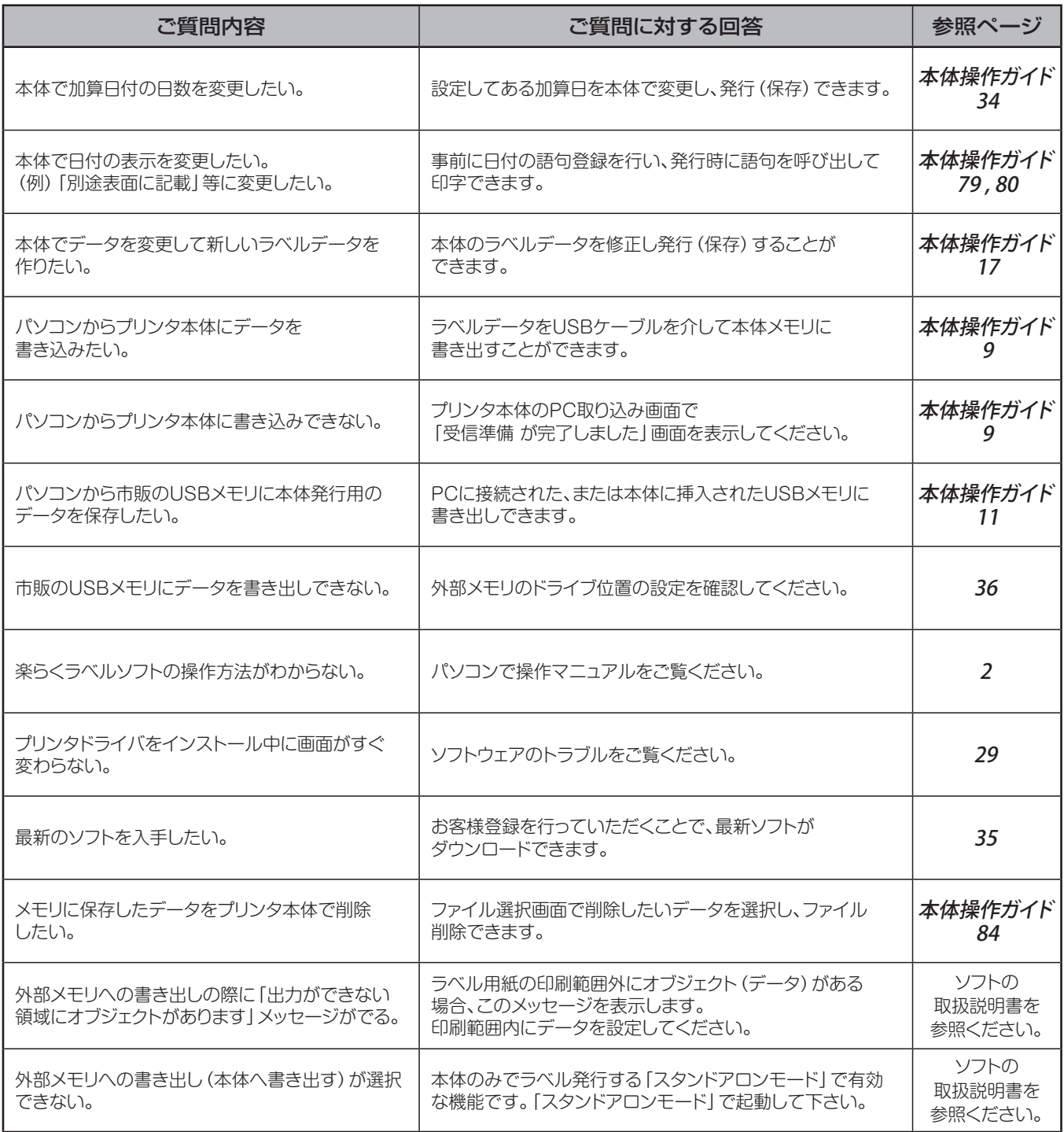

## ソフトウェアのトラブル

画面の指示に従って付属ケーブルを接続したが、インストールがすぐに続行されない (画面が変わらない)

(取消)ボタンをクリック後、下記に従って再度インストールしてください。

#### **■付属ケーブルを延長している場合**

次の手順で、再インストールを行なってください。

るお願い ●あらかじめ、すべてのソフトを終了してください。

2m以内の長さのUSBケーブルをご用意ください。

2 再度インストールを行なってください。

**■USBハブをご使用の場合**

るお願いを ●あらかじめ、すべてのソフトを終了してください。

再度インストールを行なってください。

 $\bigodot$ 15 $\sim$ -5

**)**15ページ

「プリンタドライバをインストールする」

「プリンタドライバをインストールする」

●このとき、接続の際に直接パソコンのUSBコネクタに付属ケーブルを接続してください。いくつかUSBコネクタ がある場合は、他のUSB コネクタに接続してみてください。(パソコンの機種によっては、パソコン本体に装備 されているUSBコネクタがすでにハブとなっているものがあります。)

#### **■画面上に指示がある前に、誤って付属ケーブルを接続してしまった場合**

次の手順で、再インストールを行なってください。

●お願いを●あらかじめ、すべてのソフトを終了してください。

「デバイスマネージャ」を起動します。

パソコンに本機を接続し、 (電源)キーをONにします。

- 「USB印刷サポート」「不明なデバイス」または「その他のデバイス」としてLP-70Sが表示されることを 確認します。
	- 例 「不明なデバイス (LP-70S) | 「USB 印刷サポート1のように表示されます。

▲ 接続したときに新たに表示されたデバイスにポインタを合わせ、右クリックします。

5 ポップアップメニューの「削除」を選びます。

6 確認メッセージが表示されたら、「LP-70S」であることを確認し、[OK]をクリックします。

「デバイスマネージャ」上から削除した「LP-70S」が消えていることを確認し、デバイスマネージャを閉じます。

8 付属ケーブルをパソコンから抜きます。

- 「楽らくラベル」用CDをパソコンにセットします。
- 10 再度インストールを行なってください。

**15** 「プリンタドライバをインストールする」

PDFマニュアルが表示できない

**■Adobe Readerがインストールされていない場合**

下記アドレスからAdobe Reader をインストールしてください。

http://get.adobe.com/jp/reader/

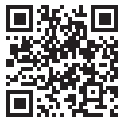

#### **■Adobe Readerをまだ起動したことが無い場合**

次の手順で、一度Adobe Readerを起動してください。

[スタート]-[すべてのプログラム]-[Adobe Reader]を開きます。

2 画面の指示に従って、起動します。

## 4. 付 録 主な仕様

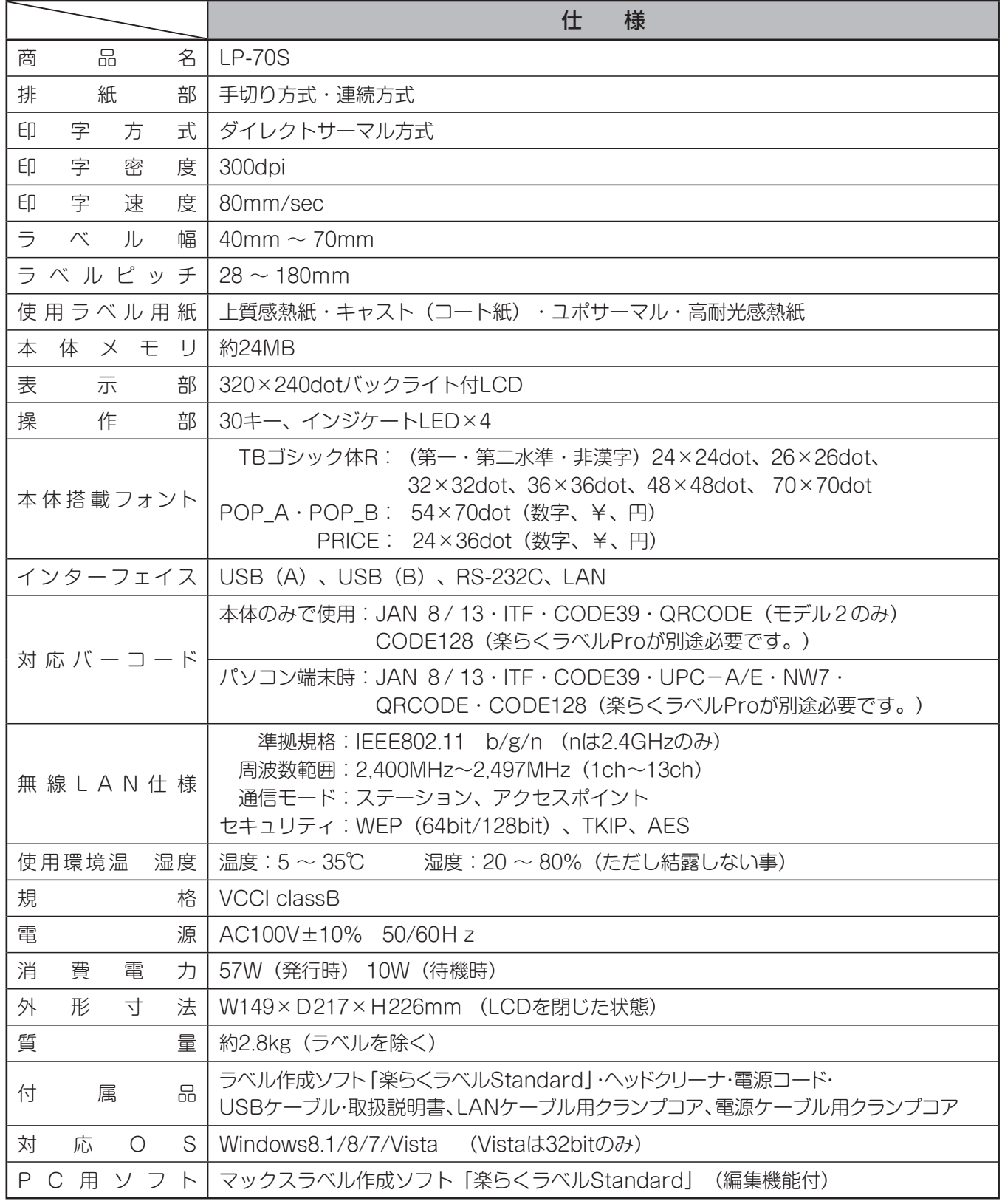

※最新の対応OSの状況については、弊社ホームページをご覧ください。

※デザイン・仕様などについては予告なく変更する場合がありますので、予めご了承ください。

## 本機で使えるラベル紙について

#### ■標準でご用意しているラベル(上質感熱紙)

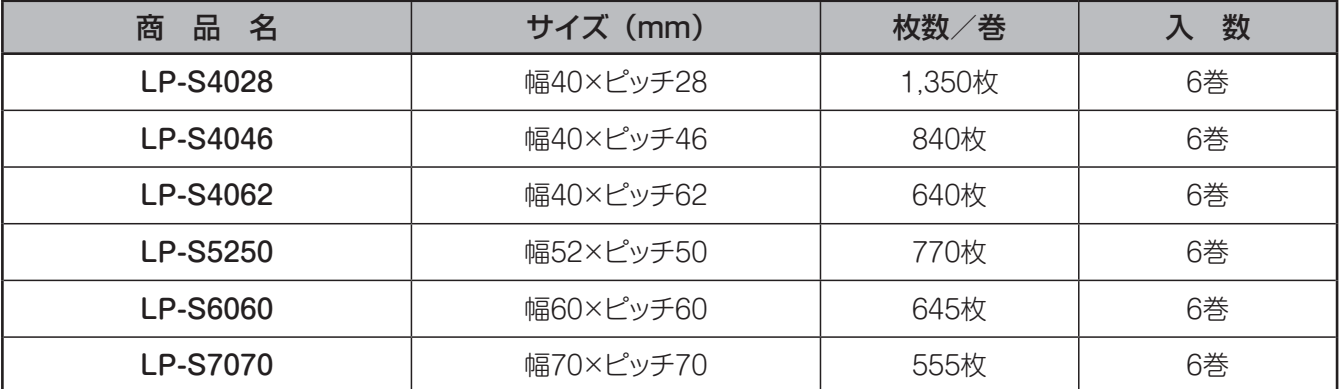

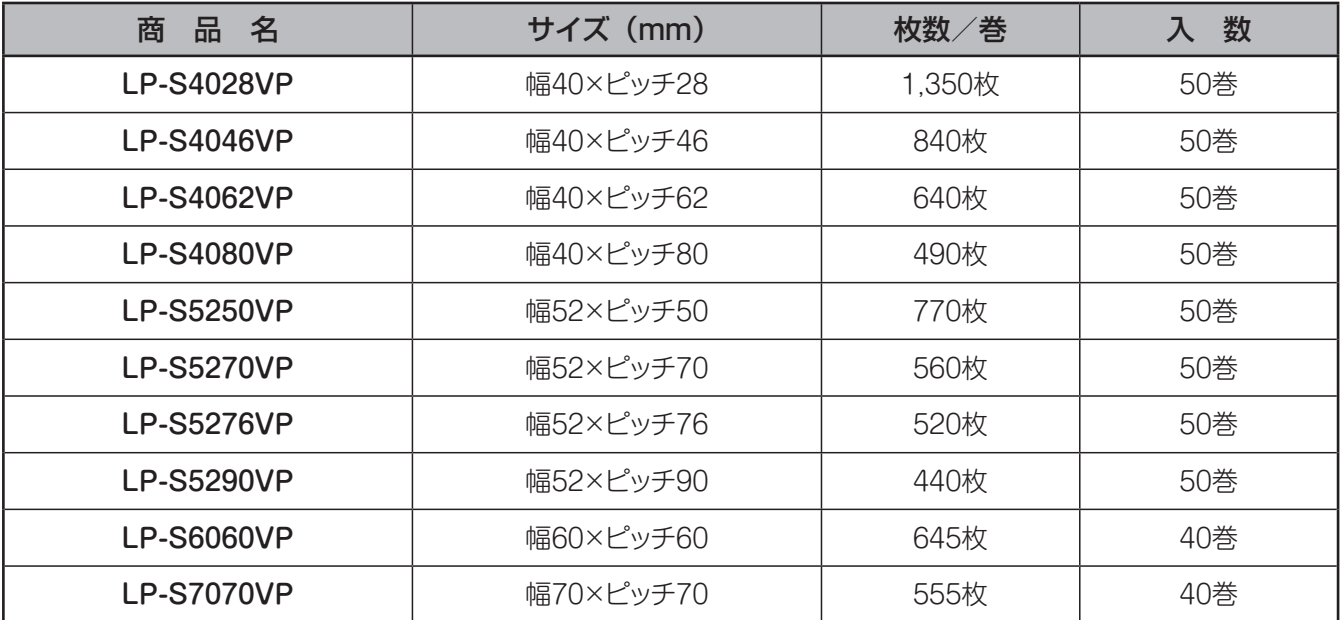

#### ■そのほかにご用意しているラベル

用紙種 : ユポサーマル、光沢感熱紙、光沢感熱紙(電子レンジ対応)、高耐光感熱紙 サイズ : 最小 W40×P28mm ~ 最大 W70×P180mm

専用ラベル紙となります。詳しくは最寄の弊社営業所までお問い合わせください。

## お手入れのしかた

- 本機の(電源)キーをOFFにします。
- 2 本体左右のドアカバーオープンレバーを同時に 押し下げます。

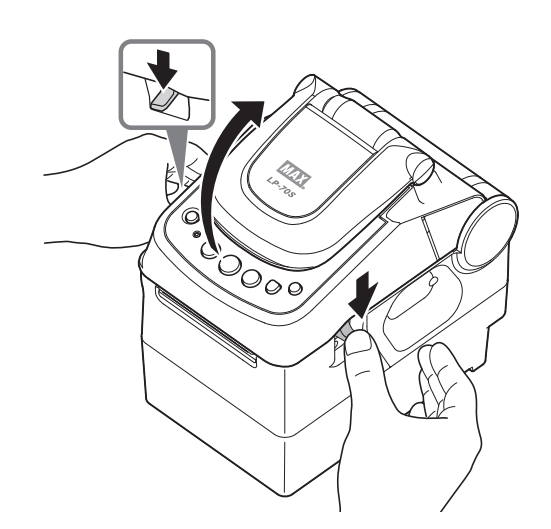

3 ラベルセンサとガイドプレートを開き、ラベル紙を 取りはずします。

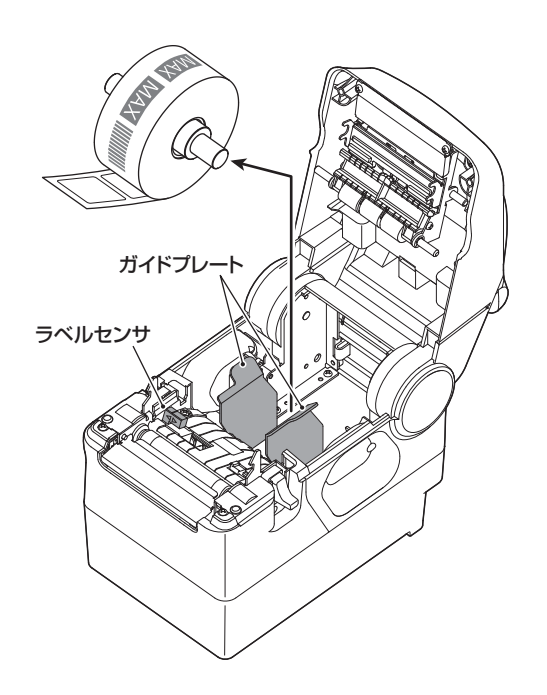

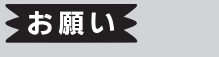

●掃除する前に、ラベル紙を取りはずしてください。

#### **プリンタヘッドのお手入れ**

印字がかすれてきたときなどは付属のヘッドクリーナー でプリンタヘッドを清掃してください。

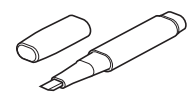

#### ▶お願いる

●付属のヘッドクリーナー以外は使わないでください。

プリンタヘッドの図の位置をヘッドクリーナーで 清掃します。

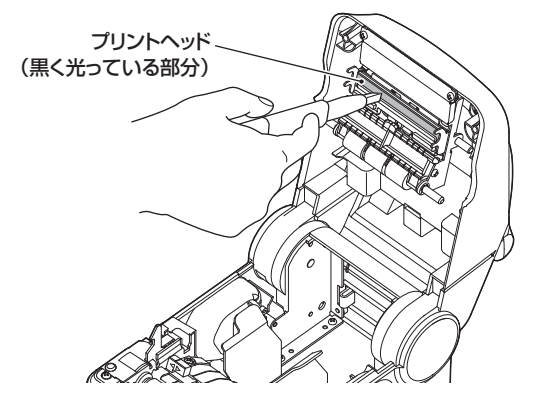

**ローラーのお手入れ**

しっかり絞った布などでローラーを掃除します。

#### ▶お願いる

●ローラーのお手入れをする場合は、付属のヘッド クリーナーは使わないでください。

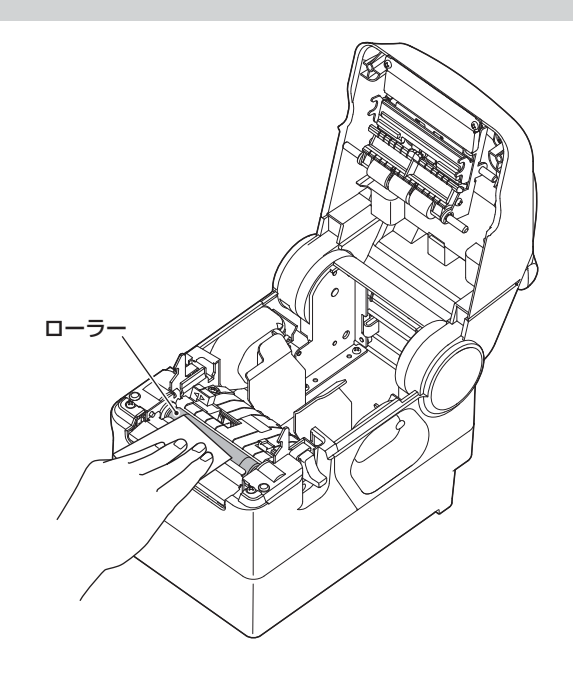

## オプション品について

LP-70S用のオプション品として、一度に多くのラベルを装填・出力するための専用フィーダ、巻取り機をご用意して おります。

#### **専用フィーダ(別売)で大径ロールを使う**

LP-70Sで大容量ラベルロール紙を使えるようにする外付けフィーダ(別売)です。 ご使用方法は専用フィーダ付属の取扱説明書をご覧ください。

●40mm幅~52mm幅で最大156m巻までのラベル紙が使えます。 (紙厚、紙管サイズによって変わる場合があります。詳しくは最寄りの弊社営業所までお問い合わせください。)

**●対応紙管内径: 75mm (3インチ)、40mm、25mm (1インチ)** 詳しくは最寄の弊社営業所までお問い合わせください。

#### **巻取り機(別売)を使う**

 LP-70Sでお使いになれる巻取り機をご用意しております。 詳しくは最寄の弊社営業所までお問い合わせください。

#### **ハンドラベラ(別売)を使う**

LP-70Sでお使いになれるハンドラベラをご用意しております。 詳しくは最寄の弊社営業所までお問い合わせください。

#### **楽らくラベルPro(別売)を使う**

「楽らくラベル」には、標準的なラベル編集機能をもった「楽らくラベル Standard版(製品添付)」と、 機能追加 された「楽らくラベルPro版(オプション販売)」があります。

 商品名:楽らくラベルPro SLP-10 希望小売価格:40,000円+税

#### 〈Pro版で追加された機能〉

●CODE128、GS1-128 のバーコードが作成可能

●CODE39、CODE128、QRコードのインストアマーキングオブジェクトの作成が可能

●発行者管理用の社員リストの登録、作成が可能

●レイアウトダウンロードサービスに対応した管理機能を搭載

## 各種サービス

#### **ラベルデータの加工サービスについて**

お客様のご使用になるラベルデータの作成を有償にて承っております。 変更数が多くて手間がかけられないとき など、ご利用ください。 詳しくは最寄りの弊社営業所、またはお客様相談ダイヤルまでお問合せください。

#### **保証書/保守サービス**

#### ■保証書について

- ●保証書は本取扱説明書の最後にあります。
- ●保証期間中万一故障した場合、保証記載内容に基づき無償修理いたします。くわしくは保証書をご覧ください。
- ●保証期間後の修理はお買い求めの販売店、弊社営業所、又はマックスエンジニアリング&サービスファクトリー窓口 にご相談ください。

修理によって機能が維持できる場合は、お客様のご依頼に応じ有償修理いたします。

#### ■保守サービスについて

●お買い上げの販売店、又は弊社営業所、マックスエンジニアリング&サービスファクトリーにご相談ください。

●持ち込み修理:修理品を販売店、又はマックスエンジニアリング&サービスファクトリーの窓口にお持ち込み ください。
## ご不明な点は下記にお問い合わせください。

ホームページ:http://www.max-ltd.co.jp/op/

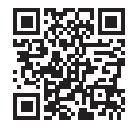

お客様登録をお願いします。

同サイトにアクセスし「お客様登録」をクリックすると登録画面になります。

お客様相談ダイヤル: **0120-510-200**「ナンバーディスプレイ」を利用しています。

マックス株式会社 〒103-8502 東京都中央区日本橋箱崎町6-6

## MAX マックス株式会社

●修理サービスおよび不明の点はお買い上げの販売店もしくは下記へお問い合わせください。

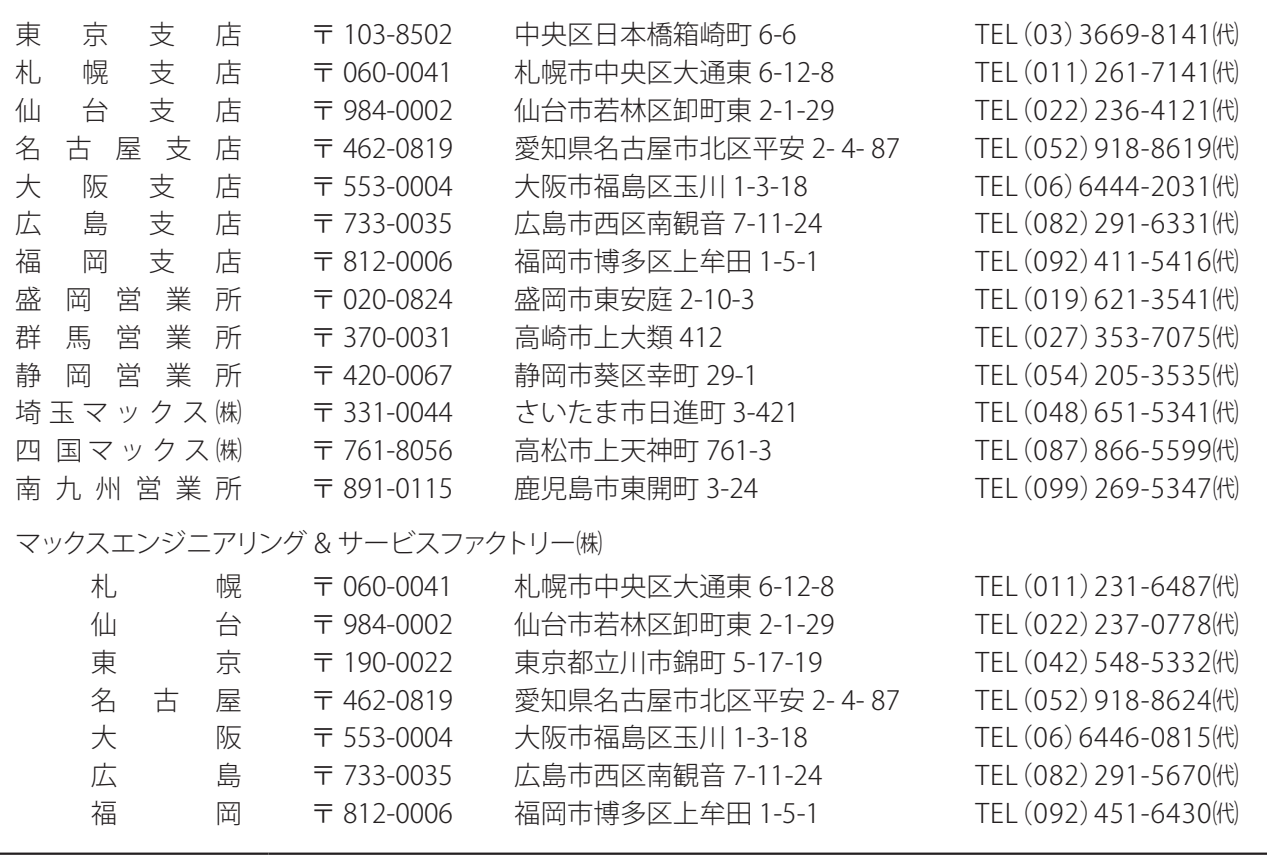

●住所、電話番号などは都合により変更になる場合があります。

# 5. 簡易操作マニュアル 簡易操作マニュアル(スタンドアロンモード)

ここではラベル発行の簡単な流れを説明します。詳しくは参照ページをご覧ください。

1 ラベルのセット

本体にラベルをセットします。 ラベルガイドとラベルセンサを寄せないとエラーや 印字ずれの原因になります。

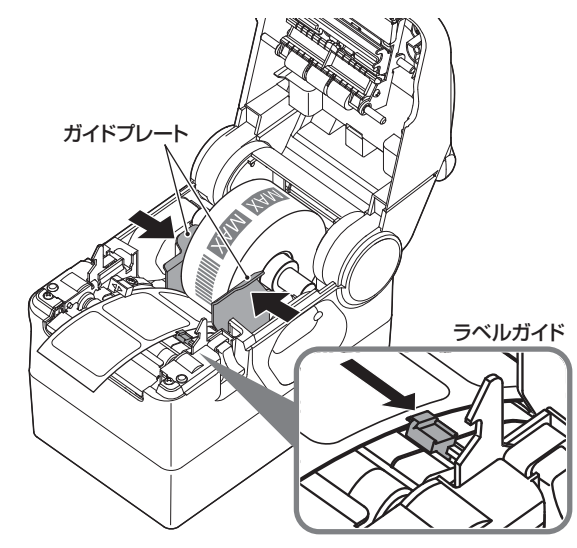

- **→ 18ページ 本書**
- 2 電源を入れる 主電源・副電源を入れ、日付の確認をしてください。

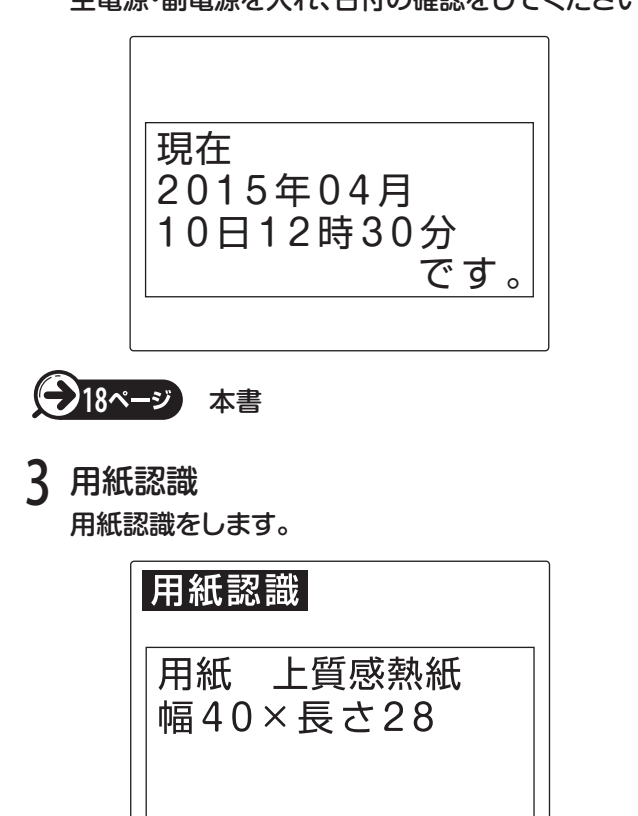

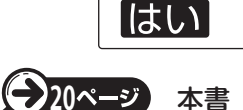

4 レイアウトデータの登録と書出し 楽らくラベルでレイアウトを作成し、本体または USBに保存します。

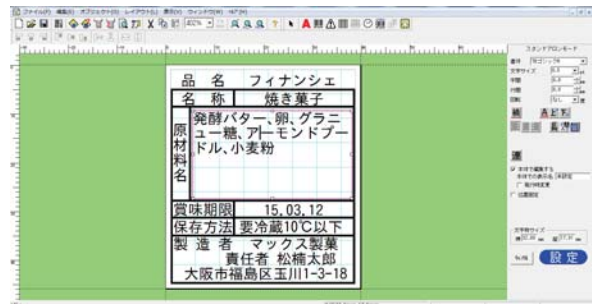

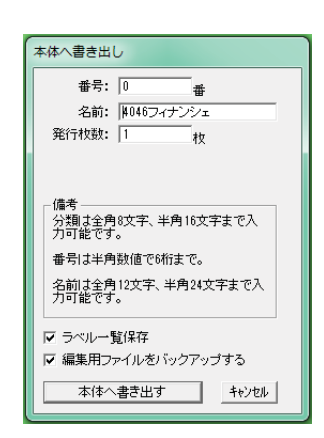

## 書出しの際にはUSBメモリ(外部メモリ)のドライブ の設定に気を付けてください。

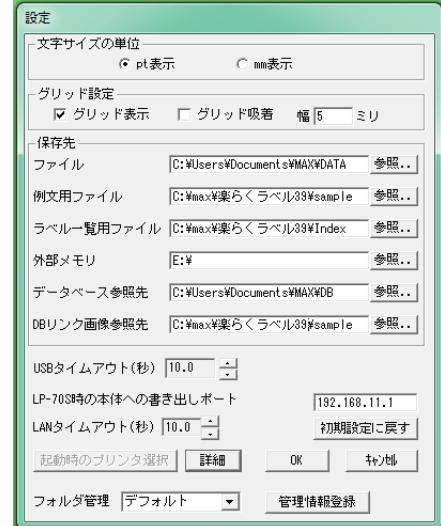

[ファイル] - [設定] で設定画面を開き、USBメモリ (外部メモリ)の設定を確認します。

37 簡易操作マニュアル(スタンドアロンモード)

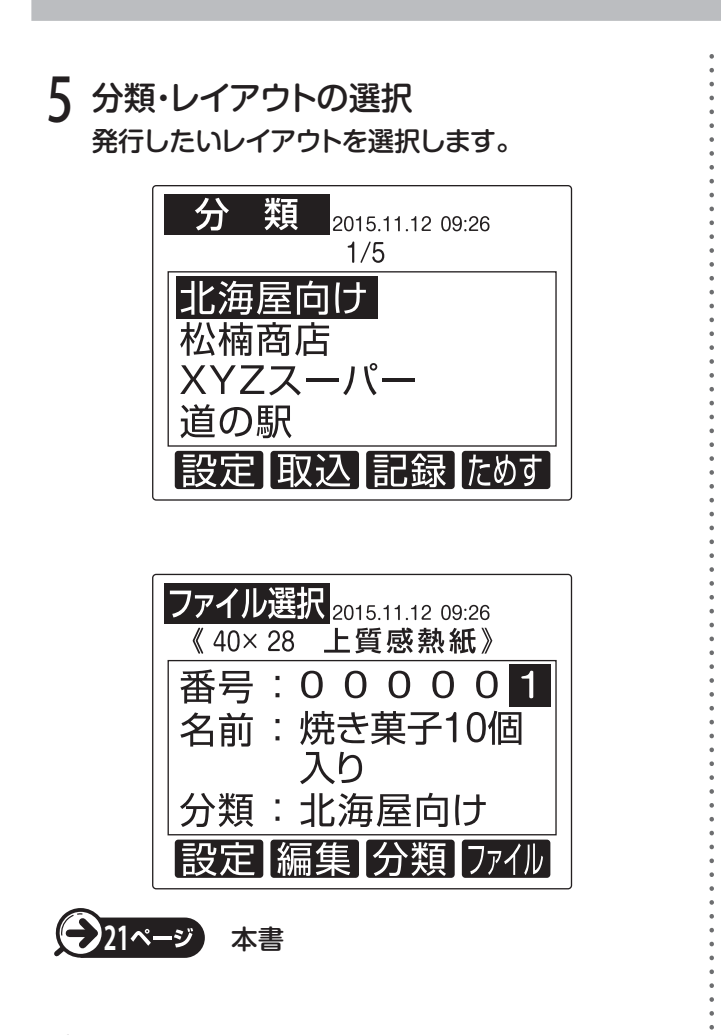

6 発行時変更

PCで発行時変更のチェックを入れた項目は表示 されます。

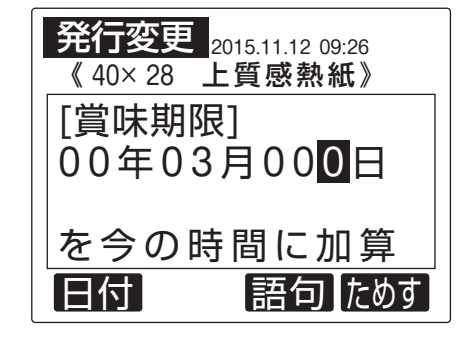

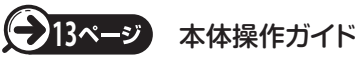

7 発行枚数 発行枚数を設定します。

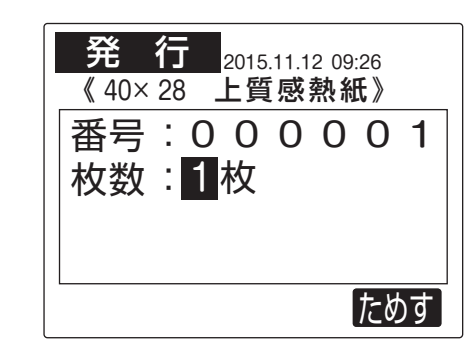

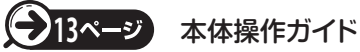

8 発行・印刷物の確認 必ず発行されたラベルに間違いや印字ミスがないか 確認を行ってください。

## 保 証 書

本保証書は、ご購入日から本保証書に定める保証期間内に故障が発生した場合に、下記に定める無償修理規定の 内容で、無償修理することをお約束するものです。修理の際は、必ず本保証書をご提示の上、ご依頼ください。

### 1. 無償修理の対象

## 〈無償修理規定〉

取扱説明書、本製品貼付ラベル等の注意書に従った正常な使用状態のもとで、本製品が保証期間内に万一 故障した場合に、無償修理をさせていただきます。

- (イ)無償修理をご依頼になる場合には、ご購入の販売店に本保証書を添えてご依頼ください。
- (ロ)ご購入の販売店にご依頼にならない場合は、お近くのマックス(株)または マックスエンジニアリング&サービスファクトリー(株)にご相談ください。

### 2. 保証期間内でも次のような場合には有償修理または修理その他のサービスの対象外となります。

- ①使用上の誤り、他の機器から受けた障害、当社もしくは当社の認定する機関以外による修理や改造による 故障および損傷
- ②ご購入後の移動、落下あるいは輸送などによる故障および損傷
- ③火災、地震、風水害、落雷その他天変地異、塩害、ガス害、異常電圧、指定外電源(電圧、周波数)などによる 故障および損傷
- ④本保証書のご提示がない場合

⑤本保証書にご購入年月日、お客様名、ご購入販売店の記入のない場合、あるいは字句を書き換えられた場合 ⑥消耗品、付属品などの交換や指定の手入れを怠ったことに起因する故障および損傷

- ⑦サーマルヘッド、プラテンローラ、カッタユニット等の使用頻度により摩耗・劣化する部品は、消耗部品につき 保証対象外とします。
- ⑧本製品本体を利用するために必要な、使用することでその機能を失うかあるいは消費されてなくなって しまう物品は、消耗品につき保証対象外とします。

### 3. お客様のご負担となる費用

①修理の際のお預かり、ご返却にともなう送料はお客様のご負担となります。 ②本製品に異常がない状態での、点検に伴う費用はお客様のご負担となります。

### 4. その他

①本製品の故障などに伴う2次的損害に対する保証はいたしません。

- ②修理の際に取り外した部品の所有権は、マックス(株)に帰属します。
- ③本製品の動作に影響のない外観上の不良(経年劣化や日焼けによる変色・退色を含むがこれに限られない) については、保証及び修理の対象外とします。
- ④生産後、一定期間が経過した場合及びアフターメンテナンスが終了している場合には、保証及び修理が できない場合があります。
- ⑤保証及び修理の対応に際して、環境保全の観点から、品質・性能を確認した再生部品を使用させていただく 場合があります。
- ⑥本保証書は、日本国内においてのみ有効です。This warranty is valid in Japan.
- ⑦本保証書は、再発行いたしませんので大切に保管してください。

# memo

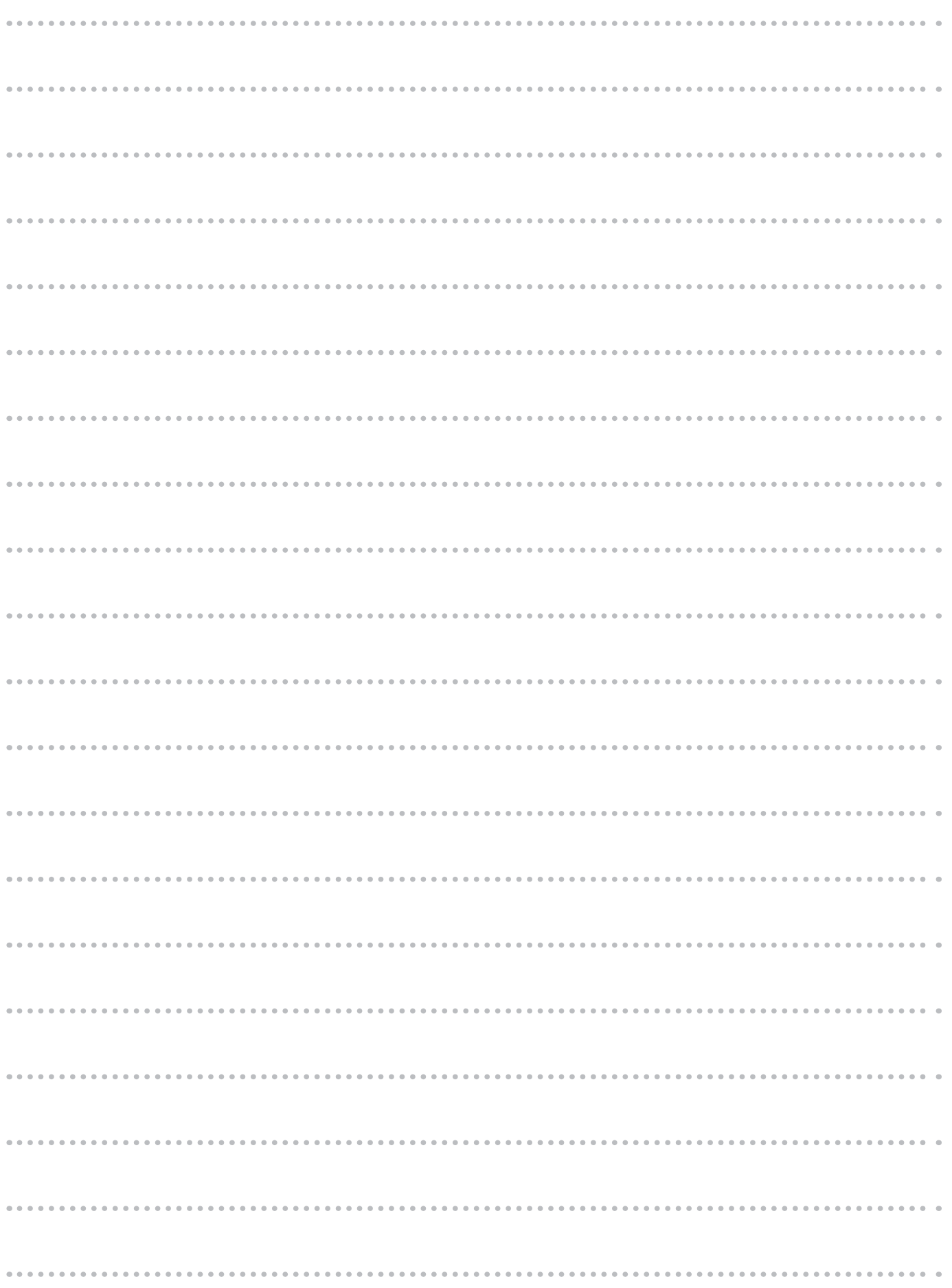

# memo

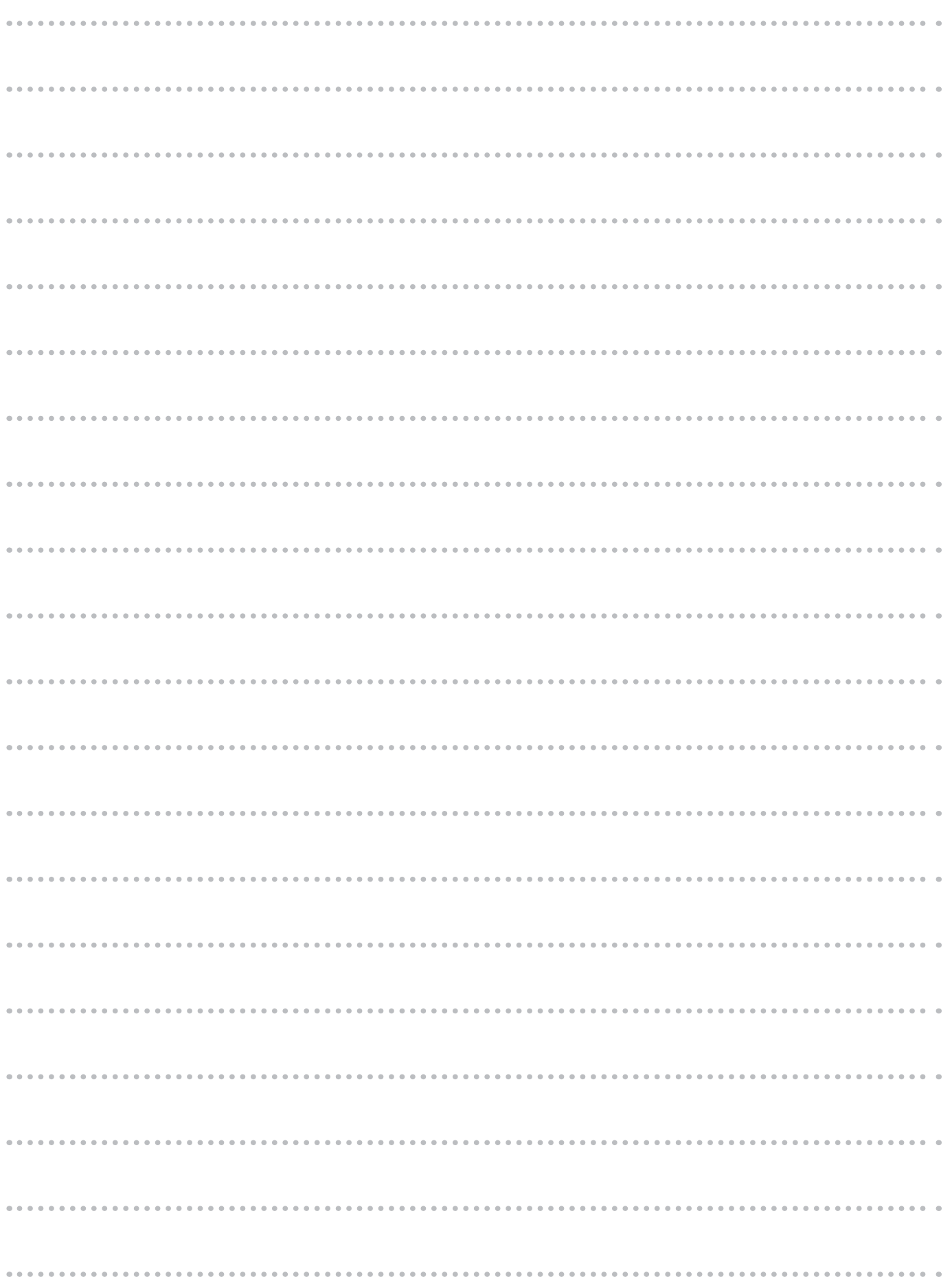

## お客様登録カード

当社製品をお買い上げいただきありがとうございます。このお客様登録カードは、ご登録いただいたお客様に今後大切 なお知らせをするために必要なものです。オンライン登録又は必要事項をご記入の上、FAXにて送信してください。 当社では、お客様の個人情報の重要性を深く認識し、お客様からご提供いただきました個人情報を適正に取扱い、 その保護の徹底を図ることは当社の社会的責務であると考えております。 個人情報につきましては弊社HPに掲載し ているプライバシーポリシーをご覧ください。

## ①インターネットにて登録の方 **URL https://wis.max-ltd.co.jp/user\_regi/**

感熱ラベルプリンタからLP-70Sを選択してください。

ホームページでスピーディーにお客様登録できますので上記URLにアクセスしてください。 お客様サポート情報を発信しています。

●ソフトウェアバージョンアップ情報 ●サポート情報 ●ドライバダウンロード

## ② FAX にて登録の方 **FAX 03-5644-7546** (24H 受付)

このページ下記の記入欄に必要事項をご記入の上、送信してください。

※録で記入 欄

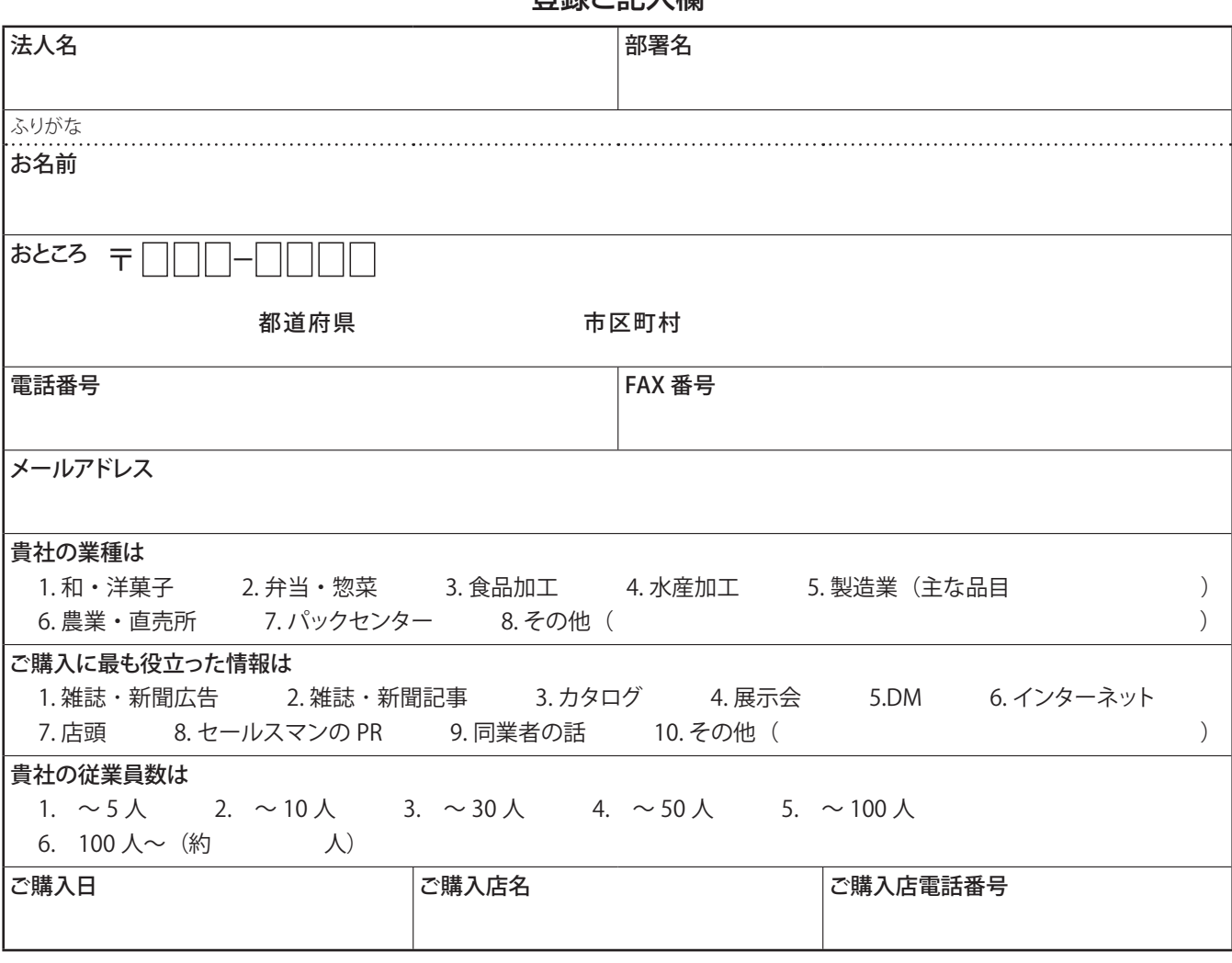

## 個人情報の取扱いについて

お客様からご提供いただいたお客様の氏名・住所・電話番号およびご使用中の当社製品に関する情報は、 新製品情報・イベントのご案内や当社製品・サービスの質の向上のために利用させていただきます。

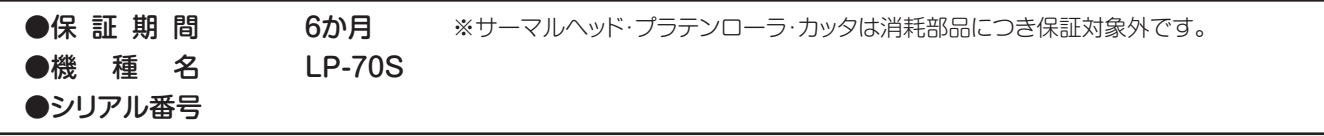

to

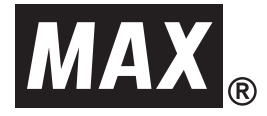

# **LABEL PRINTER LP-70S** 本体操作ガイド

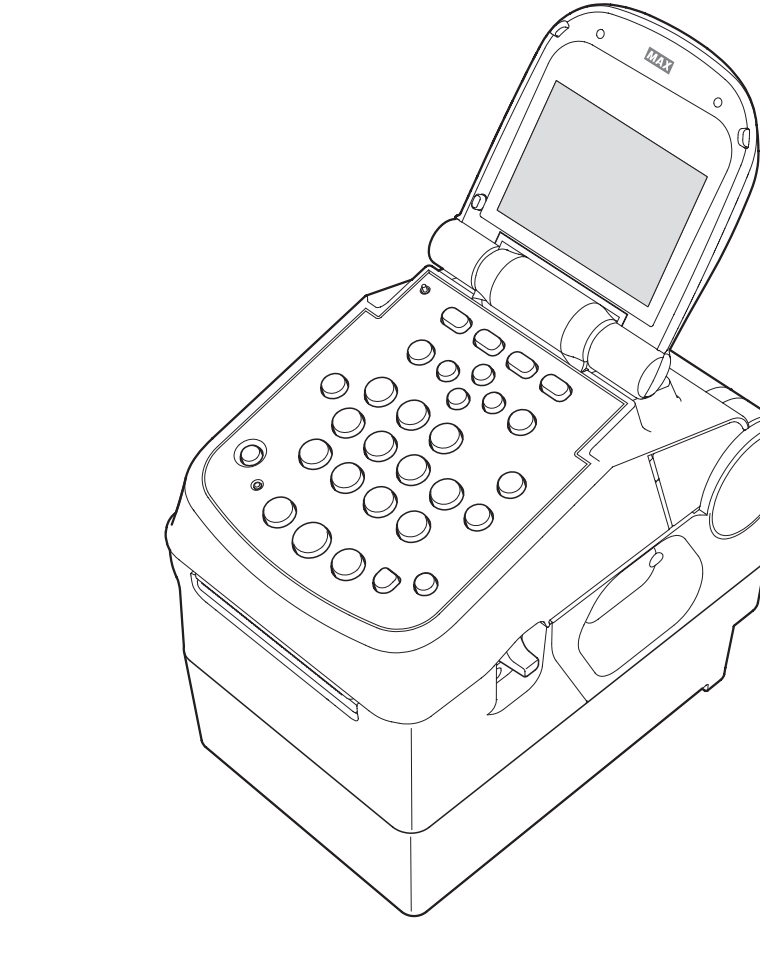

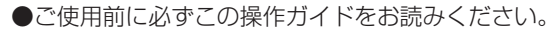

- ●本書の内容の一部または全部を無断で転載する事は禁じられています。
- ●本書の内容に関しては、将来予告なしに変更することがあります。

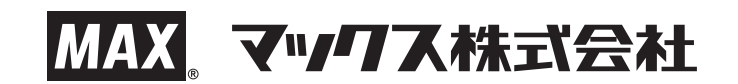

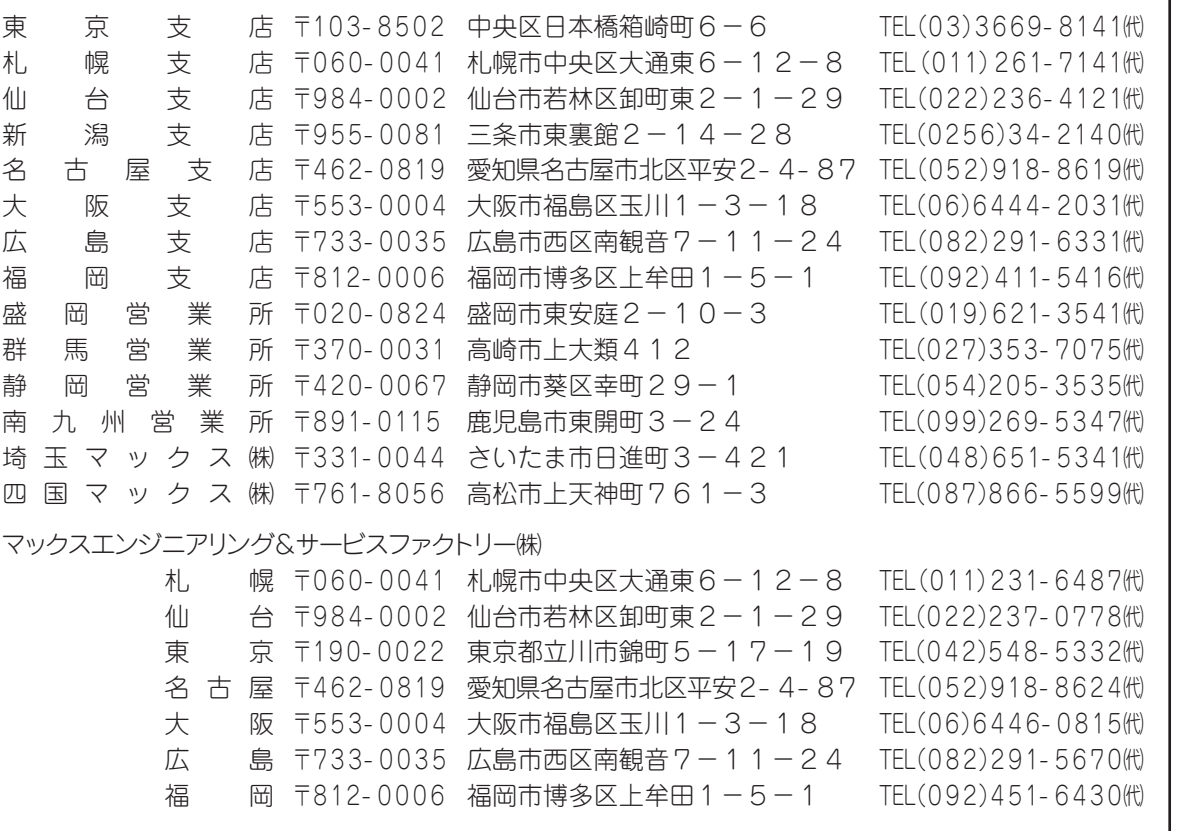

●住所、電話番号などは都合により変更になる場合があります。

## **マニュアルの使い方**

本機を使用するために3種類のマニュアルがあります。 まずは①取扱説明書(冊子)からご覧ください。 下記で内容をご確認の上、必要なマニュアルをご使用ください。

① 取扱説明書(冊子)

 本製品をご使用上の注意、ソフトウェア・プリンタドライバのインストール、ラベルセッ ト方法、印刷の流れ、エラー表示と対処法など本製品全般を説明しています。

② LP-70S本体操作ガイド(電子マニュアル) プリンタ本体の詳しい操作手順を説明しています。 ソフトウェアと同時にパソコンにインストールされます。 デスクトップの『LP-70S本体操作ガイド』をダブルクリックしてください。 または[スタート]―[すべてのプログラム]―[MAX]―[LP-70S本体操作ガイド]をクリック します。

上記①取扱説明書、②LP-70S本体操作ガイドは弊社ホームページからダウンロードすることが できます。

http://wis.max-ltd.co.jp/op/download\_top.html

③ 楽々ラベル操作ガイド(電子マニュアル) パソコン用ソフトウェア『楽らくラベル』の操作を説明しています。 『楽らくラベル』起動後、『ヘルプ』→『操作ガイドの表示』を選択して頂きますとご覧になる ことができます。

目次

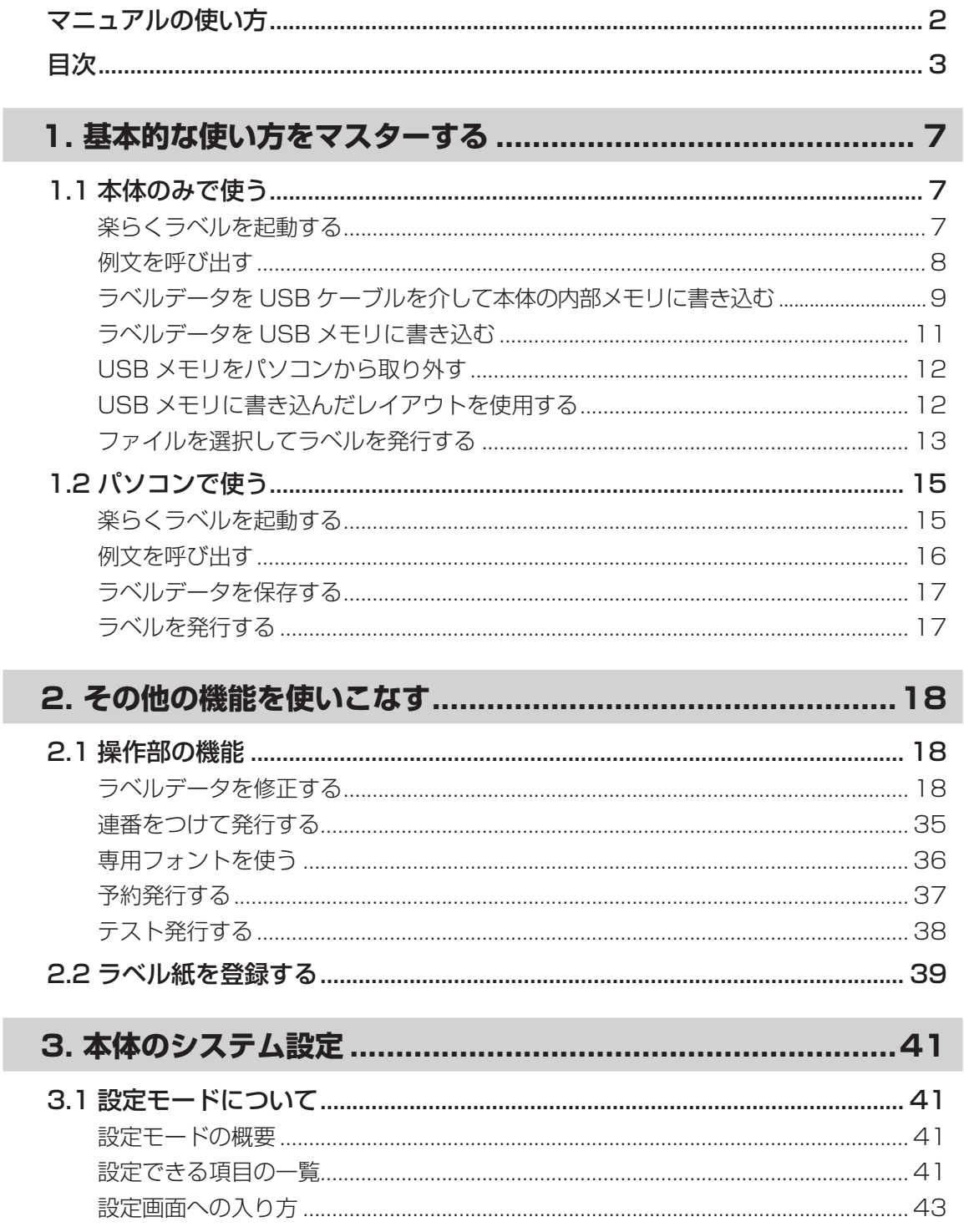

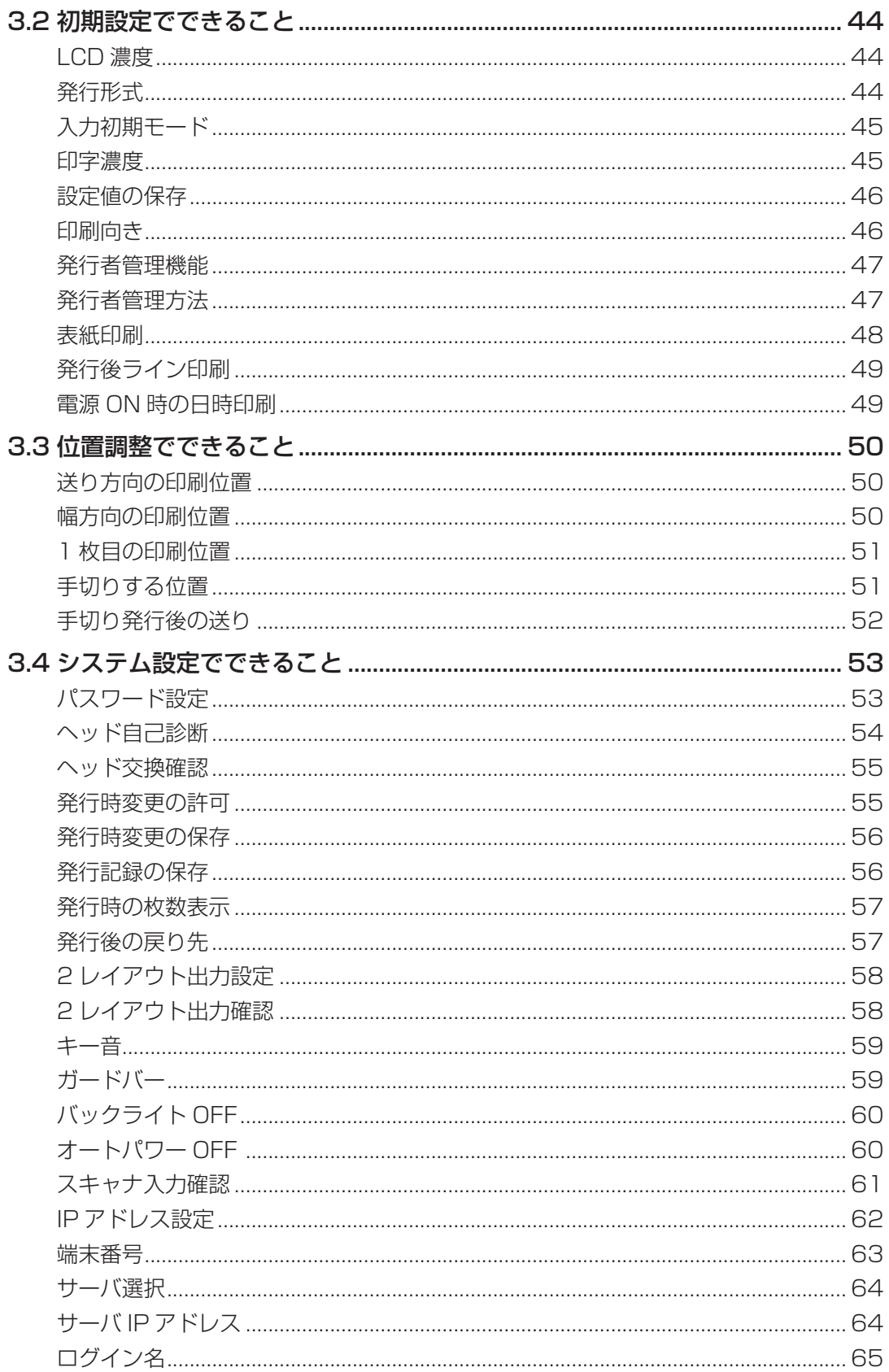

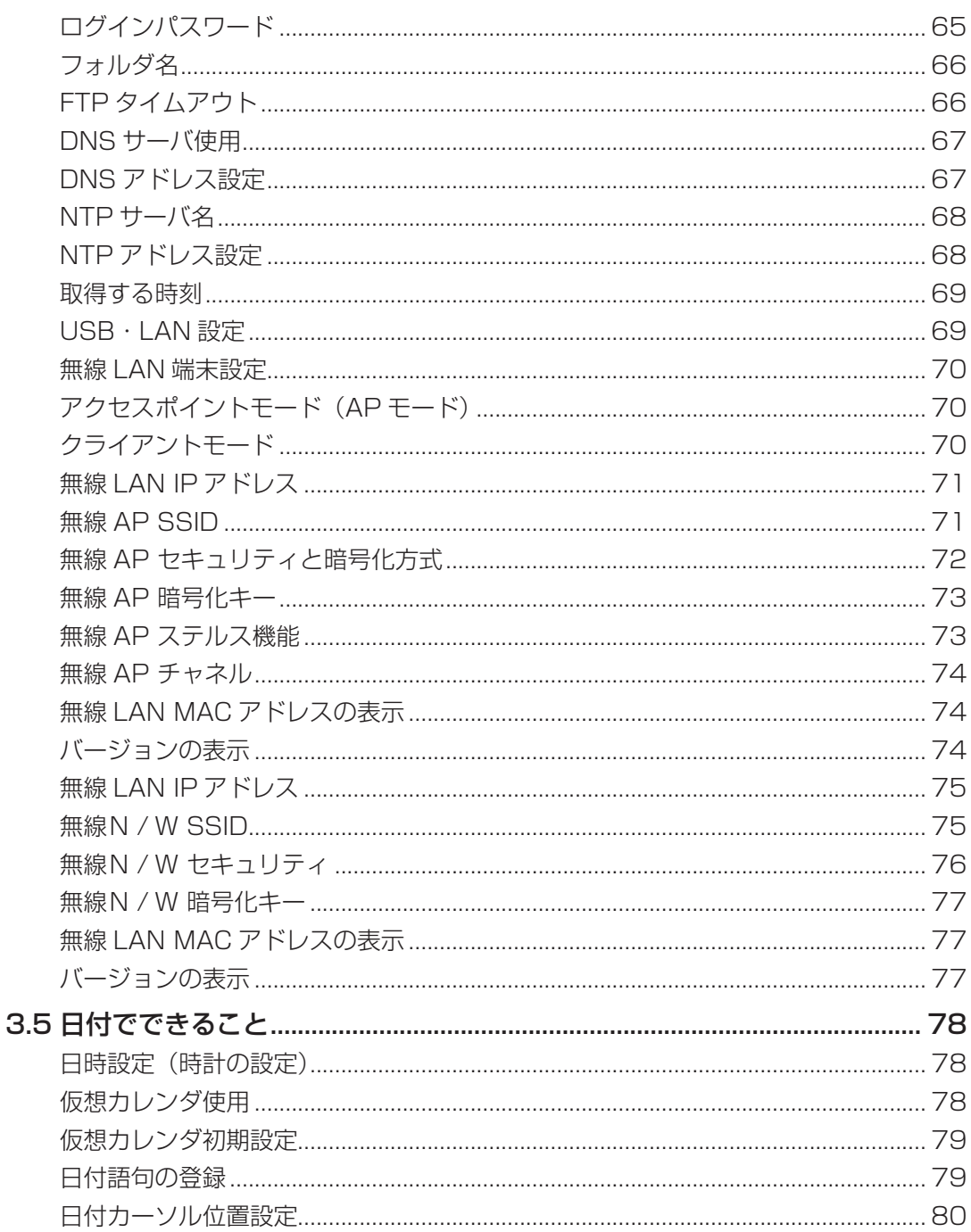

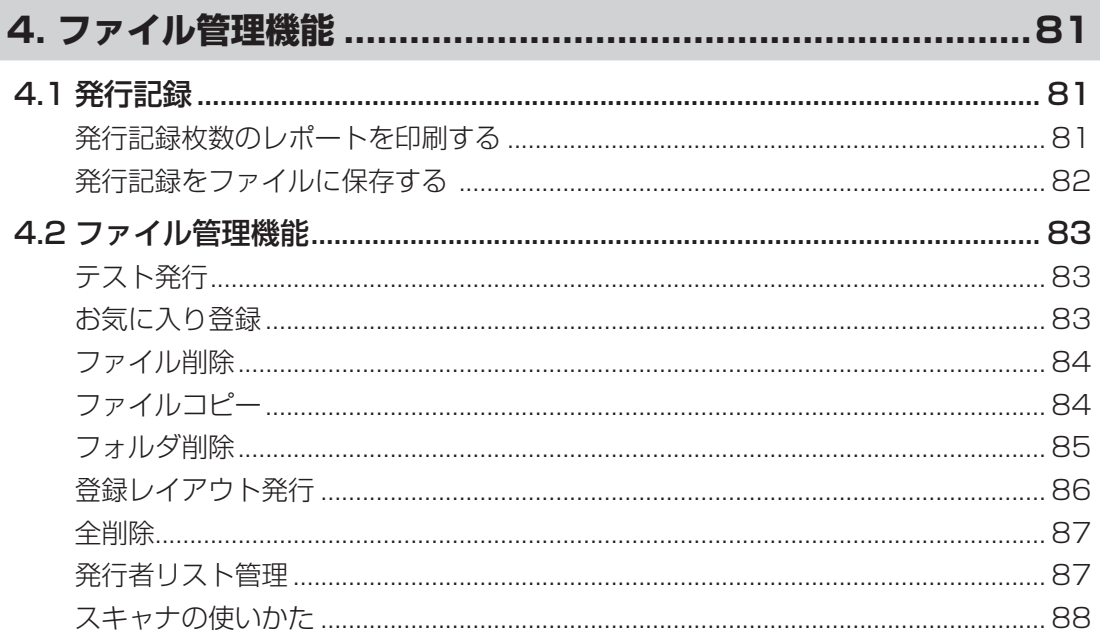

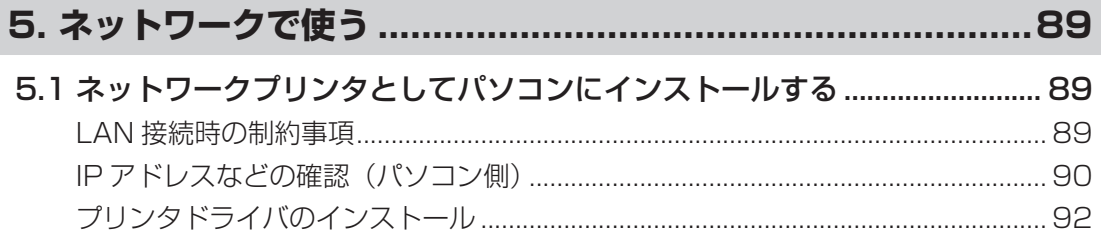

## 6. ソフトウェアをパソコンから削除する (アンインストール) .....94

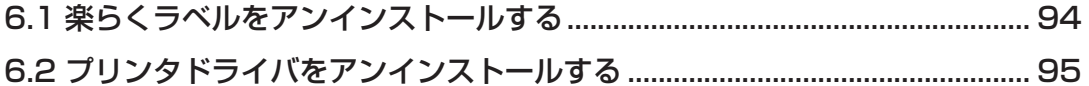

# 1. 基本的な使い方をマスターする

## **1.1 本体のみで使う**

はじめにパソコンでラベルデータを作成しておきます。

ラベルデータの作成方法については、楽らくラベル39操作ガイド (電子マニュアル) をお読み下 さい。

## $\sqrt{2E}$

● USBメモリまたは本体メモリに書き出したデータ形式は、パソコン上で保存した編集可能なデータの形 式と異なります。

したがって、パソコン上で作成したデータをUSBメモリにコピーしても本体ではラベル発行できません。 また、USBメモリに書き出したデータはパソコン上では編集できません。あらかじめパソコン上でもわ かりやすい名前をつけて保存するようにしてください。

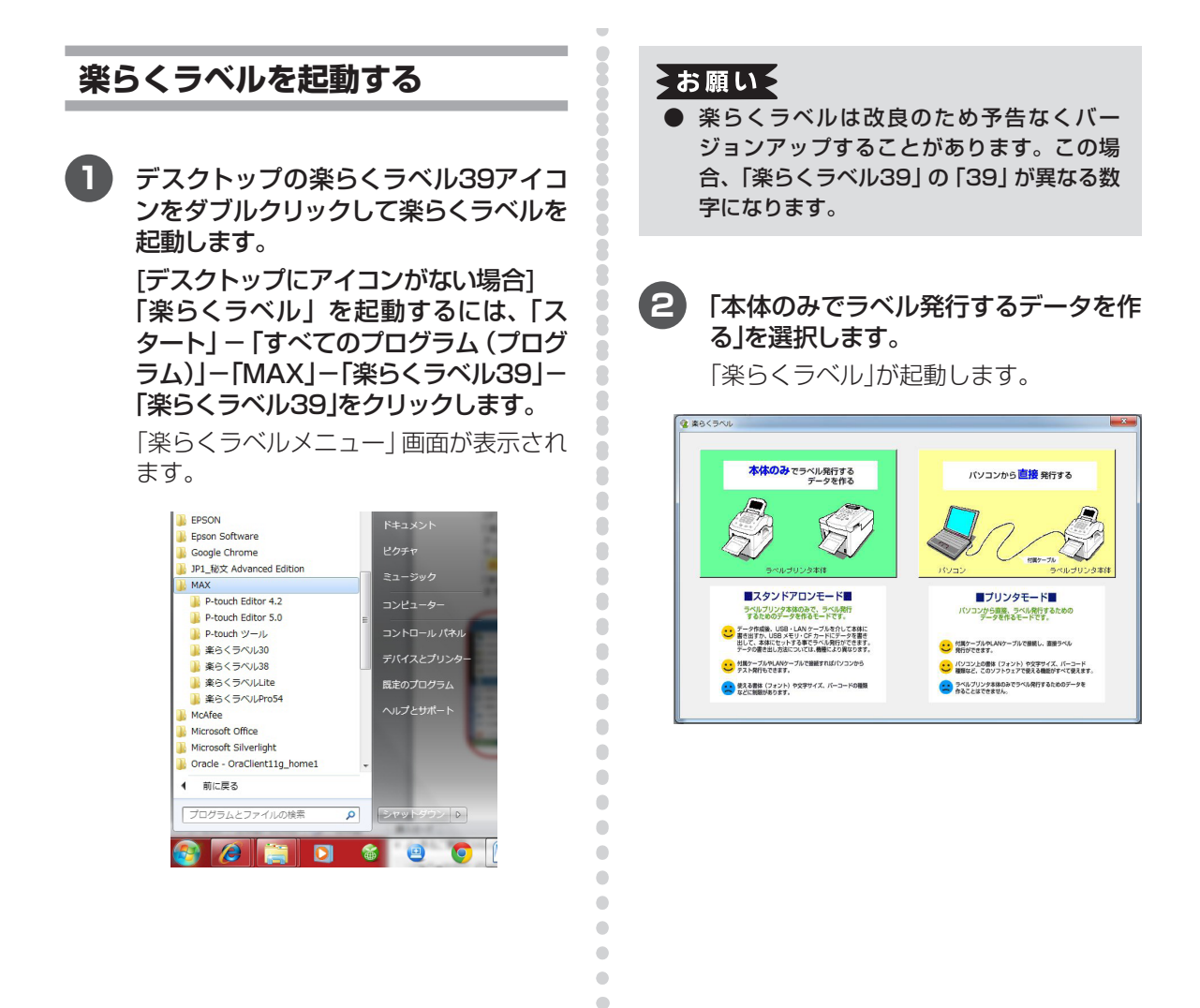

## $\sqrt{2E}$

● ほかのマックスラベルプリンタ (LP-80や LP-55Sなど)のプリンタドライバがイン ストールされているときは、楽らくラベル 起動時に次の画面が毎回表示されます。機 種名、用紙サイズ(ラベルサイズ)を選んで [OK]をクリックし起動してください。

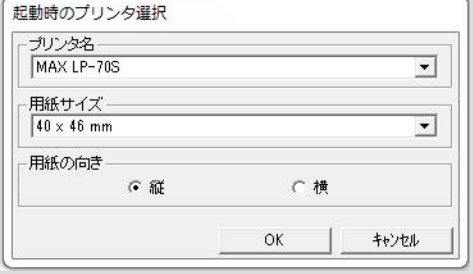

● はじめに表示される用紙サイズ (ラベルサイ ズ)を変更したいときは、「スタート」-「プ リンタ (またはプリンタとFAX)」 - (お使い の機種)で右クリックしプロパティを開きま す。「印刷設定」をクリックして用紙サイズ を選択し[OK]をクリックします。

## **例文を呼び出す**

 $\mathfrak{g}$  $\begin{array}{c} \bullet \\ \bullet \end{array}$  $\bullet$  $\triangle$  $\bullet$  $\begin{array}{c} \bullet \\ \bullet \end{array}$  $\bullet$  $\bullet$  $\blacksquare$ ò

ó  $\begin{array}{c} \begin{array}{c} \begin{array}{c} \begin{array}{c} \end{array} \end{array} \end{array} \end{array}$ 

 $\blacksquare$ 

 $\triangle$  $\begin{array}{c} \begin{array}{c} \begin{array}{c} \begin{array}{c} \end{array} \end{array} \end{array} \end{array}$  $\begin{array}{c} \bullet \\ \bullet \end{array}$ Ċ  $\alpha$  $\bullet$  $\begin{array}{c} \bullet \\ \bullet \end{array}$  $\blacksquare$  $\blacksquare$ 

 $\begin{array}{c} \bullet \\ \bullet \end{array}$ 

 $\begin{array}{c} \begin{array}{c} \begin{array}{c} \begin{array}{c} \end{array} \end{array} \end{array} \end{array} \end{array}$ 

 $\blacksquare$  $\bullet$ 

 $\bullet$  $\blacksquare$ 

 $\bullet$ 

 $\bullet$ 

 $\blacksquare$ 

 $\mathfrak{g}$ 

 $\blacksquare$  $\blacksquare$ Ċ  $\bullet$  $\bigcirc$  $\blacksquare$  $\triangle$  $\triangle$  $\blacksquare$ 

 $\blacksquare$ ۰

 $\triangle$  $\blacksquare$  $\bullet$  $\bullet$  $\bullet$ 

 $\triangle$  $\blacksquare$ 

 $\bullet$  $\hfill \textcircled{.}$  $\bullet$  $\begin{array}{c} \bullet \\ \bullet \end{array}$  **1** 楽らくラベルの「例文呼出」アイコンをク リックします。

> サンプルデータ選択ウィンドウが表示さ れます。

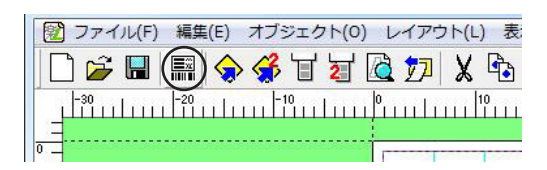

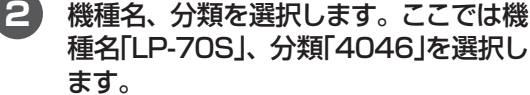

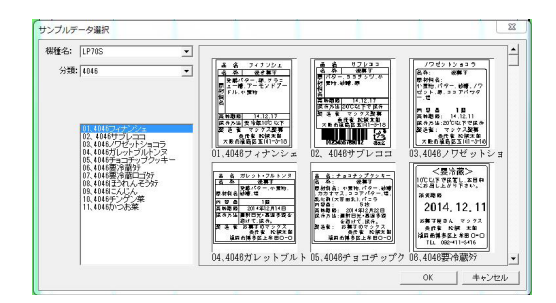

**3** 参考にするラベルデータを選択します。 ここでは「4046フィナンシェ」を選択し て、「OK」をクリックします。

レイアウト画面に例文が呼び出されます。

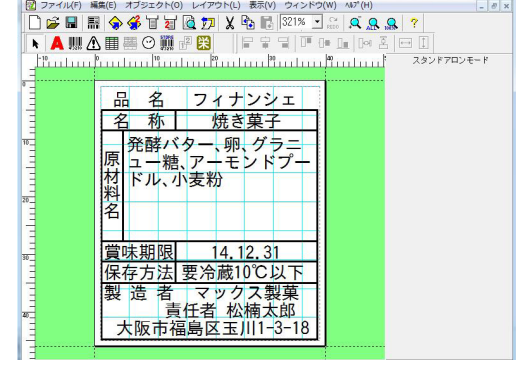

**4** ラベルの内容を修正します。

**5** 付属ケーブルでLP-70Sを接続してい る場合は、ここで「ファイル」-「発行」を 選び、「発行」画面で「OK」をクリックす

## $\sqrt{25}$

- 文字を修正するには、該当する文字枠の上 でダブルクリックします。カーソルが中に 表示されますので、文字を追加・削除して 修正します。
- 本体でのラベル発行時に毎回項目を修正し たい場合は、変更したいオブジェクトを選 択したときに画面右側に表示されるプロパ ティの「発行時変更」にチェックします。ラ ベル発行時に毎回、入力を促す画面が表示 されます。また、このときプロパティの「本 体で編集する」にチェックし「本体での表示 名」にわかりやすい名前を付けておくと、本 体で画面に表示されたとき、つけた名前が 一緒に表示され、何を修正しようとしてい るかがわかりやすくなります。
- 本体でのラベルの内容を修正・登録する可 能性がある場合は、変更したいオブジェク トを選択したときに画面右側に表示される プロパティの「本体で編集する」にチェック します。本体の編集機能の対象となります。 また、このときプロパティの「本体での表示 名」にわかりやすい名前を付けておくと、本 体での編集作業時につけた名前が画面に一 緒に表示され、何を修正しようとしている かがわかりやすくなります。
- 栄養成分表示オブジェクトが含まれるラベ ルは、①単位記号を入れた文字枠と、②時 計オブジェクト の2つのみが本体の編集機 能の対象となります。
- 各オブジェクトの詳しい設定方法・内容に ついては、「楽らくラベル操作ガイド」を参 照してください。 「マニュアルの使い方」(P.2)

## **ラベルデータをUSBケーブルを 介して本体の内部メモリに書き込む**

- **1** 付属のUSBケーブルでパソコンと本体 を接続します。
- **2** 本体の電源を入れます。ラベルがセット されていない場合には、用紙認識の作 業をおこなってください。

## 【参】照】

Ċ

ò

 $\bullet$  $\triangle$  $\triangle$  $\bullet$  $\begin{array}{c} \begin{array}{c} \begin{array}{c} \begin{array}{c} \end{array} \end{array} \end{array} \end{array}$  $\bullet$  $\blacksquare$  $\blacksquare$  $\triangle$  $\triangle$  $\blacksquare$  $\qquad \qquad \blacksquare$  $\blacksquare$ 

 $\bullet$  $\bullet$  $\blacksquare$  $\blacksquare$  $\triangle$  $\begin{array}{c} \bullet \\ \bullet \end{array}$  $\blacksquare$  $\qquad \qquad \Box$  $\begin{array}{c} \bullet \\ \bullet \end{array}$  $\bullet$  $\qquad \qquad \Box$  $\begin{array}{c} \begin{array}{c} \begin{array}{c} \begin{array}{c} \end{array} \end{array} \end{array} \end{array}$  $\blacksquare$  $\bullet$  $\bullet$  $\blacksquare$ 

 $\bullet$ 

Ċ

Ċ

 $\alpha$ 

 $\bullet$  $\begin{array}{c} \begin{array}{c} \begin{array}{c} \begin{array}{c} \end{array} \end{array} \end{array} \end{array}$  $\blacksquare$  $\begin{array}{c} \bullet \\ \bullet \end{array}$ Ċ Ö ó

 $\blacksquare$ 

 $\triangle$  $\triangle$  $\blacksquare$ 

 $\qquad \qquad \blacksquare$ 

- ラベルのセット方法については、「ラベルを セットする」を参照してください。 (小冊子P.18)
- **3** 分類画面を表示します。ファイル選択 画面の場合には「F3(分類)キー」を押 します。

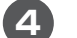

**4** 「F2(取込)キー」を押します。

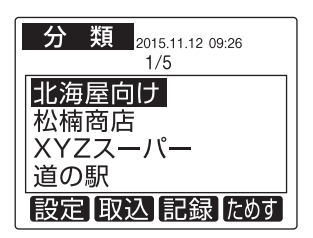

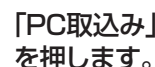

**5** 「PC取込み」を選択し、「発行/確定キー」

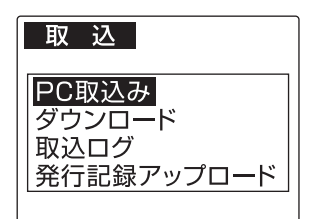

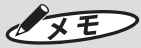

● USBメモリを装着している場合には、使用 するメモリの選択画面が表示されます。

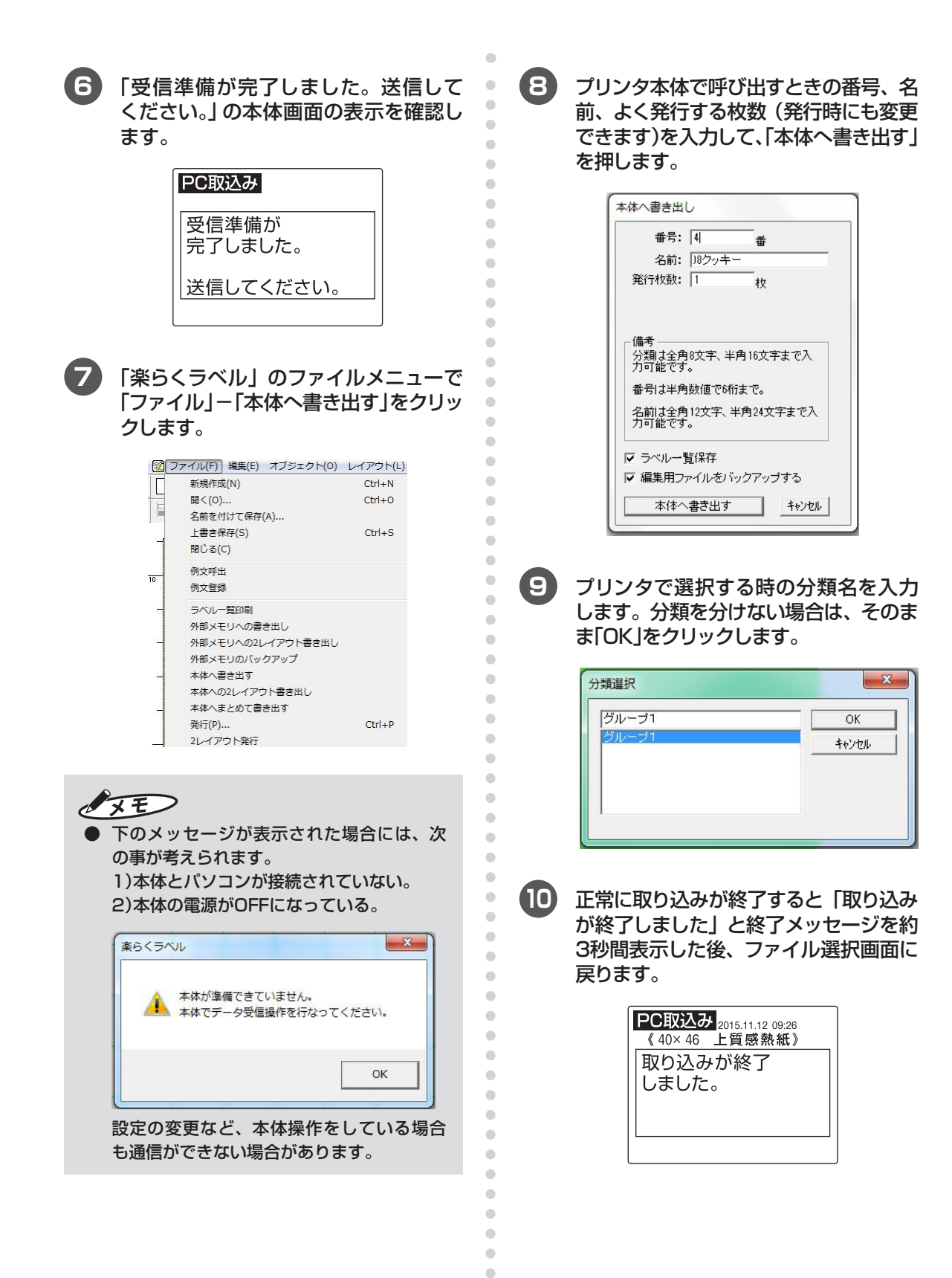

 $\bullet$  $\begin{array}{c} \bullet \\ \bullet \end{array}$ 

# **書き込む**

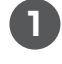

### **1** 市販のUSBメモリをパソコンのUSBコ ネクタに接続します。

パソコンがUSBメモリを認識するまで 数秒待ちます。

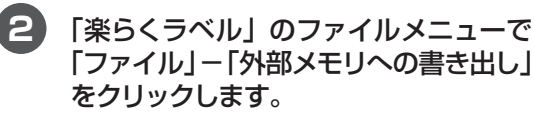

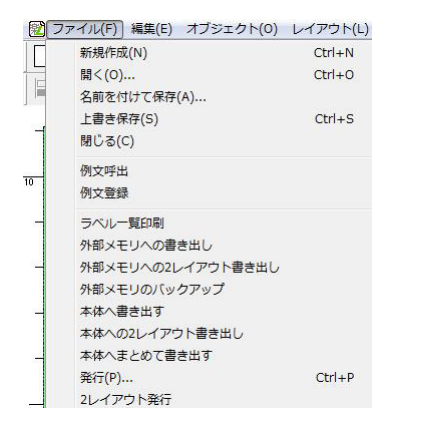

**3** プリンタ本体で呼び出すときの分類、番 号、名前、よく発行する発行枚数(発行 時にも変更できます)を入力し、「外部メ モリへの書き出し」をクリックします。

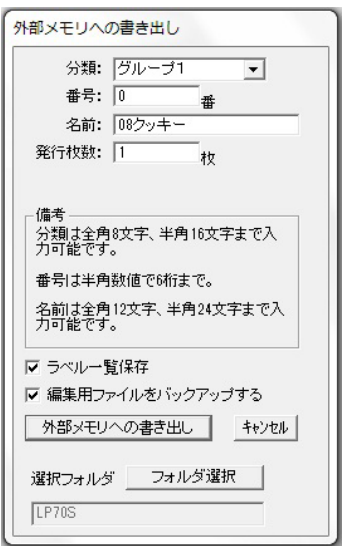

 $\blacksquare$ 

Ċ  $\blacksquare$  $\blacksquare$  $\qquad \qquad \Box$  $\blacksquare$  $\qquad \qquad \blacksquare$  $\bullet$  $\blacksquare$  $\overline{a}$  $\begin{array}{c} \begin{array}{c} \begin{array}{c} \begin{array}{c} \end{array} \end{array} \end{array} \end{array}$ 

 $\bullet$ 

 $\begin{array}{c} \bullet \\ \bullet \end{array}$ 

 $\blacksquare$ 

 $\blacksquare$ 

 $\blacksquare$ 

 $\blacksquare$ 

 $\bullet$ 

 $\bullet$ 

 $\bullet$ 

 $\mathfrak{g}$ 

 $\triangle$ 

 $\blacksquare$ 

 $\triangle$ 

 $\mathfrak{g}$  $\bullet$  $\blacksquare$  $\blacksquare$  $\begin{array}{c} \bullet \\ \bullet \end{array}$  $\bullet$  $\bullet$  $\bullet$  $\bullet$  $\blacksquare$  $\triangle$  $\triangle$  $\blacksquare$  $\triangle$  $\blacksquare$  $\bullet$ Ò Ċ  $\blacksquare$  $\bigcirc$  $\blacksquare$  $\begin{array}{c} \begin{array}{c} \begin{array}{c} \begin{array}{c} \end{array} \end{array} \end{array} \end{array} \end{array}$  $\bullet$  $\bullet$  $\qquad \qquad \bullet$  $\begin{array}{c} \bullet \\ \bullet \end{array}$ 

- **基本的な使い方を ラベルデータをUSBメモリに** ● 番号は半角数字で6桁、名前は全角12文字、 半角24文字以内(全角半角混在も可能)で入 力します。
	- 楽らくラベルで編集可能なラベルデータ (.mloファイル)は、[ファイル]-[名前をつ けて保存]でパソコンに保存します。
	- 「編集用ファイルをバックアップする」を チェックするとPC編集用のバックアップ データを自動保存します。保存先は下記の とおりです。

保存先:Cドライブ-MAX-mlobackup

- 「フォルダ選択」をクリックすると、LP70S 用のフォルダを複数種類作成することがで きます。
- **4** USBメモリに本体用ラベルデータが書 き出され、確認メッセージが表示されま す。「OK」をクリックします。

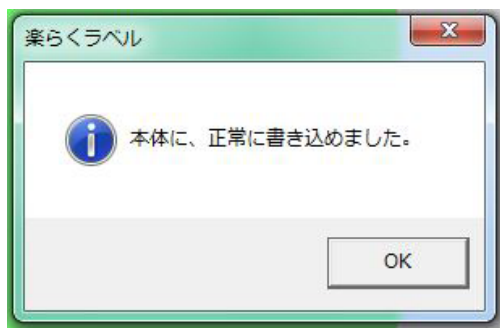

**5** 続けてラベルデータを書き出す場合は、 「例文を呼び出す」または「新規作成」から 繰り返します。

## **USBメモリをパソコンから 取り外す**

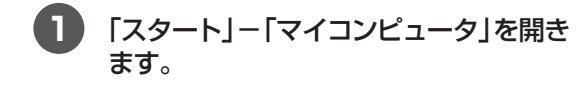

**2** 指定したドライブのリムーバブルディス クのアイコンを右クリックし、「取り出 し」を選びます。

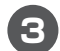

**3** USBメモリをパソコンから取り外します。

## $\sqrt{2E}$

● 上記操作を行わないと、書き込んだラベル データが壊れたり、USBメモリが故障する 場合があります。

## **USBメモリに書き込んだ レイアウトを使用する**

 $\bullet$  $\bullet$ ó  $\sqrt{2}$ 

 $\bullet$ ò Ċ  $\blacksquare$  $\bullet$  $\bullet$  $\blacksquare$  $\blacksquare$  $\bullet$ 

Ò Ċ Ċ

 $\bullet$  $\bullet$ Ċ

ò

 $\mathbf{r}$ 

 $\mathfrak{g}$ 

 $\mathfrak{g}$  $\bullet$  $\begin{array}{c} \begin{array}{c} \begin{array}{c} \begin{array}{c} \end{array} \end{array} \end{array} \end{array}$  $\bullet$  $\bullet$  $\blacksquare$  $\blacksquare$  $\blacksquare$ 

> $\triangle$  $\qquad \qquad \Box$

 $\langle \cdot \rangle$  $\begin{array}{c} \bullet \\ \bullet \end{array}$  $\bullet$  $\bullet$  $\bullet$  $\bullet$  $\bullet$ 

 $\blacksquare$ 

 $\sqrt{2}$ 

ó ă  $\blacksquare$ Ċ  $\bullet$  $\begin{array}{c} \bullet \\ \bullet \end{array}$ 

**1** LP-70S本体の主電源をOFFにします。 **2 本体背面のUSBコネクタ(A)にUSBメ** モリを装着します。 **3** LP-70S本体の主電源をONにします。 **4** 「USB」キーが点灯し、画面にファイル 選択(または分類選択)が表示されます。 紙送り  $\bigodot$ 発行 Фŀ  $\boldsymbol{\mathsf{x}}$  $\mathbf T$ 取消 確定 **5** 「メモリ区分」選択画面で外部メモリを選 択し、「発行/確定キー」を押します。 メモリ区分 メモリ区分 本体メモリ 外部メモリ 設定 「ためす」 **6** 分類画面(またはファイル選択画面)が 表示されます。分類 2015.11.12 09:26  $1/5$ 北海屋向け 松楠商店 XYZスーパー 道の駅

設定取込記録なり

## $\sqrt{25}$

- USBメモリ内に有効なフォルダ(有効なデー 夕を一つ以上保存してあるフォルダ)がひと つしかない時は、「分類選択」画面は表示さ れずに、ファイル選択画面が表示されます。 <外部メモリ(USBメモリ)について>
- 本体のUSB (A) コネクタに接続をして使用 できるUSBメモリは、「USBマスストレー ジクラス」として認識され、1パーテーショ ンタイプであり、セキュリティ機能の無い ことが条件となりますが、すべてのUSBメ モリの動作を保証するものではありません。
- 接続する機種によっては、動作しない場合 もあります。
- 記載されているデータが万一消失、あるい は損傷した場合について、当社は責任を負 いかねます。ご使用の際には、貴重なデー タは必ずパソコンなどにバックアップを とっておくことをお勧めします。
- 書き込み、読み込み中にUSBメモリを抜い たり、電源をOFFした場合にデータが破壊 する場合があります。
- USBメモリの形状によっては本体に挿入で きない場合があります。そのような場合に は市販されているUSB延長ケーブル等を使 用して接続して下さい。
- USBメモリを装着しても認識しない場合 は、「USB」キーを押して、「USB」キーの点 灯が消えてからUSBメモリを抜き、もう一 度USBメモリを装着してください。それで も認識しない場合は、USBメモリを装着し た状態で主電源スイッチをOFFにしてUSB メモリを装着した状態のまま再度、主電源 スイッチをONにして用紙認識操作からおこ なってください。

## **ファイルを選択してラベルを 発行する**

- **1** 画面フラップを開きます。
- **2** 操作部の「電源キー」を押して本体の電 源をONにします。

タイトル画面の後、「用紙認識」画面が表 示されます。

## $\sqrt{2E}$

 $\bullet$ 

 $\bullet$  $\bullet$  $\triangle$  $\triangle$  $\bullet$  $\begin{array}{c} \begin{array}{c} \begin{array}{c} \begin{array}{c} \end{array} \end{array} \end{array} \end{array}$  $\bullet$  $\begin{array}{c} \begin{array}{c} \begin{array}{c} \begin{array}{c} \end{array} \end{array} \end{array} \end{array}$  $\blacksquare$  $\triangle$  $\blacksquare$  $\langle \cdot \rangle$  $\blacksquare$  $\blacksquare$  $\bullet$ 

 $\mathbf{C}$  $\bullet$  $\blacksquare$  $\begin{array}{c} \bullet \\ \bullet \end{array}$  $\qquad \qquad \Box$  $\blacksquare$  $\blacksquare$  $\begin{array}{c} \begin{array}{c} \begin{array}{c} \begin{array}{c} \end{array} \end{array} \end{array} \end{array}$  $\qquad \qquad \blacksquare$  $\qquad \qquad \blacksquare$  $\bullet$  $\blacksquare$  $\bullet$  $\begin{array}{c} \begin{array}{c} \begin{array}{c} \begin{array}{c} \end{array} \end{array} \end{array} \end{array}$  $\blacksquare$  $\qquad \qquad \Box$  $\bullet$  $\bullet$  $\bullet$  $\bullet$  $\qquad \qquad \Box$  $\mathfrak{g}$ 

- 通常のご使用時は、キー操作部の電源キーで ON/OFFすることを推奨します。電源ON時 の起動が早くなるほか、ラベル紙を交換して いない場合は用紙認識動作をせずにすぐに1 枚目から無駄なく使える状態になります。
- 電源が入らない場合は、主電源スイッチが ONになっているかご確認ください。
- **主電源OFFからONにした場合やラベル紙の** 交換を検出した場合は用紙認識動作をしま す。詳しくは「ラベルをセットする」取扱説明 書18ページを参照してください。
- **3** 「カーソルキー(上下)」を押して発行した いファイルのある分類フォルダを選択 し、「発行/確定キー」を押します。

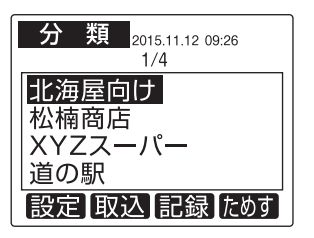

## $\sqrt{15}$

Ċ  $\mathfrak{g}$  $\triangle$ 

 $\blacksquare$ 

● メモリ内に有効なフォルダ (有効なデータを 一つ以上保存してあるフォルダ)がひとつし かないときは、「分類選択」画面は表示され ません。手順**4** に進みます。

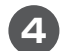

**4** 「カーソルキー(上下)」を押して画面をス クロールし、発行したいファイルを表示 します。

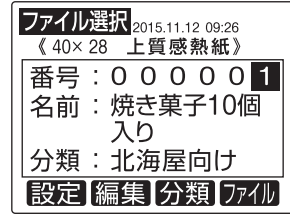

**5** 「発行時変更」を設定している入力項目 がある場合は、入力画面が表示されま す。必要項目を入力し、「発行/確定キー」 を押します。

> 栄養成分枠のある場合は価格・時計のみ 変更可能です。

指定項目数分だけ入力画面が表示されま すので、必要項目を入力し「発行/確定 キー」を押します。

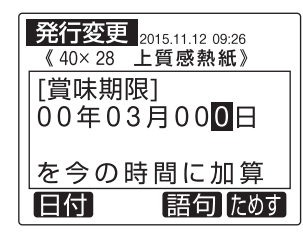

## $\sqrt{25}$

- 楽らくラベルで「発行時変更」を設定すると、 本体でのラベル発行時に設定した項目につ いて修正入力する画面が毎回表示されるよ うになります。
- 「発行時変更」は、楽らくラベルでラベルデー タを作成する際に、文字枠などのプロパティ にある「発行時変更」設定をチェックするこ とで設定できます。(本体では設定できませ  $h_{\circ}$
- 「発行時変更」のあるデータで、ラベル発行 時に修正入力画面を表示したくない場合は、 「設定」-「システム設定」-「発行時変更の許 可」で「しない」に設定します。 **图图 P.55**

**6** 数字キーで枚数[発行枚数]を入力し、 「発行/確定キー」を押します。

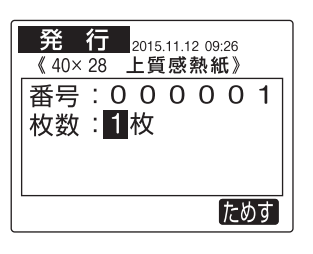

### $\sqrt{xE}$

 $\begin{array}{c} \begin{array}{c} \begin{array}{c} \begin{array}{c} \end{array} \end{array} \end{array} \end{array}$  $\bullet$  $\blacksquare$  $\mathcal{L}$  $\sqrt{2}$ 

ò

 $\blacksquare$ 

 $\triangle$  $\sim$  $\blacksquare$ 

Ò  $\bullet$ Ċ ò

 $\triangle$  $\alpha$  $\bullet$  $\begin{array}{c} \begin{array}{c} \begin{array}{c} \begin{array}{c} \end{array} \end{array} \end{array} \end{array}$  $\blacksquare$  $\triangle$ 

ö

Ċ ó

 $\triangle$  $\mathfrak{g}$ 

 $\mathfrak{m}$  $\bullet$  $\blacksquare$  $\bullet$  $\begin{array}{c} \begin{array}{c} \begin{array}{c} \begin{array}{c} \end{array} \end{array} \end{array} \end{array}$  $\begin{array}{c} \bullet \\ \bullet \end{array}$  $\bullet$  $\begin{array}{c} \begin{array}{c} \begin{array}{c} \begin{array}{c} \end{array} \end{array} \end{array} \end{array}$  $\qquad \qquad \blacksquare$  $\mathbf{C}$  $\bullet$  $\blacksquare$  $\bullet$  $\bullet$  $\bullet$ Ċ Ċ Ċ  $\triangle$ 

 $\blacksquare$ 

 $\bullet$ 

はじめに表示される発行枚数は、ラベルデー タ作成時に設定します。

**7** 枚数分のラベルが発行されます。

このとき画面に発行状況と目安の残り所 要時間が表示されます。

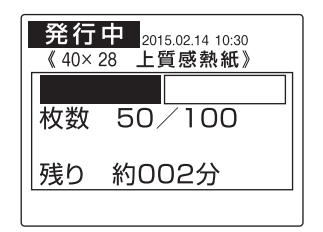

 $\sqrt{2E}$ 

● ラベルの残り枚数が少なく、途中で用紙切 れになる場合ははじめにメッセージが表示 されます。

■発行後ライン印刷について

通常モードで発行した場合に、発行後に印刷 された横線を目印にハサミ等でラベルを切っ てください。

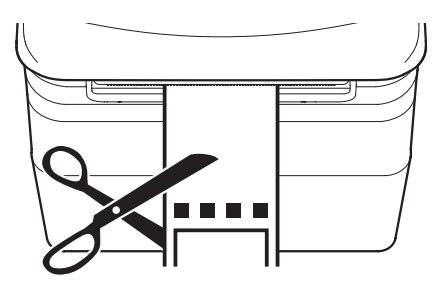

## **1.2 パソコンで使う**

## **楽らくラベルを起動する**

**1** デスクトップの楽らくラベル39アイコ ンをダブルクリックして楽らくラベルを 起動します。 (デスクトップにアイコンがない場合) 「楽らくラベル」を起動するには、「ス タート」-「すべてのプログラム(プログ ラム)」-「MAX」-「楽らくラベル39」- 「楽らくラベル39」をクリックします。 「楽らくラベルメニュー」画面が表示され

ます。

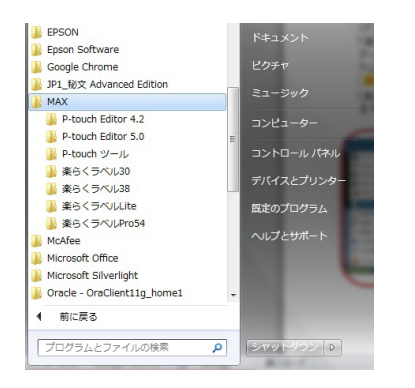

## ↓お願いる

● 楽らくラベルは改良のため予告なくバー ジョンアップすることがあります。この場 合、「楽らくラベル39」の末尾二ケタの数字 がかわります。

**2** 「パソコンから直接発行する」を選択し ます。

「楽らくラベル」が起動します。

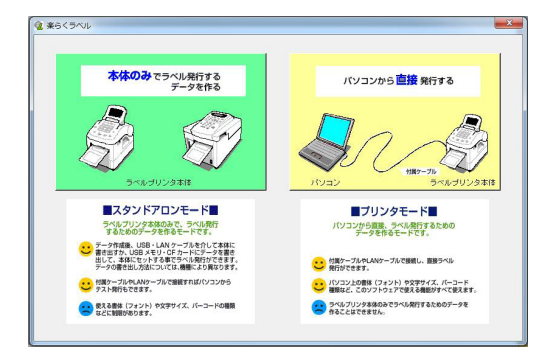

## $\sqrt{25}$

 $\bullet$  $\bullet$  $\bullet$  $\begin{array}{c} \begin{array}{c} \begin{array}{c} \begin{array}{c} \end{array} \end{array} \end{array} \end{array}$  $\bullet$  $\begin{array}{c} \begin{array}{c} \begin{array}{c} \begin{array}{c} \end{array} \end{array} \end{array} \end{array}$ 

 $\blacksquare$  $\blacksquare$ 

 $\qquad \qquad \blacksquare$  $\blacksquare$  $\qquad \qquad \blacksquare$  $\begin{array}{c} \bullet \\ \bullet \end{array}$  $\bullet$ 

 $\blacksquare$ 

 $\blacksquare$ 

 $\begin{array}{c} \begin{array}{c} \begin{array}{c} \begin{array}{c} \end{array} \end{array} \end{array} \end{array}$ 

 $\blacksquare$  $\triangle$  $\begin{array}{c} \begin{array}{c} \begin{array}{c} \begin{array}{c} \end{array} \end{array} \end{array} \end{array}$ 

 $\bullet$ 

 $\bullet$ 

 $\blacksquare$ 

 $\blacksquare$ 

 $\qquad \qquad \Box$ 

 $\begin{array}{c} \begin{array}{c} \begin{array}{c} \begin{array}{c} \end{array} \end{array} \end{array} \end{array}$ 

 $\blacksquare$ 

 $\blacksquare$ 

 $\mathfrak{g}$ 

 $\blacksquare$ 

Ò

Ċ

Ċ Ò  $\mathfrak{g}$ 

 $\begin{array}{c} \begin{array}{c} \begin{array}{c} \begin{array}{c} \end{array} \end{array} \end{array} \end{array}$  $\blacksquare$  $\qquad \qquad \Box$  $\bullet$  $\begin{array}{c} \bullet \\ \bullet \end{array}$  $\bullet$  $\bullet$  $\bullet$  $\bigcirc$  $\bigcirc$  $\blacksquare$  $\blacksquare$  $\bullet$  $\bullet$ Ċ Ċ  $\bullet$  $\begin{array}{c} \bullet \\ \bullet \end{array}$  $\blacksquare$  $\begin{array}{c} \begin{array}{c} \begin{array}{c} \begin{array}{c} \end{array} \end{array} \end{array} \end{array}$  $\qquad \qquad \bullet$  $\bullet$  $\qquad \qquad \bullet$  $\begin{array}{c} \bullet \\ \bullet \end{array}$  ● ほかのマックスラベルプリンタ (LP-80や LP-55Sなど)のプリンタドライバがイン ストールされているときは、楽らくラベル 起動時に次の画面が毎回表示されます。機 種名、用紙サイズ(ラベルサイズ)を選んで [OK]をクリックし起動してください。

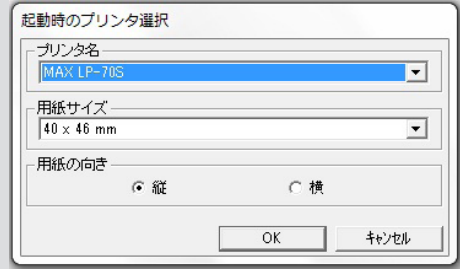

● はじめに表示される用紙サイズ (ラベルサイ ズ)を変更したいときは、「スタート」-「プ リンタ (またはプリンタとFAX)」 - (お使い の機種)で右クリックしプロパティを開きま す。「印刷設定」をクリックして用紙サイズ を選択し[OK]をクリックします。

### **例文を呼び出す 1** 楽らくラベルの「例文呼出」アイコンをク リックします。 サンプルデータ選択ウィンドウが表示さ れます。 [第] ファイル(F) 編集(E) オブジェクト(0) レイアウト(L) 表 门户日用令子甘甘尼力乂中  $F_{1}^{20}$  $1$  | | | | |  $\overline{0}$ **2** 機種名、分類を選択します。ここでは機 種名「LP-70S」、分類「4046」を選択し ます。 -<br>サンプルデータ選択 樹種名: LP705  $\overline{\phantom{0}}$ 分類: <mark>20:4</mark> ī, - パラエティボックス<br>英党歌曲 14.1と15年位7時03<br>第 巻 家 - マックス弁理師 る る - 王田ちらし<br>日本教育 - 14.12.159歳7時<br>日本法 - マンフス井当時<br>日本法社長大学 リポータのム<br>- ズ、マラスーク<br>Kアミノ酵素? 1366 - 1272年<br>1384年7月 - 1372年12月<br>1274年 - 1373年12月<br>1286年 - 1373年12月<br>1286年 - 1386年12月<br>1274日 - 1374年 - 1374年<br>1277日 - 1374年 - 1374年 TUULI  $B$  as  $n+480H$ i e g 4046040620表現の表現のあり、10020の表現の意味を含めることがある。<br>40620の表現の意味を含めている。<br>4062020のあり、10620の表現の |<br>4048①表 048①表  $\frac{1}{2}$ - 音・巻<br>夏村村音<br>古年 男 - 古平 しいたけ 復婚<br>古っぱ 運物有(アミノ勝等)<br>着名何(カラメモタ車)<br>着名中夏 - 不言を車に  $\begin{array}{c} 0.510 \\ 4.018 \\ 0.614 \end{array}$  $1 - 2$  .  $2 + 3$ <br>Let us a let us a let us a let **ENTER DE 1809.** 082①寒 4048②寒 1062①表 OK キャンセル **3** 参考にするラベルデータを選択します。 ここでは「フィナンシェ」を選択します。 レイアウト画面に例文が呼び出されます。 名 フィナンシェ 品 焼き菓子 ⊉ 称目 - サイン - <sub>の</sub><br>発酵バター、卵、グラニ<br>ュー糖、アーモンドプ 原 村料名 ドル、小麦粉 賞味期限 14, 12,  $\overline{31}$ 保存方法 要冷蔵10℃以下 製造者 マックス製菓<br>- 青任老 妙楠大郎 **4** ラベルの内容を修正します。

## $\sqrt{25}$

ó

Ċ ó ó  $\sqrt{2}$  $\blacksquare$  $\blacksquare$  $\bullet$  $\bullet$  $\blacksquare$  $\blacksquare$ 

ó  $\begin{array}{c} \begin{array}{c} \begin{array}{c} \begin{array}{c} \end{array} \end{array} \end{array} \end{array} \end{array}$ 

 $\blacksquare$ 

 $\triangle$  $\bullet$ 

 $\bullet$  $\bullet$ Ċ  $\mathfrak{g}$  $\mathfrak{m}$ ó  $\mathfrak{g}$  $\blacksquare$ 

 $\blacksquare$ 

 $\blacksquare$ 

 $\bullet$ 

Ċ

ò

ò

 $\alpha$ 

 $\begin{array}{c} \begin{array}{c} \begin{array}{c} \begin{array}{c} \end{array} \end{array} \end{array} \end{array}$ 

 $\begin{array}{c} \bullet \\ \bullet \end{array}$ 

 $\mathfrak{g}$ 

Ċ Ċ Ċ  $\triangle$  $\mathfrak{g}$  $\triangle$ ó

 $\mathfrak{g}$  $\bullet$  $\bullet$ 

 $\overline{\phantom{a}}$ 

 $\overline{a}$ 

Ċ

ò

 $\triangle$  $\blacksquare$  $\blacksquare$ 

 $\blacksquare$ 

 $\overline{\phantom{a}}$ 

 $\bullet$ Ċ Ċ  $\blacksquare$  $\triangle$ 

ó  $\bullet$  $\bullet$ 

- 文字を修正するには、該当する文字枠の上 でダブルクリックします。カーソルが中に 表示されますので、文字を追加・削除して 修正します。
- 本体でのラベル発行時に毎回項目を修正し たい場合は、変更したいオブジェクトを選 択したときに画面右側に表示されるプロパ ティの「発行時変更」にチェックします。ラ ベル発行時に毎回、入力を促す画面が表示 されます。また、このときプロパティの「本 体で編集する」にチェックし「本体での表示 名」にわかりやすい名前を付けておくと、本 体で画面に表示されたとき、つけた名前が 一緒に表示され、何を修正しようとしてい るかがわかりやすくなります。
- 本体でのラベルの内容を修正・登録する可 能性がある場合は、変更したいオブジェク トを選択したときに画面右側に表示される プロパティの「本体で編集する」にチェック します。本体の編集機能の対象となります。 また、このときプロパティの「本体での表示 名」にわかりやすい名前を付けておくと、本 体での編集作業時につけた名前が画面に一 緒に表示され、何を修正しようとしている かがわかりやすくなります。
- 栄養成分表示オブジェクトが含まれるラベ ルは、①単位記号を入れた文字枠と、②時 計オブジェクト の2つのみが本体の編集機 能の対象となります。

● 各オブジェクトの詳しい設定方法・内容に ついては、「楽らくラベル操作ガイド」を参 照してください。

「参「)」「楽らくラベル操作ガイド」の参照方 法は (P. 2) マニュアルの使い方を ご参照ください。

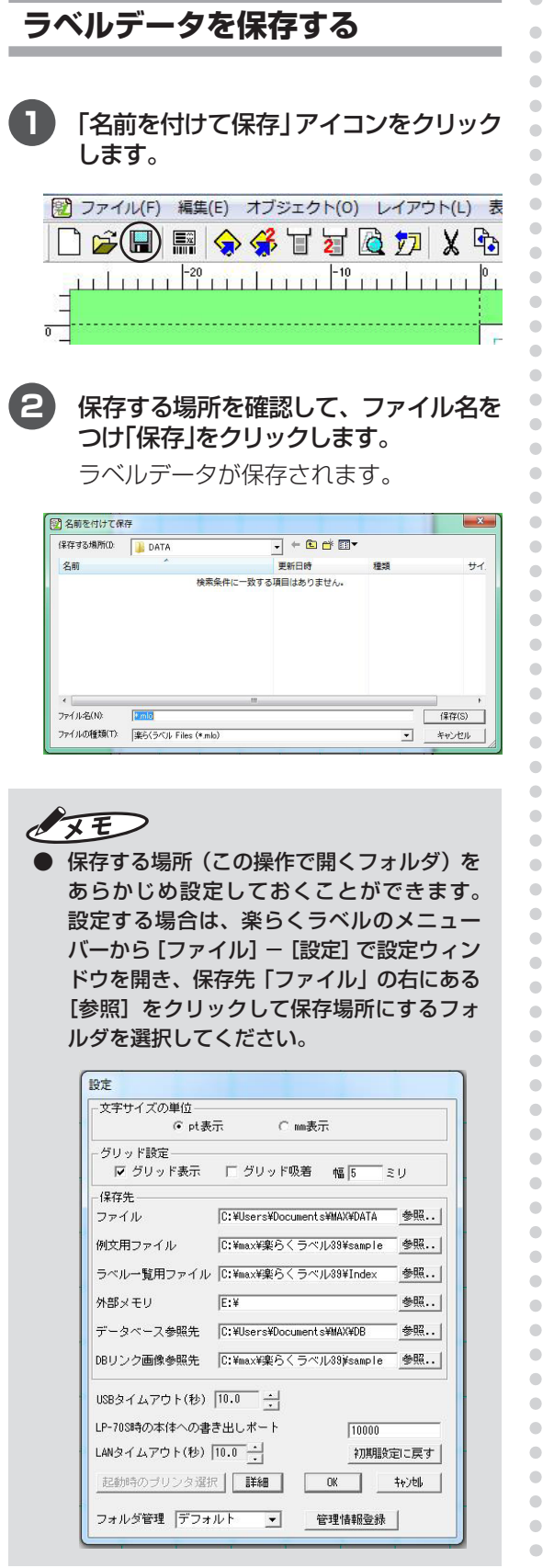

**ラベルを発行する**

- **1** 「楽らくラベル」のファイルメニューで 「ファイル」ー「発行」をクリックします。
- **2** プリンタ名が接続されている機種 (MAXLP-70Sなど)になっていること を確認します。

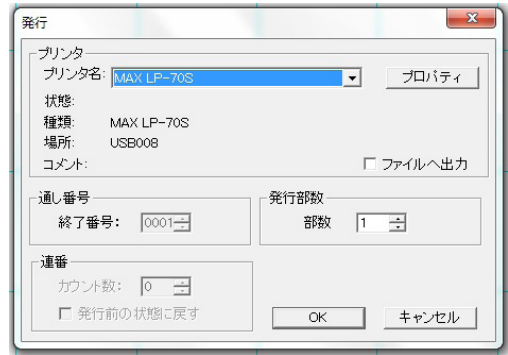

 $\sqrt{2E}$ 

- 他のプリンタが表示されているときは、以 下の手順でプリンタの選択を変更してくだ さい。
	- (1)[キャンセル]をクリックし、発行ダイア ログを一旦終了します。
	- (2)作成したラベルデータを保存後、「ファ イル」-「スタートメニューに戻る」を選 び、楽らくラベルを再起動します。
	- (3)[ファイル]-[設定]画面の「起動時のプリ ンタ選択」で正しい機種を選び、楽らく ラベルを起動します。
	- (4)手順(2)で保存したラベルを呼び出し ます。
	- (5)再度、「ファイル」-「発行」を選びます。

## **3** 発行する部数を指定して「OK」をクリッ クします。

指定した枚数のラベルが発行されます。

# 2. その他の機能を使いこなす

## **2.1 操作部の機能**

「楽らくラベル」ではラベルの内容を自在に修正できますが、本機だけでも簡単なラベルデータの 修正が行えます。修正内容を確認するテスト発行や発行記録を管理することもできます。

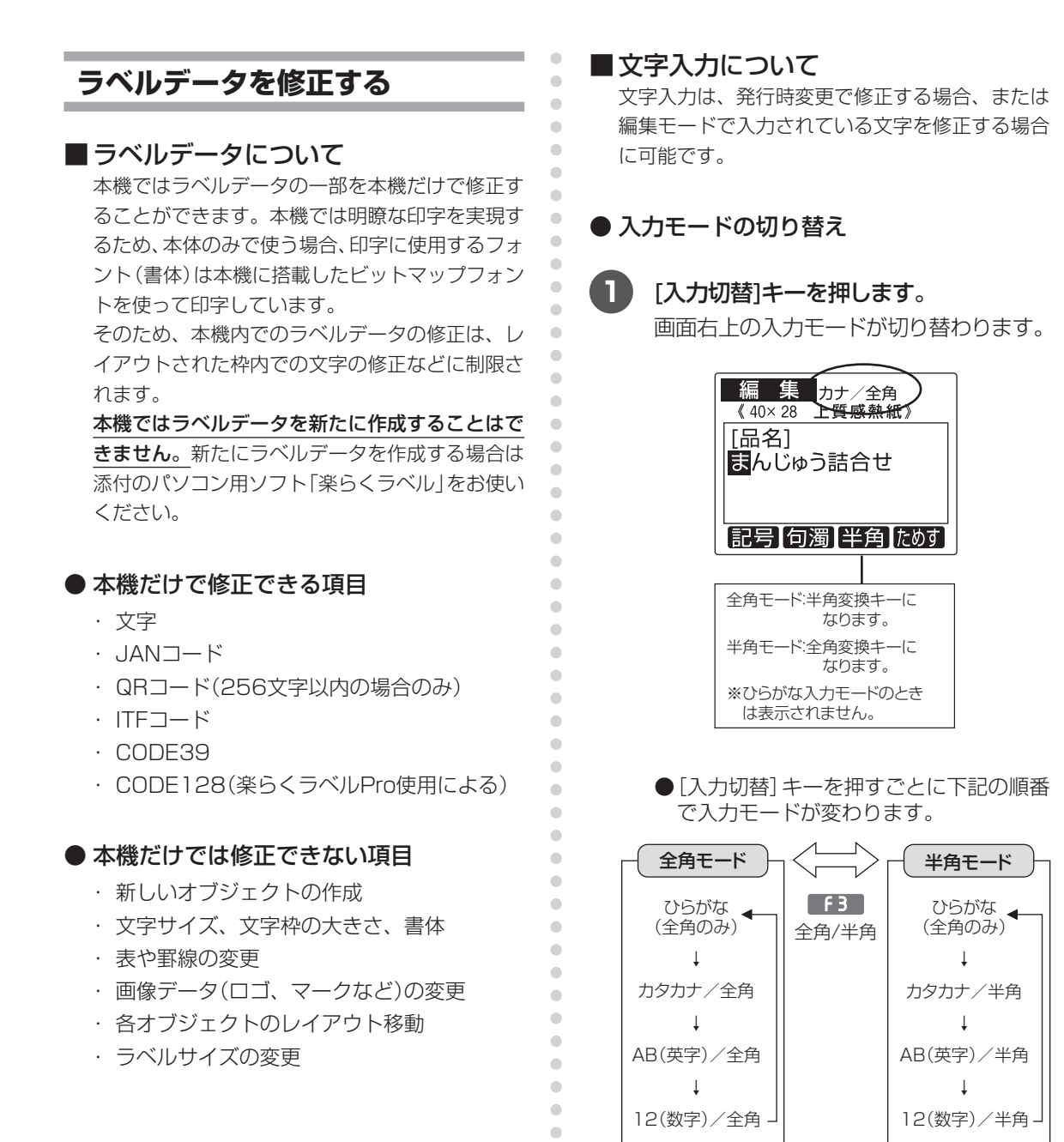

 $\bullet$  $\bullet$ 

## $\ell$ x E

- F1キーで記号入力モードになります。
- ひらがな入力は全角のみです。F3キーには何も表示されません。
- はじめに表示するモードを設定することができます。 **图 P.45 「入力初期モード」**

### ● 入力キーで入力される文字

キーを押すと次の表のように入力される文字が順に切り替わります。

 【ひらがな、カタカナ】

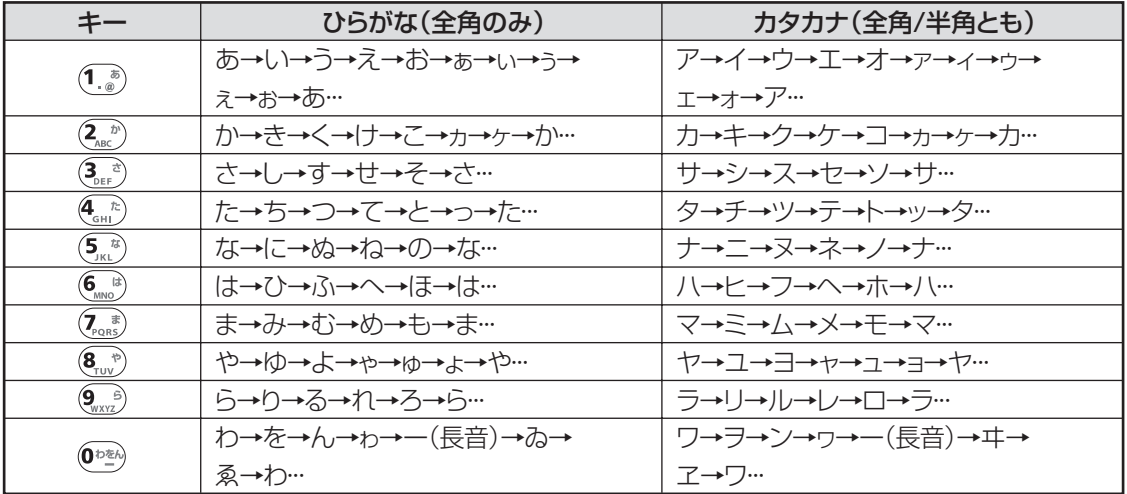

※ [シフト]キーを押しながら上記キーを押すと、小文字の先頭からはじまります。

 【数字、英字】

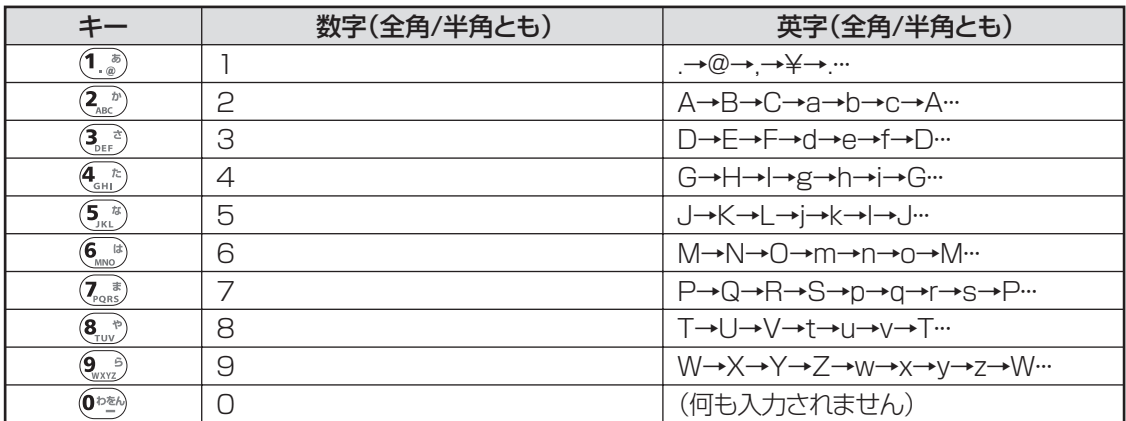

※ [シフト]キーを押しながら上記キーを押すと、小文字の先頭からはじまります。

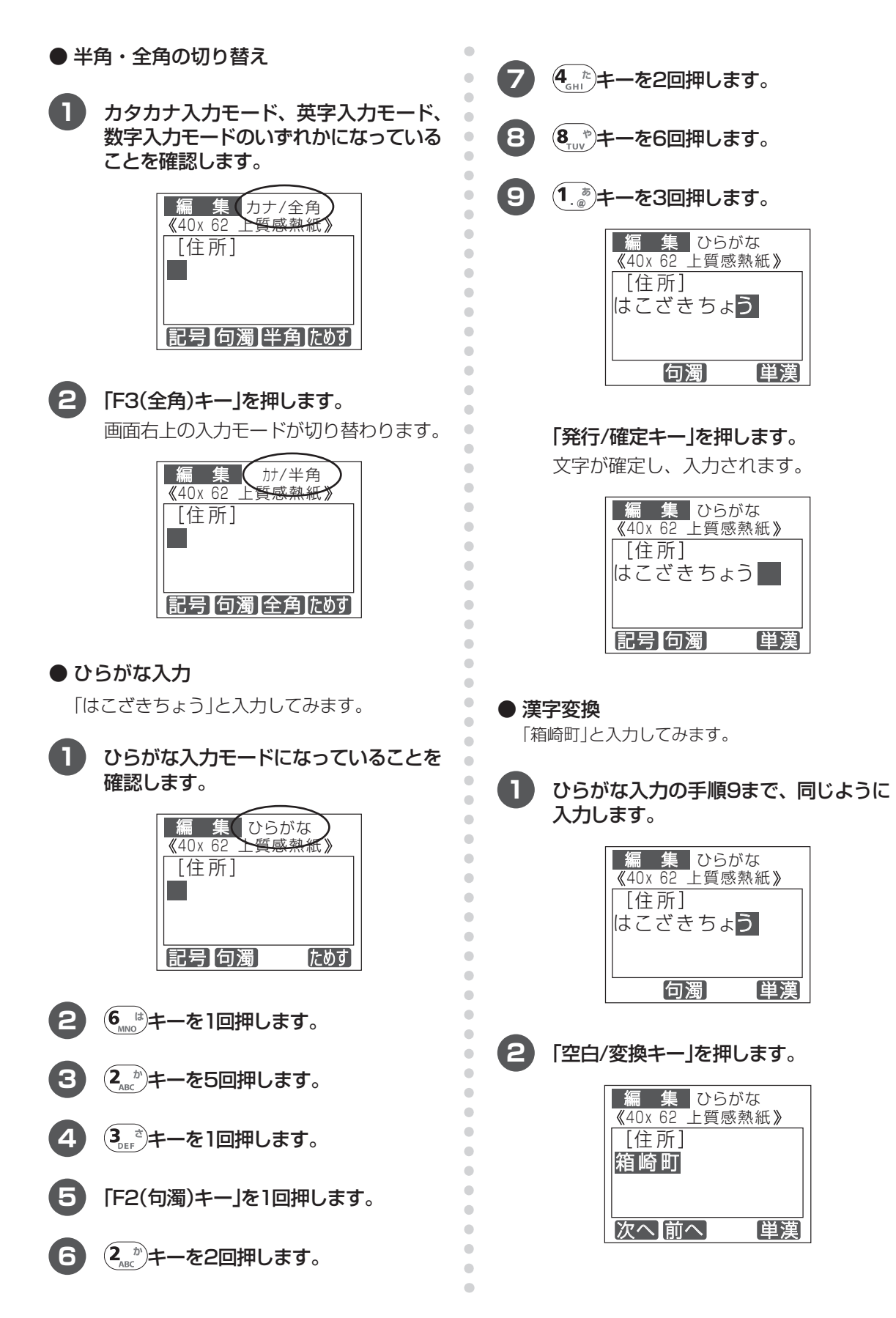

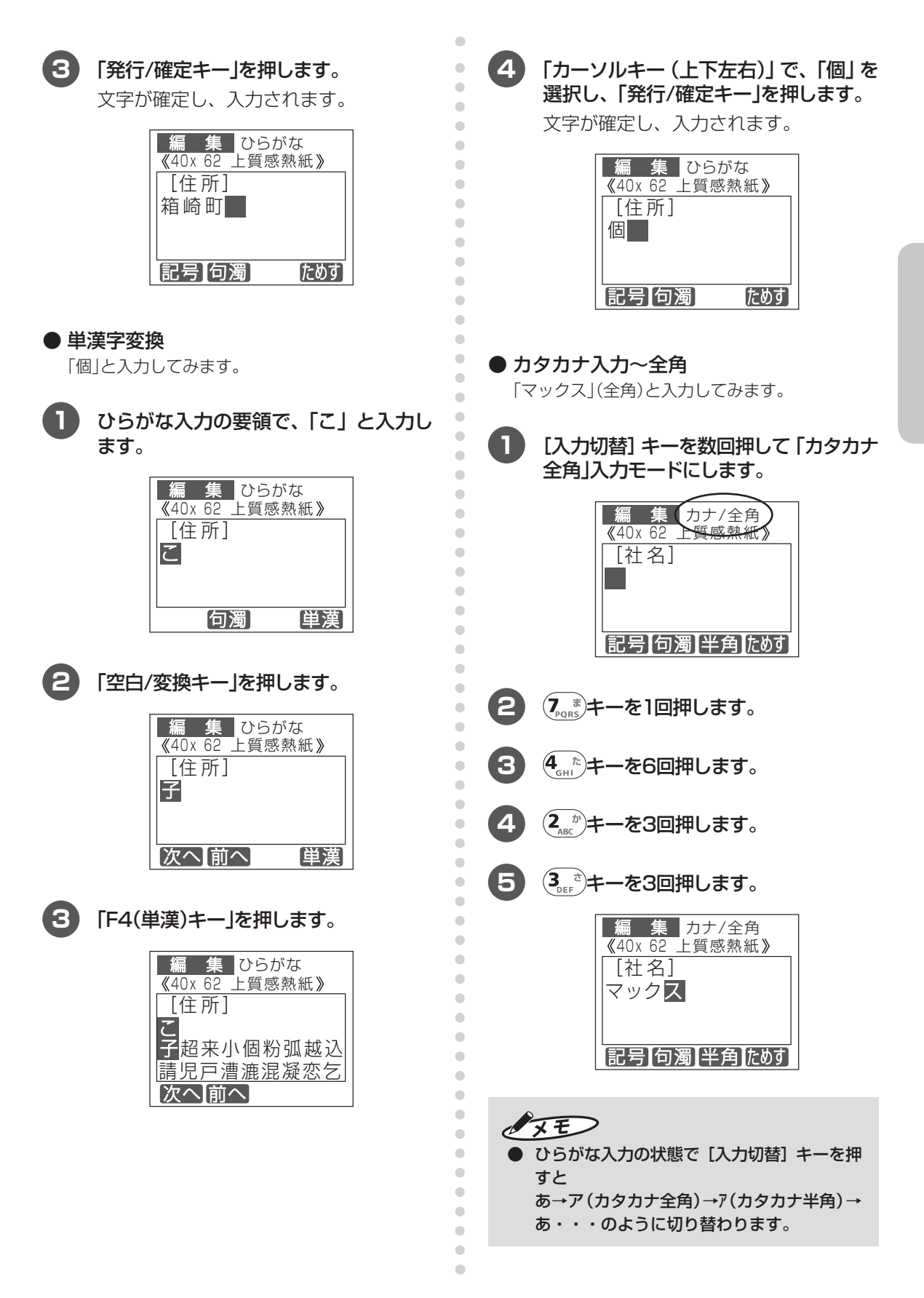

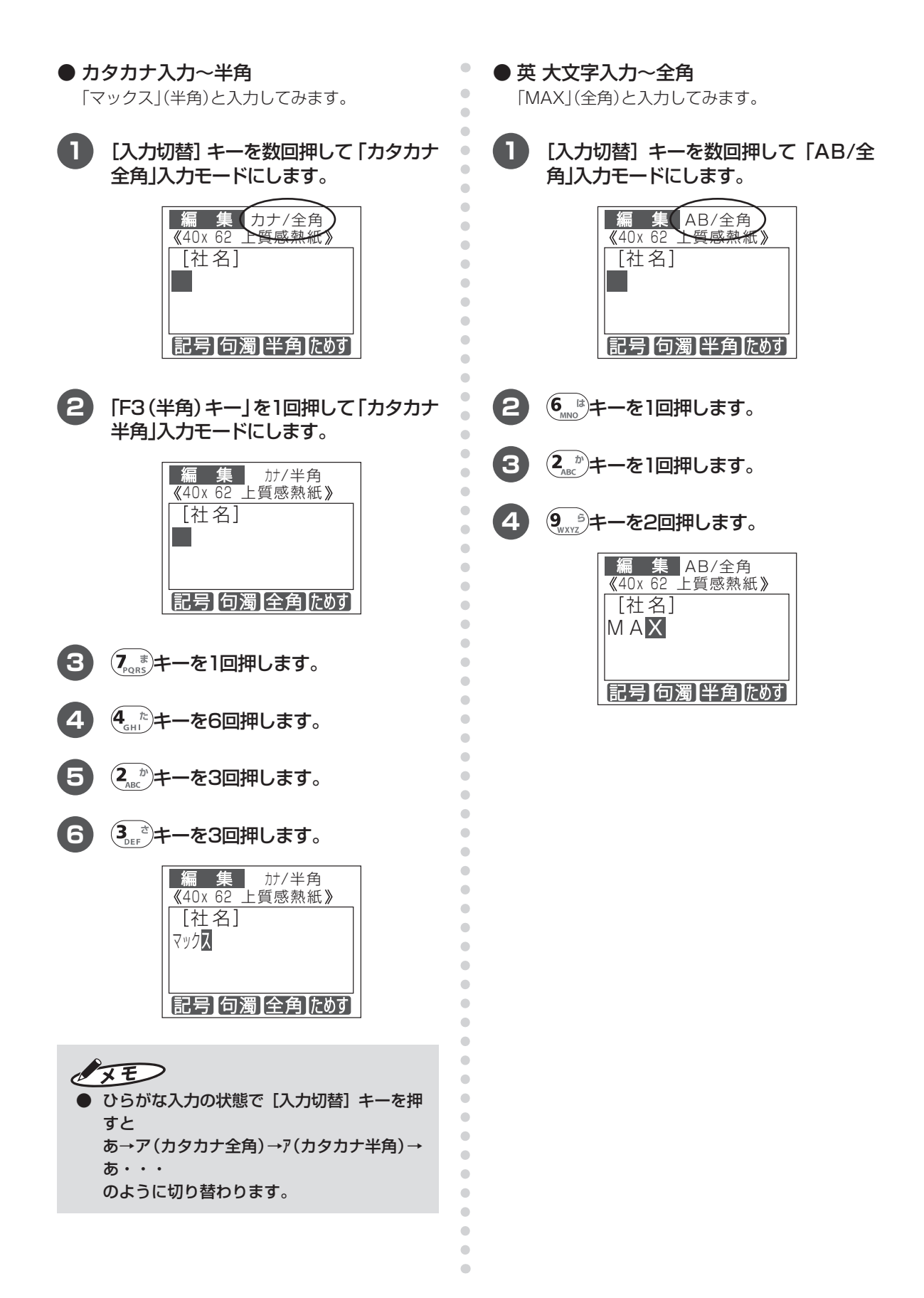

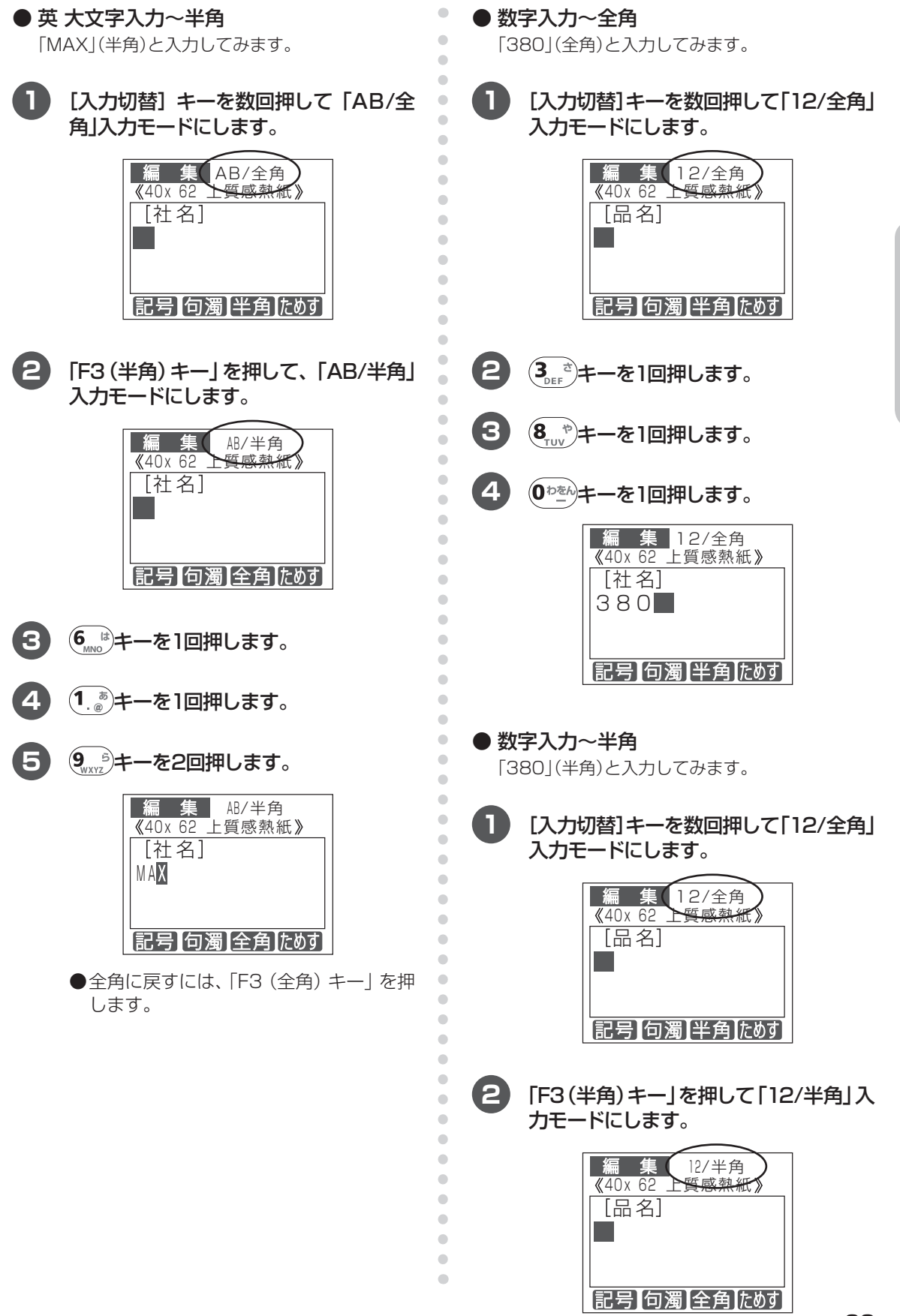

その他の機能を使いこなす その他の<sub>では、</sub>

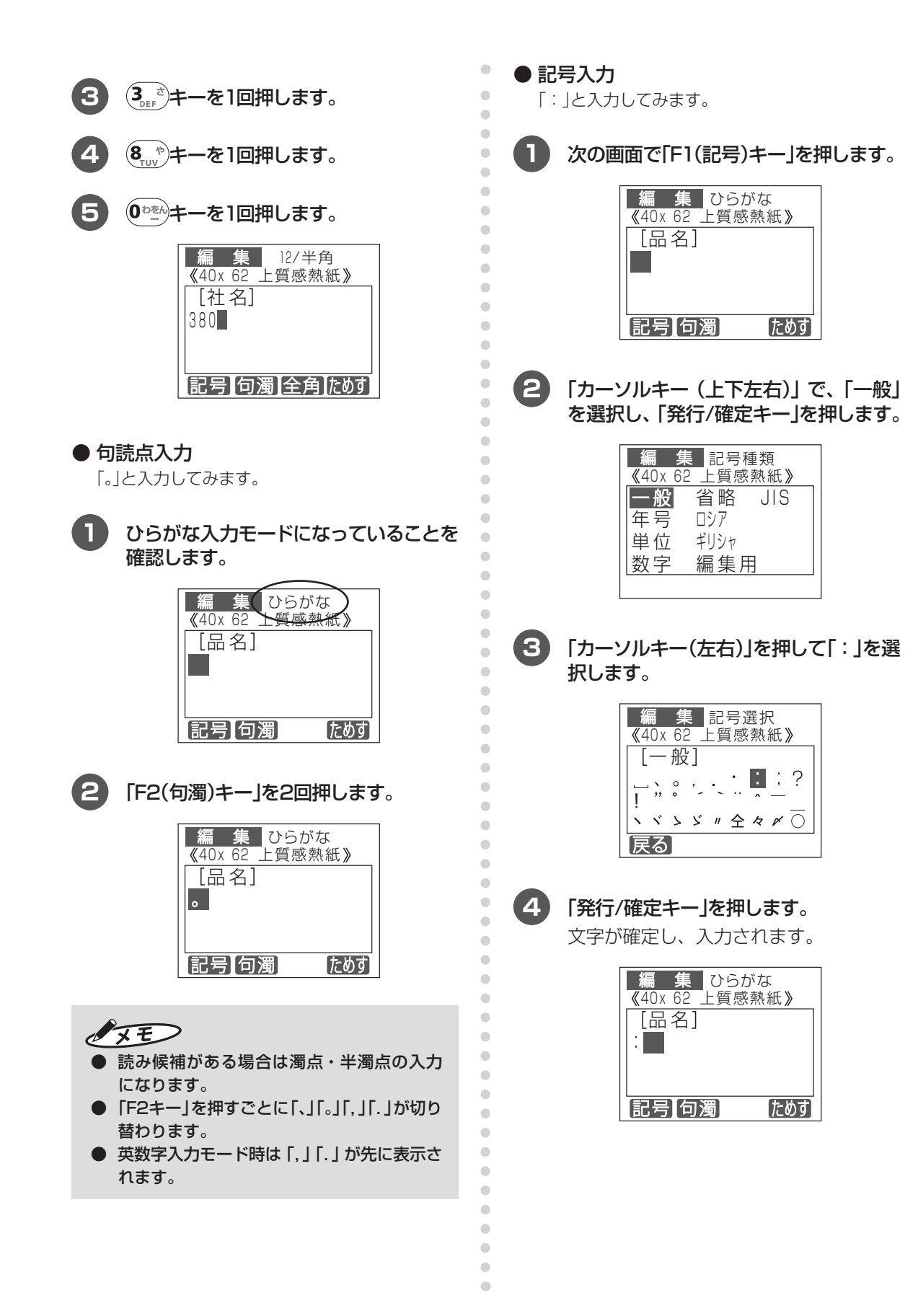

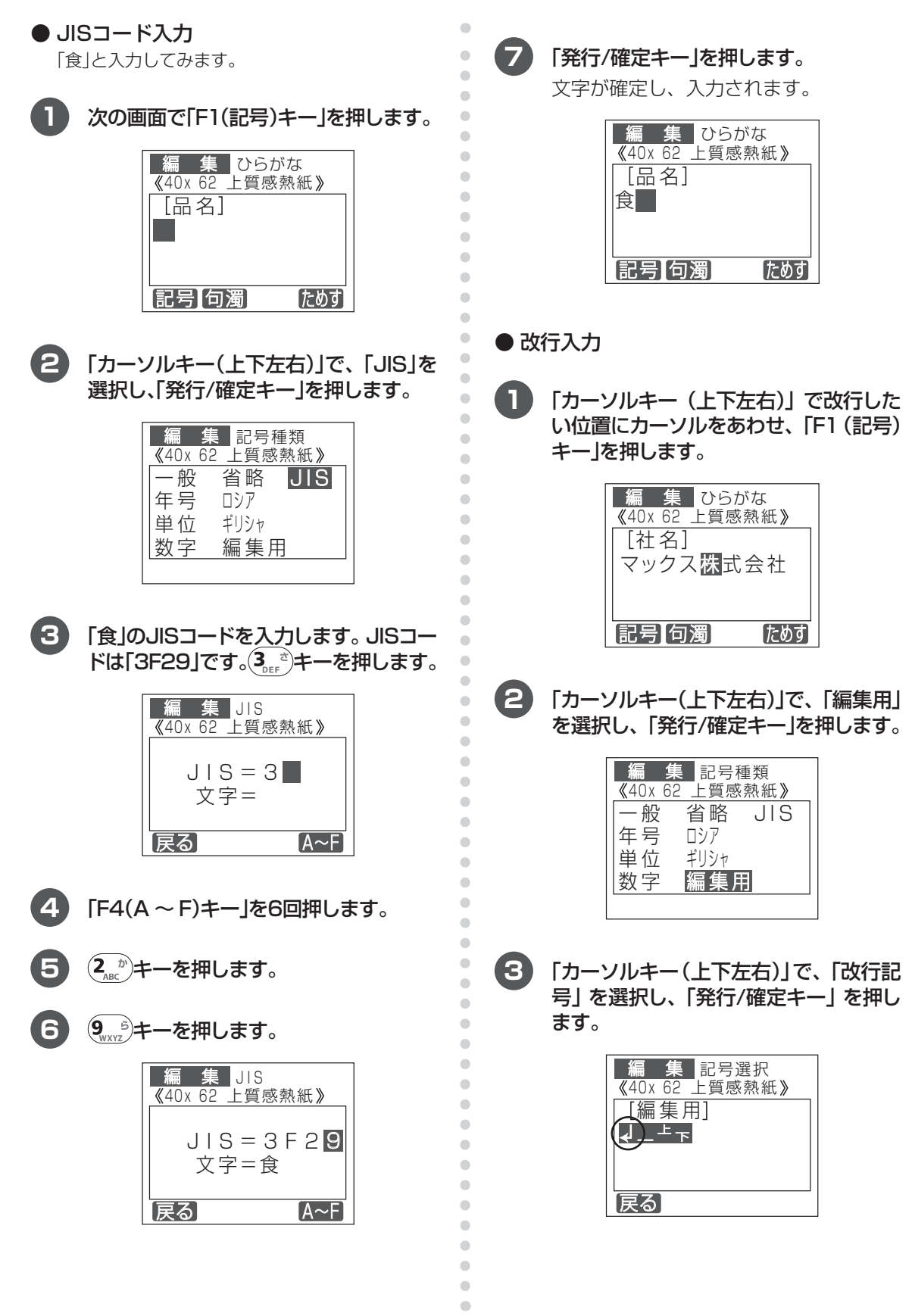

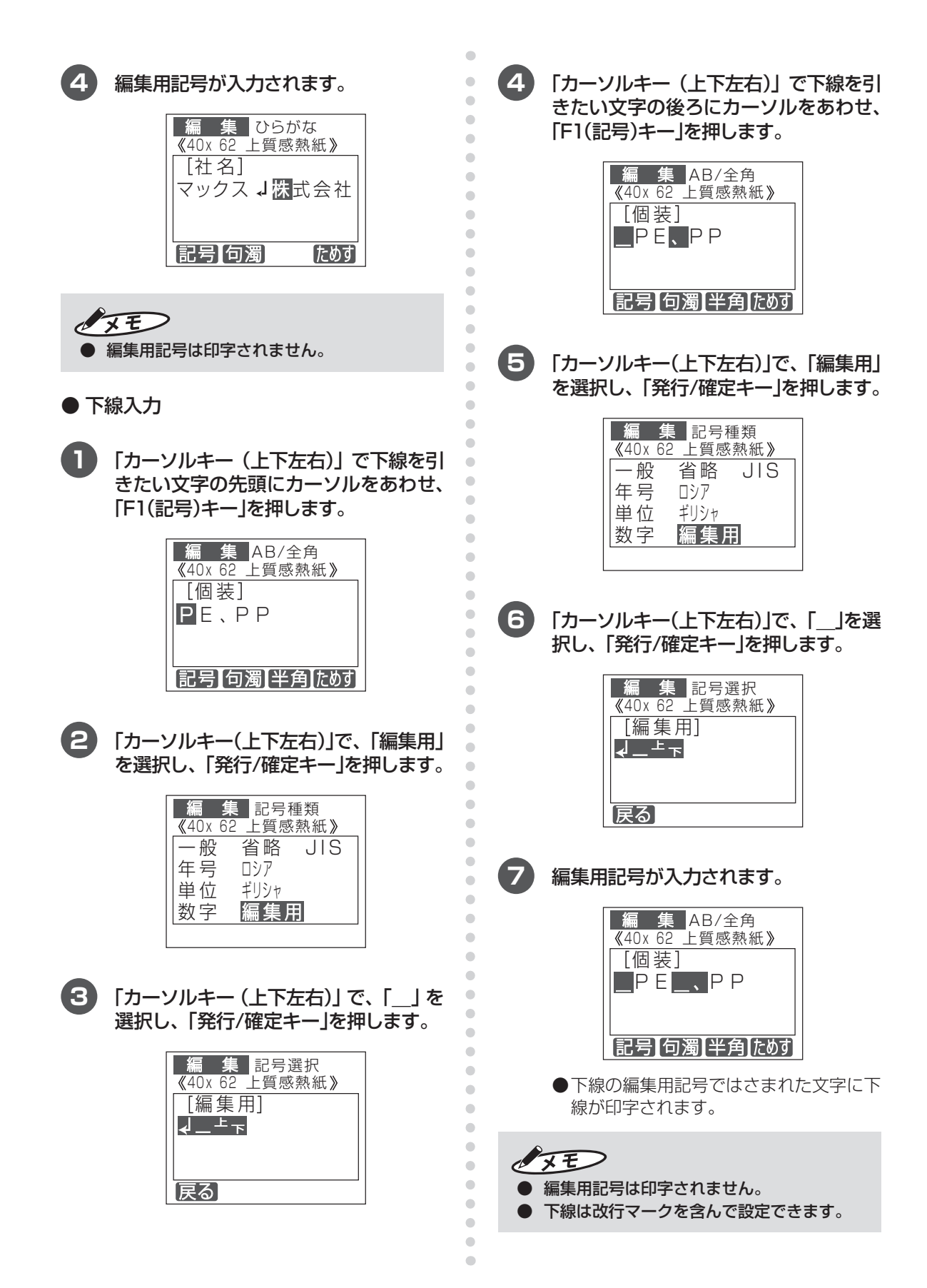

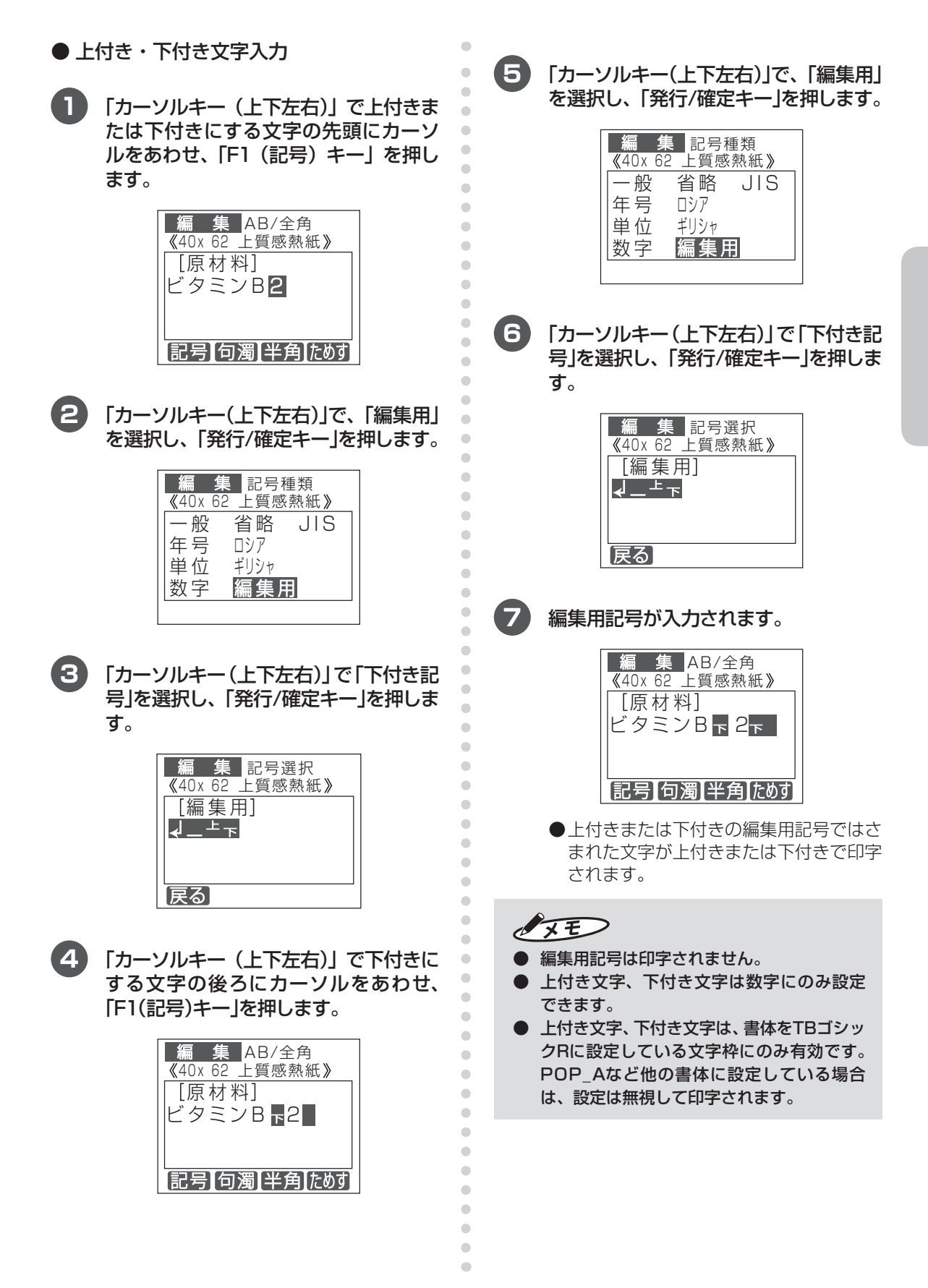

その他の機能を使いこなす その他の<sub>では、</sub>

### ■文字を修正する

本機では、パソコン上での設定により特定のテキ ストボックスの文字情報を修正できます。

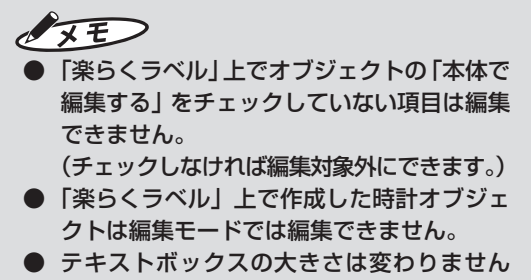

ので、同じ文字数もしくはテキストボック スの大きさに収まる範囲で文字を差し替え てください。

## **1** 変更するラベルデータの番号を数字 キーで入力します。

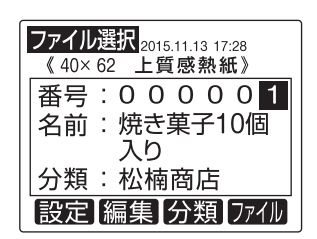

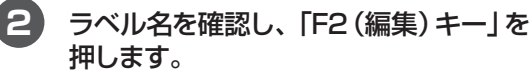

変更可能なテキストボックスのうち先 頭のもの(左上に近いもの)が表示され ます。

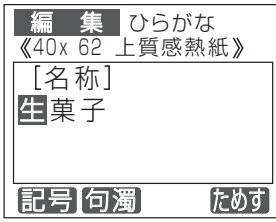

 $\begin{array}{c} \begin{array}{c} \begin{array}{c} \begin{array}{c} \end{array} \end{array} \end{array} \end{array}$  $\bullet$ ó  $\blacksquare$  $\blacksquare$ 

 $\blacksquare$  $\blacksquare$  $\blacksquare$ Ċ

 $\mathfrak{m}$  $\triangle$  $\triangle$  $\blacksquare$  $\begin{array}{c} \begin{array}{c} \begin{array}{c} \begin{array}{c} \end{array} \end{array} \end{array} \end{array}$  $\begin{array}{c} \bullet \\ \bullet \end{array}$  $\bullet$  $\alpha$  $\blacksquare$  $\bullet$  $\triangle$  $\blacksquare$  $\blacksquare$  $\blacksquare$ 

 $\mathfrak{g}$  $\bullet$ 

 $\blacksquare$  $\blacksquare$ 

 $\overline{a}$  $\bullet$  $\blacksquare$  $\bullet$  $\blacksquare$  $\bullet$  $\triangle$  $\overline{\phantom{a}}$  $\bullet$ 

 $\bullet$  $\bullet$  $\begin{array}{c} \bullet \\ \bullet \end{array}$  $\bullet$  $\blacksquare$  $\begin{array}{c} \begin{array}{c} \begin{array}{c} \begin{array}{c} \end{array} \end{array} \end{array} \end{array}$  $\bullet$  $\bullet$  $\bullet$  $\begin{array}{c} \bullet \\ \bullet \end{array}$ 

### **3** 「発行/確定キー」を押して変更したい項 目まで移動します。

「カーソルキー(上)」を押すとひとつ前の 項目に戻ります。

「カーソルキー(下)」を押すとひとつ次の 項目に移動できます。

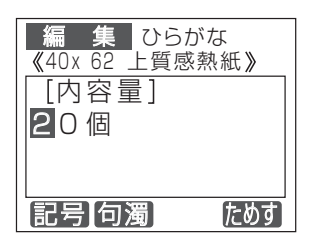

**4** 「20個」を「15個」に変更してみます。数 字入力モードにしてから「1」「5」と入力 します。

「15」が挿入されます。

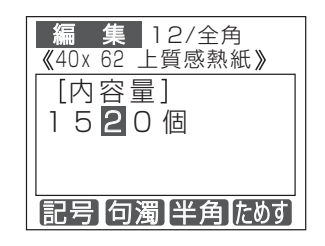

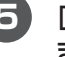

**5** [削除]キーを押して「20」を削除し ます。

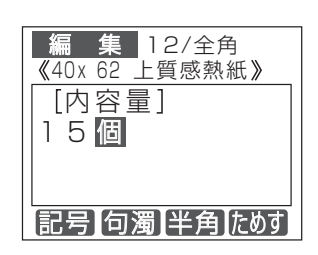

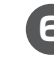

**6** 「発行/確定キー」を押します。次の項目 に変わります。

 $\sqrt{2E}$ ● 「カーソルキー(下)」で移動すると変更内容 は反映されません。

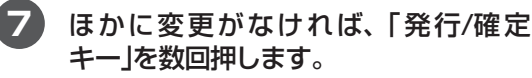
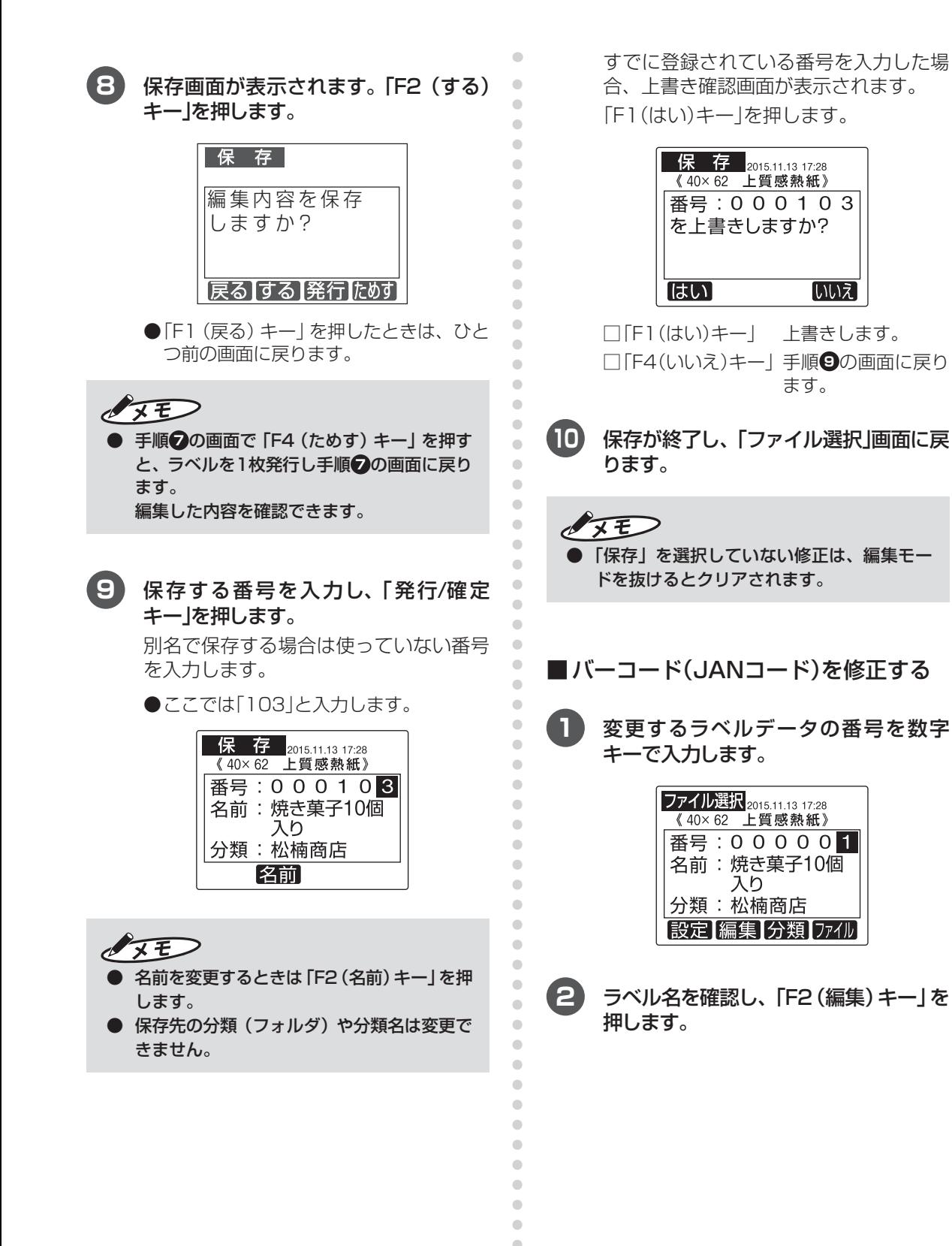

 $\triangle$  $\bullet$  $\bullet$  $\begin{array}{c} \bullet \\ \bullet \end{array}$ 

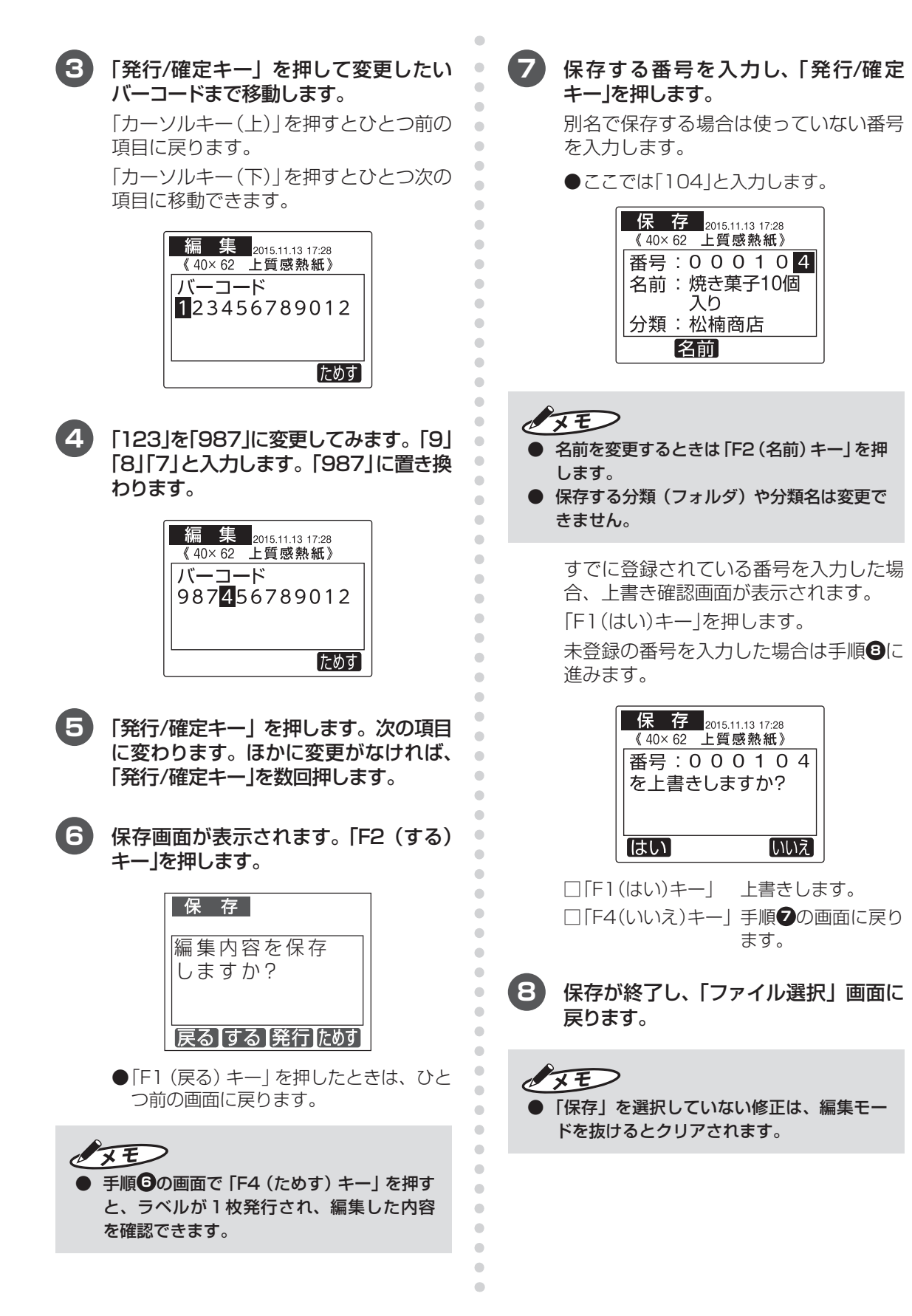

■バーコード(QRコード)を修正する

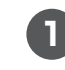

**1** 変更するラベルデータの番号を数字 キーで入力します。

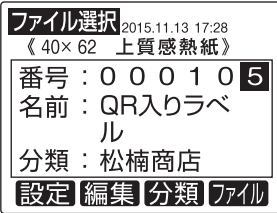

- **2** ラベル名を確認し、「F2(編集)キー」を 押します。
- **3** 「発行/確定キー」を押して変更したい QRコードの項目まで移動します。

「カーソルキー(上)」を押すとひとつ前の 項目に戻ります。

「カーソルキー(下)」を押すとひとつ次の 項目に移動できます。

h ttp://www.max-ltd .co.jp/op/  $\boxed{\text{Q} \text{R} \text{J} - \text{K}}$ 編 集 12/全角 記号 句濁 半角 ためす 《40x 62 上質感熱紙》

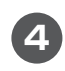

**4** 「op」を「label」に変更してみます。 [入力切替]キーを数回押して「AB/全 角」(英字全角入力モード)にし、「F3(半 角)キー」を押して「AB/半角」(英字半角 入力モード)にします。

**5** 「カーソルキー(上下左右)」でカーソルを 「o」の位置に移動し、「l」「a」「b」「e」「l」 「/」と入力します。

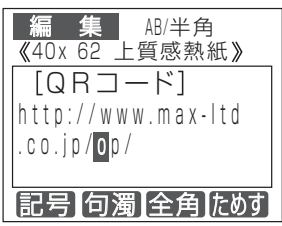

 $\sqrt{25}$ ● 「F1(記号)キー」を押すと、「/」を入力でき ます。

- **6** 「発行/確定キー」を押します。次の項目 に変わります。ほかに変更がなければ、 「発行/確定キー」を数回押します。
- **7** 保存画面が表示されます。「F2(する) キー」を押します。

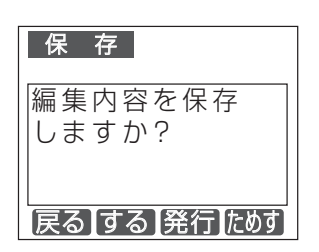

**● 「F1 (戻る) キー | を押したときは、ひと** つ前の画面に戻ります。

### $\sqrt{2E}$

 $\blacksquare$ 

 $\blacksquare$  $\begin{array}{c} \begin{array}{c} \begin{array}{c} \begin{array}{c} \end{array} \end{array} \end{array} \end{array} \end{array}$  $\begin{array}{c} \begin{array}{c} \begin{array}{c} \begin{array}{c} \end{array} \end{array} \end{array} \end{array} \end{array}$  $\blacksquare$  $\bullet$  $\bullet$  $\begin{array}{c} \begin{array}{c} \begin{array}{c} \begin{array}{c} \end{array} \end{array} \end{array} \end{array} \end{array}$  $\blacksquare$  $\triangle$ 

 $\begin{array}{c} \begin{array}{c} \begin{array}{c} \begin{array}{c} \end{array} \end{array} \end{array} \end{array} \end{array}$ 

 $\qquad \qquad \blacksquare$  $\begin{array}{c} \begin{array}{c} \begin{array}{c} \begin{array}{c} \end{array} \end{array} \end{array} \end{array} \end{array}$  $\blacksquare$ 

 $\blacksquare$  $\bullet$  $\blacksquare$  $\blacksquare$  $\bigcirc$  $\blacksquare$ Ċ

 $\qquad \qquad \Box$  $\langle \cdot \rangle$  $\qquad \qquad \Box$ 

 $\blacksquare$  $\bullet$  $\bullet$ 

 $\blacksquare$  $\bullet$  $\qquad \qquad \Box$  $\qquad \qquad \blacksquare$  $\begin{array}{c} \begin{array}{c} \begin{array}{c} \begin{array}{c} \end{array} \end{array} \end{array} \end{array} \end{array}$  $\triangle$  $\bullet$  $\bullet$  $\bullet$ 

- **手順 5**の画面で 「F4 (ためす) キー」を押す と、ラベルが1枚発行され、編集した内容 を確認できます。
- **8** 保存する番号を入力し、「発行/確定 キー」を押します。

別名で保存する場合は使っていない番号 を入力します。

● ここでは「103」と入力します。

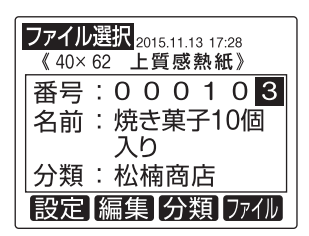

 $\sqrt{2E}$ 名前を変更するときは [F2 (名前) キー」を押

- します。
- 保存先の分類(フォルダ)や分類名は変更で きません。

すでに登録されている番号を入力した場 合、上書き確認画面が表示されます。 「F1(はい)キー」を押します。 未登録の番号を入力した場合は手順9に 進みます。

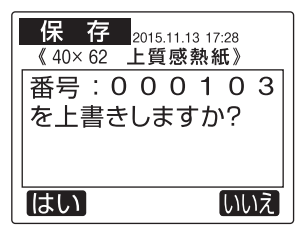

□
[F1(はい)キー | 上書きします。 □「F4(いいえ)キー」 手順 3の画面に戻り ます。

**9** 保存が終了し、「ファイル選択」画面に戻 ります。

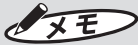

● 「保存」を選択していない修正は、編集モー ドを抜けるとクリアされます。

- ■インストアマーキングを修正する
- **1** 変更するラベルデータの番号を数字 キーで入力します。

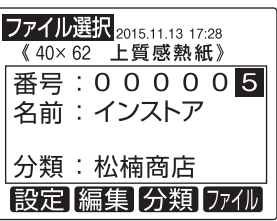

**2** ラベル名を確認し、「F2(編集)キー」を 押します。

**3** 「発行/確定キー」を押して変更したい項 目まで移動します。

> 「カーソルキー(上)」を押すとひとつ前の 項目に戻ります。

> 「カーソルキー(下)」を押すとひとつ次の 項目に移動できます。

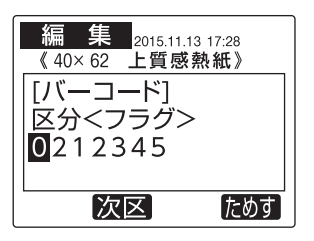

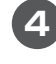

 $\hfill \textcircled{.}$  $\begin{array}{c} \bullet \\ \bullet \end{array}$  $\bullet$  $\blacksquare$  $\blacksquare$  $\alpha$  $\blacksquare$  $\bullet$ 

Ċ

Ċ

 $\blacksquare$ 

 $\bullet$  $\blacksquare$  $\langle \cdot \rangle$ 

 $\begin{array}{c} \begin{array}{c} \begin{array}{c} \begin{array}{c} \end{array} \end{array} \end{array} \end{array}$  $\begin{array}{c} \begin{array}{c} \begin{array}{c} \begin{array}{c} \end{array} \end{array} \end{array} \end{array}$  $\bullet$  $\bullet$  $\bullet$  $\bullet$  $\mathcal{L}$  $\bigcirc$  $\blacksquare$  $\begin{array}{c} \begin{array}{c} \begin{array}{c} \begin{array}{c} \end{array} \end{array} \end{array} \end{array}$  $\begin{array}{c} \begin{array}{c} \begin{array}{c} \begin{array}{c} \end{array} \end{array} \end{array} \end{array}$  $\blacksquare$ 

 $\bullet$  $\bullet$  $\begin{array}{c} \begin{array}{c} \begin{array}{c} \begin{array}{c} \end{array} \end{array} \end{array} \end{array}$  $\triangle$ 

ó

 $\triangle$ 

 $\blacksquare$ 

 $\triangle$ Ċ

 $\bullet$  $\bullet$  $\qquad \qquad \blacksquare$  $\begin{array}{c} \begin{array}{c} \begin{array}{c} \begin{array}{c} \end{array} \end{array} \end{array} \end{array}$  $\blacksquare$  $\langle \cdot \rangle$  $\begin{array}{c} \begin{array}{c} \begin{array}{c} \begin{array}{c} \end{array} \end{array} \end{array} \end{array}$ 

 $\bullet$ 

 $\overline{a}$ 

 $\bullet$  $\bullet$ 

 $\blacksquare$  $\blacksquare$  $\blacksquare$ 

 $\mathfrak{g}$  $\triangle$  $\blacksquare$  $\bullet$ Ċ  $\bullet$  $\bullet$  $\begin{array}{c} \bullet \\ \bullet \end{array}$  $\blacksquare$  $\triangle$  $\qquad \qquad \blacksquare$  $\bullet$  $\bullet$  $\begin{array}{c} \bullet \\ \bullet \end{array}$  **4** 「F2(次区)キー」を押して区分に「商品 コード」と表示する位置まで送ります。

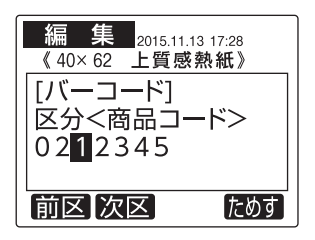

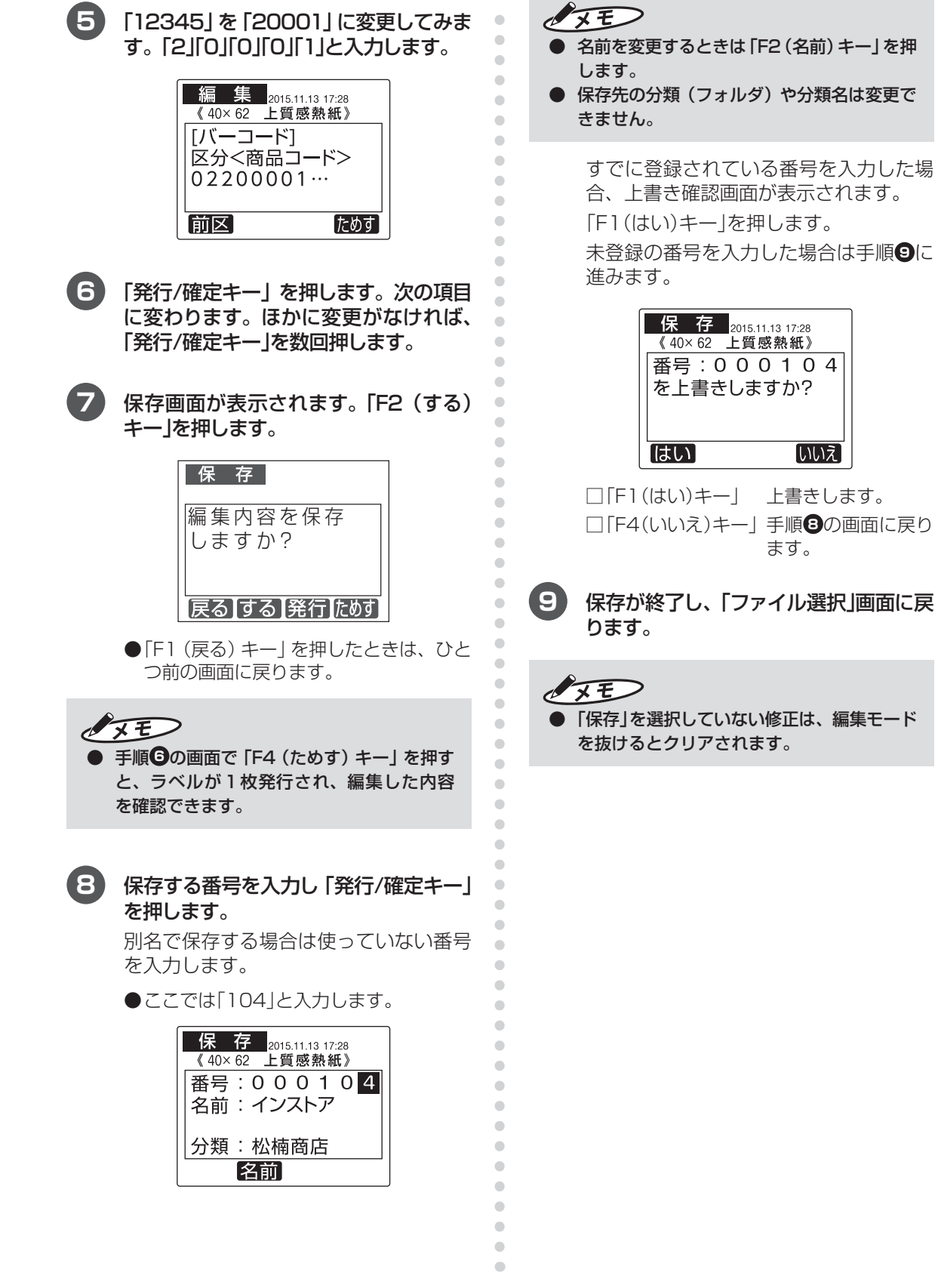

 $\langle \cdot \rangle$ 

### ■ 加算日を設定する

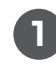

**1** 変更するラベルデータの番号を数字 キーで入力します。

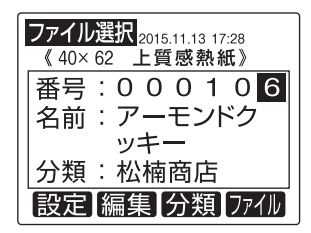

- **2** ラベル名を確認し、「F2(編集)キー」を 押します。
- **3** 「発行/確定キー」を押して設定したい加 算日まで移動します。

「カーソルキー(上)」を押すとひとつ前の 項目に戻ります。

「カーソルキー(下)」を押すとひとつ次の 項目に移動できます。

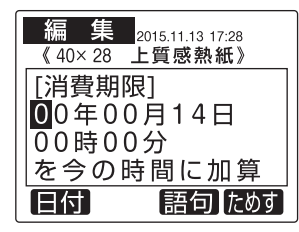

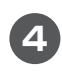

**4** 加算日を「10日」で設定してみます。

「カーソルキー(上下左右)」で、該当する箇 所を選択し、数字キーで設定します。

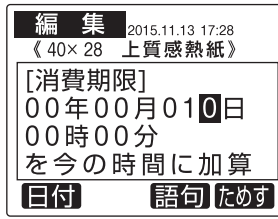

**5** 「F1(日付)キー」を押します。

 $\langle \cdot \rangle$  $\mathfrak{g}$ ó  $\blacksquare$  $\blacksquare$  $\blacksquare$ ó

 $\mathfrak{g}$ 

Ċ

 $\blacksquare$ 

 $\blacksquare$ 

 $\blacksquare$ 

 $\langle \cdot \rangle$  $\langle \cdot \rangle$ 

 $\bullet$  $\bullet$  $\blacksquare$  $\mathfrak{m}$  $\mathfrak{g}$  $\blacksquare$  $\begin{array}{c} \bullet \\ \bullet \end{array}$  $\begin{array}{c} \begin{array}{c} \begin{array}{c} \begin{array}{c} \end{array} \end{array} \end{array} \end{array}$  $\blacksquare$  $\mathbf{C}$ 

ó

 $\triangle$ 

 $\blacksquare$ 

 $\bullet$ 

 $\bullet$ 

 $\begin{array}{c} \bullet \\ \bullet \end{array}$ 

 $\mathfrak{g}$  $\begin{array}{c} \begin{array}{c} \begin{array}{c} \begin{array}{c} \end{array} \end{array} \end{array} \end{array}$ 

 $\blacksquare$  $\bullet$  $\begin{array}{c} \begin{array}{c} \begin{array}{c} \begin{array}{c} \end{array} \end{array} \end{array} \end{array}$  $\blacksquare$  $\blacksquare$  $\bullet$ Ö  $\bullet$  $\blacksquare$  $\bullet$  $\bullet$  $\blacksquare$  $\blacksquare$  $\blacksquare$  $\blacksquare$  $\bullet$ Ċ Ċ  $\blacksquare$  $\triangle$  $\blacksquare$  $\begin{array}{c} \begin{array}{c} \begin{array}{c} \begin{array}{c} \end{array} \end{array} \end{array} \end{array} \end{array}$  $\triangle$  $\bullet$  $\bullet$  $\begin{array}{c} \bullet \\ \bullet \end{array}$  印刷される日付が表示されるので確認し ます。

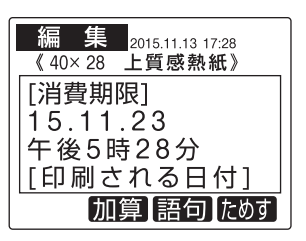

- **6** 「発行/確定キー」を押します。次の項目 に変わります。ほかに変更がなければ、 「発行/確定キー」を数回押します。
- **7** 保存画面が表示されます。「F2(する) キー」を押します。

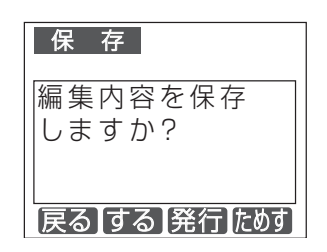

● 「F1 (戻る) キー | を押したときは、 ひと つ前の画面に戻ります。

 $\sqrt{xE}$ 

- **手順 5**の画面で「F4 (ためす) キー | を押す と、ラベルが1枚発行され、編集した内容 を確認できます。
- 時刻を印刷しない設定にしている場合は時 刻は表示されません。

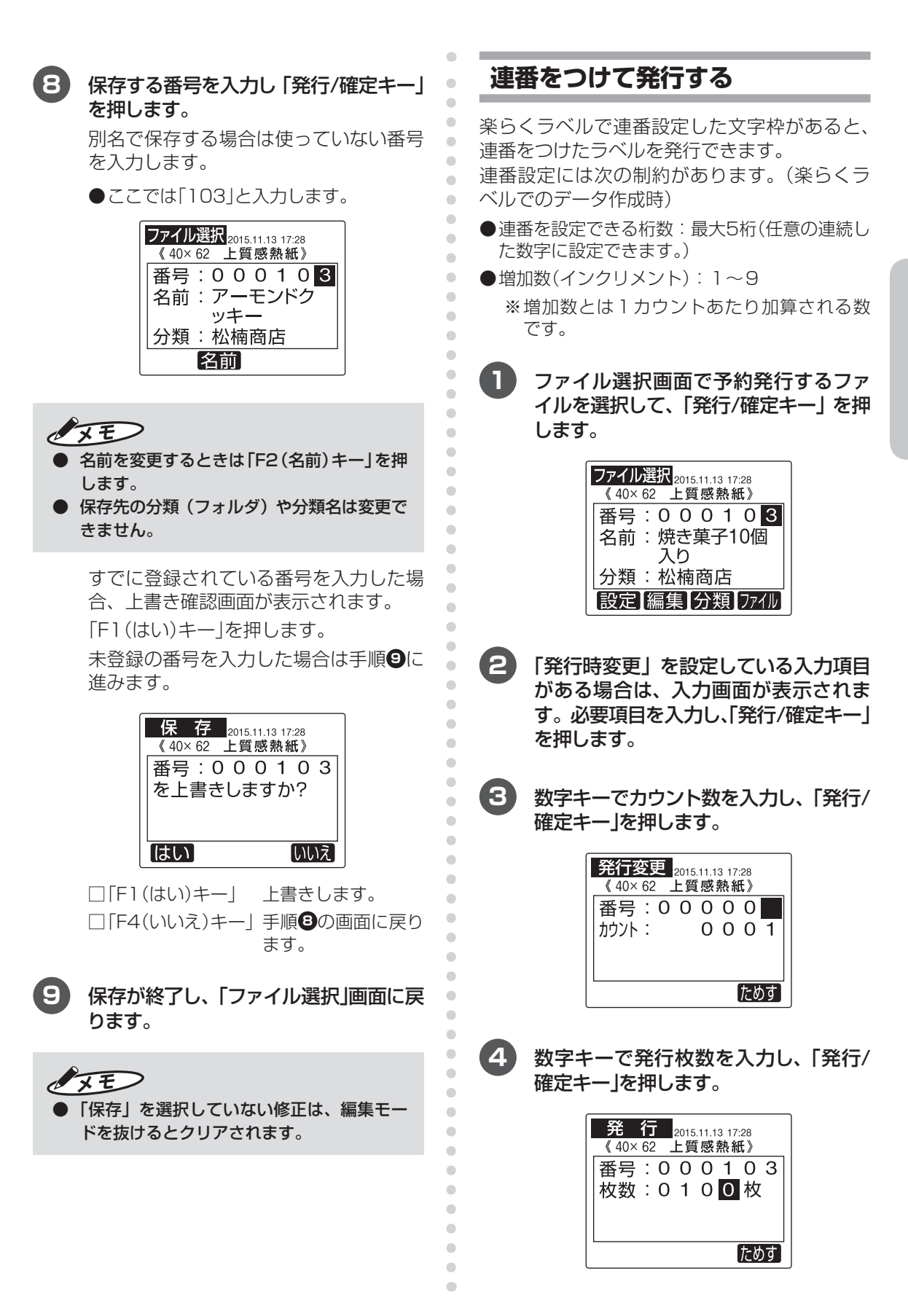

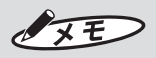

● 設定例: 文字枠の「05」に、増加数=2で連番設定し た場合、カウント=4、発行枚数=2枚とす ると、次のようになります。 「05」「05」「07」「07」「09」「09」「11」 「11」と印刷されます。

# **専用フォントを使う**

本機に搭載している特殊な書体(PRICE、POP\_ A、POP\_B)では、「¥」「円」「円(小さい円)」を 印刷することができます。それぞれ、通常の文 字入力とは異なり下表に従って入力します。

#### ● 特殊文字の入力のしかた(規則表)

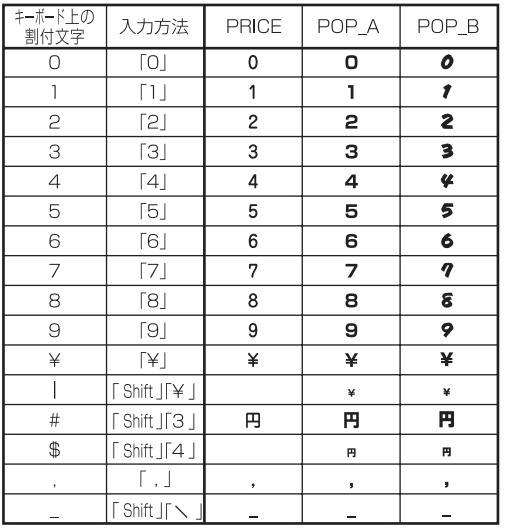

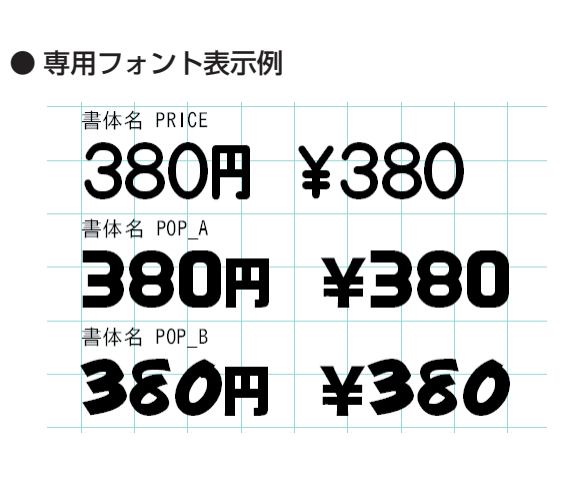

 $\blacksquare$ 

 $\bullet$  $\bullet$  $\bullet$  $\blacksquare$  $\triangle$  $\triangle$  $\bullet$  $\bullet$ Ċ  $\blacksquare$  $\mathfrak{m}$  $\blacksquare$  $\langle \cdot \rangle$  $\begin{array}{c} \begin{array}{c} \begin{array}{c} \begin{array}{c} \end{array} \end{array} \end{array} \end{array}$  $\bullet$  $\bullet$ Ċ Ċ  $\bullet$  **1** ツールバーの文字枠作成アイコン(A)を クリックし、用紙上でドラッグして文字 枠を作ります。

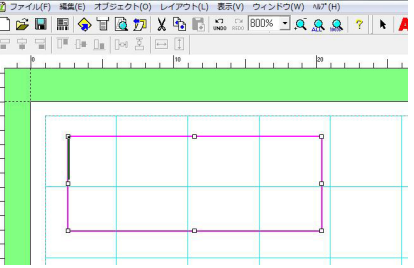

 $\bullet$ 

 $\bullet$ 

 $\blacksquare$ 

 $\blacksquare$  $\bullet$  $\mathfrak{g}$ 

 $\mathbf{C}$ Ċ  $\blacksquare$  $\qquad \qquad \Box$  $\bullet$  $\begin{array}{c} \begin{array}{c} \begin{array}{c} \begin{array}{c} \end{array} \end{array} \end{array} \end{array}$  $\begin{array}{c} \bullet \\ \bullet \end{array}$  $\bullet$  $\bullet$ Ċ

Ċ

Ċ  $\mathfrak{g}$  $\mathfrak{m}$ 

 $\triangle$ 

 $\mathfrak{g}$  $\triangle$ 

 $\bullet$ 

Ö  $\bullet$ 

 $\bullet$  $\bullet$ 

 $\bullet$  $\bullet$  $\bullet$ 

 $\hfill \textcircled{1}$ 

 $\bullet$ 

 $\bullet$ Ċ

 $\bullet$ 

 $\bullet$ 

 $\bullet$  $\blacksquare$  $\begin{array}{c} \begin{array}{c} \begin{array}{c} \begin{array}{c} \end{array} \end{array} \end{array} \end{array} \end{array}$  $\triangle$ Ċ  $\bullet$  $\bullet$  **2** 半角数字で「138#」と入力します。

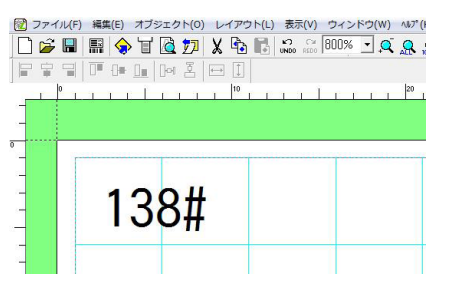

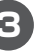

**3** 画面右に表示される文字枠の書体を変 更し、[設定] ボタンをクリックします。 ここでは、「POP\_B」にしてみます。

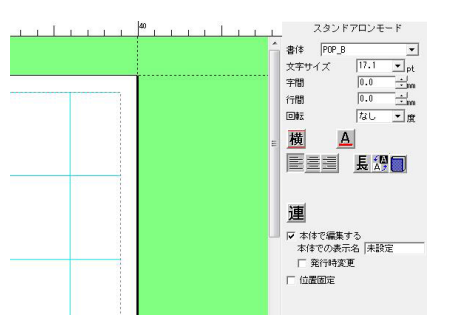

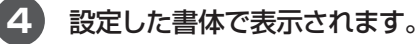

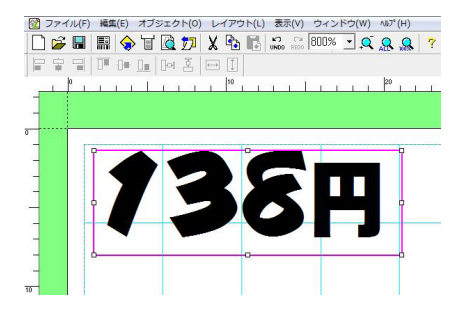

#### $\blacksquare$ **予約発行する** Ċ **4** 「F4(追加)キー」を押して、ファイル選  $\overline{\phantom{a}}$ 択画面に戻ります。  $\blacksquare$ 予約した複数のラベルをまとめて発行できます。  $\blacksquare$ 予約状況 予約数 Ⅰ ò **1** ファイル選択画面で予約発行するファ  $\triangle$ 順 . ファイル名 枚数 イルを選択して、「発行/確定キー」を押 1 123456 200枚 します。 ò ファイル選択 2015.11.13 17:28  $\mathfrak{m}$ 削除 クリア 追加 《40×62 上質感熱紙》  $\triangle$ 番号: 123456  $\langle \cdot \rangle$ ●予約を追加しないときは、「予約発行 名前:焼き菓子10個  $\langle \cdot \rangle$ キー」を2回押して発行を開始します。 入り  $\begin{array}{c} \begin{array}{c} \begin{array}{c} \begin{array}{c} \end{array} \end{array} \end{array} \end{array} \end{array}$ 分類:松楠商店  $\bullet$ Ċ  $\sqrt{xE}$ 設定 編集 分類 ファイル Ċ ● 予約は同じ分類の中のファイルのみ登録で ò きます。  $\blacksquare$ **2** 「発行時変更」を設定している入力項目  $\blacksquare$ ● 予約できるファイル数は最大20です。 がある場合は、入力画面が表示されま  $\blacksquare$ ● 同じファイルを予約したときは後から予約 す。必要項目を入力し、「発行/確定キー」  $\bullet$ した内容で上書きされます。 ó を押します。 ● ラベルサイズの異なるファイルは予約でき  $\blacksquare$ ません。  $\bullet$ 発行変更 12/全角  $\bullet$ 40x 62 上質感熱紙  $\blacksquare$ [入り数]  $\blacksquare$ **5** 手順 **<sup>1</sup>** 〜 **<sup>4</sup>** を繰り返します。 10個  $\bullet$  $\begin{array}{c} \begin{array}{c} \begin{array}{c} \begin{array}{c} \end{array} \end{array} \end{array} \end{array}$  $\mathfrak{g}$ **6** 予約するファイルの指定が終わったら、 Ċ 記号 句濁 半角 ためす 「発行/確定キー」または「予約発行キー」  $\triangle$ を押して発行します。  $\blacksquare$ **3** 数字キーで発行枚数とカット枚数を入 力し、「予約発行キー」を押します。 予約状況 予約数 <sup>5</sup> 順 . ファイル名 枚数 発行 2015.11.13 17:28 1.123456 200枚 《40×62 上質感熱紙》  $\begin{array}{ccc} \boxed{2} & 623 & 50$ 枚<br>3. 8654 500枚  $\triangle$ 番号: 123456 500枚  $\qquad \qquad \Box$ 枚数: 0 1 0 0 枚  $\bullet$ 削除 クリア 追加  $\bullet$  $\begin{array}{c} \begin{array}{c} \begin{array}{c} \begin{array}{c} \end{array} \end{array} \end{array} \end{array}$ 「ためす」  $\overline{a}$ **7** まとめてラベルを発行します。  $\bullet$  $\alpha$ 発行状況が次のように表示されます。残  $\sqrt{2E}$  $\blacksquare$ り時間はおおよその目安です。 $\triangle$ ● この画面から「発行/確定キー」を押して通常  $\blacksquare$ 発行中 2015.11.13.17:28 発行すると、予約内容はクリアされます。  $\bullet$ 《40×62 上質感熱紙》 枚数 500/1000 枚 予約 2/5 ファイル

 $\bullet$  $\bullet$  残り

約 030 分

## $\sqrt{25}$

- 予約発行が終了すると、予約内容はクリア されます。
- 予約発行の途中で停止すると、予約内容は クリアされます。ただし、一時停止の場合 はクリアされません。
- 予約ファイルがあるときは、オートパワー OFF設定は無効になります。

### ■ 予約状況を確認する

予約状況確認画面で、「カーソルキー(上下左右)」 を使うと、予約リストの内容をスクロールさせて みたり、予約を削除することができます。

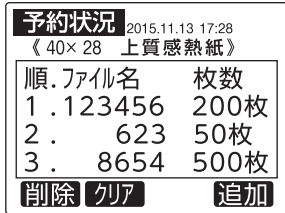

予約リストは以下の形式で構成されています。

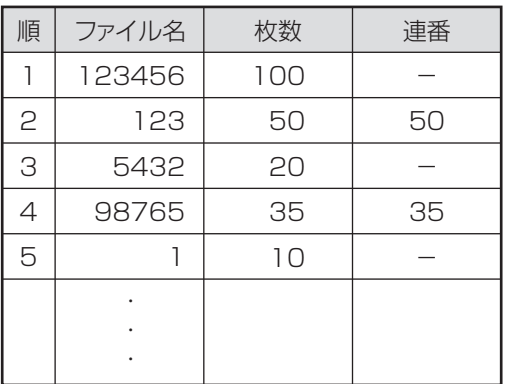

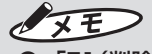

- 「F1(削除)キー」: 選択している番号のラベルを削除した予約 リストに修正されます。
- 「F2(クリア)キー」: すべての予約しているファイルを削除し、 ファイル選択画面に戻ります。

# **テスト発行する**

 $\begin{array}{c} \bullet \\ \bullet \end{array}$  $\bullet$  $\bullet$  $\blacksquare$  $\triangle$  $\bullet$  $\begin{array}{c} \bullet \\ \bullet \end{array}$  $\bullet$  $\bullet$  $\blacksquare$  $\bullet$  $\bullet$  $\langle \cdot \rangle$  $\langle \cdot \rangle$ 

 $\begin{array}{c} \bullet \\ \bullet \end{array}$  $\mathbb{R}$  $\bullet$  $\begin{array}{c} \begin{array}{c} \begin{array}{c} \begin{array}{c} \end{array} \end{array} \end{array} \end{array}$  $\blacksquare$  $\begin{array}{c} \begin{array}{c} \begin{array}{c} \begin{array}{c} \end{array} \end{array} \end{array} \end{array} \end{array}$  $\blacksquare$ 

Ċ  $\blacksquare$  $\bigcirc$  $\begin{array}{c} \begin{array}{c} \begin{array}{c} \begin{array}{c} \end{array} \end{array} \end{array} \end{array}$  $\blacksquare$  $\qquad \qquad \Box$  $\blacksquare$  $\bullet$ 

 $\bullet$  $\bullet$  編集モードでは、テスト発行することができま す。テスト発行では、内容を変更したとき、1 枚だけ発行して確認できます。

### ■テスト発行できるモード

□ 編集モード 詳細は「文字を修正する」(28ページ)、「バーコー ドを修正する」(31ページ)を参照してください。

### ■テスト発行するには

### **1** 「F4(ためす)キー」を押します。

編集画面などではラベルが1枚発行され ます。

設定モードの位置調整の各項目ではラベ ルが2枚発行されます

# **2.2 ラベル紙を登録する**

特注ラベルなど標準以外のラベル紙をご使用の場合は、次の方法でラベルサイズを登録します。

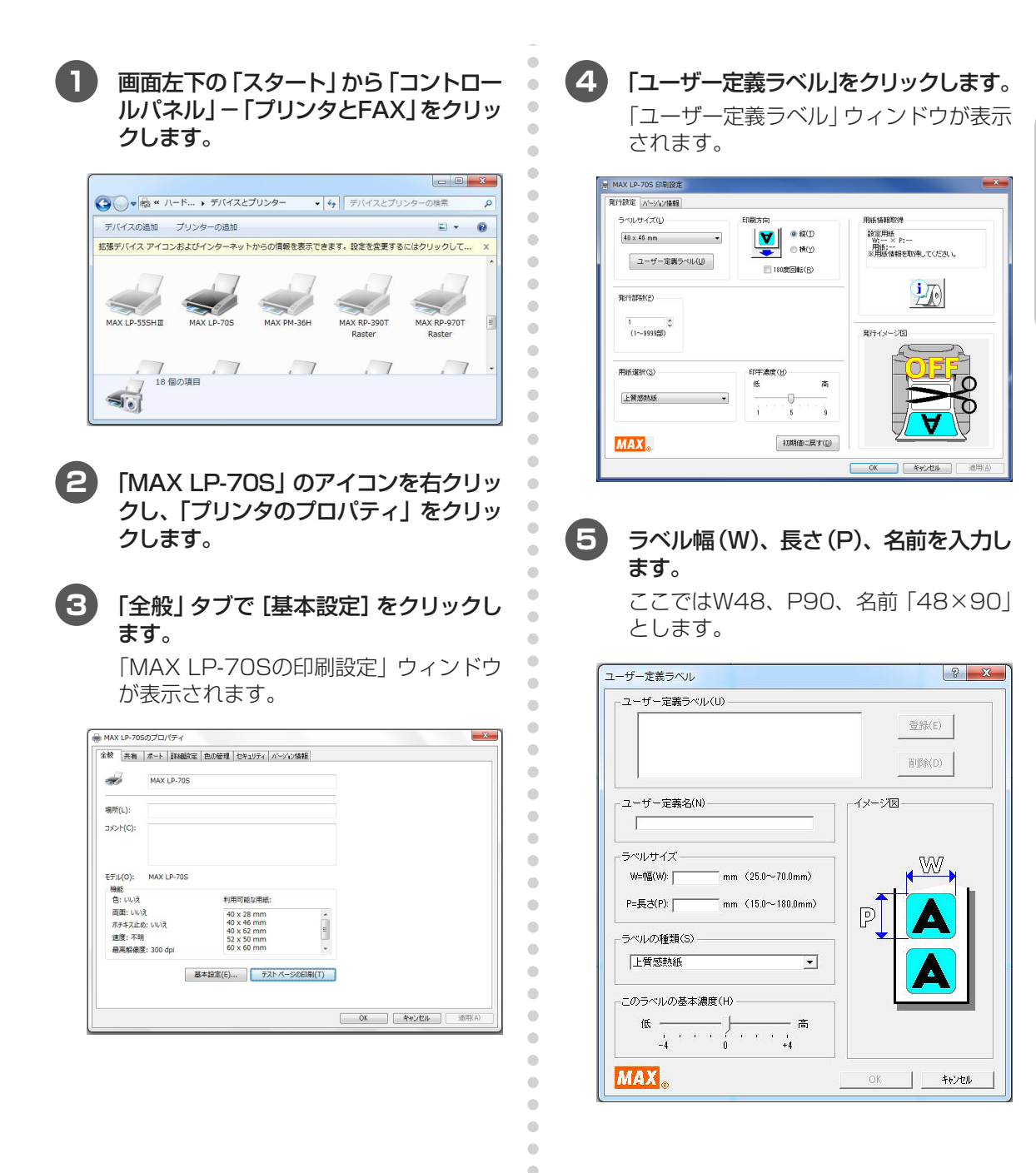

 $\begin{array}{c} \begin{array}{c} \begin{array}{c} \begin{array}{c} \end{array} \end{array} \end{array} \end{array} \end{array}$  $\begin{array}{c} \bullet \\ \bullet \end{array}$  $\bullet$  $\bullet$  $\begin{array}{c} \bullet \\ \bullet \end{array}$ 

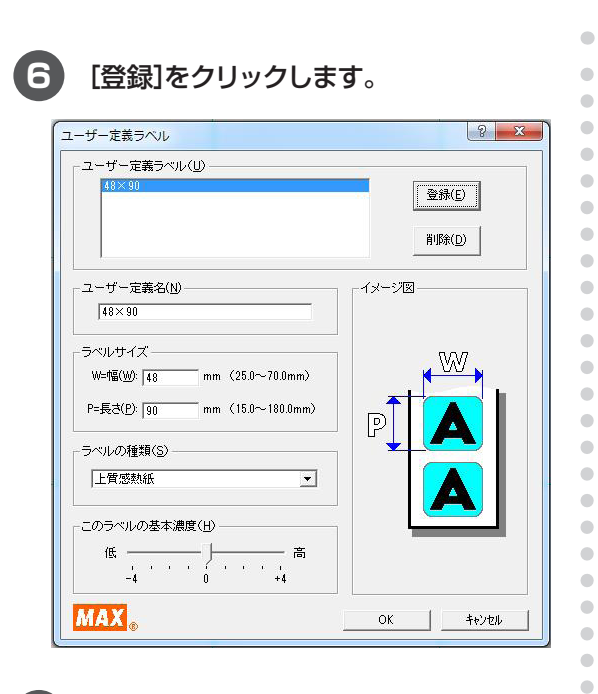

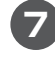

### **7** [OK]をクリックします。

**8** 用紙方向で横方向をクリックし、[OK] をクリックします。

 $\bullet$  $\bullet$  $\bullet$  $\bullet$  $\bullet$  $\bullet$  $\bullet$  $\bullet$  $\bullet$  $\bullet$  $\bullet$  $\bullet$  $\bullet$  $\bullet$  $\bullet$  $\bullet$  $\bullet$  $\hfill \textcircled{.}$  $\hfill \textcircled{\ensuremath{\mathstrut\circ}}$  $\bullet$  $\bullet$  $\bullet$  $\bullet$  $\bullet$  $\begin{array}{c} \begin{array}{c} \begin{array}{c} \begin{array}{c} \end{array} \end{array} \end{array} \end{array}$  $\bullet$  $\hfill \textcircled{.}$  $\hfill \textcircled{\ensuremath{\mathstrut\circ}}$  $\bullet$  $\bullet$  $\bullet$  $\bullet$  $\blacksquare$  $\bullet$  $\hfill \textcircled{.}$  $\hfill \textcircled{.}$  $\hfill \textcircled{.}$  $\hfill \textcircled{.}$  $\hfill \Box$ 

**9** [OK]をクリックし、ラベル紙の登録は 完了です。

# 3. 本体のシステム設定

# **3.1 設定モードについて**

### **設定モードの概要**

プリンタ本体に関する機能や初期値を設定できます。設定した内容は、電源をOFFにしても保持され ます。

# **設定できる項目の一覧**

設定できる項目は、下表のように機種によって若干異なります。

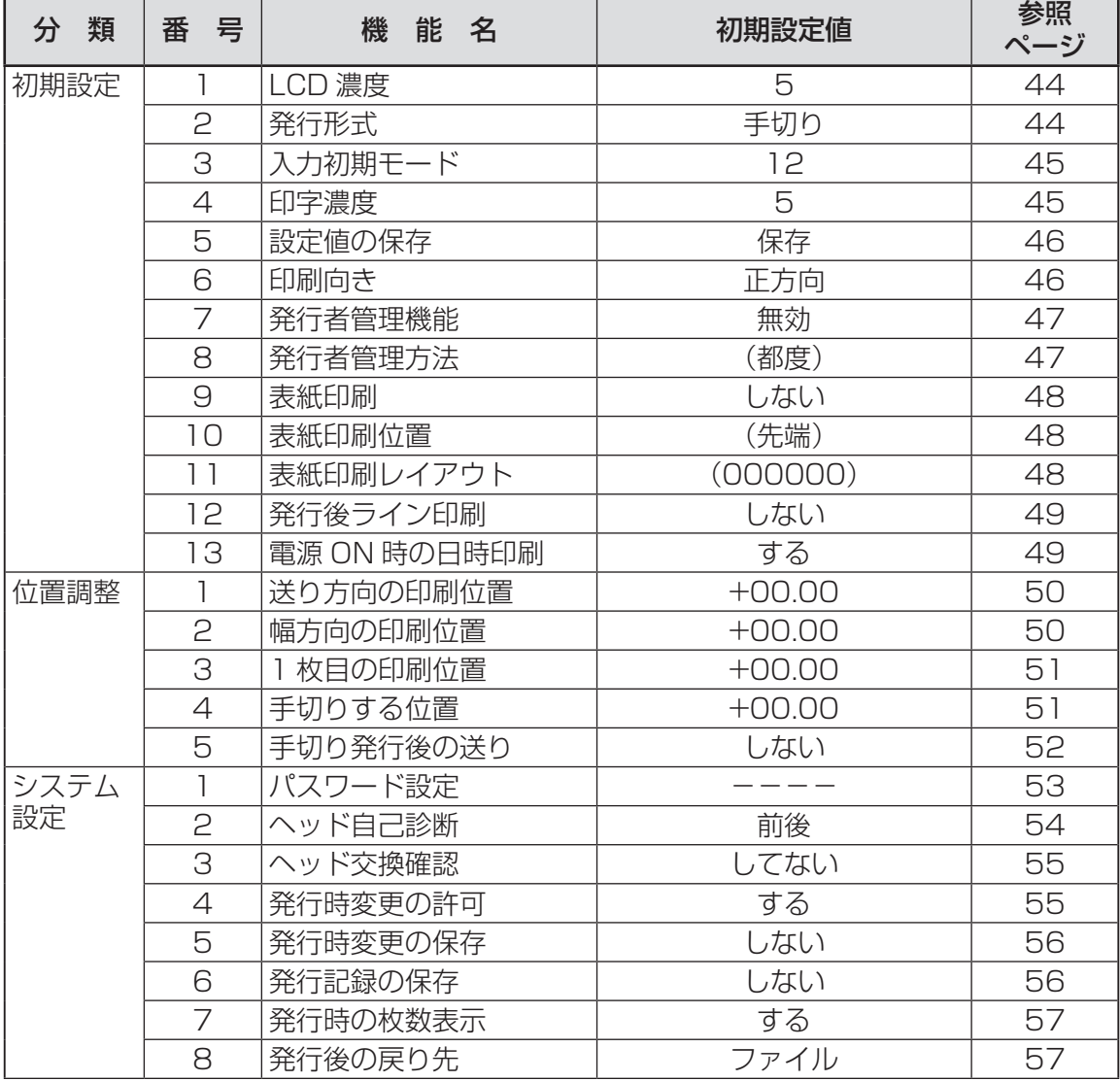

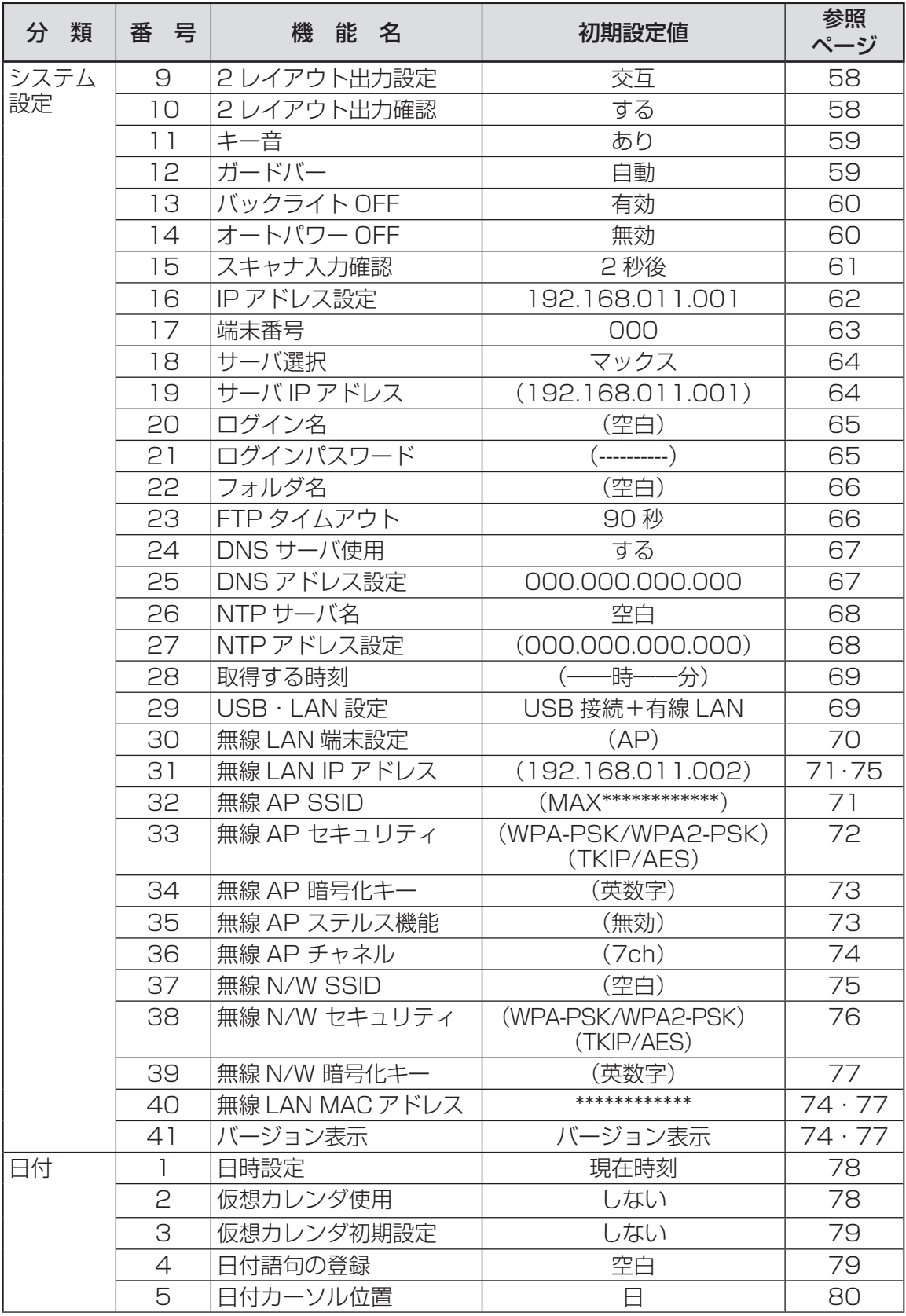

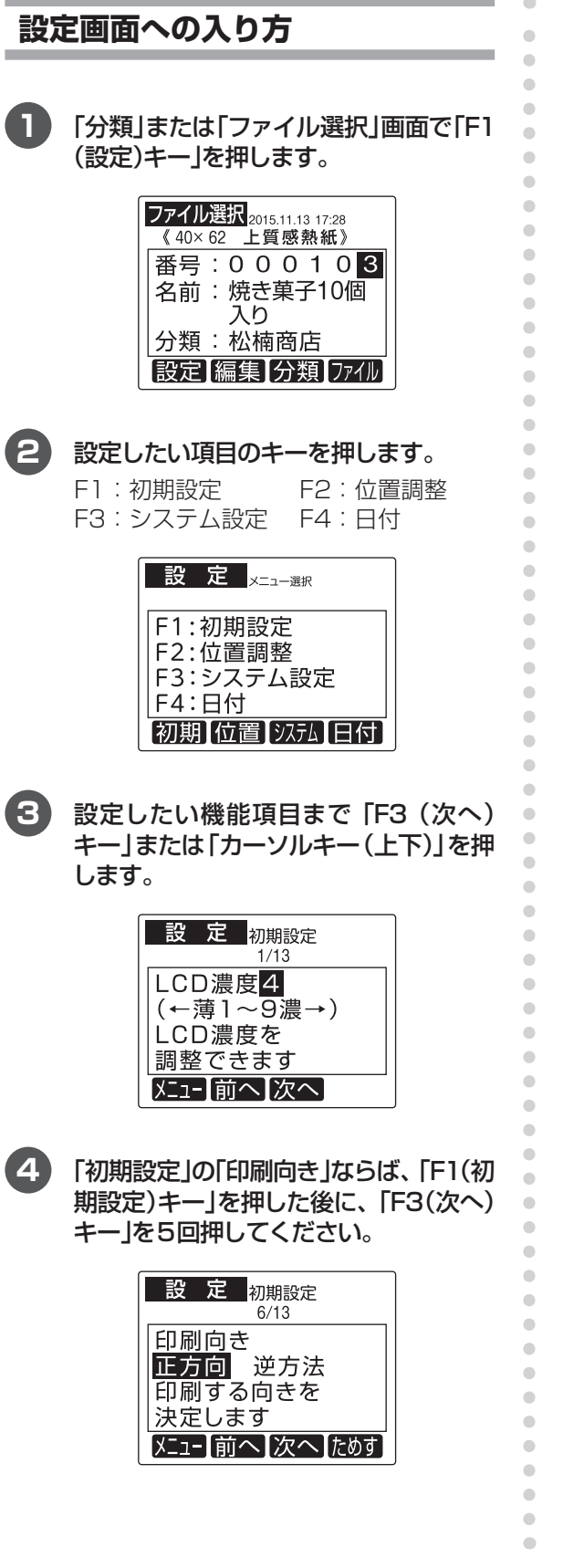

 $\ell$ x E

- 「F1(メニュー)キー」: 設定を変えずに、手順 **2** の設定のメニュー 選択画面に戻ります。
- 「F2(前へ)キー」: 設定を変えずに、ひとつ前の設定項目に戻 ります。メニューの先頭項目の場合は最後 の項目に移動します。
- 「F3(次へ)キー」: 設定を変えずに、ひとつ後ろの設定項目に 移動します。メニューの最後項目の場合は 先頭の項目に移動します。
- 「F4(ためす)キー」: 選択項目でのテスト発行をします。

# **3.2 初期設定でできること**

### **LCD濃度**

**1** 「分類」または「ファイル選択」画面で「F1 (設定)キー」を押して「設定」のメニュー 選択画面を表示します。

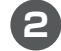

### **2** 「F1(初期)キー」を押します。

「初期設定」の「LCD濃度」が表示され ます。

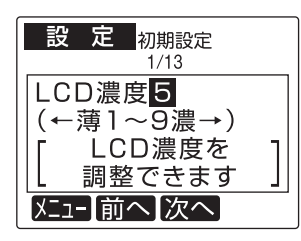

- **3** 「カーソルキー(左右)」で機能を選択し、 「発行/確定キー」を押します。
- **4** 「発行形式」の設定項目が表示されます。 「ファイル選択」画面に戻るには「中止/取 消キー」を押します。

### **発行形式**

 $\bullet$  $\begin{array}{c} \bullet \\ \bullet \end{array}$  $\bullet$ ó  $\qquad \qquad \Box$  $\begin{array}{c} \begin{array}{c} \begin{array}{c} \begin{array}{c} \end{array} \end{array} \end{array} \end{array}$  $\begin{array}{c} \begin{array}{c} \begin{array}{c} \begin{array}{c} \end{array} \end{array} \end{array} \end{array} \end{array}$  $\blacksquare$  $\begin{array}{c} \bullet \\ \bullet \end{array}$  $\bullet$  $\bullet$  $\bigcirc$  $\bullet$  $\bullet$  $\bullet$ 

 $\begin{array}{c} \begin{array}{c} \begin{array}{c} \begin{array}{c} \end{array} \end{array} \end{array} \end{array}$ 

ó

ó  $\begin{array}{c} \begin{array}{c} \begin{array}{c} \begin{array}{c} \end{array} \end{array} \end{array} \end{array}$  $\begin{array}{c} \begin{array}{c} \begin{array}{c} \begin{array}{c} \end{array} \end{array} \end{array} \end{array} \end{array}$  $\begin{array}{c} \begin{array}{c} \begin{array}{c} \begin{array}{c} \end{array} \end{array} \end{array} \end{array}$  $\bullet$  $\triangle$  $\qquad \qquad \blacksquare$  $\qquad \qquad \Box$  $\overline{\phantom{a}}$  $\blacksquare$  $\begin{array}{c} \bullet \\ \bullet \end{array}$  $\begin{array}{c} \begin{array}{c} \begin{array}{c} \begin{array}{c} \end{array} \end{array} \end{array} \end{array} \end{array}$  $\blacksquare$  $\begin{array}{c} \bullet \\ \bullet \end{array}$  $\bullet$ Ò ó ó  $\triangle$  $\bullet$  $\triangle$ 

ċ Ċ  $\triangle$  $\triangle$  $\triangle$  $\triangle$  $\triangle$  $\bullet$  $\bullet$  $\bullet$ 

- **1** 「分類」または「ファイル選択」画面で「F1 (設定)キー」を押します。
- **2** 「F1(初期)キー」を押します。
- **3** 「F3(次へ)キー」または「カーソルキー (上下)」を押して「発行形式」を表示させ ます。

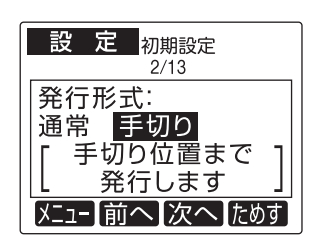

**4** 形式を選択して、「発行/確定キー」を押 します。

> 通常:連続で印刷します。 手切り:手切り位置まで発行します。

**5** 「入力初期モード」の設定項目が表示さ れます。

#### **入力初期モード**  $\bullet$  $\bullet$  $\bullet$  $\triangle$ **1** 「分類」または「ファイル選択」画面で「F1  $\alpha$ (設定)キー」を押します。  $\bullet$  $\bullet$  $\bullet$ **2** 「F1(初期)キー」を押します。  $\bullet$  $\blacksquare$  $\begin{array}{c} \begin{array}{c} \begin{array}{c} \begin{array}{c} \end{array} \end{array} \end{array} \end{array}$ **3** 「F3(次へ)キー」または「カーソルキー  $\qquad \qquad \Box$ (上下)」を押して「入力初期モード」を表  $\blacksquare$  $\blacksquare$ 示させます。  $\begin{array}{c} \begin{array}{c} \begin{array}{c} \begin{array}{c} \end{array} \end{array} \end{array} \end{array} \end{array}$ ó 設 定 初期設定 Ċ  $3/13$ 入力初期モード カナ ひらがな カナ **AB** AB 12 12 [発行時変更入力] ó ó メニュー 前へ 次へ  $\begin{array}{c} \begin{array}{c} \begin{array}{c} \begin{array}{c} \end{array} \end{array} \end{array} \end{array}$  $\bullet$  $\bullet$ **4** 「カーソルキー(左右)」で入力モードを  $\begin{array}{c} \begin{array}{c} \begin{array}{c} \begin{array}{c} \end{array} \end{array} \end{array} \end{array}$ 選択して、「発行/確定キー」を押します。  $\bullet$  $\bullet$  $\blacksquare$ **5** 「印字濃度」の設定項目が表示されます。  $\bullet$  $\qquad \qquad \blacksquare$ 「ファイル選択」画面に戻るには「中止/取  $\begin{array}{c} \begin{array}{c} \begin{array}{c} \begin{array}{c} \end{array} \end{array} \end{array} \end{array}$ 消キー」を押します。 ó Ċ

### **印字濃度**

ó ó  $\bullet$  $\bullet$ ó Ċ ó ċ ċ Ċ  $\triangle$  $\triangle$  $\triangle$  $\triangle$  $\triangle$  $\bullet$  $\bullet$  $\bullet$ 

- **1** 「分類」または「ファイル選択」画面で「F1 (設定)キー」を押します。
- **2** 「F1(初期)キー」を押します。
- **3** 「F3(次へ)キー」または「カーソルキー (上下)キー」を押して「印字濃度」を表示 させます

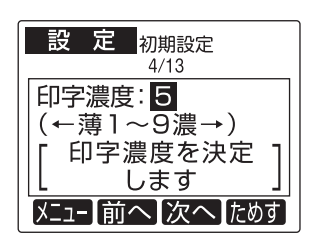

- **4** 「カーソルキー(左右)」で印字濃度を選 択して、「発行/確定キー」を押します。
- **5** 「設定値の保存」の設定項目が表示され ます。

# **設定値の保存**

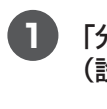

**1** 「分類」または「ファイル選択」画面で「F1 (設定)キー」を押します。

- **2** 「F1(初期)キー」を押します。
- **3** 「F3(次へ)キー」または「カーソルキー (上下)」を押して「設定値の保存」を表示 させます。

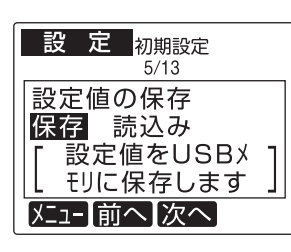

- **4** 「カーソルキー(左右)」で設定を選択し て、「発行/確定キー」を押します。
- **5** 「印刷向き」の設定項目が表示されます。 「ファイル選択」画面に戻るには「中止/取 消キー」を押します。

### **印刷向き**

 $\bullet$  $\bullet$  $\bullet$  $\triangle$  $\alpha$  $\bullet$  $\bullet$  $\bullet$  $\bullet$  $\begin{array}{c} \begin{array}{c} \begin{array}{c} \begin{array}{c} \end{array} \end{array} \end{array} \end{array}$  $\sim$  $\qquad \qquad \Box$  $\qquad \qquad \blacksquare$  $\blacksquare$  $\begin{array}{c} \begin{array}{c} \begin{array}{c} \begin{array}{c} \end{array} \end{array} \end{array} \end{array} \end{array}$ ó

Ċ

ó

ó  $\begin{array}{c} \begin{array}{c} \begin{array}{c} \begin{array}{c} \end{array} \end{array} \end{array} \end{array}$ 

 $\begin{array}{c} \begin{array}{c} \begin{array}{c} \begin{array}{c} \end{array} \end{array} \end{array} \end{array}$  $\bullet$  $\bullet$  $\bullet$  $\bullet$  $\bullet$  $\bullet$  $\bullet$  $\qquad \qquad \blacksquare$  $\begin{array}{c} \begin{array}{c} \begin{array}{c} \begin{array}{c} \end{array} \end{array} \end{array} \end{array}$ ó ó

ó ó  $\bullet$  $\bullet$  $\triangle$ Ċ ó ċ ċ Ċ ۵  $\triangle$  $\triangle$ ă  $\triangle$  $\bullet$  $\bullet$  $\bullet$ 

- **1** 「分類」または「ファイル選択」画面で「F1 (設定)キー」を押します。
- **2** 「F1(初期)キー」を押します。
- **3** 「F3(次へ)キー」または「カーソルキー (上下)」を押して「印刷向き」を表示させ ます。

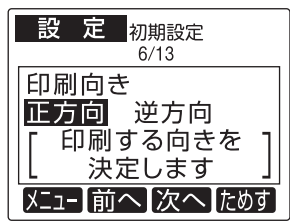

- 
- **4** 「カーソルキー(左右)」で設定を選択し て、「発行/確定キー」を押します。
- **5** 「発行者管理機能」の設定項目が表示さ れます。

# **発行者管理機能**

- ※発行者管理機能を使用する場合は、パスワー ド設定をおこなう必要があります。
- 

**1** 「分類」または「ファイル選択」画面で「F1 (設定)キー」を押します。

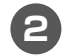

**2** 「F1(初期)キー」を押します。

**3** 「F3(次へ)キー」または「カーソルキー (上下)」を押して「発行者管理機能」を表 示させます。

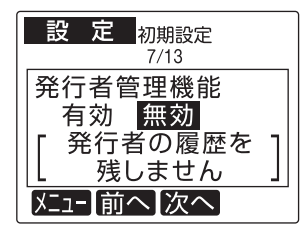

- **4** 「カーソルキー(左右)」で設定を選択し て、「発行/確定キー」を押します。
- **5** 「有効」の場合は「発行者管理方法」の設 定項目が表示されます。

「無効」の場合は「表紙印刷」の設定項目 が表示されます。

「ファイル選択」画面に戻るには「中止/取 消キー」を押します。

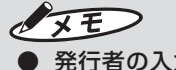

● 発行者の入力は、ファイルを選択した後に おこないます。

### **発行者管理方法**

 $\bullet$  $\triangle$  $\begin{array}{c} \begin{array}{c} \begin{array}{c} \begin{array}{c} \end{array} \end{array} \end{array} \end{array} \end{array}$  $\blacksquare$  $\sim$  $\triangle$  $\qquad \qquad \Box$  $\begin{array}{c} \begin{array}{c} \begin{array}{c} \begin{array}{c} \end{array} \end{array} \end{array} \end{array}$  $\begin{array}{c} \begin{array}{c} \begin{array}{c} \begin{array}{c} \end{array} \end{array} \end{array} \end{array}$  $\blacksquare$  $\alpha$  $\triangle$ 

 $\bullet$  $\bullet$ 

ó  $\begin{array}{c} \begin{array}{c} \begin{array}{c} \begin{array}{c} \end{array} \end{array} \end{array} \end{array}$ 

> ó  $\blacksquare$

 $\begin{array}{c} \begin{array}{c} \begin{array}{c} \begin{array}{c} \end{array} \end{array} \end{array} \end{array}$  $\begin{array}{c} \begin{array}{c} \begin{array}{c} \begin{array}{c} \end{array} \end{array} \end{array} \end{array} \end{array}$  $\blacksquare$  $\begin{array}{c} \bullet \\ \bullet \end{array}$  $\bullet$ 

 $\bullet$  $\bullet$ ó

> $\bullet$  $\bullet$

※発行者管理機能が[無効]の場合には、表示さ れません。

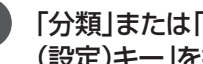

- **1** 「分類」または「ファイル選択」画面で「F1 (設定)キー」を押します。
- **2** 「F1(初期)キー」を押します。
- **3** 「F3(次へ)キー」または「カーソルキー (上下)」を押して「発行者管理方法」を表 示させます。

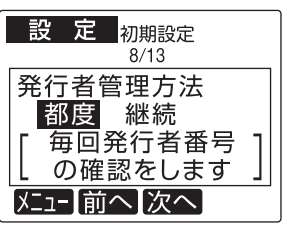

**4** 「カーソルキー(左右)」で設定を選択し て、「発行/確定キー」を押します。 都度:毎回発行する度に発行者番号の入 力をおこないます。 継続:電源ON時の初回のみ発行者番号 の入力をおこないます。 電源OFFするまで、(オートパワー OFF 含む)同じ発行者番号で記録します。

# **5** 「表紙印刷」の設定項目が表示されます。 「ファイル選択」画面に戻るには「中止/取

消キー」を押します。

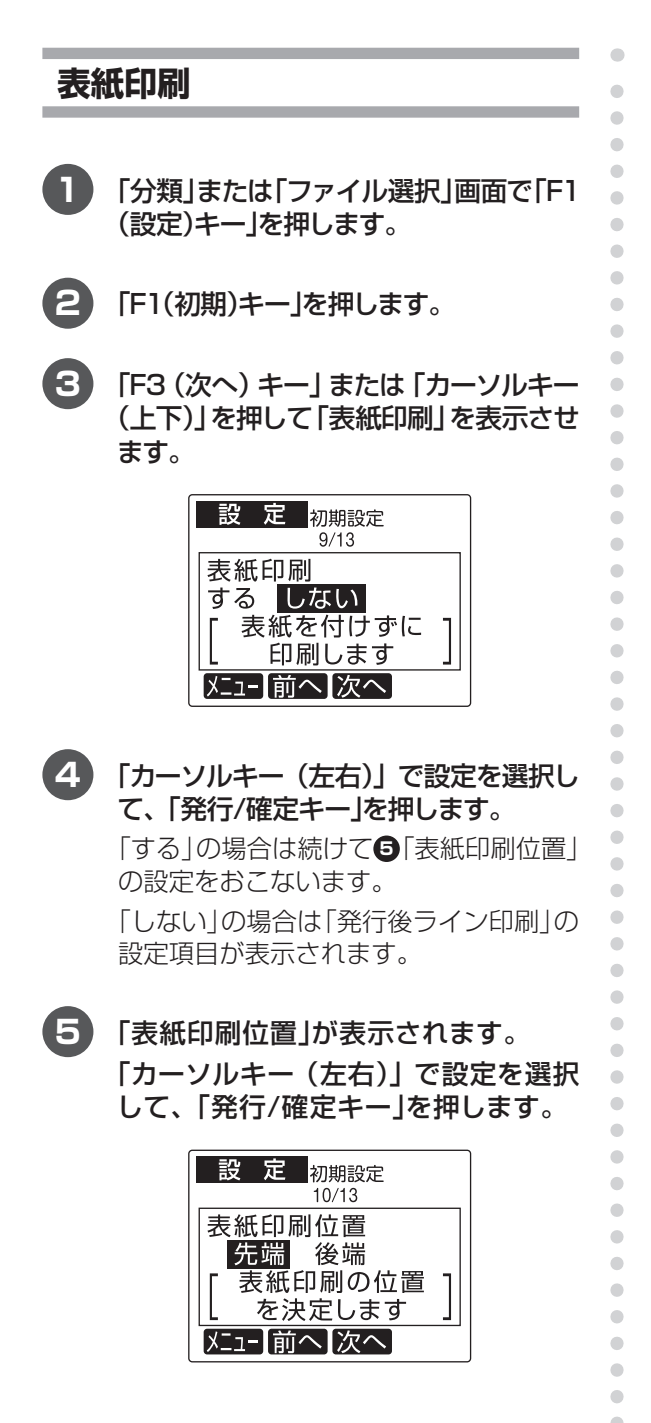

**6** 「表紙印刷レイアウト」が表示されます。 表紙印刷に使用するレイアウト番号を入 力し、「発行/確定キー」を押します。

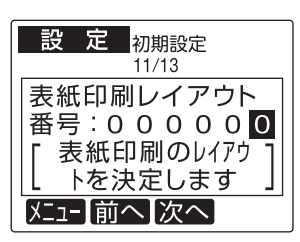

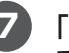

ó ċ Ċ ۵  $\triangle$  $\triangle$  $\triangle$  $\triangle$  $\bullet$  $\bullet$  $\bullet$  **7** 「カーソルキー(左右)」で設定を選択し て、「発行/確定キー」を押します。

**8** 「発行後ライン印刷」の設定項目が表示 されます。

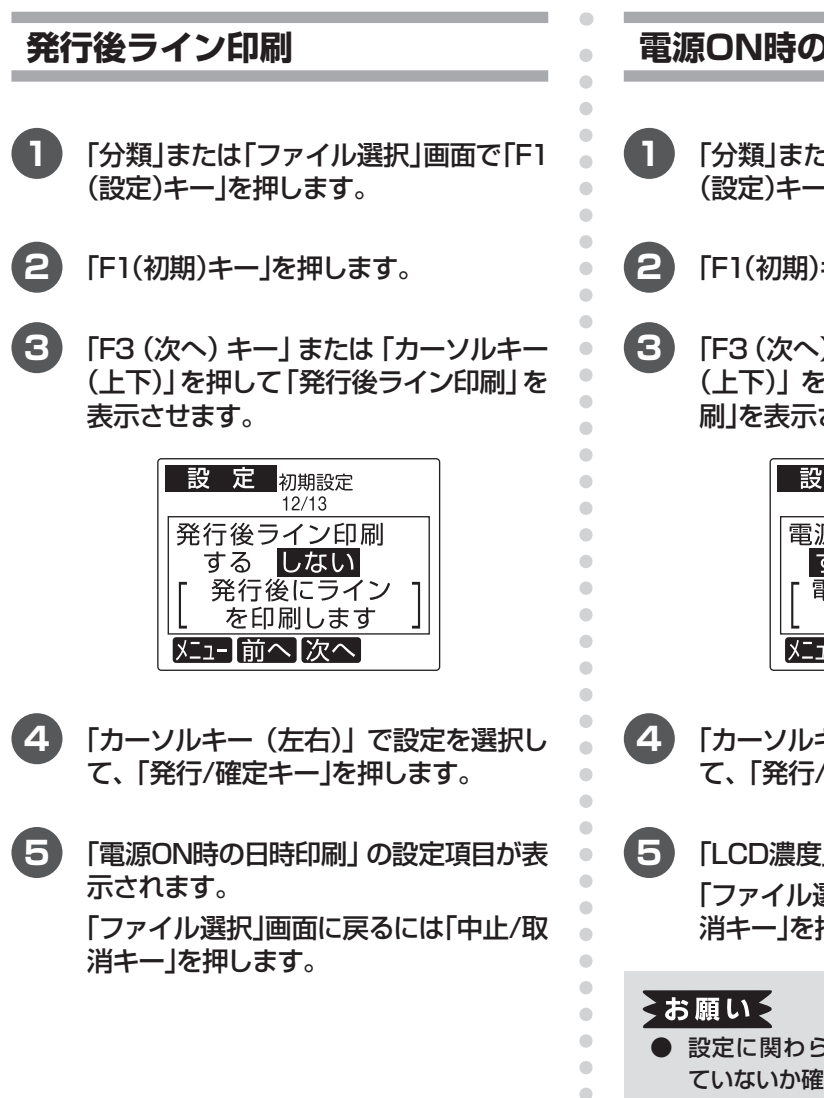

ó

ó  $\bullet$ ۵

ċ ۵ ٠ ۵  $\bullet$  $\bullet$  $\bullet$  **電源ON時の日時印刷**

- **1** 「分類」または「ファイル選択」画面で「F1 (設定)キー」を押します。
- **2** 「F1(初期)キー」を押します。
- **3** 「F3(次へ)キー」または「カーソルキー (上下)」を押して「電源ON時の日時印 刷」を表示させます。

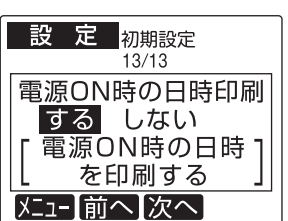

- **4** 「カーソルキー(左右)」で設定を選択し て、「発行/確定キー」を押します。
- **5** 「LCD濃度」の設定項目に戻ります。 「ファイル選択」画面に戻るには「中止/取 消キー」を押します。
	- 設定に関わらず、発行された日時が間違っ ていないか確認してからご使用下さい。

# **3.3 位置調整でできること**

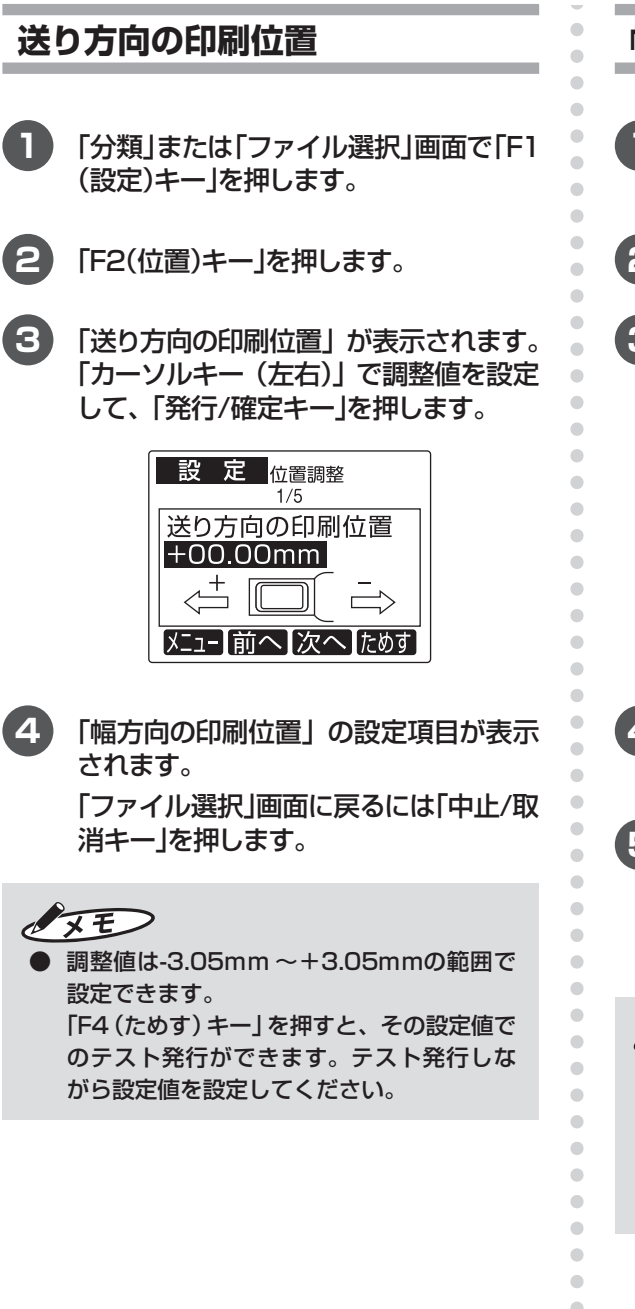

### **幅方向の印刷位置**

- **1** 「分類」または「ファイル選択」画面で「F1 (設定)キー」を押します。
- **2** 「F2(位置)キー」を押します。
- **3** 「F3(次へ)キー」または「カーソルキー (上下)」を押して「幅方向の印刷位置」を 表示させます。

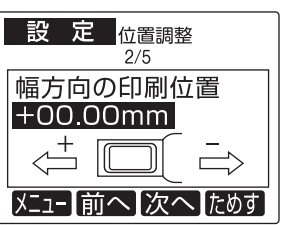

- **4** 「カーソルキー(左右)」で設定を選択し て、「発行/確定キー」を押します。
- **5** 「1枚目の印刷位置」の設定項目が表示さ れます。

「ファイル選択」画面に戻るには「中止/取 消キー」を押します。

# $\sqrt{2E}$

 $\bullet$  $\bullet$  **● 調整値は-3.05mm~+3.05mmの範囲で** 設定できます。 「F4(ためす)キー」を押すと、その設定値で のテスト発行ができます。テスト発行しな がら設定値を設定してください。

#### **1枚目の印刷位置 手切りする位置**  $\overline{a}$  $\bullet$  $\mathcal{L}^{\mathcal{L}}_{\mathcal{L}}(\mathcal{L}^{\mathcal{L}}_{\mathcal{L}}(\mathcal{L}^{\mathcal{L}}_{\mathcal{L}}))\otimes \mathcal{L}^{\mathcal{L}}_{\mathcal{L}}(\mathcal{L}^{\mathcal{L}}_{\mathcal{L}}(\mathcal{L}^{\mathcal{L}}_{\mathcal{L}}))\otimes \mathcal{L}^{\mathcal{L}}_{\mathcal{L}}(\mathcal{L}^{\mathcal{L}}_{\mathcal{L}}(\mathcal{L}^{\mathcal{L}}_{\mathcal{L}}))\otimes \mathcal{L}^{\mathcal{L}}_{\mathcal{L}}(\mathcal{L}^{\$  $\triangle$ **1** 「分類」または「ファイル選択」画面で「F1 **1** 「分類」または「ファイル選択」画面で「F1  $\begin{array}{c} \begin{array}{c} \begin{array}{c} \begin{array}{c} \end{array} \end{array} \end{array} \end{array}$ (設定)キー」を押します。 (設定)キー」を押します。  $\begin{array}{c} \begin{array}{c} \begin{array}{c} \begin{array}{c} \end{array} \end{array} \end{array} \end{array} \end{array}$  $\begin{array}{c} \bullet \\ \bullet \end{array}$  $\bullet$ **2** 「F2(位置)キー」を押します。 **2** 「F2(位置)キー」を押します。  $\triangle$  $\begin{array}{c} \begin{array}{c} \begin{array}{c} \begin{array}{c} \end{array} \end{array} \end{array} \end{array}$ **3** 「F3(次へ)キー」または「カーソルキー **3** 「F3(次へ)キー」または「カーソルキー  $\qquad \qquad \Box$ (上下)」を押して「1枚目の印刷位置」を  $\blacksquare$ (上下)」を押して「手切りする位置」を表  $\blacksquare$ 表示させます。 示させます。  $\blacksquare$ Ò 設 定 位置調整 一設 定 位置調整  $1/5$  $4/5$ 1枚目の印刷位置 手切りする位置  $+00.00$ mm  $+00.00$ mm  $\rightarrow$   $^{+}$  $\rightarrow$   $^{+}$  $\sqrt{2}$ ה 1ſ  $\rightarrow$ メニュー前へ【次へ】ためす ó メニュー【前へ】次へ【ためす】  $\begin{array}{c} \begin{array}{c} \begin{array}{c} \begin{array}{c} \end{array} \end{array} \end{array} \end{array}$  $\begin{array}{c} \begin{array}{c} \begin{array}{c} \begin{array}{c} \end{array} \end{array} \end{array} \end{array} \end{array}$  $\bullet$ **4** 「カーソルキー(左右)」で設定を選択し **4** 「カーソルキー(左右)」で設定を選択し  $\bullet$ て、「発行/確定キー」を押します。 て、「発行/確定キー」を押します。  $\begin{array}{c} \begin{array}{c} \begin{array}{c} \begin{array}{c} \end{array} \end{array} \end{array} \end{array} \end{array}$  $\bullet$  $\blacksquare$ **5** 「手切り発行後の送り」の設定項目が表 **5** 「手切りする位置」の設定項目が表示さ  $\bullet$ れます。  $\blacksquare$ 示されます。 「ファイル選択」画面に戻るには「中止/取 「ファイル選択」画面に戻るには「中止/取  $\qquad \qquad \Box$ 消キー」を押します。 消キー」を押します。 Ò  $\bullet$  $\triangle$  $\sqrt{25}$  $\sqrt{2E}$  $\bullet$  $\bullet$ ● 調整値は-3.05mm ~+1.02mmの範囲で ● 調整値は-3.05mm ~+3.05mmの範囲で  $\triangle$ 設定できます。 設定できます。  $\blacksquare$ 「F4(ためす)キー」を押すと、その設定値で  $\begin{array}{c} \bullet \\ \bullet \end{array}$ 「F4(ためす)キー」を押すと、その設定値で のテスト発行ができます。テスト発行しな  $\bullet$ のテスト発行ができます。テスト発行しな  $\bullet$ がら設定値を設定してください。 がら設定値を設定してください。 $\bullet$ ó ò

 $\bullet$  $\bullet$   $\Rightarrow$ 

# **手切り発行後の送り**

発行形式で手切りに設定した場合の、ラベル発 行後のラベル紙の送り設定します。

- □ 「する」に設定した場合: ラベル発行後、印字したラベルの後端がド アカバー端部から24mm出た位置で止まり 待機します。発行後ライン印刷時に切りや すくなります。
- □「しない」に設定した場合: ラベル発行後、印字したラベルの後端が手 切り位置で待機します。手切りカッタ使用 時に便利です。
- **1** 「分類」または「ファイル選択」画面で「F1 (設定)キー」を押します。

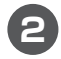

**2** 「F2(位置)キー」を押します。

**3** 「F3(次へ)キー」または「カーソルキー (上下)」を押して「手切り発行後の送り」 を表示させます。

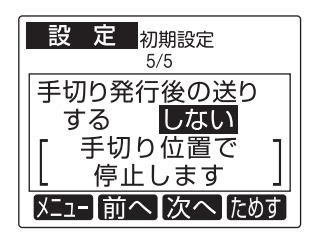

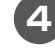

 $\blacksquare$  $\bullet$  $\bullet$  $\begin{array}{c} \begin{array}{c} \begin{array}{c} \begin{array}{c} \end{array} \end{array} \end{array} \end{array} \end{array}$  $\triangle$  $\begin{array}{c} \begin{array}{c} \begin{array}{c} \begin{array}{c} \end{array} \end{array} \end{array} \end{array}$  $\begin{array}{c} \begin{array}{c} \begin{array}{c} \begin{array}{c} \end{array} \end{array} \end{array} \end{array} \end{array}$  $\bullet$  $\bullet$  $\begin{array}{c} \begin{array}{c} \begin{array}{c} \begin{array}{c} \end{array} \end{array} \end{array} \end{array} \end{array}$  $\blacksquare$  $\triangle$  $\begin{array}{c} \begin{array}{c} \begin{array}{c} \begin{array}{c} \end{array} \end{array} \end{array} \end{array} \end{array}$  $\blacksquare$  $\begin{array}{c} \bullet \\ \bullet \end{array}$  $\bullet$  $\begin{array}{c} \bullet \\ \bullet \end{array}$  $\bullet$  $\begin{array}{c} \begin{array}{c} \begin{array}{c} \begin{array}{c} \end{array} \end{array} \end{array} \end{array} \end{array}$  $\blacksquare$  $\begin{array}{c} \bullet \\ \bullet \end{array}$  $\begin{array}{c} \begin{array}{c} \begin{array}{c} \begin{array}{c} \end{array} \end{array} \end{array} \end{array} \end{array}$  $\begin{array}{c} \begin{array}{c} \begin{array}{c} \begin{array}{c} \end{array} \end{array} \end{array} \end{array} \end{array}$  $\begin{array}{c} \begin{array}{c} \begin{array}{c} \begin{array}{c} \end{array} \end{array} \end{array} \end{array}$  $\begin{array}{c} \begin{array}{c} \begin{array}{c} \begin{array}{c} \end{array} \end{array} \end{array} \end{array}$  $\begin{array}{c} \begin{array}{c} \begin{array}{c} \begin{array}{c} \end{array} \end{array} \end{array} \end{array} \end{array}$  $\begin{array}{c} \bullet \\ \bullet \end{array}$  $\begin{array}{c} \begin{array}{c} \begin{array}{c} \begin{array}{c} \end{array} \end{array} \end{array} \end{array} \end{array}$  $\bullet$  $\begin{array}{c} \begin{array}{c} \begin{array}{c} \begin{array}{c} \end{array} \end{array} \end{array} \end{array}$  $\begin{array}{c} \begin{array}{c} \begin{array}{c} \begin{array}{c} \end{array} \end{array} \end{array} \end{array} \end{array}$ ó

 $\bullet$ 

ó

ó

ó

ö

 $\triangle$  $\triangle$ ó  $\triangle$  $\triangle$ Ò  $\bullet$  $\begin{array}{c} \begin{array}{c} \begin{array}{c} \begin{array}{c} \end{array} \end{array} \end{array} \end{array}$  $\qquad \qquad \blacksquare$  $\qquad \qquad \bullet$  $\qquad \qquad \Box$  $\begin{array}{c} \begin{array}{c} \begin{array}{c} \begin{array}{c} \end{array} \end{array} \end{array} \end{array} \end{array}$  $\qquad \qquad \bullet$  $\bullet$  $\bullet$  $\bullet$  $\bullet$  $\qquad \qquad \bullet$  $\qquad \qquad \bullet$  $\qquad \qquad \blacksquare$  $\frac{1}{2}$  $\qquad \qquad \blacksquare$  $\bullet$  $\bullet$  $\bullet$  **4** 「カーソルキー(左右)」で設定を選択し て、「発行/確定キー」を押します。

**5** 「送り方向の印刷位置」の設定項目に戻り ます。

# **3.4 システム設定でできること**

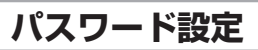

管理者以外が環境設定を変更できるようにパス ワード保護を設定することができます。

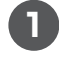

**1** 「分類」または「ファイル選択」画面で「F1 (設定)キー」を押します。

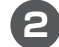

**2** 「F3(システム)キー」を押します。

**3** 「パスワード設定」が表示されます。「数 字キー」でパスワードを設定し、「発行/ 確定キー を押します。

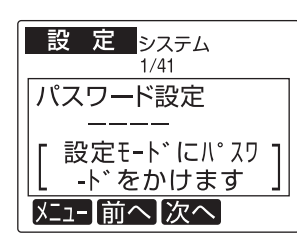

パスワードは0000から9999まで数字 4桁で設定できます。

解除する場合は入っている数字を削除で 消してください。

**4** 「ヘッド自己診断」の設定項目が表示され ます。

> 「ファイル選択」画面に戻るには「中止/取 消キー」を押します。

### ■パスワードを入力する

 $\begin{array}{c} \begin{array}{c} \begin{array}{c} \begin{array}{c} \end{array} \end{array} \end{array} \end{array} \end{array}$  $\bullet$  $\begin{array}{c} \begin{array}{c} \begin{array}{c} \begin{array}{c} \end{array} \end{array} \end{array} \end{array}$  $\begin{array}{c} \begin{array}{c} \begin{array}{c} \begin{array}{c} \end{array} \end{array} \end{array} \end{array}$  $\blacksquare$  $\begin{array}{c} \begin{array}{c} \begin{array}{c} \begin{array}{c} \end{array} \end{array} \end{array} \end{array}$  $\begin{array}{c} \begin{array}{c} \begin{array}{c} \begin{array}{c} \end{array} \end{array} \end{array} \end{array}$  $\blacksquare$  $\begin{array}{c} \bullet \\ \bullet \end{array}$  $\bullet$  $\bullet$  $\bullet$ 

 $\sim$ 

 $\begin{array}{c} \begin{array}{c} \begin{array}{c} \begin{array}{c} \end{array} \end{array} \end{array} \end{array}$ 

 $\begin{array}{c} \begin{array}{c} \begin{array}{c} \begin{array}{c} \end{array} \end{array} \end{array} \end{array}$ 

 $\begin{array}{c} \begin{array}{c} \begin{array}{c} \begin{array}{c} \end{array} \end{array} \end{array} \end{array} \end{array}$ 

 $\bullet$ 

 $\bullet$  $\begin{array}{c} \begin{array}{c} \begin{array}{c} \begin{array}{c} \end{array} \end{array} \end{array} \end{array} \end{array}$  $\qquad \qquad \Box$ 

 $\begin{array}{c} \begin{array}{c} \begin{array}{c} \begin{array}{c} \end{array} \end{array} \end{array} \end{array}$ 

 $\begin{array}{c} \begin{array}{c} \begin{array}{c} \begin{array}{c} \end{array} \end{array} \end{array} \end{array} \end{array}$ 

 $\bullet$ ċ ó ó  $\triangle$  $\bullet$ 

۸  $\bullet$  $\bullet$  $\bullet$  環境設定にパスワード保護が設定されている場 合、「分類」または「ファイル設定」画面で「F1(設 定)キー」を押すと、パスワード入力画面が表示 されます。

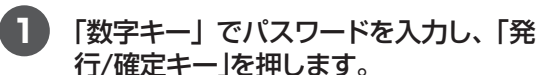

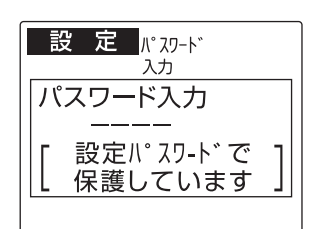

### **2** 「設定」画面が表示されます。

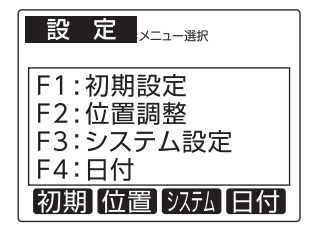

# **ヘッド自己診断**

サーマルヘッドの素子破壊が起きていないか、 本機が検知する設定を行います。

サーマルヘッドの素子破壊があるとスジ状に印 字抜けが発生し、バーコードを含むラベルの場 合は誤読の原因ともなりますので、通常は初期 設定のままご使用ください。

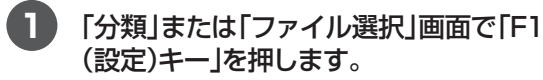

- **2** 「F3(システム)キー」を押します。
- **3** 「F3(次へ)キー」または「カーソルキー (上下)」を押して「ヘッド自己診断」を表 示させます。

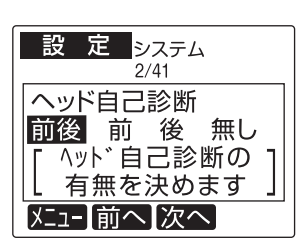

- **4** 「カーソルキー(左右)」で設定を選択し て、「発行/確定キー」を押します。
- **5** 「ヘッド交換確認」の設定項目が表示さ れます。

「ファイル選択」画面に戻るには「中止/取 消キー」を押します。

### $\sqrt{25}$

 $\blacksquare$ 

 $\bullet$  $\begin{array}{c} \begin{array}{c} \begin{array}{c} \begin{array}{c} \end{array} \end{array} \end{array} \end{array}$  $\begin{array}{c} \begin{array}{c} \begin{array}{c} \begin{array}{c} \end{array} \end{array} \end{array} \end{array} \end{array}$  $\triangle$  $\begin{array}{c} \begin{array}{c} \begin{array}{c} \begin{array}{c} \end{array} \end{array} \end{array} \end{array}$  $\begin{array}{c} \bullet \\ \bullet \end{array}$  $\bullet$  $\begin{array}{c} \begin{array}{c} \begin{array}{c} \begin{array}{c} \end{array} \end{array} \end{array} \end{array}$  $\Box$  $\blacksquare$  $\begin{array}{c} \begin{array}{c} \begin{array}{c} \begin{array}{c} \end{array} \end{array} \end{array} \end{array}$  $\qquad \qquad \Box$  $\blacksquare$  $\blacksquare$  $\begin{array}{c} \begin{array}{c} \begin{array}{c} \begin{array}{c} \end{array} \end{array} \end{array} \end{array} \end{array}$ Ò  $\bullet$ 

 $\sqrt{2}$  $\sqrt{2}$ ó

> $\triangle$ ó  $\blacksquare$  $\triangle$ ó ċ ó  $\triangle$  $\bullet$  $\triangle$

Ċ  $\triangle$  $\triangle$ ۰  $\triangle$  $\bullet$  $\bullet$  $\bullet$ 

- 前後: ラベル発行の前後で本機がヘッドの 素子破壊がないか、検知します。
- 前 : ラベル発行の前だけ本機がヘッドの 素子破壊がないか、検知します。
- 後 : ラベル発行の後だけ本機がヘッドの 素子破壊がないか、検知します。
- 無し: 本機はヘッドの素子破壊がないかの検 知は行いません。(ヘッドの素子破壊 があっても、バーコードがなくラベル 発行を行いたい場合に設定します。)

### **ヘッド交換確認**

- サーマルヘッドの交換を行ったときに設定します。 **1** 「分類」または「ファイル選択」画面で「F1 (設定)キー」を押します。 **2** 「F3(システム)キー」を押します。 **3** 「F3(次へ)キー」または「カーソルキー (上下)」を押して「ヘッド交換確認」を表 示させます。 設 定 システム  $3/41$ ヘッド交換確認 交換済み してない 交換済みで メンテ記録します |メニュー||前へ||次へ| **4** 「カーソルキー(左右)」で「交換済み」を 選択し、「発行/確定キー」を押します。 **5** 「発行時変更の許可」の設定項目が表
	- 示されます。

「ファイル選択」画面に戻るには「中止/ 取消キー」を押します。

# **発行時変更の許可**

 $\bullet$  $\triangle$  $\triangle$ ó  $\sim$  $\bullet$  $\begin{array}{c} \bullet \\ \bullet \end{array}$  $\begin{array}{c} \begin{array}{c} \begin{array}{c} \begin{array}{c} \end{array} \end{array} \end{array} \end{array}$  $\triangle$  $\blacksquare$  $\triangle$  $\qquad \qquad \Box$  $\blacksquare$  $\overline{a}$ Ò Ċ

 $\bullet$  $\bullet$ 

 $\begin{array}{c} \bullet \\ \bullet \end{array}$ 

 $\begin{array}{c} \begin{array}{c} \begin{array}{c} \begin{array}{c} \end{array} \end{array} \end{array} \end{array}$ 

 $\blacksquare$ 

ó

 $\begin{array}{c} \begin{array}{c} \begin{array}{c} \begin{array}{c} \end{array} \end{array} \end{array} \end{array}$  $\begin{array}{c} \begin{array}{c} \begin{array}{c} \begin{array}{c} \end{array} \end{array} \end{array} \end{array}$ 

> Ċ ó ó  $\triangle$ ۸

 $\bullet$  $\bullet$  本機のラベル発行操作では、楽らくラベルで「発 行時変更」を設定した項目の入力画面が表示さ れます。以下の設定を行うことで、「発行時変更」 項目の表示をしないように設定できます。同時 に編集も禁止になります。

**1** 「分類」または「ファイル選択」画面で「F1 (設定)キー」を押します。

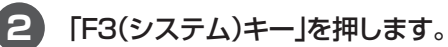

**3** 「F3(次へ)キー」または「カーソルキー (上下)」を押して「発行時変更の許可」を 表示させます。

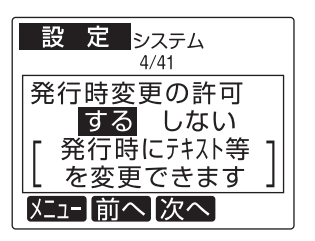

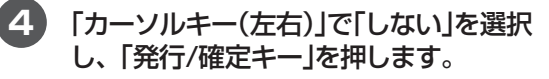

**5** 「発行時変更の保存」の設定項目が表 示されます。

# **発行時変更の保存**

この設定では、ラベルデータについて発行時変 更で修正した内容に書き換える設定を行うこ とができます。この設定を「する」にすると、発 行したラベルについて「発行時変更」で修正し た内容があれば、データがその内容に置き換わ ります。

※使用後は必ず副電源で電源をお切りくださ い。主電源で電源を切ると修正内容が保存さ れません。

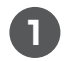

**1** 「分類」または「ファイル選択」画面で「F1 (設定)キー」を押します。

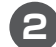

**2** 「F3(システム)キー」を押します。

**3** 「F3(次へ)キー」または「カーソルキー (上下)」を押して「発行時変更の保存」を 表示させます。

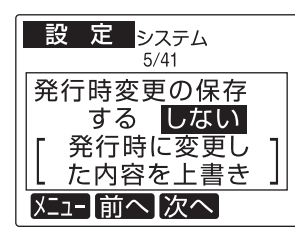

- **4** 「カーソルキー(左右)」で設定を選択し て、「発行/確定キー」を押します。
- **5** 「発行記録の保存」の設定項目が表示 されます。

「ファイル選択」画面に戻るには「中止/ 取消キー」を押します。

### **発行記録の保存**

 $\bullet$  $\alpha$  $\triangle$  $\qquad \qquad \Box$  $\overline{a}$  $\begin{array}{c} \begin{array}{c} \begin{array}{c} \begin{array}{c} \end{array} \end{array} \end{array} \end{array}$  $\qquad \qquad \Box$  $\Box$  $\begin{array}{c} \begin{array}{c} \begin{array}{c} \begin{array}{c} \end{array} \end{array} \end{array} \end{array}$  $\begin{array}{c} \begin{array}{c} \begin{array}{c} \begin{array}{c} \end{array} \end{array} \end{array} \end{array} \end{array}$ ò.

 $\bullet$ 

ó

 $\blacksquare$ 

 $\triangle$ 

 $\sim$ 

 $\blacksquare$ 

ó ò ó

ó  $\bullet$ ó  $\bullet$ 

スタンドアロンで発行したラベルの発行記録を 利用する場合に設定します。

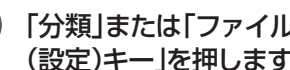

**1** 「分類」または「ファイル選択」画面で「F1 (設定)キー」を押します。

- **2** 「F3(システム)キー」を押します。
- **3** 「F3(次へ)キー」または「カーソルキー (上下)」を押して「発行記録の保存」を表 示させます。

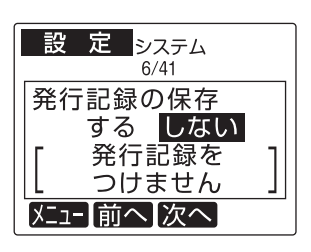

- **4** 「カーソルキー(左右)」で設定を選択し て、「発行/確定キー」を押します。
- **5** 「発行時の枚数表示」の設定項目が表示 されます。

「ファイル選択」画面に戻るには「中止/取 消キー」を押します。

### メモン

● 発行記録は当日を含む62日間記録されます。

# **発行時の枚数表示**

ラベル発行時の枚数指定画面について表示す る/しないを設定できます。「しない」に設定し た場合に、ラベルデータごとに設定されている 発行枚数でラベル発行されます。

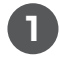

**1** 「分類」または「ファイル選択」画面で「F1 (設定)キー」を押します。

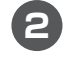

**2** 「F3(システム)キー」を押します。

**3** 「F3(次へ)キー」または「カーソルキー (上下)」を押して「発行時の枚数表示」を 表示させます。

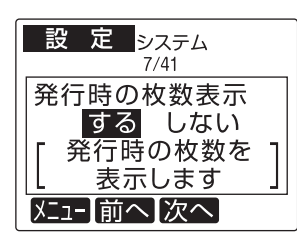

- **4** 「カーソルキー(左右)」で設定を選択し て、「発行/確定キー」を押します。
- **5** 「発行後の戻り先」の設定項目が表示 されます。

「ファイル選択」画面に戻るには「中止/ 取消キー」を押します。

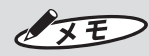

● 「しない」に設定したときの発行枚数は、ラベ ルデータ作成時に書き込まれている数値に固 定されます。

### **発行後の戻り先**

 $\bullet$  $\overline{\phantom{a}}$  $\begin{array}{c} \begin{array}{c} \begin{array}{c} \begin{array}{c} \end{array} \end{array} \end{array} \end{array} \end{array}$  $\blacksquare$  $\sim$  $\triangle$  $\bullet$  $\bullet$  $\triangle$  $\begin{array}{c} \begin{array}{c} \begin{array}{c} \begin{array}{c} \end{array} \end{array} \end{array} \end{array}$  $\alpha$  $\triangle$  $\blacksquare$  $\bullet$  $\blacksquare$ 

ó

 $\begin{array}{c} \begin{array}{c} \begin{array}{c} \begin{array}{c} \end{array} \end{array} \end{array} \end{array} \end{array}$ 

 $\begin{array}{c} \bullet \\ \bullet \end{array}$ 

 $\bullet$  $\triangle$ 

> $\blacksquare$  $\triangle$

 $\bullet$ 

ò

ó ó ó

 $\triangle$ Ò  $\begin{array}{c} \bullet \\ \bullet \end{array}$  $\begin{array}{c} \begin{array}{c} \begin{array}{c} \begin{array}{c} \end{array} \end{array} \end{array} \end{array}$  $\begin{array}{c} \begin{array}{c} \begin{array}{c} \begin{array}{c} \end{array} \end{array} \end{array} \end{array} \end{array}$ ó

 $\bullet$  $\bullet$  ラベル発行後の画面の戻り先を設定できます。

- **1** 「分類」または「ファイル選択」画面で「F1 (設定)キー」を押します。
	-
- **2** 「F3(システム)キー」を押します。
- **3** 「F3(次へ)キー」または「カーソルキー (上下)」を押して「発行後の戻り先」を表 示させます。

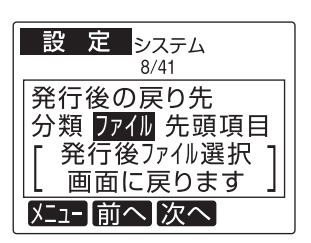

- **4** 「カーソルキー(左右)」で設定を選択し て、「発行/確定キー」を押します。
- **5** 「2レイアウト出力設定」の設定項目が 表示されます。

「ファイル選択」画面に戻るには「中止/ 取消キー」を押します。

# $\sqrt{2E}$

● ラベル発行後の表示画面を設定します。 分類: 分類選択画面に戻す。 ファイル: 同じ分類のファイル選択画面に 戻す。 先頭項目: 同じファイルの先頭項目に戻す。

# **2レイアウト出力設定**

2レイアウトを発行するときの出力順を設定し ます。

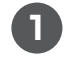

**1** 「分類」または「ファイル選択」画面で「F1 (設定)キー」を押します。

**2** 「F3(システム)キー」を押します。

**3** 「F3(次へ)キー」または「カーソルキー (上下)」を押して「2レイアウト出力設 定」を表示させます。

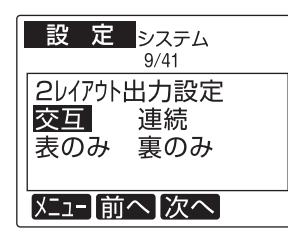

- **4** 「カーソルキー(左右)」で設定を選択し て、「発行/確定キー」を押します。
- **5** 「2レイアウト出力確認」の設定項目が表 示されます。

「ファイル選択」画面に戻るには「中止/取 消キー」を押します。

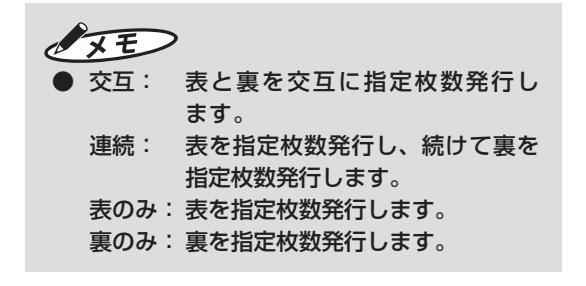

### **2レイアウト出力確認**

 $\bullet$  $\alpha$  $\begin{array}{c} \begin{array}{c} \begin{array}{c} \begin{array}{c} \end{array} \end{array} \end{array} \end{array} \end{array}$  $\blacksquare$  $\sim$  $\triangle$  $\bullet$  $\begin{array}{c} \begin{array}{c} \begin{array}{c} \begin{array}{c} \end{array} \end{array} \end{array} \end{array}$  $\begin{array}{c} \begin{array}{c} \begin{array}{c} \begin{array}{c} \end{array} \end{array} \end{array} \end{array} \end{array}$  $\begin{array}{c} \begin{array}{c} \begin{array}{c} \begin{array}{c} \end{array} \end{array} \end{array} \end{array}$  $\begin{array}{c} \begin{array}{c} \begin{array}{c} \begin{array}{c} \end{array} \end{array} \end{array} \end{array}$  $\begin{array}{c} \begin{array}{c} \begin{array}{c} \begin{array}{c} \end{array} \end{array} \end{array} \end{array}$ 

 $\bullet$  $\begin{array}{c} \bullet \\ \bullet \end{array}$ 

 $\bullet$  $\triangle$  $\sim$  $\begin{array}{c} \begin{array}{c} \begin{array}{c} \begin{array}{c} \end{array} \end{array} \end{array} \end{array} \end{array}$ 

ó  $\triangle$  $\begin{array}{c} \bullet \\ \bullet \end{array}$ ó

> $\bullet$  $\bullet$

2レイアウト出力設定を発行毎に表示させるか を設定します。

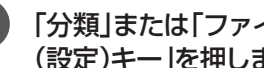

**1** 「分類」または「ファイル選択」画面で「F1 (設定)キー」を押します。

- **2** 「F3(システム)キー」を押します。
- **3** 「F3(次へ)キー」または「カーソルキー (上下)」を押して「2レイアウト出力確 認」を表示させます。

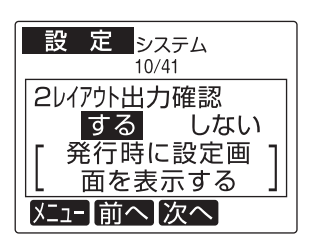

- **4** 「カーソルキー(左右)」で設定を選択し て、「発行/確定キー」を押します。
- **5** 「キー音」の設定項目が表示されます。 「ファイル選択」画面に戻るには「中止/ 取消キー」を押します。

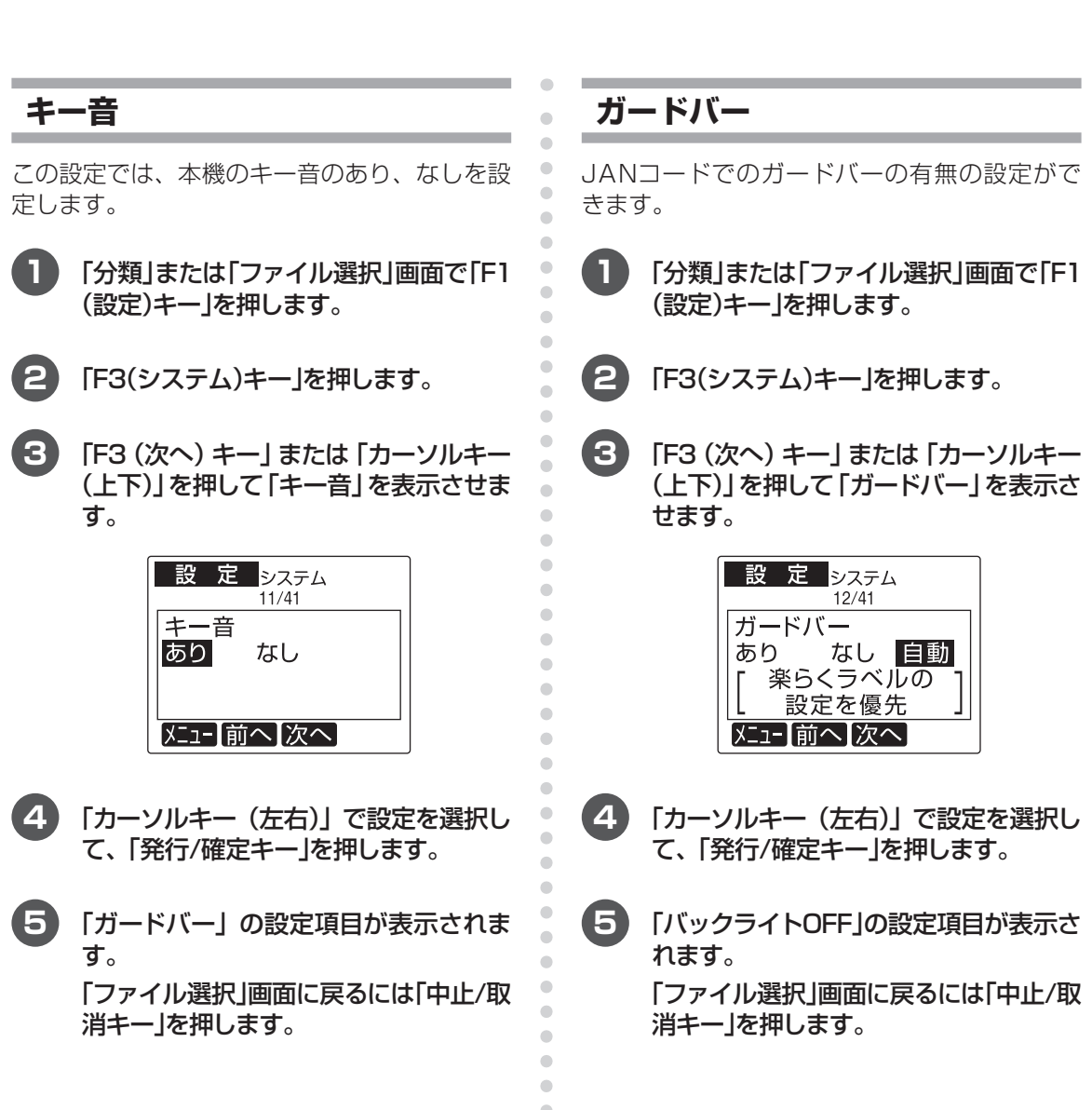

 $\bullet$  $\bullet$  $\bullet$ 

# **バックライトOFF**

バックライトオフ機能を有効にすると消費電力 を抑えることができます。

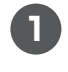

**1** 「分類」または「ファイル選択」画面で「F1 (設定)キー」を押します。

**2** 「F3(システム)キー」を押します。

**3** 「F3(次へ)キー」または「カーソルキー (上下)」を押して「バックライトOFF」を 表示させます。

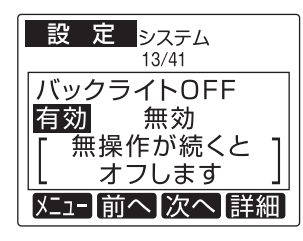

**4** 「カーソルキー(左右)」で設定を選択し て、「発行/確定キー」を押します。 「F4(詳細)キー」を押して、無操作での

バックライトOFFにする時間を設定する ことができます。

カーソルキー(⇔)で常時消灯・1 ~ 15 分を設定してください。

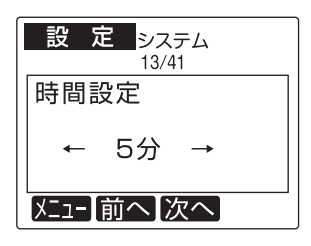

**5** 「オートパワー OFF」の設定項目が表示 されます。

「ファイル選択」画面に戻るには「中止/取 消キー」を押します。

## **オートパワー OFF**

Ċ  $\overline{\phantom{a}}$  $\begin{array}{c} \begin{array}{c} \begin{array}{c} \begin{array}{c} \end{array} \end{array} \end{array} \end{array} \end{array}$ ó  $\sim$  $\triangle$  $\bullet$  $\begin{array}{c} \begin{array}{c} \begin{array}{c} \begin{array}{c} \end{array} \end{array} \end{array} \end{array}$  $\begin{array}{c} \begin{array}{c} \begin{array}{c} \begin{array}{c} \end{array} \end{array} \end{array} \end{array} \end{array}$  $\begin{array}{c} \begin{array}{c} \begin{array}{c} \begin{array}{c} \end{array} \end{array} \end{array} \end{array}$  $\begin{array}{c} \begin{array}{c} \begin{array}{c} \begin{array}{c} \end{array} \end{array} \end{array} \end{array}$  $\begin{array}{c} \begin{array}{c} \begin{array}{c} \begin{array}{c} \end{array} \end{array} \end{array} \end{array}$ 

 $\bullet$  $\bullet$ 

 $\bullet$  $\begin{array}{c} \begin{array}{c} \begin{array}{c} \begin{array}{c} \end{array} \end{array} \end{array} \end{array}$  $\blacksquare$  $\begin{array}{c} \begin{array}{c} \begin{array}{c} \begin{array}{c} \end{array} \end{array} \end{array} \end{array}$  $\begin{array}{c} \begin{array}{c} \begin{array}{c} \begin{array}{c} \end{array} \end{array} \end{array} \end{array} \end{array}$  $\qquad \qquad \Box$  $\qquad \qquad \Box$  オートパワーオフ機能を有効にすると消費電力 を抑えることができます。

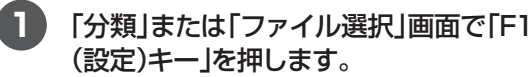

- **2** 「F3(システム)キー」を押します。
- **3** 「F3(次へ)キー」または「カーソルキー (上下)」を押して「オートパワー OFF」を 表示させます。

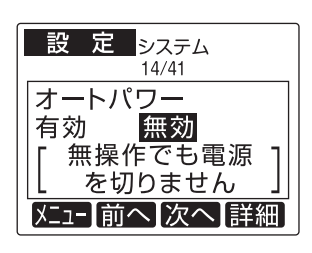

**4** 「カーソルキー(左右)」で設定を選択し て、「発行/確定キー」を押します。 「F4(詳細)キー」を押して、無操作での オートパワー OFFにする時間を設定す ることができます。

数字キーを押して設定してください。

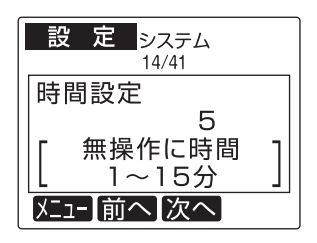

 $\begin{array}{c} \bullet \\ \bullet \end{array}$ 

 $\begin{array}{c} \begin{array}{c} \begin{array}{c} \begin{array}{c} \end{array} \end{array} \end{array} \end{array}$ 

 $\begin{array}{c} \begin{array}{c} \begin{array}{c} \begin{array}{c} \end{array} \end{array} \end{array} \end{array} \end{array}$ 

 $\bullet$ 

**5** 「スキャナ入力確認」の設定項目が表示 されます。

# **スキャナ入力確認**

オプションのスキャナを使って、データを入力 するときの読込データの確定条件を設定します。

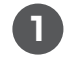

**1** 「分類」または「ファイル選択」画面で「F1 (設定)キー」を押します。

**2** 「F3(システム)キー」を押します。

**3** 「F3(次へ)キー」または「カーソルキー (上下)」を押して「スキャナ入力確認」を 表示させます。

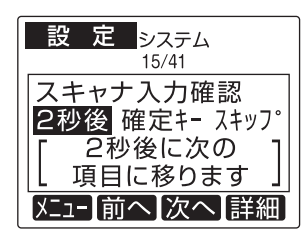

- **4** 「カーソルキー(左右)」で設定を選択し て、「発行/確定キー」を押します。
	- 2秒後: 2秒経過すると自動的に確定 します。
	- 確定キー: 「発行/確定キー」を押すこと で読み込みデータを確定しま す。
	- スキップ:同じファイルの先頭項目に戻 す場合。

 $\blacksquare$  $\bullet$  $\triangle$  $\begin{array}{c} \begin{array}{c} \begin{array}{c} \begin{array}{c} \end{array} \end{array} \end{array} \end{array} \end{array}$  $\blacksquare$  $\begin{array}{c} \begin{array}{c} \begin{array}{c} \begin{array}{c} \end{array} \end{array} \end{array} \end{array}$  $\blacksquare$  $\bullet$  $\bullet$  $\Box$  $\blacksquare$  $\blacksquare$  $\qquad \qquad \Box$ 

ó

 $\qquad \qquad \blacksquare$ 

 $\begin{array}{c} \begin{array}{c} \begin{array}{c} \begin{array}{c} \end{array} \end{array} \end{array} \end{array}$ 

 $\begin{array}{c} \begin{array}{c} \begin{array}{c} \begin{array}{c} \end{array} \end{array} \end{array} \end{array}$ 

 $\begin{array}{c} \begin{array}{c} \begin{array}{c} \begin{array}{c} \end{array} \end{array} \end{array} \end{array}$ 

 $\begin{array}{c} \begin{array}{c} \begin{array}{c} \begin{array}{c} \end{array} \end{array} \end{array} \end{array} \end{array}$ 

 $\begin{array}{c} \bullet \\ \bullet \end{array}$  $\begin{array}{c} \begin{array}{c} \begin{array}{c} \begin{array}{c} \end{array} \end{array} \end{array} \end{array}$  $\begin{array}{c} \begin{array}{c} \begin{array}{c} \begin{array}{c} \end{array} \end{array} \end{array} \end{array} \end{array}$  $\qquad \qquad \Box$  $\begin{array}{c} \begin{array}{c} \begin{array}{c} \begin{array}{c} \end{array} \end{array} \end{array} \end{array}$  $\begin{array}{c} \begin{array}{c} \begin{array}{c} \begin{array}{c} \end{array} \end{array} \end{array} \end{array} \end{array}$ 

 $\qquad \qquad \Box$ 

 $\bullet$ 

ó ó

ó ó  $\qquad \qquad \Box$  $\bullet$  $\triangle$  $\bullet$ Ċ ċ Ċ  $\bullet$  $\triangle$  $\triangle$  $\triangle$  $\triangle$  $\triangle$  $\bullet$  $\bullet$  $\bullet$ 

### **5** 「IPアドレス設定」の設定項目が表示さ れます。

「ファイル選択」画面に戻るには「中止/取 消キー」を押します。

※「HS55」以外をお使いになる場合に は、「F4(詳細)キー」を押して設定の 変更をおこなってください。

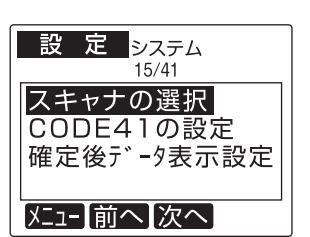

### 「カーソルキー(上下)」で項目を選択しま す。

### スキャナの選択

「カーソルキー(左右)」で使用する機種を 選択し、「発行/確定キー」を押します。

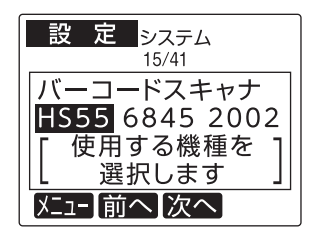

### CODE39の設定

「カーソルキー(左右)」でチェックデジッ トの計算をするか選択し、「発行/確定 キー」を押します。

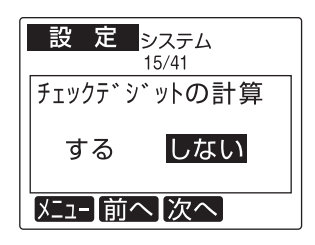

#### 確定後データ表示設定

「カーソルキー(左右)」で確定後に表示す るリスト内の列を指定し、「発行/確定 キー」を押します。

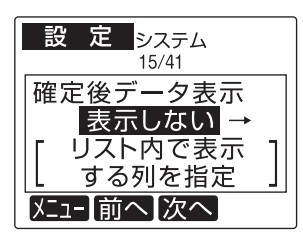

表示しない・1 ~ 250列目まで選択で きます。

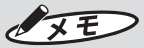

● 下記の箇所でもスキャナを使用することが できます。 1)発行者番号を入力する時 2)ラベル発行時に文字を変更する時

**IPアドレス設定**

 $\blacksquare$  $\begin{array}{c} \bullet \\ \bullet \end{array}$  $\alpha$  $\begin{array}{c} \begin{array}{c} \begin{array}{c} \begin{array}{c} \end{array} \end{array} \end{array} \end{array} \end{array}$  $\blacksquare$  $\begin{array}{c} \begin{array}{c} \begin{array}{c} \begin{array}{c} \end{array} \end{array} \end{array} \end{array}$ 

 $\bullet$ 

 $\bullet$  $\bullet$ 

 $\begin{array}{c} \begin{array}{c} \begin{array}{c} \begin{array}{c} \end{array} \end{array} \end{array} \end{array} \end{array}$  $\blacksquare$ 

 $\bullet$  $\frac{1}{2}$ 

 $\blacksquare$  $\begin{array}{c} \bullet \\ \bullet \end{array}$  $\bullet$  $\bullet$  $\begin{array}{c} \bullet \\ \bullet \end{array}$ 

 $\bigcirc$ 

 $\begin{array}{c} \begin{array}{c} \begin{array}{c} \begin{array}{c} \end{array} \end{array} \end{array} \end{array}$ 

 $\bullet$ 

 $\begin{array}{c} \bullet \\ \bullet \end{array}$ 

 $\begin{array}{c} \begin{array}{c} \begin{array}{c} \begin{array}{c} \end{array} \end{array} \end{array} \end{array}$ 

 $\begin{array}{c} \begin{array}{c} \begin{array}{c} \begin{array}{c} \end{array} \end{array} \end{array} \end{array} \end{array}$ 

 $\qquad \qquad \Box$  $\qquad \qquad \Box$  $\begin{array}{c} \begin{array}{c} \begin{array}{c} \begin{array}{c} \end{array} \end{array} \end{array} \end{array} \end{array}$  $\bullet$  $\bullet$  $\bullet$ 

 $\bullet$  $\bullet$  $\overline{\phantom{a}}$ ó  $\alpha$  $\triangle$ ó

ċ Ċ  $\triangle$  $\triangle$  $\triangle$  $\triangle$  $\triangle$  $\begin{array}{c} \begin{array}{c} \begin{array}{c} \begin{array}{c} \end{array} \end{array} \end{array} \end{array}$  $\bullet$  $\bullet$  IPアドレスの設定をおこないます。

**1** 「分類」または「ファイル選択」画面で「F1 (設定)キー」を押します。

**2** 「F3(システム)キー」を押します。

**3** 「F3(次へ)キー」または「カーソルキー (上下)」を押して「IPアドレス設定」を 表示させます。

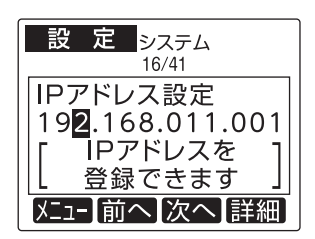

**4** 「数字キー」で端末番号を入力して、「発 行/確定キー」を押します。

### **5** 「IPアドレス設定」の設定項目が表示さ れます。

「ファイル選択」画面に戻るには「中止/取 消キー」を押します。

続けてサブネットマスク・デフォルト ゲートウェイを設定する場合は「F4(詳 細)キー」を押して下さい。

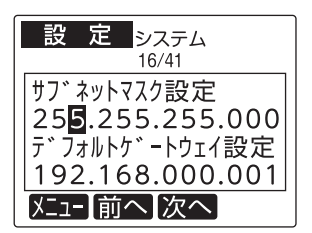

「数字キー」でサブネットマスク・デフォ ルトゲートウェイを入力して「発行/確定 キー」を押します。

「IPアドレス設定」の設定項目に戻り ます。

「発行/確定キー」を押すと、「端末番号」 の設定項目が表示されます。

「ファイル選択」画面に戻るには「中止/取 消キー」を押します。

### **端末番号**

 $\bullet$  $\bullet$  $\begin{array}{c} \begin{array}{c} \begin{array}{c} \begin{array}{c} \end{array} \end{array} \end{array} \end{array} \end{array}$  $\begin{array}{c} \begin{array}{c} \begin{array}{c} \begin{array}{c} \end{array} \end{array} \end{array} \end{array}$  $\begin{array}{c} \begin{array}{c} \begin{array}{c} \begin{array}{c} \end{array} \end{array} \end{array} \end{array}$  $\begin{array}{c} \begin{array}{c} \begin{array}{c} \begin{array}{c} \end{array} \end{array} \end{array} \end{array} \end{array}$  $\bullet$  $\begin{array}{c} \begin{array}{c} \begin{array}{c} \begin{array}{c} \end{array} \end{array} \end{array} \end{array}$  $\bullet$  $\begin{array}{c} \begin{array}{c} \begin{array}{c} \begin{array}{c} \end{array} \end{array} \end{array} \end{array}$  $\begin{array}{c} \begin{array}{c} \begin{array}{c} \begin{array}{c} \end{array} \end{array} \end{array} \end{array}$  $\begin{array}{c} \begin{array}{c} \begin{array}{c} \begin{array}{c} \end{array} \end{array} \end{array} \end{array} \end{array}$  $\blacksquare$  $\begin{array}{c} \begin{array}{c} \begin{array}{c} \begin{array}{c} \end{array} \end{array} \end{array} \end{array}$  $\bullet$  $\bullet$  $\bullet$ ó

 $\begin{array}{c} \begin{array}{c} \begin{array}{c} \begin{array}{c} \end{array} \end{array} \end{array} \end{array}$  $\triangle$  $\triangle$  $\begin{array}{c} \begin{array}{c} \begin{array}{c} \begin{array}{c} \end{array} \end{array} \end{array} \end{array}$  $\begin{array}{c} \begin{array}{c} \begin{array}{c} \begin{array}{c} \end{array} \end{array} \end{array} \end{array} \end{array}$  $\triangle$ Ċ  $\bullet$ Ò  $\bullet$  $\triangle$ 

> ó  $\triangle$  $\bullet$  $\triangle$

> ċ ċ  $\triangle$  $\triangle$  $\triangle$

 $\triangle$  $\bullet$  $\bullet$  $\bullet$  ネットワークにてレイアウトデータを更新する 場合の端末番号の設定をおこないます。

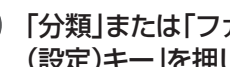

**1** 「分類」または「ファイル選択」画面で「F1 (設定)キー」を押します。

- **2** 「F3(システム)キー」を押します。
- **3** 「F3(次へ)キー」または「カーソルキー (上下)」を押して「端末番号」を表示させ ます。

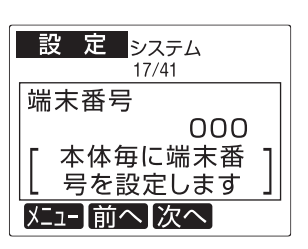

- 本体のシステム設定 **本体のシステム設定**
- **4** 数字キーで端末番号を入力して、「発 行/確定キー」を押します。
- **5** 「サーバ選択」の項目が表示されます。 「ファイル選択」画面に戻るには「中止/取 消キー」を押します。

### **サーバ選択**

ネットワークにてレイアウトデータの更新をお こなう場合のサーバを設定します。

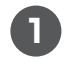

**1** 「分類」または「ファイル選択」画面で「F1 (設定)キー」を押します。

**2** 「F3(システム)キー」を押します。

**3** 「F3(次へ)キー」または「カーソルキー (上下)」を押して「サーバ選択」を表示さ せます。

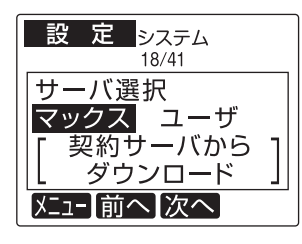

**4** 「カーソルキー(左右)」で設定を選択し て、「発行/確定キー」を押します。

#### マックスを選択した場合は⇒

66ページ「FTPタイムアウト」

ユーザを選択した場合は⇒

「サーバIPアドレス」の設定項目が表示さ れるので **<sup>4</sup>** の手順から続けて設定してく ださい。

「ファイル選択」画面に戻るには「中止/取 消キー」を押します。

# **サーバIPアドレス**

 $\bullet$  $\alpha$  $\begin{array}{c} \begin{array}{c} \begin{array}{c} \begin{array}{c} \end{array} \end{array} \end{array} \end{array} \end{array}$ ò. ó ö  $\bullet$  $\bullet$  $\begin{array}{c} \begin{array}{c} \begin{array}{c} \begin{array}{c} \end{array} \end{array} \end{array} \end{array} \end{array}$  $\begin{array}{c} \begin{array}{c} \begin{array}{c} \begin{array}{c} \end{array} \end{array} \end{array} \end{array}$  $\begin{array}{c} \begin{array}{c} \begin{array}{c} \begin{array}{c} \end{array} \end{array} \end{array} \end{array}$  $\triangle$ 

 $\bullet$  $\bullet$ 

 $\bullet$ 

 $\begin{array}{c} \begin{array}{c} \begin{array}{c} \begin{array}{c} \end{array} \end{array} \end{array} \end{array} \end{array}$ 

 $\begin{array}{c} \bullet \\ \bullet \end{array}$  $\begin{array}{c} \begin{array}{c} \begin{array}{c} \begin{array}{c} \end{array} \end{array} \end{array} \end{array}$  $\begin{array}{c} \begin{array}{c} \begin{array}{c} \begin{array}{c} \end{array} \end{array} \end{array} \end{array} \end{array}$  $\blacksquare$  $\begin{array}{c} \begin{array}{c} \begin{array}{c} \begin{array}{c} \end{array} \end{array} \end{array} \end{array}$  $\begin{array}{c} \begin{array}{c} \begin{array}{c} \begin{array}{c} \end{array} \end{array} \end{array} \end{array} \end{array}$ 

> $\triangle$ Ò Ċ

> > ċ ó ó

 $\bullet$  $\bullet$  $\bullet$  ユーザサーバのダウンロード先を設定します。

**1** 「分類」または「ファイル選択」画面で「F1 (設定)キー」を押します。

**2** 「F3(システム)キー」を押します。

**3** 「F3(次へ)キー」または「カーソルキー (上下)」を押して「サーバIPアドレス」を 表示させます。

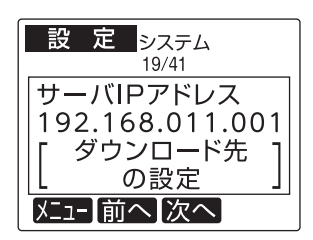

- 
- **4** 使用するサーバのIPアドレスを入力し て、「発行/確定キー」を押します。
- **5** 「ログイン名」の設定項目が表示される ので **<sup>4</sup>** の手順から続けて設定してくだ さい。
### **ログイン名**

サーバログイン時のログイン名の設定をし ます。

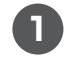

**1** 「分類」または「ファイル選択」画面で「F1 (設定)キー」を押します。

**2** 「F3(システム)キー」を押します。

**3** 「F3(次へ)キー」または「カーソルキー (上下)」を押して「ログイン名」を表示さ せます。

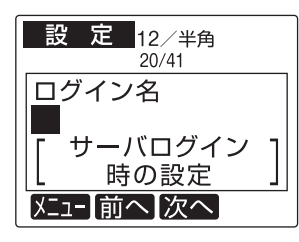

- **4** 使用するサーバのログイン名を入力し て、「発行/確定キー」を押します。
- **5** 「ログインパスワード」の設定項目が表示 されるので **<sup>4</sup>** の手順から続けて設定し てください。

「ファイル選択」画面に戻るには「中止/取 消キー」を押します。

**ログインパスワード**

 $\bullet$  $\bullet$  $\begin{array}{c} \begin{array}{c} \begin{array}{c} \begin{array}{c} \end{array} \end{array} \end{array} \end{array} \end{array}$  $\sim$ ó  $\bullet$  $\bullet$  $\bullet$  $\begin{array}{c} \begin{array}{c} \begin{array}{c} \begin{array}{c} \end{array} \end{array} \end{array} \end{array} \end{array}$  $\bullet$  $\bullet$  $\triangle$ 

 $\bullet$  $\begin{array}{c} \bullet \\ \bullet \end{array}$  $\bullet$ 

 $\bullet$ 

 $\bullet$ 

 $\begin{array}{c} \bullet \\ \bullet \end{array}$  $\begin{array}{c} \begin{array}{c} \begin{array}{c} \begin{array}{c} \end{array} \end{array} \end{array} \end{array}$  $\begin{array}{c} \begin{array}{c} \begin{array}{c} \begin{array}{c} \end{array} \end{array} \end{array} \end{array} \end{array}$  $\qquad \qquad \Box$  $\begin{array}{c} \begin{array}{c} \begin{array}{c} \begin{array}{c} \end{array} \end{array} \end{array} \end{array}$  $\begin{array}{c} \begin{array}{c} \begin{array}{c} \begin{array}{c} \end{array} \end{array} \end{array} \end{array} \end{array}$ 

 $\bullet$  $\bullet$  $\bullet$  サーバログイン時のパスワードを設定します。

- **1** 「分類」または「ファイル選択」画面で「F1 (設定)キー」を押します。
	-
- **2** 「F3(システム)キー」を押します。
- **3** 「F3(次へ)キー」または「カーソルキー (上下)」を押して「ログインパスワード」 を表示させます。

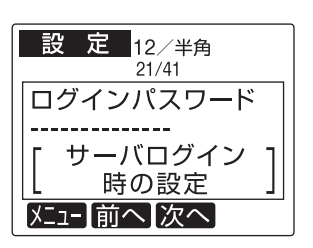

- **4** 使用するサーバのログインパスワードを 入力して、「発行/確定キー」を押します。
- **5** 「フォルダ名」の設定項目が表示される ので **<sup>4</sup>** の手順から続けて設定してくだ さい。

### **フォルダ名**

サーバログイン時のフォルダ名を設定します。

**1** 「分類」または「ファイル選択」画面で「F1 (設定)キー」を押します。

**2** 「F3(システム)キー」を押します。

**3** 「F3(次へ)キー」または「カーソルキー (上下)」を押して「フォルダ名」を表示さ せます。

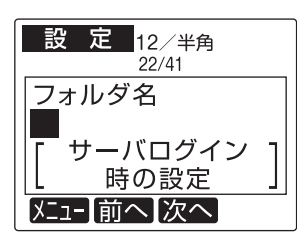

- **4** 使用するサーバのフォルダ名を入力し て、「発行/確定キー」を押します。
- **5** 「FTPタイムアウト」の設定項目が表示 されるので **<sup>4</sup>** の手順から続けて設定し てください。

「ファイル選択」画面に戻るには「中止/取 消キー」を押します。

**FTPタイムアウト**

 $\bullet$  $\bullet$  $\bullet$  $\sim$  $\begin{array}{c} \begin{array}{c} \begin{array}{c} \begin{array}{c} \end{array} \end{array} \end{array} \end{array}$  $\bullet$  $\begin{array}{c} \bullet \\ \bullet \end{array}$  $\bullet$  $\begin{array}{c} \begin{array}{c} \begin{array}{c} \begin{array}{c} \end{array} \end{array} \end{array} \end{array} \end{array}$  $\bullet$  $\triangle$ 

 $\qquad \qquad \Box$  $\begin{array}{c} \begin{array}{c} \begin{array}{c} \begin{array}{c} \end{array} \end{array} \end{array} \end{array} \end{array}$  $\begin{array}{c} \bullet \\ \bullet \end{array}$  $\bullet$ 

ċ

 $\bullet$ 

 $\begin{array}{c} \begin{array}{c} \begin{array}{c} \begin{array}{c} \end{array} \end{array} \end{array} \end{array} \end{array}$  $\begin{array}{c} \bullet \\ \bullet \end{array}$  $\bullet$  $\begin{array}{c} \begin{array}{c} \begin{array}{c} \begin{array}{c} \end{array} \end{array} \end{array} \end{array} \end{array}$  $\qquad \qquad \Box$  $\begin{array}{c} \begin{array}{c} \begin{array}{c} \begin{array}{c} \end{array} \end{array} \end{array} \end{array}$  $\begin{array}{c} \begin{array}{c} \begin{array}{c} \begin{array}{c} \end{array} \end{array} \end{array} \end{array} \end{array}$  $\qquad \qquad \Box$  $\bigcirc$ 

> Ċ ó ó ó

 $\triangle$  $\bullet$ 

 $\triangle$ 

۸  $\bullet$  $\bullet$  $\bullet$  サーバ接続時のタイムアウト値を設定します。

**1** 「分類」または「ファイル選択」画面で「F1 (設定)キー」を押します。

**2** 「F3(システム)キー」を押します。

**3** 「F3(次へ)キー」または「カーソルキー (上下)」を押して「FTPタイムアウト」を 表示させます。

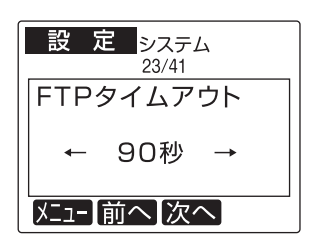

- **4** カーソルキーでタイムアウト値を選択し て、「発行/確定キー」を押します 5 ~ 300の範囲で設定できます。
- **5** 「DNSサーバ使用」の設定項目が表示さ れるので **<sup>4</sup>** の手順から続けて設定して ください。

### **DNSサーバ使用**

DNSサーバを使用する時に設定します。

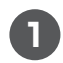

**1** 「分類」または「ファイル選択」画面で「F1 (設定)キー」を押します。

**2** 「F3(システム)キー」を押します。

**3** 「F3(次へ)キー」または「カーソルキー (上下)」を押して「DNSサーバ使用」を表 示させます。

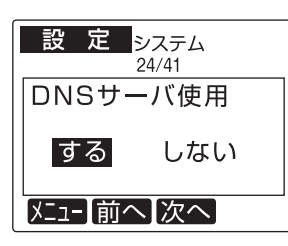

- **4** 「カーソルキー(左右)」で設定を選択し て、「発行/確定キー」を押します。
- **5** 「する」にした場合は「DNSサーバ使用」 の設定項目が表示されるので **<sup>4</sup>** の手順 から続けて設定してください。

「しない」にした場合は「NTPアドレス設 定」の設定項目が表示されるので **<sup>4</sup>** の手 順から設定してください。

「ファイル選択」画面に戻るには「中止/取 消キー」を押します。

#### **DNSアドレス設定**

 $\bullet$  $\overline{\phantom{a}}$  $\triangle$ ó  $\sim$  $\begin{array}{c} \begin{array}{c} \begin{array}{c} \begin{array}{c} \end{array} \end{array} \end{array} \end{array} \end{array}$  $\begin{array}{c} \bullet \\ \bullet \end{array}$  $\bullet$  $\bullet$  $\begin{array}{c} \begin{array}{c} \begin{array}{c} \begin{array}{c} \end{array} \end{array} \end{array} \end{array}$ ò  $\triangle$ 

ó Ò  $\begin{array}{c} \bullet \\ \bullet \end{array}$ 

> ó ö

ó  $\bullet$  $\begin{array}{c} \begin{array}{c} \begin{array}{c} \begin{array}{c} \end{array} \end{array} \end{array} \end{array} \end{array}$  $\qquad \qquad \Box$  $\begin{array}{c} \begin{array}{c} \begin{array}{c} \begin{array}{c} \end{array} \end{array} \end{array} \end{array}$  $\begin{array}{c} \begin{array}{c} \begin{array}{c} \begin{array}{c} \end{array} \end{array} \end{array} \end{array} \end{array}$  $\qquad \qquad \blacksquare$  $\bullet$ ó

 $\bullet$ 

 $\bullet$  $\bullet$  DNSサーバを使用する時にDNSアドレスを設 定します。

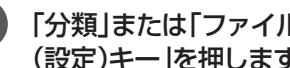

**1** 「分類」または「ファイル選択」画面で「F1 (設定)キー」を押します。

- **2** 「F3(システム)キー」を押します。
- **3** 「F3(次へ)キー」または「カーソルキー (上下)」を押して「DNSアドレス設定」を 表示させます。

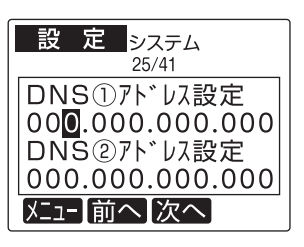

- **4** 使用するサーバのアドレスを入力して、 「発行/確定キー」を押します。
- **5** 「NTPサーバ名」の設定項目が表示され るので **<sup>4</sup>** の手順から続けて設定してく ださい。

### **NTPサーバ名**

使用するNTPサーバのサーバ名を設定します。

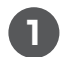

**1** 「分類」または「ファイル選択」画面で「F1 (設定)キー」を押します。

**2** 「F3(システム)キー」を押します。

**3** 「F3(次へ)キー」または「カーソルキー (上下)」を押して「NTPサーバ名」を表示 させます。

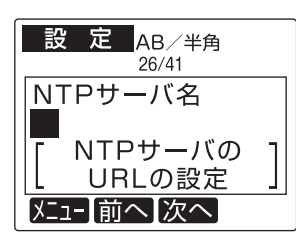

- **4** 使用するサーバのURLを入力して、「発 行/確定キー」を押します。
- **5** 「取得する時刻」の設定項目が表示され るので **<sup>4</sup>** の手順から続けて設定してく ださい。

「ファイル選択」画面に戻るには「中止/取 消キー」を押します。

**NTPアドレス設定**

使用するNTPサーバのアドレスを設定します。

**1** 「分類」または「ファイル選択」画面で「F1 (設定)キー」を押します。

 $\bullet$  $\triangle$  $\bullet$  $\sim$  $\begin{array}{c} \begin{array}{c} \begin{array}{c} \begin{array}{c} \end{array} \end{array} \end{array} \end{array}$  $\bullet$  $\begin{array}{c} \bullet \\ \bullet \end{array}$  $\bullet$  $\begin{array}{c} \begin{array}{c} \begin{array}{c} \begin{array}{c} \end{array} \end{array} \end{array} \end{array}$  $\bullet$  $\begin{array}{c} \begin{array}{c} \begin{array}{c} \begin{array}{c} \end{array} \end{array} \end{array} \end{array}$ 

 $\begin{array}{c} \bullet \\ \bullet \end{array}$  $\begin{array}{c} \begin{array}{c} \begin{array}{c} \begin{array}{c} \end{array} \end{array} \end{array} \end{array} \end{array}$  $\begin{array}{c} \bullet \\ \bullet \end{array}$  $\bullet$ 

> ó ó

 $\blacksquare$ 

 $\begin{array}{c} \begin{array}{c} \begin{array}{c} \begin{array}{c} \end{array} \end{array} \end{array} \end{array} \end{array}$  $\begin{array}{c} \bullet \\ \bullet \end{array}$  $\bullet$  $\triangle$  $\blacksquare$  $\begin{array}{c} \begin{array}{c} \begin{array}{c} \begin{array}{c} \end{array} \end{array} \end{array} \end{array}$  $\begin{array}{c} \begin{array}{c} \begin{array}{c} \begin{array}{c} \end{array} \end{array} \end{array} \end{array} \end{array}$ 

ó

ó  $\triangle$  $\triangle$  $\bullet$  $\triangle$ ó

ċ  $\bullet$  $\triangle$  $\triangle$  $\triangle$  $\triangle$  $\triangle$  $\bullet$  $\bullet$  $\bullet$ 

- **2** 「F3(システム)キー」を押します。
- **3** 「F3(次へ)キー」または「カーソルキー (上下)」を押して「NTPアドレス設定」を 表示させます。

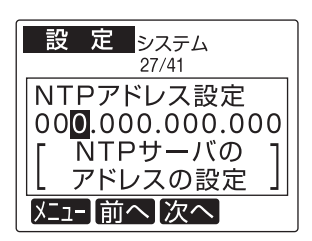

- 
- **4** 使用するNTPサーバのアドレスを入力 して、「発行/確定キー」を押します。
- **5** 「取得する時刻」の設定項目が表示され るので **<sup>4</sup>** の手順から続けて設定してく ださい。

### **取得する時刻**

NTPサーバから時刻を取得をおこなう場合の 取得時刻を設定します。

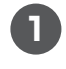

**1** 「分類」または「ファイル選択」画面で「F1 (設定)キー」を押します。

**2** 「F3(システム)キー」を押します。

**3** 「F3(次へ)キー」または「カーソルキー (上下)」を押して「取得する時刻」を表示 させます。

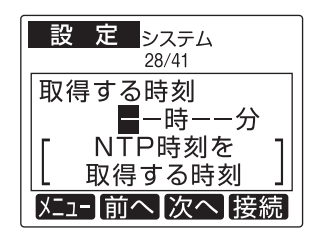

**4** 取得する時刻を入力して、「発行/確定 キー」を押します。

> 接続確認をする場合は「F4(接続)キー」 を押して、確認してください。

**5** 「USB・LAN設定」の設定項目が表示さ れるので **<sup>4</sup>** の手順から続けて設定して ください。

> 「ファイル選択」画面に戻るには「中止/取 消キー」を押します。

#### **USB・LAN設定**

 $\bullet$  $\overline{\phantom{a}}$  $\begin{array}{c} \begin{array}{c} \begin{array}{c} \begin{array}{c} \end{array} \end{array} \end{array} \end{array} \end{array}$ 

 $\bullet$  $\bullet$  $\bullet$  $\begin{array}{c} \begin{array}{c} \begin{array}{c} \begin{array}{c} \end{array} \end{array} \end{array} \end{array} \end{array}$  $\begin{array}{c} \begin{array}{c} \begin{array}{c} \begin{array}{c} \end{array} \end{array} \end{array} \end{array}$  $\alpha$ ó

 $\blacksquare$ 

 $\blacksquare$ 

 $\begin{array}{c} \bullet \\ \bullet \end{array}$ ó  $\triangle$  $\begin{array}{c} \begin{array}{c} \begin{array}{c} \begin{array}{c} \end{array} \end{array} \end{array} \end{array}$  $\blacksquare$  $\qquad \qquad \blacksquare$ 

 $\qquad \qquad \Box$  $\blacksquare$  $\begin{array}{c} \bullet \\ \bullet \end{array}$  $\bullet$ Ò  $\bullet$  $\begin{array}{c} \begin{array}{c} \begin{array}{c} \begin{array}{c} \end{array} \end{array} \end{array} \end{array}$ ó ó

USBとLANの使用環境を設定します。

**1** 「分類」または「ファイル選択」画面で「F1 (設定)キー」を押します。

- **2** 「F3(システム)キー」を押します。
- **3** 「F3(次へ)キー」または「カーソルキー (上下)」を押して「USB・LAN設定」を表 示させます。

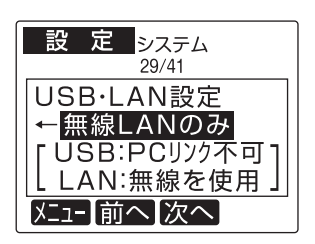

- **4** 「カーソルキー(左右)」で設定を選択し て、「発行/確定キー」を押します。 USB接続・有線LAN:
	- USB: 発行・書き出しが可能。
	- LAN: 有線LANを使用して発行· 書き出しが可能。

#### 無線LANのみ:

- USB: 認識しないので、発行·書き出し ができません。
- LAN: 無線LANを使用して発行· 書き出しが可能。
- **5** USB接続・有線LANを選択した場合は 「バージョン表示」が表示されます。

無線LANのみを選択した場合は「無線 LAN端末設定」の設定項目が表示されま すので **<sup>4</sup>** の手順から続けて設定してく ださい。

「ファイル選択」画面に戻るには「中止/取 消キー」を押します。設定の変更をして いる時は自動的に再起動します。

#### **無線LAN端末設定**

無線LANの端末設定を設定する。

※接続端末がIEEE802.11 b/g/n(nは2.4GHzの み)のいずれかに対応している必要があります。

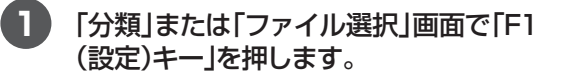

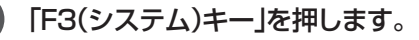

**3** 「F3(次へ)キー」または「カーソルキー (上下)」を押して「無線LAN端末設定」を 表示させます。

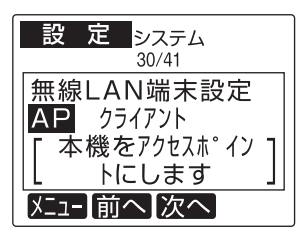

- **4** カーソルキーで無線LANの接続方法を 選択して、「発行/確定キー」を押します。
	- **5** 「無線LAN IPアドレス」の設定項目が表 示されるので **<sup>4</sup>** の手順から続けて設定 してください。

APモードは71ページ

クライアントモードは75ページへ

「ファイル選択」画面に戻るには「中止/取 消キー」を押します。設定の変更をして いる時は自動的に再起動します。

### $\sqrt{2E}$

- 本体をAPにしたとき接続可能なクライアン トの数と、本体をクライアントにしたとき スキャン可能なAPの数はどちらも最大8台 です。
- USB接続·有線LANと無線LANのみを切り 替えたときや無線LANの設定を変更したと きには本体の再起動が必要です。

### **アクセスポイントモード (APモード)**

ò ä ó

 $\begin{array}{c} \begin{array}{c} \begin{array}{c} \begin{array}{c} \end{array} \end{array} \end{array} \end{array}$ 

 $\begin{array}{c} \begin{array}{c} \begin{array}{c} \begin{array}{c} \end{array} \end{array} \end{array} \end{array}$ 

 $\begin{array}{c} \begin{array}{c} \begin{array}{c} \begin{array}{c} \end{array} \end{array} \end{array} \end{array} \end{array}$ 

 $\begin{array}{c} \bullet \\ \bullet \end{array}$ 

 $\begin{array}{c} \begin{array}{c} \begin{array}{c} \begin{array}{c} \end{array} \end{array} \end{array} \end{array}$ 

 $\begin{array}{c} \begin{array}{c} \begin{array}{c} \begin{array}{c} \end{array} \end{array} \end{array} \end{array}$ 

 $\begin{array}{c} \bullet \\ \bullet \end{array}$ 

 $\bullet$  $\triangle$  $\blacksquare$  $\qquad \qquad \Box$  $\begin{array}{c} \begin{array}{c} \begin{array}{c} \begin{array}{c} \end{array} \end{array} \end{array} \end{array} \end{array}$ 

> ó ó

 $\triangle$  $\begin{array}{c} \bullet \\ \bullet \end{array}$  $\begin{array}{c} \begin{array}{c} \begin{array}{c} \begin{array}{c} \end{array} \end{array} \end{array} \end{array}$  $\begin{array}{c} \begin{array}{c} \begin{array}{c} \begin{array}{c} \end{array} \end{array} \end{array} \end{array} \end{array}$ 

 $\begin{array}{c} \bullet \\ \bullet \end{array}$  $\bullet$  $\bullet$  $\bullet$  $\overline{a}$  $\triangle$  $\bullet$  $\triangle$ ä

 $\bullet$ 

LP本体をアクセスポイントとして、LPとタブ レット、LPとPCを通信するモードです。

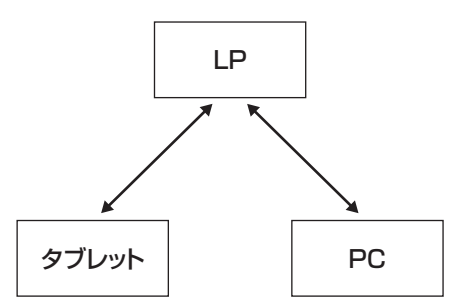

※LPをアクセスポイントに設定したタブレットは インターネットなどの機能が制限されます。

※LPアクセスポイントモードはDHCPサーバ機能 を搭載していません。

### **クライアントモード**

普段お使いの無線LANルータをアクセスポイ ントにしてLPとPC、LPとタブレットを通信 するモードです。

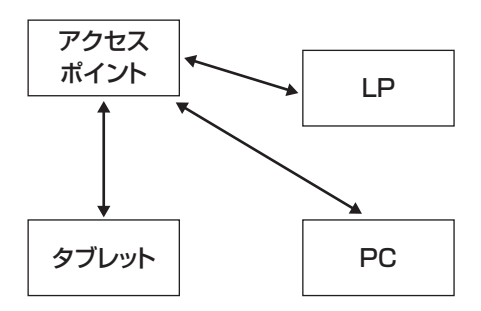

※LPクライアントモードはDHCP自動取得には対 応していません。

#### $\sqrt{xE}$

- 接続しづらい、通信が遅いと感じたら、次 の項目を行ってください。
	- ・通信対象に近づく
	- ・他の電波を発する機器(電子レンジ、コードレ ス電話などのその他の無線機器)を遠ざける
	- ・間に金属の遮蔽物がないか確認する
- ・CHを変更する

### **アクセスポイントモード(APモード)**

#### **無線LAN IPアドレス**

無線LANのIPアドレスを設定します。

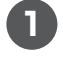

**1** 「分類」または「ファイル選択」画面で「F1 (設定)キー」を押します。

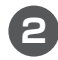

**2** 「F3(システム)キー」を押します。

**3** 「F3(次へ)キー」または「カーソルキー (上下)」を押して「無線LAN IPアドレス」 を表示させます。

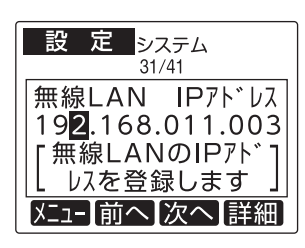

**4** 無線LANのIPアドレスを入力して、「F4 (詳細)キー」を押します。 サブネットマスクとゲートウェイを入力 して「発行/確定キー」を押します。

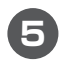

**5** 「無線LAN IPアドレス」に戻るので「発 行/確定キー」を押します。「無線AP SSIDI の設定項目が表示されるので<sup>4</sup> の手順から続けて設定してください。 「ファイル選択」画面に戻るには「中止/取 消キー」を押します。設定の変更をして いる時は自動的に再起動します。

### **無線AP SSID**

無線LANのAPとして使用するときのSSIDを 設定します。

**1** 「分類」または「ファイル選択」画面で「F1 (設定)キー」を押します。

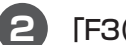

ö  $\begin{array}{c} \begin{array}{c} \begin{array}{c} \begin{array}{c} \end{array} \end{array} \end{array} \end{array} \end{array}$  $\bullet$  $\bullet$  $\triangle$  $\blacksquare$  $\triangle$  $\begin{array}{c} \begin{array}{c} \begin{array}{c} \begin{array}{c} \end{array} \end{array} \end{array} \end{array} \end{array}$  $\blacksquare$  $\blacksquare$  $\triangle$ Ċ

 $\blacksquare$ ó  $\begin{array}{c} \begin{array}{c} \begin{array}{c} \begin{array}{c} \end{array} \end{array} \end{array} \end{array} \end{array}$  $\begin{array}{c} \begin{array}{c} \begin{array}{c} \begin{array}{c} \end{array} \end{array} \end{array} \end{array} \end{array}$ 

ó

ó

ó

ó ó  $\begin{array}{c} \begin{array}{c} \begin{array}{c} \begin{array}{c} \end{array} \end{array} \end{array} \end{array} \end{array}$  $\qquad \qquad \blacksquare$  $\begin{array}{c} \bullet \\ \bullet \end{array}$  $\blacksquare$  $\blacksquare$  $\begin{array}{c} \bullet \\ \bullet \end{array}$  $\blacksquare$ 

> $\bullet$  $\bullet$

- **2** 「F3(システム)キー」を押します。
- **3** 「F3(次へ)キー」または「カーソルキー (上下)」を押して「無線AP SSID」を表示 させます。

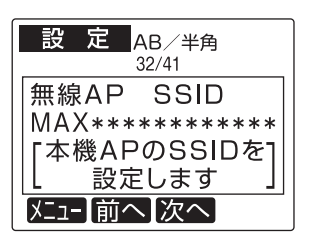

**4** 無線LANのSSIDを入力して、「発行/確 定キー」を押します。

> (半角英数字と記号で最大32文字まで入 力できます。)

**5** 「無線AP セキュリティ」の設定項目が表 示されるので **<sup>4</sup>** の手順から続けて設定 してください。

> 「ファイル選択」画面に戻るには「中止/取 消キー」を押します。設定の変更をして いる時は自動的に再起動します。

#### **無線AP セキュリティと 暗号化方式**

無線LANのAPとして使用するときのセキュリ ティシステム、認証方式、暗号化方式を設定し ます。

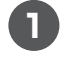

**1** 「分類」または「ファイル選択」画面で「F1 (設定)キー」を押します。

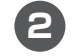

**2** 「F3(システム)キー」を押します。

**3** 「F3(次へ)キー」または「カーソルキー (上下)」を押して「無線AP セキュリ ティ」を表示させます。

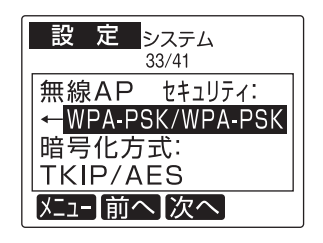

**4** カーソルキーで無線APのセキュリティ と暗号化方式を選択して、「発行/確定 キー」を押します。

**5** 「無線AP 暗号化キー」の設定項目が表 示されるので **<sup>4</sup>** の手順から続けて設定 してください。

> 「設定なし」を選んだ場合は74ページの 「無線LAN MACアドレス」を表示しま す。

> 「ファイル選択」画面に戻るには「中止/取 消キー」を押します。設定の変更をして いる時は自動的に再起動します。

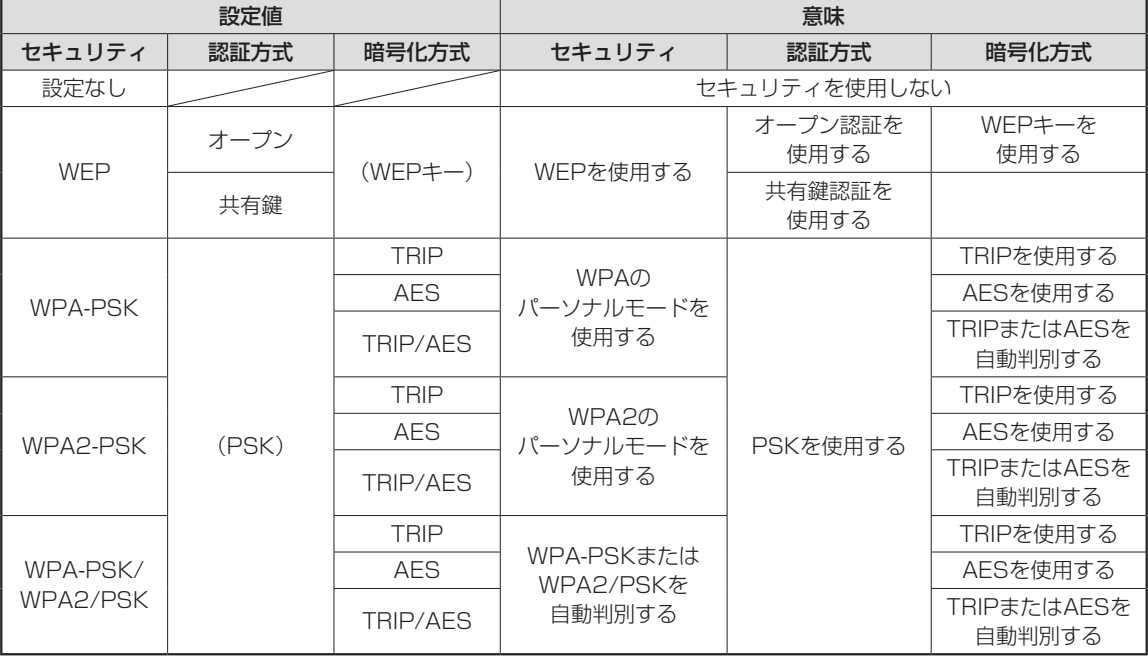

Ċ ó  $\blacksquare$  $\blacksquare$  $\begin{array}{c} \begin{array}{c} \begin{array}{c} \begin{array}{c} \end{array} \end{array} \end{array} \end{array}$  $\bullet$ Ò  $\bullet$  $\begin{array}{c} \begin{array}{c} \begin{array}{c} \begin{array}{c} \end{array} \end{array} \end{array} \end{array} \end{array}$  $\begin{array}{c} \begin{array}{c} \begin{array}{c} \begin{array}{c} \end{array} \end{array} \end{array} \end{array}$  $\begin{array}{c} \begin{array}{c} \begin{array}{c} \begin{array}{c} \end{array} \end{array} \end{array} \end{array}$  $\frac{1}{2}$  $\blacksquare$  $\blacksquare$  $\begin{array}{c} \begin{array}{c} \begin{array}{c} \begin{array}{c} \end{array} \end{array} \end{array} \end{array}$ 

 $\qquad \qquad \Box$  $\qquad \qquad \Box$ ó  $\triangle$ 

ó

 $\begin{array}{c} \begin{array}{c} \begin{array}{c} \begin{array}{c} \end{array} \end{array} \end{array} \end{array} \end{array}$ 

 $\blacksquare$ 

セキュリティに関して

● 無線LAN通信を安全にご利用いただくには、セキュリティ対策が重要です。セキュリティ設定を行わず に利用した場合、不正な侵入や重要な情報を盗み見されるなどの問題が発生する可能性があります。

● セキュリティの強度は強い順に「WPA2-PSK(AES)/WPA-PSK(AES)」「WPA2-PSK(TKIP)/WPA-PSK(TKIP)」「WEP」となっております。

### **無線AP 暗号化キー**

無線LANのWFPキーまたはPSKパスフレーズ を設定します。

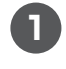

**1** 「分類」または「ファイル選択」画面で「F1 (設定)キー」を押します。

**2** 「F3(システム)キー」を押します。

**3** 「F3(次へ)キー」または「カーソルキー (上下)」「無線AP暗号化キー」を表示さ せます。

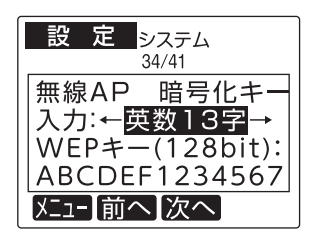

- **4** 無線LANの入力モードとWEPキーまた はPSKパスフレーズを入力して、「発行/ 確定キー」を押します。
- **5** 「無線AP ステルス機能」の設定項目が 表示されるので **<sup>4</sup>** の手順から続けて設 定してください。

「ファイル選択」画面に戻るには「中止/取 消キー」を押します。設定の変更をして いる時は自動的に再起動します。

### **無線AP ステルス機能**

 $\bullet$  $\bullet$  $\bullet$ ó  $\sim$  $\triangle$  $\bullet$  $\begin{array}{c} \begin{array}{c} \begin{array}{c} \begin{array}{c} \end{array} \end{array} \end{array} \end{array}$  $\bullet$  $\begin{array}{c} \begin{array}{c} \begin{array}{c} \begin{array}{c} \end{array} \end{array} \end{array} \end{array}$  $\begin{array}{c} \begin{array}{c} \begin{array}{c} \begin{array}{c} \end{array} \end{array} \end{array} \end{array}$  $\triangle$ ò.

 $\bullet$  $\bullet$ ó ò

ó

ó  $\begin{array}{c} \begin{array}{c} \begin{array}{c} \begin{array}{c} \end{array} \end{array} \end{array} \end{array} \end{array}$  $\blacksquare$  $\begin{array}{c} \begin{array}{c} \begin{array}{c} \begin{array}{c} \end{array} \end{array} \end{array} \end{array}$ ó  $\blacksquare$  $\begin{array}{c} \begin{array}{c} \begin{array}{c} \begin{array}{c} \end{array} \end{array} \end{array} \end{array}$ 

 $\alpha$  $\triangle$ 

ó  $\bullet$  $\bullet$  無線LANのステルス機能の設定をします。 ステルス機能はセキュリティ機能の1つで無線 LANのネットワークIDを見せなくする機能です。

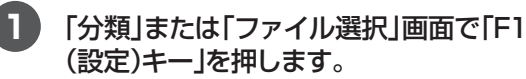

- **2** 「F3(システム)キー」を押します。
- **3** 「F3(次へ)キー」または「カーソルキー (上下)」「無線AP ステルス機能」を表示 させます。

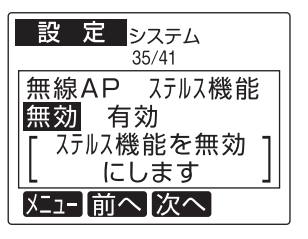

- 本体のシステム設定 **本体のシステム設定**
- **4** カーソルキーで無線LANのステルス機 能の設定をして、「発行/確定キー」を押 します。
- **5** 「無線AP チャネル」の設定項目が表示 されるので **<sup>4</sup>** の手順から続けて設定し てください。

「ファイル選択」画面に戻るには「中止/取 消キー」を押します。設定の変更をして いる時は自動的に再起動します。

### **無線AP チャネル**

無線LANのチャネルを設定します。

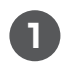

**1** 「分類」または「ファイル選択」画面で「F1 (設定)キー」を押します。

**2** 「F3(システム)キー」を押します。

**3** 「F3(次へ)キー」または「カーソルキー (上下)」を押して「無線AP チャネル」を 表示させます。

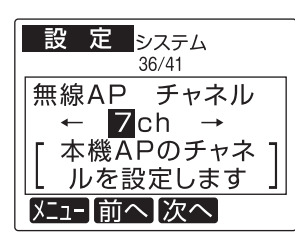

- **4** 「カーソルキー(左右)」で本機APのチャ ネルを設定して、「発行/確定キー」を押 します。
- **5** 「無線LAN MACアドレスの表示」の項 目が表示されます。

「ファイル選択」画面に戻るには「中止/取 消キー」を押します。設定の変更をして いる時は自動的に再起動します。

**無線LAN MACアドレスの表示**

MACアドレスを表示します。

Ċ  $\overline{\phantom{a}}$  $\bullet$  $\blacksquare$ ó  $\bullet$  $\begin{array}{c} \bullet \\ \bullet \end{array}$  $\bullet$  $\triangle$  $\blacksquare$  $\begin{array}{c} \begin{array}{c} \begin{array}{c} \begin{array}{c} \end{array} \end{array} \end{array} \end{array}$ 

 $\begin{array}{c} \begin{array}{c} \begin{array}{c} \begin{array}{c} \end{array} \end{array} \end{array} \end{array}$  $\bullet$  $\bullet$ 

> ó ó

 $\triangle$  $\triangle$ 

 $\begin{array}{c} \begin{array}{c} \begin{array}{c} \begin{array}{c} \end{array} \end{array} \end{array} \end{array} \end{array}$ 

 $\begin{array}{c} \begin{array}{c} \begin{array}{c} \begin{array}{c} \end{array} \end{array} \end{array} \end{array}$ 

 $\begin{array}{c} \begin{array}{c} \begin{array}{c} \begin{array}{c} \end{array} \end{array} \end{array} \end{array}$ 

 $\bullet$  $\bullet$  $\bullet$  $\qquad \qquad \bullet$  $\begin{array}{c} \bullet \\ \bullet \end{array}$  $\begin{array}{c} \begin{array}{c} \begin{array}{c} \begin{array}{c} \end{array} \end{array} \end{array} \end{array}$  $\begin{array}{c} \begin{array}{c} \begin{array}{c} \begin{array}{c} \end{array} \end{array} \end{array} \end{array} \end{array}$  $\qquad \qquad \blacksquare$  $\bullet$ 

> ó ó

 $\bullet$  $\bullet$  **1** 「分類」または「ファイル選択」画面で「F1 (設定)キー」を押します。

**2** 「F3(システム)キー」を押します。

**3** 「F3(次へ)キー」または「カーソルキー (上下)」を押して「MACアドレスの表示」 を表示させます。確認をしたら「発行/確 定キー」を押します。「バージョンの表示」 が表示されます。

> 「ファイル選択」画面に戻るには「中止/取 消キー」を押します。

#### **バージョンの表示**

本体のバージョンを表示します。

- **1** 「分類」または「ファイル選択」画面で「F1 (設定)キー」を押します。
- **2** 「F3(システム)キー」を押します。
- **3** 「F3(次へ)キー」または「カーソルキー (上下)」を押して「バージョン表示」を表 示させます。確認をしたら「発行/確定 キー」を押します。「パスワード設定」の 項目が表示されます。

### **クライアントモード**

#### **無線LAN IPアドレス**

無線LANのIPアドレスを設定します。

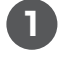

**1** 「分類」または「ファイル選択」画面で「F1 (設定)キー」を押します。

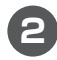

**2** 「F3(システム)キー」を押します。

**3** 「F3(次へ)キー」または「カーソルキー (上下)」を押して「無線LAN IPアドレス」 を表示させます。

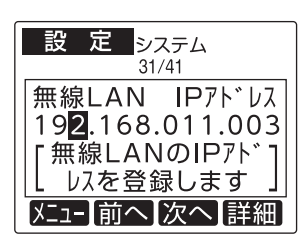

**4** 無線LANのIPアドレスを入力して、「F4 (詳細)キー」を押します。 サブネットマスクとゲートウェイを入力

して「発行/確定キー」を押します。

**5** 「無線AP SSID」の設定項目が表示され るので **<sup>4</sup>** の手順から続けて設定してく ださい。

> 「ファイル選択」画面に戻るには「中止/取 消キー」を押します。設定の変更をして いる時は自動的に再起動します。

### **無線N/W SSID**

接続するAPのSSIDを手入力またはスキャンで 設定します。

**1** 「分類」または「ファイル選択」画面で「F1 (設定)キー」を押します。

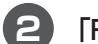

ä  $\begin{array}{c} \begin{array}{c} \begin{array}{c} \begin{array}{c} \end{array} \end{array} \end{array} \end{array} \end{array}$ ò  $\bullet$ ó  $\blacksquare$  $\begin{array}{c} \begin{array}{c} \begin{array}{c} \begin{array}{c} \end{array} \end{array} \end{array} \end{array}$  $\begin{array}{c} \begin{array}{c} \begin{array}{c} \begin{array}{c} \end{array} \end{array} \end{array} \end{array} \end{array}$  $\blacksquare$  $\blacksquare$ Ċ

 $\blacksquare$  $\bullet$  $\begin{array}{c} \begin{array}{c} \begin{array}{c} \begin{array}{c} \end{array} \end{array} \end{array} \end{array} \end{array}$ 

ó

ó

 $\blacksquare$ 

 $\qquad \qquad \blacksquare$  $\begin{array}{c} \bullet \\ \bullet \end{array}$  $\begin{array}{c} \begin{array}{c} \begin{array}{c} \begin{array}{c} \end{array} \end{array} \end{array} \end{array}$  $\begin{array}{c} \begin{array}{c} \begin{array}{c} \begin{array}{c} \end{array} \end{array} \end{array} \end{array} \end{array}$  $\begin{array}{c} \bullet \\ \bullet \end{array}$  $\bigcirc$  $\begin{array}{c} \begin{array}{c} \begin{array}{c} \begin{array}{c} \end{array} \end{array} \end{array} \end{array} \end{array}$ Ċ

 $\bullet$ 

- **2** 「F3(システム)キー」を押します。
- **3** 「F3(次へ)キー」または「カーソルキー (上下)」を押して「無線N/W SSID」を表 示させます。

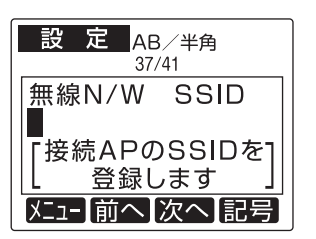

**4** 接続するAPのSSIDを手入力して「発 行/確定キー」を押すか、「シフト」+「予 約発行」を押してスキャンします。表示 されたSSIDから選択して、「発行/確定 キー」を押します。

> スキャンしたSSIDは「F4(詳細)キー」で 内容を確認することができます。

※設定の変更をしている時は自動的に再 起動します。

**5** 「無線N/W 暗号化キー」の設定項目が表 示されるので **<sup>4</sup>** の手順から続けて設定 してください。

> 「ファイル選択」画面に戻るには「中止/取 消キー」を押します。設定の変更をして いる時は自動的に再起動します。

### **無線N/W セキュリティ**

接続するAPのセキュリティシステムと暗号化 方式を設定します。 ※SSIDをスキャンした場合はセキュリティは自 動で設定されます。

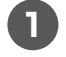

**1** 「分類」または「ファイル選択」画面で「F1 (設定)キー」を押します。

- **2** 「F3(システム)キー」を押します。
- **3** 「F3(次へ)キー」または「カーソルキー (上下)」を押して「無線N/W セキュリ ティ」を表示させます。

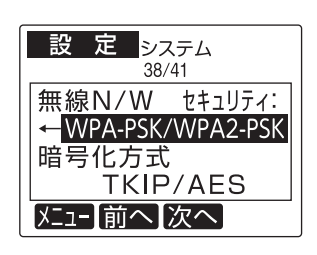

**4** 「カーソルキー(上下左右)」で接続する APのセキュリティシステムと暗号化方 式を選択して、「発行/確定キー」を押し ます。

**5** 「無線N/W暗号化キー」の設定項目が表 示されるので **<sup>4</sup>** の手順から続けて設定 してください。

> 「設定なし」を選んだ場合は、77ページ 「無線LAN MACアドレス」を表示しま す。

「ファイル選択」画面に戻るには「中止/取 消キー」を押します。設定の変更をして いる時は自動的に再起動します。

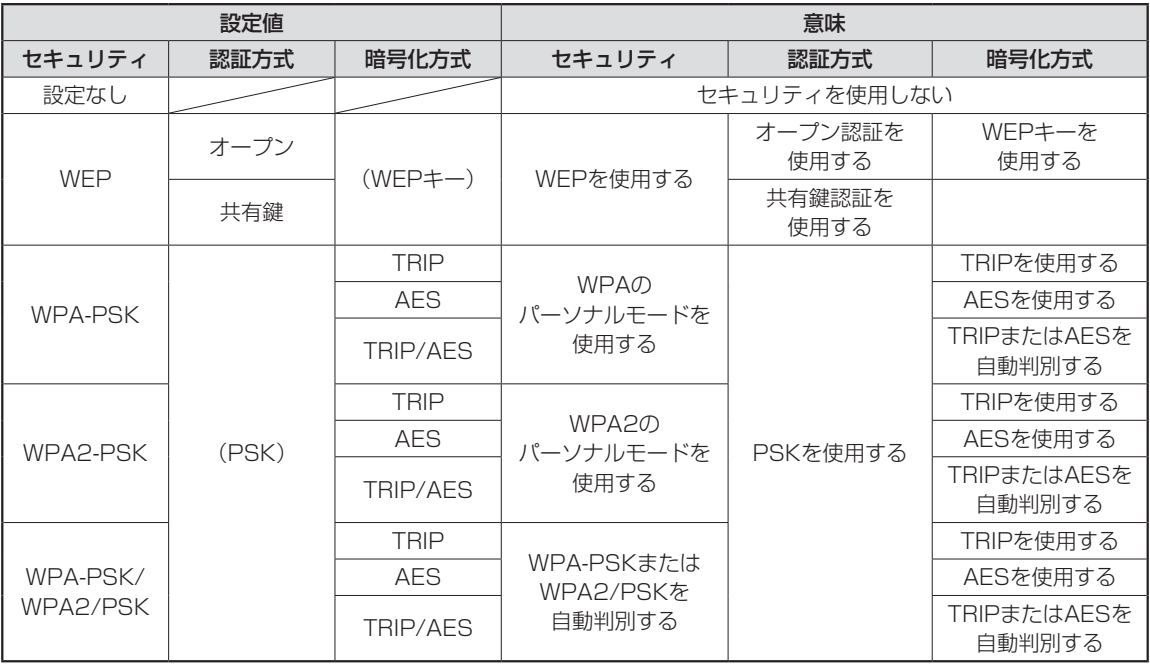

 $\bullet$  $\begin{array}{c} \begin{array}{c} \begin{array}{c} \begin{array}{c} \end{array} \end{array} \end{array} \end{array}$  $\begin{array}{c} \begin{array}{c} \begin{array}{c} \begin{array}{c} \end{array} \end{array} \end{array} \end{array} \end{array}$  $\triangle$  $\blacksquare$  $\begin{array}{c} \begin{array}{c} \begin{array}{c} \begin{array}{c} \end{array} \end{array} \end{array} \end{array} \end{array}$  $\bullet$  $\bullet$  $\begin{array}{c} \begin{array}{c} \begin{array}{c} \begin{array}{c} \end{array} \end{array} \end{array} \end{array}$  $\blacksquare$  $\begin{array}{c} \begin{array}{c} \begin{array}{c} \begin{array}{c} \end{array} \end{array} \end{array} \end{array}$  $\qquad \qquad \Box$  $\blacksquare$  $\blacksquare$ 

 $\begin{array}{c} \begin{array}{c} \begin{array}{c} \begin{array}{c} \end{array} \end{array} \end{array} \end{array} \end{array}$ 

ó

÷

 $\begin{array}{c} \begin{array}{c} \begin{array}{c} \begin{array}{c} \end{array} \end{array} \end{array} \end{array} \end{array}$  $\blacksquare$ 

セキュリティに関して

● 無線LAN通信を安全にご利用いただくには、セキュリティ対策が重要です。セキュリティ設定を行わず に利用した場合、不正な侵入や重要な情報を盗み見されるなどの問題が発生する可能性があります。

● セキュリティの強度は強い順に「WPA2-PSK(AES)/WPA-PSK(AES)」「WPA2-PSK(TKIP)/WPA-PSK(TKIP)」「WEP」となっております。

### **無線N/W 暗号化キー**

接 続 す るAPのWEPキ ー ま た はPSKパ ス フ レーズを設定します。

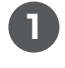

**1** 「分類」または「ファイル選択」画面で「F1 (設定)キー」を押します。

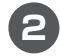

**2** 「F3(システム)キー」を押します。

**3** 「F3(次へ)キー」または「カーソルキー (上下)」を押して「無線N/W 暗号化 キー」を表示させます。

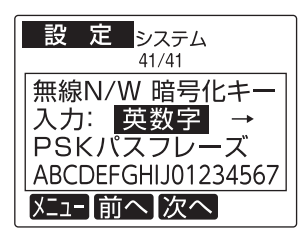

- **4** 接続するAPのWEPキーまたはPSKパ スフレーズを入力して、「発行/確定キー」 を押します。
- **5** 「無線LAN MACアドレス」の項目が表 示されます。

「ファイル選択」画面に戻るには「中止/取 消キー」を押します。設定の変更をして いる時は自動的に再起動します。

### **無線LAN MACアドレスの表示**

 $\overline{\phantom{a}}$  $\begin{array}{c} \begin{array}{c} \begin{array}{c} \begin{array}{c} \end{array} \end{array} \end{array} \end{array} \end{array}$ 

ö  $\bullet$  $\bullet$ ó  $\blacksquare$ ó

ó

ó

 $\triangle$ 

 $\begin{array}{c} \begin{array}{c} \begin{array}{c} \begin{array}{c} \end{array} \end{array} \end{array} \end{array} \end{array}$ 

 $\begin{array}{c} \bullet \\ \bullet \end{array}$ 

 $\begin{array}{c} \begin{array}{c} \begin{array}{c} \begin{array}{c} \end{array} \end{array} \end{array} \end{array}$ 

 $\begin{array}{c} \bullet \\ \bullet \end{array}$  $\bullet$ 

 $\qquad \qquad \Box$  $\begin{array}{c} \begin{array}{c} \begin{array}{c} \begin{array}{c} \end{array} \end{array} \end{array} \end{array} \end{array}$  $\triangle$ 

ó

 $\bullet$ 

本体の無線LANのMACアドレスを表示します。

- **1** 「分類」または「ファイル選択」画面で「F1 (設定)キー」を押します。
- **2** 「F3(システム)キー」を押します。
- **3** 「F3(次へ)キー」または「カーソルキー (上下)」を押して「MACアドレスの表示」 を表示させます。確認をしたら「発行/確 定キー」を押します。「バージョンの表示」 が表示されます。

#### **バージョンの表示**

本体のバージョンを表示します。

- **1** 「分類」または「ファイル選択」画面で「F1 (設定)キー」を押します。
- **2** 「F3(システム)キー」を押します。
- **3** 「F3(次へ)キー」または「カーソルキー (上下)」を押して「バージョン表示」を表 示させます。確認をしたら「発行/確定 キー」を押します。「パスワード設定」の 項目が表示されます。

# **3.5 日付でできること**

#### **日時設定(時計の設定)**

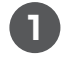

**1** 「分類」または「ファイル選択」画面で「F1 (設定)キー」を押して「設定」のメニュー 選択画面を表示します。

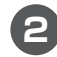

**2** 「F4(日付)キー」を押します。

「日付」の「日時設定」が表示されます。

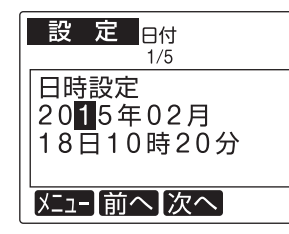

- **3** 正しい日時を数字キーで入力し、「発行/ 確定キー」を押します。
- **4** 「仮想カレンダ使用」の設定項目が表示 されるので **<sup>4</sup>** の手順から続けて設定し てください。

「ファイル選択」画面に戻るには「中止/取 消キー」を押します。

OXE ● 日時を変更すると発行記録データはすべて 消去されます。 変更前に発行記録を印刷するか、データに 書き出すことをおすすめします。

#### **仮想カレンダ使用**

 $\bullet$  $\begin{array}{c} \bullet \\ \bullet \end{array}$  $\bullet$  $\Box$  $\blacksquare$  $\begin{array}{c} \begin{array}{c} \begin{array}{c} \begin{array}{c} \end{array} \end{array} \end{array} \end{array}$  $\frac{1}{2}$  $\alpha$  $\blacksquare$  $\begin{array}{c} \begin{array}{c} \begin{array}{c} \begin{array}{c} \end{array} \end{array} \end{array} \end{array}$  $\bullet$  $\mathfrak{g}$  $\bullet$  $\blacksquare$ 

 $\begin{array}{c} \begin{array}{c} \begin{array}{c} \begin{array}{c} \end{array} \end{array} \end{array} \end{array}$ 

 $\qquad \qquad \Box$ 

 $\begin{array}{c} \begin{array}{c} \begin{array}{c} \begin{array}{c} \end{array} \end{array} \end{array} \end{array} \end{array}$ 

 $\begin{array}{c} \bullet \\ \bullet \end{array}$ 

 $\bigcirc$  $\mathfrak{g}$  $\bullet$ 

 $\begin{array}{c} \begin{array}{c} \begin{array}{c} \begin{array}{c} \end{array} \end{array} \end{array} \end{array}$  $\begin{array}{c} \begin{array}{c} \begin{array}{c} \begin{array}{c} \end{array} \end{array} \end{array} \end{array} \end{array}$ 

 $\blacksquare$  $\begin{array}{c} \bullet \\ \bullet \end{array}$  $\begin{array}{c} \begin{array}{c} \begin{array}{c} \begin{array}{c} \end{array} \end{array} \end{array} \end{array} \end{array}$  $\blacksquare$ 

 $\begin{array}{c} \bullet \\ \bullet \end{array}$  $\bullet$ Ċ  $\bullet$  $\bullet$  $\begin{array}{c} \bullet \\ \bullet \end{array}$ ò  $\triangle$ 

 $\bullet$ 

明日の分の賞味期限の入ったラベルを今日印刷 しておきたい場合など、一時的に本体の時計設 定を変更したいときに設定します。発行したラ ベルのモニタデータは実際に発行した日に集計 されます。

**1** 「分類」または「ファイル選択」画面で「F1 (設定)キー」を押して「設定」のメニュー 選択画面を表示します。

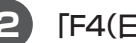

- **2** 「F4(日付)キー」を押します。
- **3** 「F3(次へ)キー」または「カーソルキー (上下)」を押して「仮想カレンダ使用」を 表示させます。

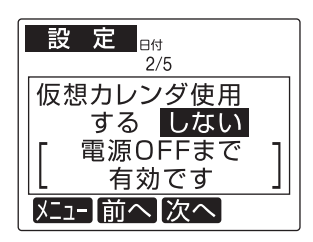

- **4** 「カーソルキー(左右)」で設定を選択し、 「発行/確定キー」を押します。
- **5** 「仮想カレンダ初期設定」の設定項目が 表示されるので **<sup>4</sup>** の手順から続けて設 定してください。

### **仮想カレンダ初期設定**

仮想カレンダをよく使う場合、電源ONの仮想 カレンダをONに設定します。通常は電源OFF するたびに仮想カレンダはOFFになりますが、 「する」に設定した場合は常に仮想カレンダにす ることができます。

- **1** 「分類」または「ファイル選択」画面で「F1 (設定)キー」を押して「設定」のメニュー 選択画面を表示します。
	-
- **2** 「F4(日付)キー」を押します。
- **3** 「F3(次へ)キー」または「カーソルキー (上下)」を押して「仮想カレンダ初期設 定」を表示させます。

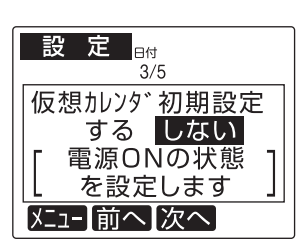

- **3** 「カーソルキー(左右)」で設定を選択し、 「発行/確定キー」を押します。
- **4** 「日付語句の登録」の設定項目が表示さ れるので **<sup>4</sup>** の手順から続けて設定して ください。

「ファイル選択」画面に戻るには「中止/取 消キー」を押します。

#### **日付語句の登録**

 $\triangle$  $\begin{array}{c} \begin{array}{c} \begin{array}{c} \begin{array}{c} \end{array} \end{array} \end{array} \end{array} \end{array}$  $\qquad \qquad \Box$  $\begin{array}{c} \begin{array}{c} \begin{array}{c} \begin{array}{c} \end{array} \end{array} \end{array} \end{array}$  $\begin{array}{c} \begin{array}{c} \begin{array}{c} \begin{array}{c} \end{array} \end{array} \end{array} \end{array} \end{array}$  $\begin{array}{c} \bullet \\ \bullet \end{array}$  $\begin{array}{c} \begin{array}{c} \begin{array}{c} \begin{array}{c} \end{array} \end{array} \end{array} \end{array}$  $\blacksquare$  $\begin{array}{c} \begin{array}{c} \begin{array}{c} \begin{array}{c} \end{array} \end{array} \end{array} \end{array}$  $\qquad \qquad \Box$  $\blacksquare$ 

Ò

 $\triangle$  $\begin{array}{c} \begin{array}{c} \begin{array}{c} \begin{array}{c} \end{array} \end{array} \end{array} \end{array}$ 

 $\sim$ 

 $\begin{array}{c} \begin{array}{c} \begin{array}{c} \begin{array}{c} \end{array} \end{array} \end{array} \end{array} \end{array}$ 

日付の代わりに印字する語句を設定します。標 準で、次の語句は登録されています。 「枠外上部に記載」「枠外下部に記載」「フタに記 載」「(空欄)」

**1** 「分類」または「ファイル選択」画面で「F1 (設定)キー」を押して「設定」のメニュー 選択画面を表示します。

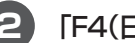

**2** 「F4(日付)キー」を押します。

**3** 「F3(次へ)キー」または「カーソルキー (上下)」を押して「日付語句の登録」を表 示させます。

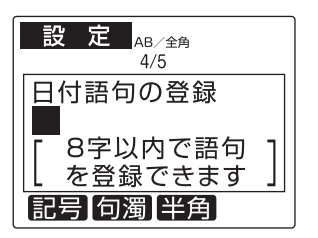

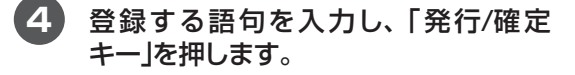

**5** 「日付カーソル位置」の設定項目が表示 されるので **<sup>4</sup>** の手順から続けて設定し てください。

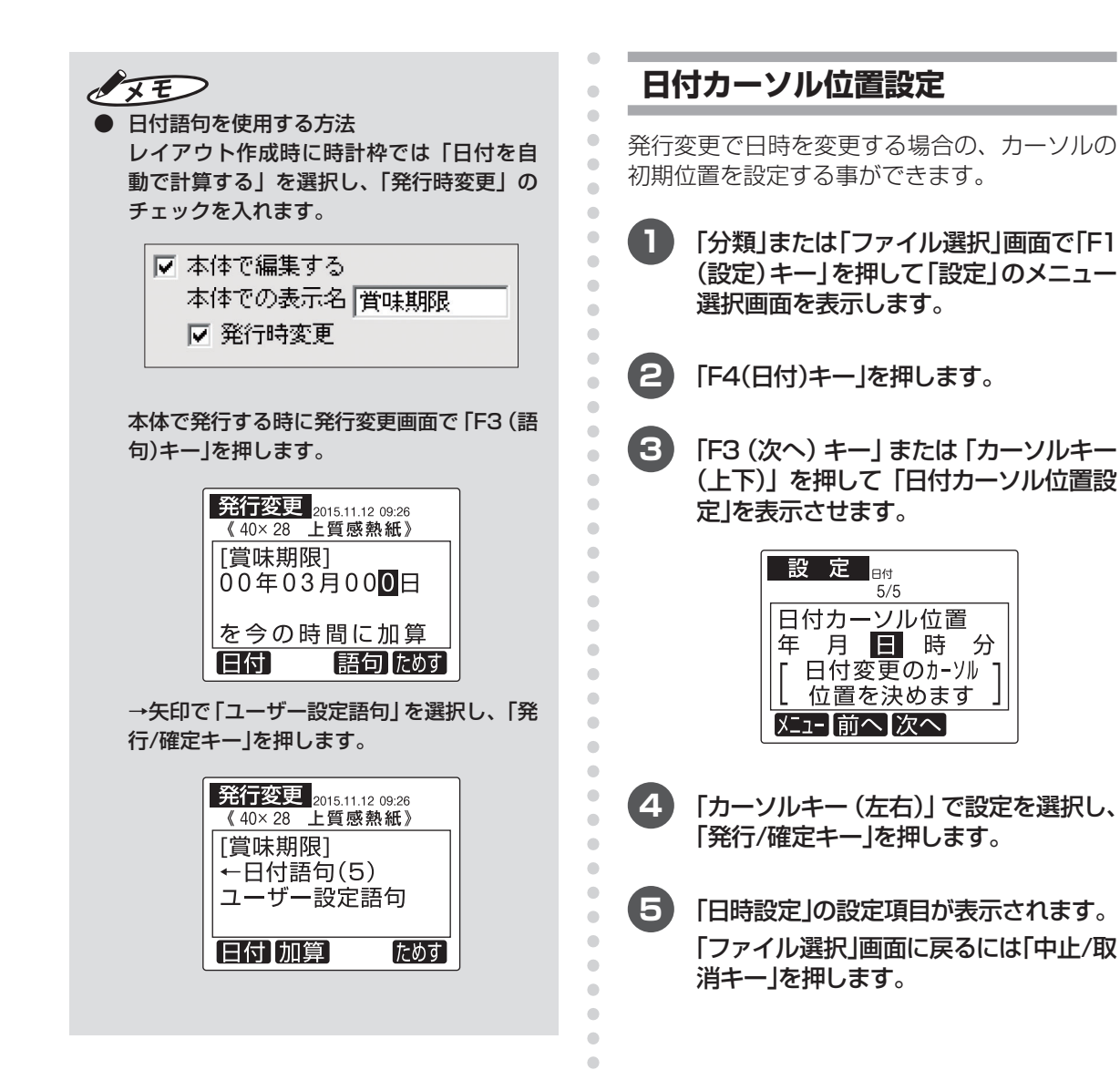

ċ ó  $\blacksquare$  $\qquad \qquad \bullet$  $\qquad \qquad \Box$  $\begin{array}{c} \begin{array}{c} \begin{array}{c} \begin{array}{c} \end{array} \end{array} \end{array} \end{array} \end{array}$  $\bullet$  $\bullet$  $\bullet$ Ò  $\bullet$  $\triangle$  $\qquad \qquad \bullet$  $\qquad \qquad \blacksquare$  $\frac{1}{2}$  $\qquad \qquad \bullet$  $\bullet$  $\bullet$  $\bullet$ 

# 4. ファイル管理機能

# **4.1 発行記録**

LP-70Sでは発行したラベルの履歴をcsv ファイルにて出力・記録しています。作成し たファイルは、パソコンでエクセルなどの表 計算ソフトにて編集・加工ができます。

パソコンから出力した履歴は下記の場所に保 存されています。

Cドライブ - 「MAX」 - 「機種名」 -「201503\_MAX\_LP-70S.csv」

表計算ソフトで開き、集計が行えます。

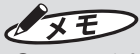

● ファイル名:先頭6桁が年月、次に機種名 でファイル名がつけられています。 記録される内容は、日付/時刻/ファイル名/ 設定枚数/印刷完了枚数です。

本機で出力した履歴は本体に記録されていま す。

発行記録を使用する場合には、設定項目の「発 行記録の保存」を「する」にしてください。 **图图 P.56** 

また「発行者管理機能」を使用すると、発行記 録に発行者番号が保存されます。発行者管理 機能を使用する場合は、別売の楽らくラベル Pro(SLP-10)を使用して発行者リストを作 成する必要があります。 **图图 P.47** 

#### **発行記録枚数のレポートを印刷する**

印刷した枚数を日別、週別、月別にレポート印 刷して管理することができます。発行記録の データは、日時設定で日付を変更すると消去さ れますのでご注意ください。

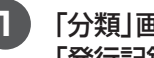

 $\begin{array}{c} \begin{array}{c} \begin{array}{c} \begin{array}{c} \end{array} \end{array} \end{array} \end{array} \end{array}$  $\triangle$  $\blacksquare$ 

 $\blacksquare$ 

ò  $\triangle$ 

 $\mathfrak{g}$ 

**1** 「分類」画面で「F3(記録)キー」を押して 「発行記録」の画面を表示します。

**2** 「カーソルキー(上下)」で印刷する期間 (日別、週別、月別)を設定を選択し、「発 行/確定キー」を押します。

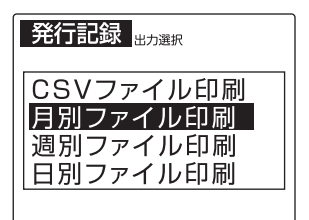

**理 機 能**

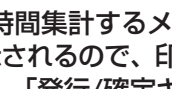

**3** 「時間集計するメモリ」の設定項目が表 示されるので、印刷したいメモリを選択 し、「発行/確定キー」を押します。

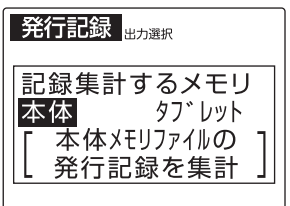

81

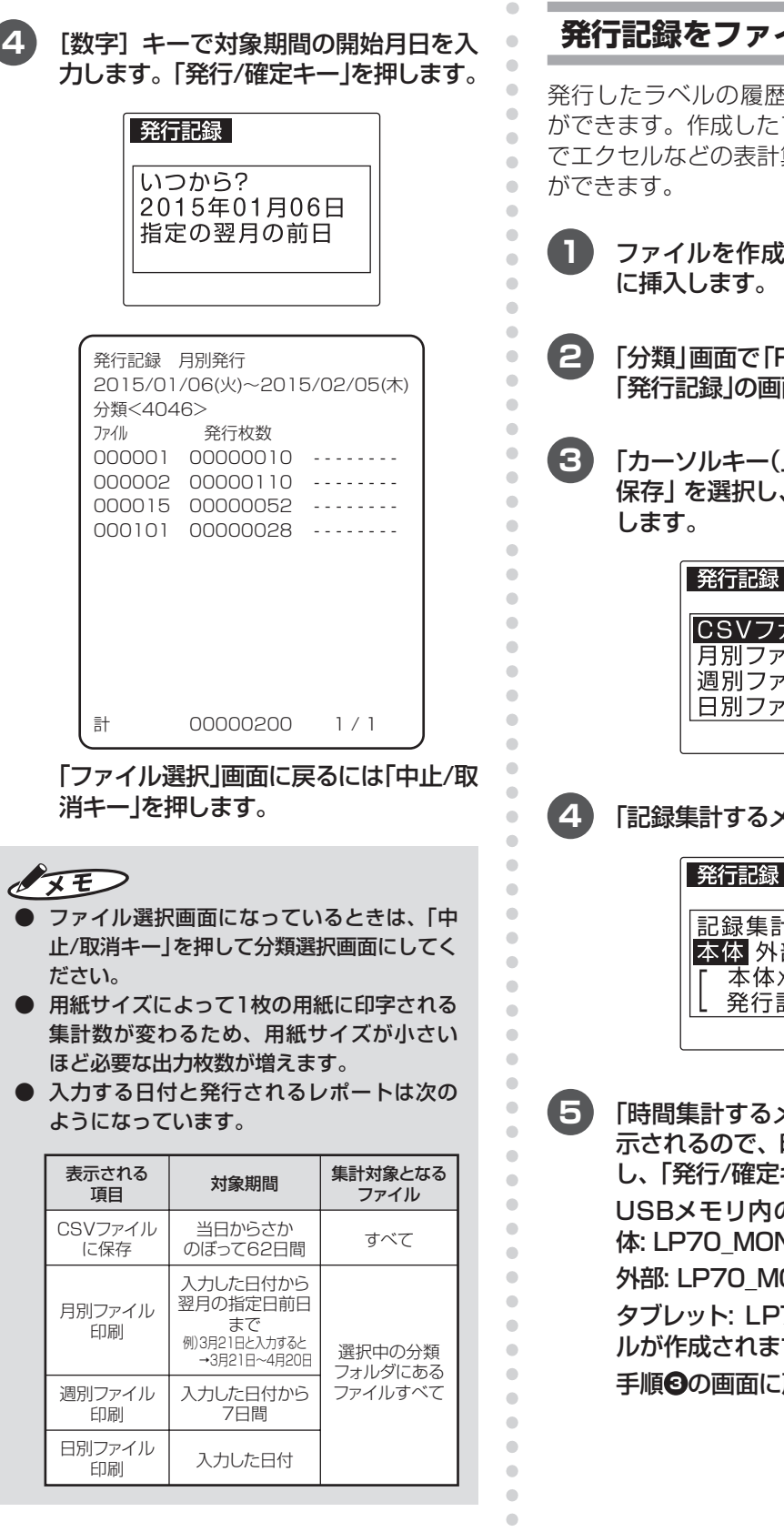

 $\bullet$ 

**イルに保存する** 

発行したラベルの履歴をCSVに出力すること ファイルは、パソコン上 算ソフトにて編集・加工

- **1** ファイルを作成するUSBメモリを本体
- **2** 「分類」画面で「F3(記録)キー」を押して 面を表示します。
- **3** 「カーソルキー(上下)」で「CSVファイル 「発行/確定キー」 を押

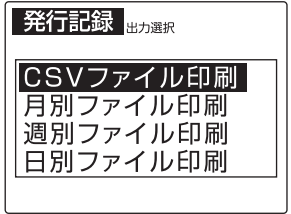

**4モリ」を選択します。** 

■<br>出力選択 †するメモリ 部 タフ゛レット 、<br>\*モリファイル*の* 記録を集計

5 「時間の設定項目が表 示されるので、印刷したいメモリを選択 キー」を押します。 DLP70Sフォルダの本 VH.csv ONG.csv 70 MONT.csvファイ す。 手順 **<sup>3</sup>** の画面に戻ります。

 $\overline{\mathcal{L}}$ 

# **4.2 ファイル管理機能**

#### **テスト発行**

選択したファイルを発行時変更せずに1枚のみ 発行します。

- **1** 「ファイル選択」画面でテスト発行した いレイアウトを表示させた画面で「F4 (ファイル) キー| を押して「ファイル管 理」のメニュー選択画面を表示します。
- **2** 「カーソルキー(上下)」を押して「テスト 発行」を選択し、「発行/確定キー」を押 します。

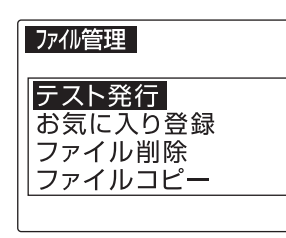

発行が完了するとファイル管理画面に 戻ります。

「ファイル選択」画面に戻るには「中止/取 消キー」を押します。

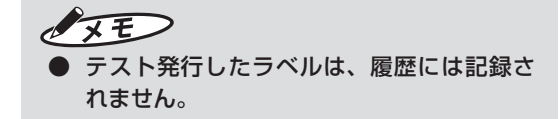

#### **お気に入り登録**

 $\bullet$  $\bullet$ Ċ  $\blacksquare$  $\blacksquare$  $\begin{array}{c} \begin{array}{c} \begin{array}{c} \begin{array}{c} \end{array} \end{array} \end{array} \end{array} \end{array}$  $\mathcal{L}^{\mathcal{L}}_{\mathcal{L}}(\mathcal{L}^{\mathcal{L}}_{\mathcal{L}}(\mathcal{L}^{\mathcal{L}}_{\mathcal{L}}))\otimes \mathcal{L}^{\mathcal{L}}_{\mathcal{L}}(\mathcal{L}^{\mathcal{L}}_{\mathcal{L}}(\mathcal{L}^{\mathcal{L}}_{\mathcal{L}}))\otimes \mathcal{L}^{\mathcal{L}}_{\mathcal{L}}(\mathcal{L}^{\mathcal{L}}_{\mathcal{L}}(\mathcal{L}^{\mathcal{L}}_{\mathcal{L}}))\otimes \mathcal{L}^{\mathcal{L}}_{\mathcal{L}}(\mathcal{L}^{\$  $\langle \cdot \rangle$  $\begin{array}{c} \begin{array}{c} \begin{array}{c} \begin{array}{c} \end{array} \end{array} \end{array} \end{array}$  $\qquad \qquad \bullet$  $\blacksquare$  $\blacksquare$ 

 $\qquad \qquad \Box$  $\triangle$  $\blacksquare$  $\blacksquare$ ó

 $\triangle$ 

 $\blacksquare$  $\blacksquare$  $\triangle$ 

 $\bullet$  $\bullet$  $\blacksquare$ 

 $\blacksquare$  $\blacksquare$  $\blacksquare$  $\triangle$  $\triangle$  $\bullet$  $\bullet$ 

ファイル選択画面で、シフトキーと0〜9まで の数字キーを同時に押すことで、お気に入り登 録したファイルを呼び出せます。

- **1** 「ファイル選択」画面で登録したいレイ アウトを表示させた画面で「F4(ファイ ル)キー」を押して「ファイル管理」のメ ニュー選択画面を表示します。
- **2** 「カーソルキー(上下)」を押して「お気に 入り登録」を選択し、「発行/確定キー」 を押します。

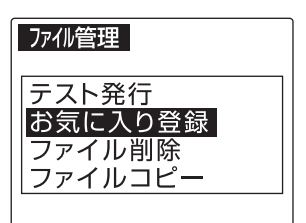

**3** 「カーソルキー(上下左右)」で登録番号 を選択し、「発行/確定キー」を押します。 解除する場合は「F1(解除)キー」を押し ます。

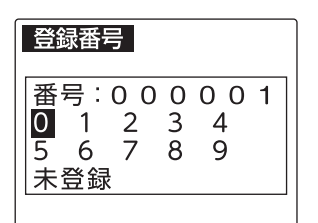

登録が完了するとファイル管理画面に 戻ります。

「ファイル選択」画面に戻るには「中止/取 消キー」を押します。

 $\sqrt{2E}$ 

● ファイルを削除した場合 メモリ内にファイルが存在しない場合には お気に入り登録が解除されます。

### **ファイル削除**

- 必要のないファイルを削除する事ができます。
- **1** 「ファイル選択」画面で削除したいレイ アウトを表示した画面で「F4(ファイ ル)キー」を押して「ファイル管理」のメ ニュー選択画面を表示します。
- **2** 「カーソルキー(上下)」を押して「ファイ ル削除」を選し、「発行/確定キー」を押し ます。

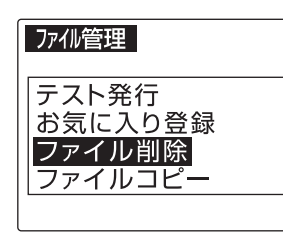

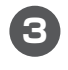

**3** 「はい」を選択し、「発行/確定キー」を押 します。

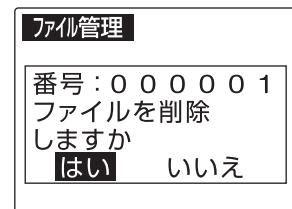

削除が完了するとファイル選択画面に 戻ります。

「ファイル選択」画面に戻るには「中止/取 消キー」を押します。

### $\ell$ xE

- ファイルを削除後、分類フォルダにファイ ルが1つもない場合は、分類選択画面に戻り ます。
- 削除したファイルがリスト接続している場 合は、リストファイルも削除されます。
- 削除したファイルが「お気に入り」や「予約登 録」されている場合は、登録が解除されます。

### **ファイルコピー**

Ċ  $\alpha$  $\begin{array}{c} \begin{array}{c} \begin{array}{c} \begin{array}{c} \end{array} \end{array} \end{array} \end{array}$  $\blacksquare$  $\blacksquare$  $\bullet$  $\bullet$  $\begin{array}{c} \begin{array}{c} \begin{array}{c} \begin{array}{c} \end{array} \end{array} \end{array} \end{array} \end{array}$  $\begin{array}{c} \begin{array}{c} \begin{array}{c} \begin{array}{c} \end{array} \end{array} \end{array} \end{array} \end{array}$ 

 $\blacksquare$  $\blacksquare$ ó

a.

 $\blacksquare$  $\blacksquare$  $\blacksquare$ 

> $\blacksquare$  $\blacksquare$ ó

ö  $\overline{a}$ 

 $\begin{array}{c} \begin{array}{c} \begin{array}{c} \begin{array}{c} \end{array} \end{array} \end{array} \end{array}$  $\blacksquare$ 

 $\triangle$  $\bullet$  $\blacksquare$  $\bullet$  $\bullet$  $\bullet$ 

> Ċ Ċ

> Ċ ò

- **1** 「ファイル選択」画面でコピーしたいレ イアウトを表示した画面で「F4(ファイ ル)キー」を押して「ファイル管理」のメ ニュー選択画面を表示します。
- **2** 「カーソルキー(上下)」を押して「ファイ ルコピー」を選し、「発行/確定キー」を押 します。

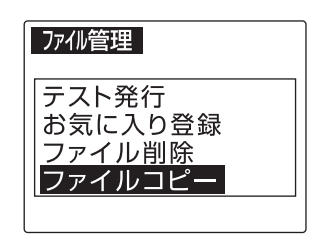

- **3** 「カーソルキー(左右)」でファイルコピー をする方向を選択し、「発行/確定キー」 を押します。
	- 本体 → 外部: 本体内部からUSBメモリなどの外部 メモリにファイルをコピーする場合
	- 本体 ← 外部: USBメモリなどの外部メモリから本 体内部にファイルをコピーする場合

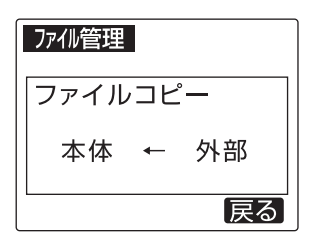

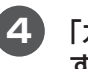

**4** 「カーソルキー(上下)」でファイルコピー する分類フォルダを選択し、「発行/確 定キー」を押します。

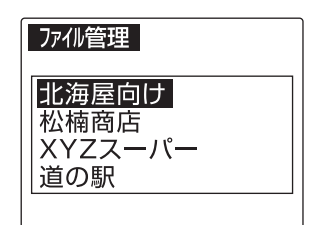

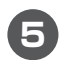

**5** ファイルコピーをおこないます。

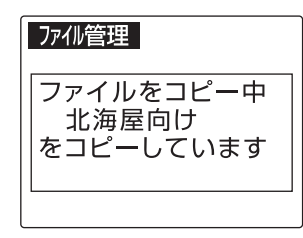

**6** ファイルコピーが終了すると、④分類 フォルダ選択画面に戻ります。続けて ファイルコピーをおこなう場合には、 「カーソルキー(上下)」でファイルコピー するフォルダを選択し、「発行/確定キー」 を押します。

> 「ファイル選択」画面に戻るには「中止/取 消キー」を押します。

### $\sqrt{25}$

- ファイルコピーは、分類フォルダ単位でお こないます。
- ファイルコピー先に同一番号がある場合に は、強制的に上書きになります。
- ファイルコピー先の本体・外部メモリの容 量がコピーの途中で一杯になった場合には そこまでのファイルがコピーされます。
- 本体から外部メモリにコピーする場合、コ ピー先のフォルダは「LP70S」内になりま す。

#### ▶お願いる

● 本体内部、外部メモリに保存した内容は、 永久的な保存はできません。定期的にファ イルコピーをおこなうか、楽らくラベルの レイアウトデータのバックアップ作業をお こなってください。

**フォルダ削除**

 $\sim$  $\bullet$  $\triangle$  $\blacksquare$ 

 $\triangle$  $\triangle$ 

 $\begin{array}{c} \bullet \\ \bullet \end{array}$ 

 $\begin{array}{c} \bullet \\ \bullet \end{array}$ 

 $\begin{array}{c} \begin{array}{c} \begin{array}{c} \begin{array}{c} \end{array} \end{array} \end{array} \end{array} \end{array}$  $\blacksquare$  $\blacksquare$ 

 $\blacksquare$  $\blacksquare$ 

 $\blacksquare$  $\blacksquare$ 

 $\bullet$  $\blacksquare$ 

 $\triangle$ 

 $\triangle$ 

 $\blacksquare$ 

 $\blacksquare$  $\mathfrak{g}$ Ċ Ċ  $\blacksquare$  $\mathfrak{m}$  $\triangle$  $\mathfrak{g}$  $\triangle$ 

 $\triangle$  $\bullet$  $\bullet$  $\blacksquare$  $\bullet$  $\bigcirc$ 

 $\bullet$  $\bullet$  必要のないフォルダを削除する事ができます。

- **1** 「ファイル選択」画面で「F4(ファイル) キー」を押して「ファイル管理」のメ ニュー選択画面を表示します。
- **2** 上下キーを押して「フォルダ削除」を選 し、「発行/確定キー」を押します。

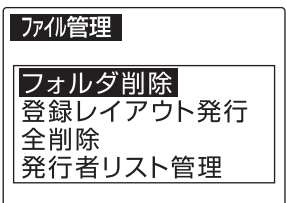

**3** 「はい」を選択し、「発行/確定キー」を押し ます。

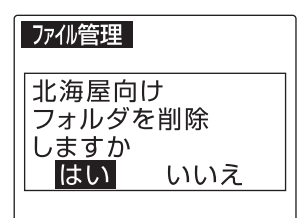

**理 機 能**

削除が完了するとファイル管理に戻り ます。

### **登録レイアウト発行**

本体内部または外部メモリに保存されているレ イアウトが用紙サイズに合わせて、まとめて発 行する事ができます。

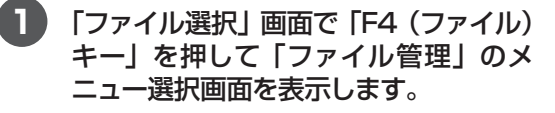

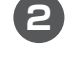

**2** 上下キーを押して「登録レイアウト発行」 を選し、「発行/確定キー」を押します。

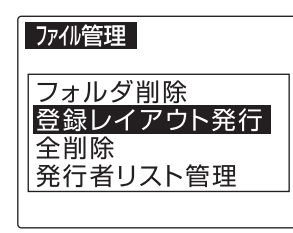

**3** 「カーソルキー(上下)」でメモリ区分を選 択し、「発行/確定キー」を押します

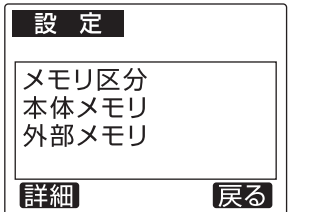

**4** 「カーソルキー(上下)」で発行する分類 フォルダを選択し、「発行/確定キー」を 押します。

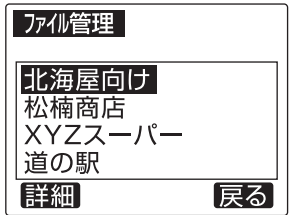

「ファイル選択」画面に戻るには「中止/取 消キー」を押します。

発行が完了すると分類フォルダ選択画 面に戻ります。続けて登録レイアウトの 発行をおこなう場合には、「カーソルキー (上下)」で分類フォルダを選択し、「発 行/確定キー」を押します。

「ファイル選択」画面に戻るには「中止/取 消キー」を押します。

#### $\sqrt{15}$

 $\blacksquare$  $\equiv$  $\triangle$  $\overline{a}$  $\triangle$  $\qquad \qquad \blacksquare$  $\begin{array}{c} \begin{array}{c} \begin{array}{c} \begin{array}{c} \end{array} \end{array} \end{array} \end{array} \end{array}$  $\begin{array}{c} \begin{array}{c} \begin{array}{c} \begin{array}{c} \end{array} \end{array} \end{array} \end{array} \end{array}$  $\begin{array}{c} \begin{array}{c} \begin{array}{c} \begin{array}{c} \end{array} \end{array} \end{array} \end{array} \end{array}$  $\triangle$  $\begin{array}{c} \begin{array}{c} \begin{array}{c} \begin{array}{c} \end{array} \end{array} \end{array} \end{array} \end{array}$ 

 $\blacksquare$  $\begin{array}{c} \begin{array}{c} \begin{array}{c} \begin{array}{c} \end{array} \end{array} \end{array} \end{array}$  $\qquad \qquad \Box$  $\bullet$ 

 $\triangle$  $\blacksquare$ 

 $\blacksquare$ 

 $\begin{array}{c} \begin{array}{c} \begin{array}{c} \begin{array}{c} \end{array} \end{array} \end{array} \end{array}$ 

 $\blacksquare$ 

 $\begin{array}{c} \begin{array}{c} \begin{array}{c} \begin{array}{c} \end{array} \end{array} \end{array} \end{array} \end{array}$  $\bigcirc$  $\blacksquare$  $\bullet$  $\bigcirc$ 

 $\triangle$ 

 $\qquad \qquad \blacksquare$ 

- **「F1(詳細)キー」を押すと、登録レイアウト** 番号印刷の「する」「しない」を設定する事が できます。
- セットされている用紙サイズと同じサイズ のレイアウトのみ発行されます。
- 連番が設定されている場合は、登録されて いる初期値で発行します。
- 発行時変更の項目がある場合には、登録さ れている初期値で発行します。
- リスト接続されているデータは、初期値の データを印刷します。
- 2レイアウト登録がされている場合は、表・ 裏を1枚ずつ印刷します。

#### **全削除**

全レイアウトを削除する事ができます。

**1** 「ファイル選択」画面で「F4(ファイル) キー」を押して「ファイル管理」のメ ニュー選択画面を表示します。

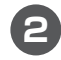

**2** 「カーソルキー(上下)」を押して「全削除」 を選し、「発行/確定キー」を押します。

#### ファイル管理 フォルダ削除 登録レイアウト発行 全削除 発行者リスト管理

**3** 「はい」を選択し、「発行/確定キー」を押 します。

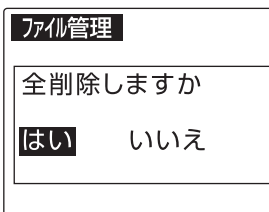

削除が完了するとファイル管理画面に 戻ります。

「ファイル選択」画面に戻るには「中止/取 消キー」を押します。

### **発行者リスト管理**

 $\bullet$  $\triangle$  $\bullet$  $\overline{a}$  $\blacksquare$  $\begin{array}{c} \bullet \\ \bullet \end{array}$  $\bullet$  $\bullet$  $\blacksquare$  $\blacksquare$  $\begin{array}{c} \begin{array}{c} \begin{array}{c} \begin{array}{c} \end{array} \end{array} \end{array} \end{array}$  $\blacksquare$  $\blacksquare$  $\langle \cdot \rangle$ 

Ċ  $\bullet$ Ċ

 $\bullet$ 

 $\mathfrak{g}$ 

 $\triangle$ 

 $\triangle$  $\bullet$  $\blacksquare$  $\bullet$  $\bullet$  $\blacksquare$  $\bullet$  $\blacksquare$ 

 $\triangle$  $\triangle$  $\bullet$  $\bullet$ Ċ  $\blacksquare$  $\triangle$ 

 $\bullet$  $\bullet$  発行者リストの管理ができます。

- **1** 発行者リストを保存したUSBを本体に 挿入します。
- **2** 「ファイル選択」画面で「F4(ファイル) キー」を押して「ファイル管理」のメ ニュー選択画面を表示します。
- **3** 「カーソルキー(上下)」を押して「発行者 リスト管理」を選し、「発行/確定キー」を 押します。

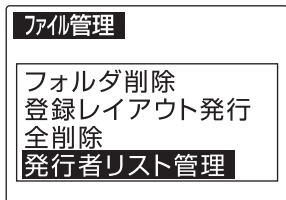

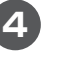

**4** 「カーソルキー(左右)」で「取込」を選択 し、「発行/確定キー」を押します。

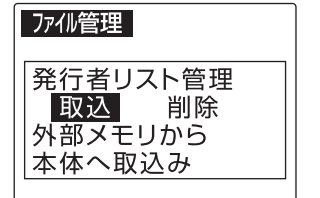

取込が完了するとファイル管理画面に 戻ります。

### **スキャナの使いかた**

オプションのスキャナを使うと、リンク枠を設 定しているラベルデータで、リンク枠の入力を スキャナでバーコードを読み取ることで行い、 手間や入力ミスを防ぐことができます。

#### ■スキャナ入力使用時の設定や条件

#### ● データ

 リストデータと関連付けたリンク枠のあるラベ ルデータである必要があります。リストデー タもメモリ内に書き込まれている必要があり ます。

> 参照 楽らくラベルマニュアル「リンク 枠を使ってラベルを発行する」

#### ● 本機の設定

 基本的な設定は下表のように設定してくださ い。この設定はリストデータと関連付けたラベ ルデータの発行を連想しています。

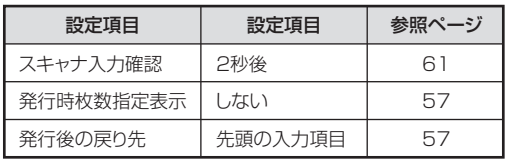

この設定で以下のような作業が可能となります。

- (1) スキャナでバーコードを読み込む。
- (2) 2秒間読み取りデータの確認表示後、 ラベルをあらかじめ設定した枚数発行さ れる。
- (3) 当該ラベルデータの先頭の項目に戻る。
- ■スキャナを接続する
	- **1** 本機の主電源キーをOFFにします

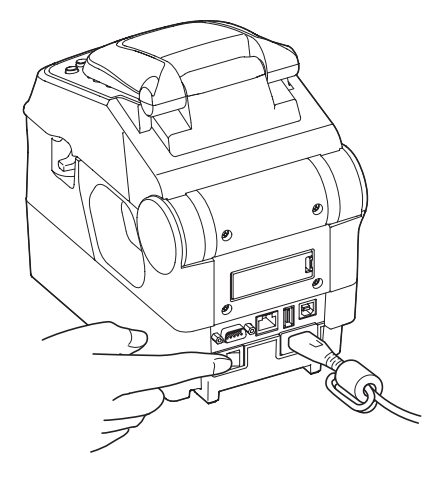

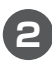

 $\blacksquare$  $\triangle$  $\triangle$ 

 $\bullet$  $\bullet$  $\bullet$  $\bullet$ ò

 $\blacksquare$  $\blacksquare$  $\qquad \qquad \bullet$  $\bullet$  $\bullet$  $\bullet$  $\bullet$  $\bullet$  $\bigcirc$ 

 $\bullet$  $\bullet$ 

 $\blacksquare$  $\blacksquare$  $\triangle$ 

> **2** スキャナをRS-232Cコネクタに接続 し、コネクタ部についているビスで固定 します。

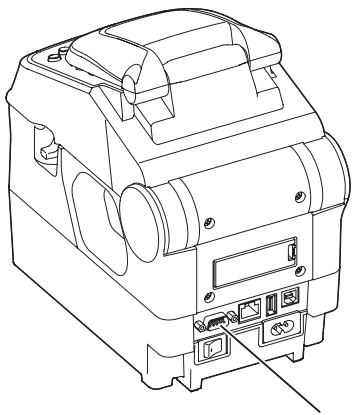

RS-232Cコネクタ

**3** 本機の主電源スイッチと副電源キーを ONにし、電源キーをON(約1秒長押し) にします。

# 5. ネットワークで使う

# **5.1 ネットワークプリンタとしてパソコンに インストールする**

本機はネットワークプリンタとしてご使用いただけます。複数のパソコンで使いたい場合などに ご活用ください。

 $\bullet$ 

 $\bullet$ 

 $\begin{array}{c} \begin{array}{c} \begin{array}{c} \begin{array}{c} \end{array} \end{array} \end{array} \end{array}$  $\qquad \qquad \Box$ 

 $\qquad \qquad \blacksquare$  $\qquad \qquad \Box$  $\qquad \qquad \blacksquare$  $\blacksquare$ 

 $\begin{array}{c} \begin{array}{c} \begin{array}{c} \begin{array}{c} \end{array} \end{array} \end{array} \end{array} \end{array}$  $\triangle$  $\triangle$ 

 $\bullet$ Ċ  $\qquad \qquad \Box$  $\qquad \qquad \Box$  $\mathfrak{g}$ 

 $\triangle$ 

 $\bullet$ 

#### **LAN接続時の制約事項**

ネットワーク(社内LANなど)に接続してお使 いのパソコンにインストールする場合はネット ワーク管理者へご相談ください。

■ネットワーク管理者の方へのお願い事項 本機はネットワークプリンタとしてお使いいただ けます。以下にしたがってインストールしてくだ さい。

**●本機のIPアドレスなどの工場出荷時の値は、** 以下のようになっています。

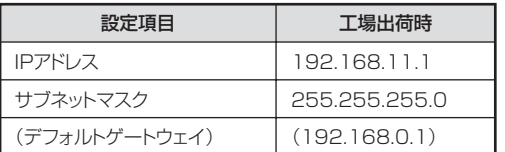

- ※以下のIPアドレスは設定できません。 ① 0.0.0.0(全て0)
	- ② 255.255.255.255(全て255)
	- $(3)$  127.xxx.xxx.xxx
		- (ループバックアドレス群)
	- ④ xxx.xxx.xxx.255
	- (サブネットブロードキャスト)
- ※通常はデフォルトゲートウェイを設定す る必要はありません。
- ●本機の設定の変更のしかたは62ページを参 照してください。

### $\sqrt{25}$

- DHCPの自動取得、及びSNMPによる管理 には対応していません。
- **USB接続でローカルプリンタとしてインス** トールしたプリンタドライバとは、インス トーラを使って共存させたインストールを することはできません。いずれか一方の接 続方法でインストールしてください。(同機 種の場合)
- **LAN接続ではクロスケーブルをお使いにな** ると、パソコンと本機を直接接続すること ができます。
- インストールおよび使用には「管理者」また は「Administrators」グループのメンバーで のログインが必要です。
- インストール後に再起動します。複数ユー ザーでログインしている場合は、管理者の みとし、他ユーザーはログオフしてからイ ンストールしてください。

#### ■OS共通注意事項

●ご使用になる機種のプリンタドライバのみ をインストールしてください。

必ず、添付のCD-ROMで起動するインス トーラをお使いになりインストール、また はアンインストールしてください。

#### よお願いる

- インストールは、必ず本書に記載の手順通 りに行ってください。 (必ず添付のCD-ROMから起動するインス トーラをお使いください。)
- 旧バージョンからアップデートする場合は、 一度本書に従ってアンインストールしてか ら、再度インストールしなおしてください。 ※このときお客様が作成したデータは削除 されません。
- 本書とは異なる方法でインストールまたは アンインストールすると全く動作せず、修 復に大変手間がかかる場合があります。わ からなくなったところで、すぐにお問合せ ください。

 $\sqrt{2E}$ 

● 本機及びソフトウェアに関する最新情報が、 添付のCD-ROMのREADMEファイルに記 載されています。必ずご一読ください。

### **IPアドレスなどの確認 (パソコン側)**

はじめにお使いのパソコンのネットワークの設 定を確認します。

**1** 「スタート」−「コントロールパネル」を開 きます。

 $\begin{array}{c} \begin{array}{c} \begin{array}{c} \begin{array}{c} \end{array} \end{array} \end{array} \end{array}$  $\bullet$  $\triangle$  $\begin{array}{c} \begin{array}{c} \begin{array}{c} \begin{array}{c} \end{array} \end{array} \end{array} \end{array}$  $\qquad \qquad \bullet$  $\blacksquare$  $\blacksquare$  $\blacksquare$  $\triangle$ 

 $\begin{array}{c} \bullet \\ \bullet \end{array}$  $\bullet$  $\bullet$  $\begin{array}{c} \bullet \\ \bullet \end{array}$  $\triangle$ 

 $\triangle$ 

 $\bullet$ 

 $\bullet$ 

Ċ

 $\begin{array}{c} \begin{array}{c} \begin{array}{c} \begin{array}{c} \end{array} \end{array} \end{array} \end{array}$ 

 $\blacksquare$ 

 $\blacksquare$ 

 $\bullet$ 

 $\overline{a}$ 

 $\begin{array}{c} \begin{array}{c} \hline \end{array} \end{array}$ 

 $\blacksquare$ 

 $\triangle$ 

 $\blacksquare$ 

 $\bullet$ 

 $\bullet$ 

 $\begin{array}{c} \bullet \\ \bullet \end{array}$ 

 $\blacksquare$  $\bullet$  $\hbox{ }$  $\bullet$  $\bullet$ 

 $\bullet$ 

 $\blacksquare$ 

 $\begin{array}{c} \begin{array}{c} \begin{array}{c} \begin{array}{c} \end{array} \end{array} \end{array} \end{array}$  $\begin{array}{c} \bullet \\ \bullet \end{array}$ 

 $\bullet$ 

 $\bullet$ 

 $\blacksquare$ 

 $\blacksquare$ 

 $\begin{array}{c} \bullet \\ \bullet \end{array}$ 

 $\bullet$ 

 $\bullet$ 

 $\begin{array}{c} \begin{array}{c} \begin{array}{c} \begin{array}{c} \end{array} \end{array} \end{array} \end{array}$  $\blacksquare$  $\begin{array}{c} \begin{array}{c} \begin{array}{c} \begin{array}{c} \end{array} \end{array} \end{array} \end{array}$  $\qquad \qquad \Box$  $\bullet$  $\bullet$  $\blacksquare$  $\blacksquare$  $\blacksquare$ Ċ  $\overline{a}$  $\bullet$  $\blacksquare$  $\begin{array}{c} \begin{array}{c} \begin{array}{c} \begin{array}{c} \end{array} \end{array} \end{array} \end{array}$  $\qquad \qquad \blacksquare$  $\qquad \qquad \bullet$  $\begin{array}{c} \bullet \\ \bullet \end{array}$  Mail W Microsoft Word 2010 ¥ ・<br>ドキュメント Adobe Reader XI  $\ddot{\phantom{1}}$ Microsoft Excel 2010 **V まらくラベルPro54** 第5<ラベル38 コントロール パネル Snipping Tool デバイスとプリンター A XE 歴まのプログラム 弱ペント  $\overline{\phantom{a}}$ ヘルプとサポート Microsoft Office Access 2003 ¥ 第 書家の第SF-700  $\ddot{\phantom{1}}$ すべてのプログラム プログラムとファイルの検索  $\overline{\alpha}$ シャットタウン | D  $\bigcap$ 6  $\bullet$ 国

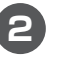

**2** 「ネットワークとインターネット」をク リックします。

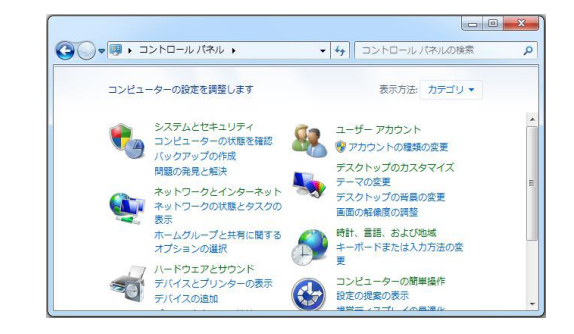

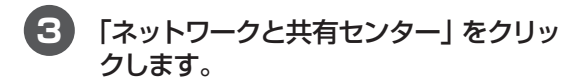

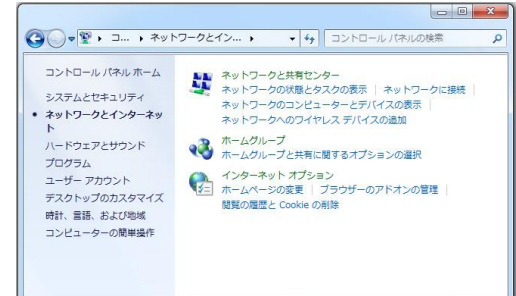

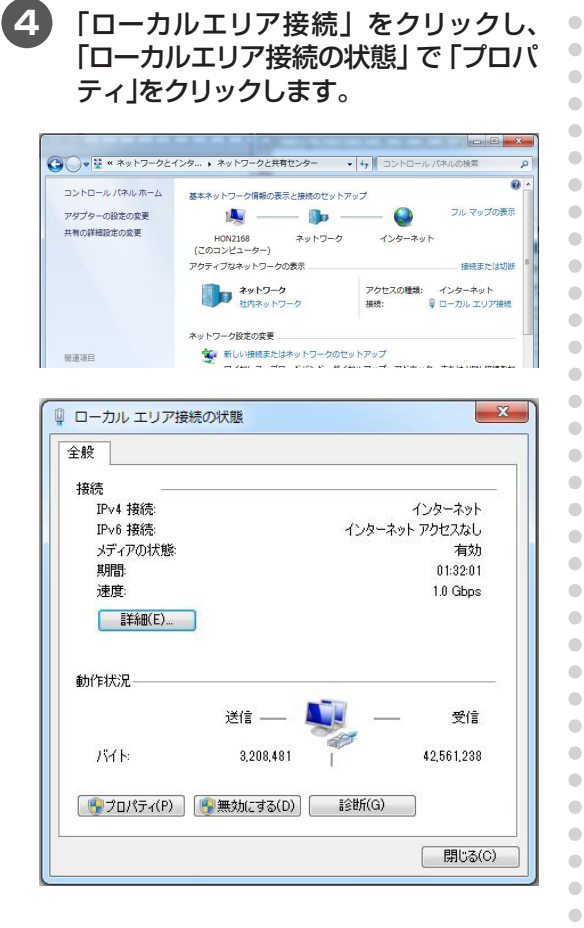

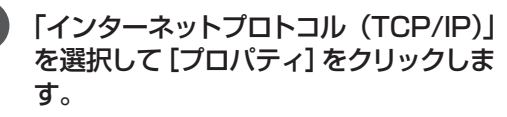

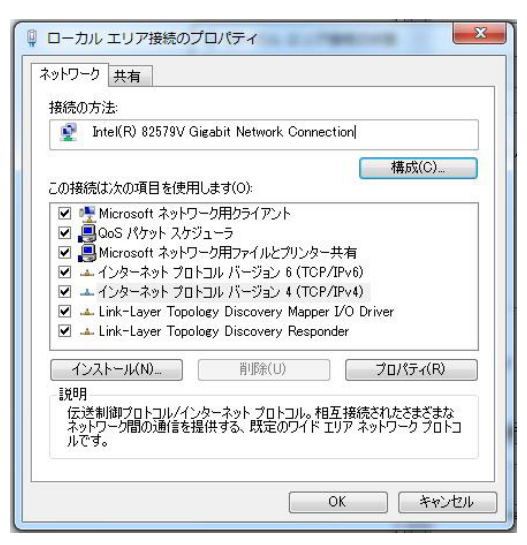

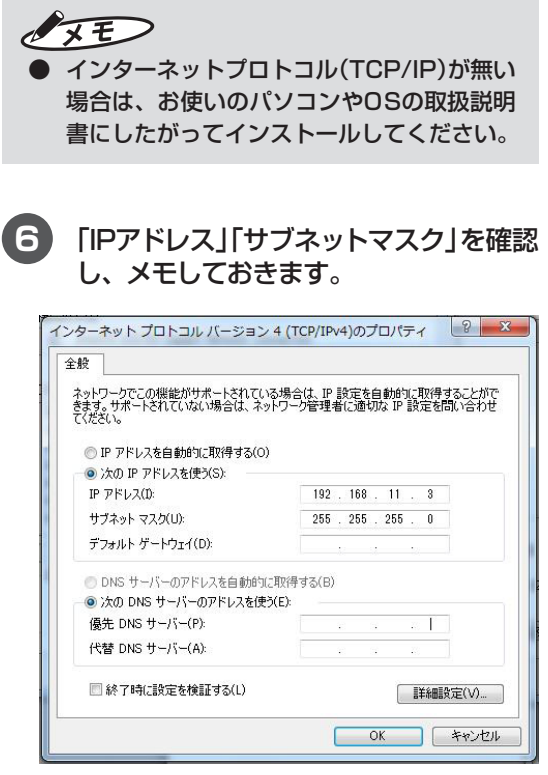

#### [確認したアドレスをメモしておきましょう]

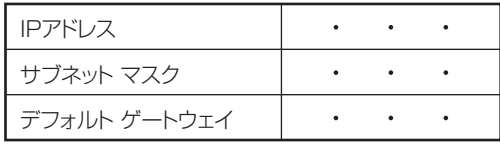

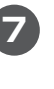

 $\blacksquare$  $\triangle$  $\triangle$ Ċ  $\bullet$ 

 $\bullet$ 

 $\blacksquare$ 

 $\bullet$ 

 $\hfill \textcircled{.}$ 

 $\bullet$ 

 $\bullet$ 

 $\begin{array}{c} \bullet \\ \bullet \end{array}$ 

 $\triangle$ 

 $\triangle$ 

 $\begin{array}{c} \bullet \\ \bullet \end{array}$ 

 $\bullet$ 

 $\bullet$  $\blacksquare$ 

 $\qquad \qquad \Box$ 

 $\begin{array}{c} \begin{array}{c} \begin{array}{c} \begin{array}{c} \end{array} \end{array} \end{array} \end{array}$  $\bullet$  $\bullet$  $\bullet$ 

 $\blacksquare$  $\blacksquare$  $\begin{array}{c} \begin{array}{c} \begin{array}{c} \begin{array}{c} \end{array} \end{array} \end{array} \end{array}$  $\qquad \qquad \bullet$  $\begin{array}{c} \bullet \\ \bullet \end{array}$ 

 $\begin{array}{c} \begin{array}{c} \begin{array}{c} \begin{array}{c} \end{array} \end{array} \end{array} \end{array}$ 

**7** [キャンセル]をクリックして、このウィ ンドウを閉じます。ほかのウィンドウも 同様にして閉じます。

## $\sqrt{2E}$

- IPアドレスが何も設定されていない場合に は、ネットワーク管理者に確認をして下さい。
- 「IPアドレスを自動的に取得する」に設定され ている場合には、コマンドプロンプトを起動 して、「IPCONFIG」と入力して確認してく ださい。

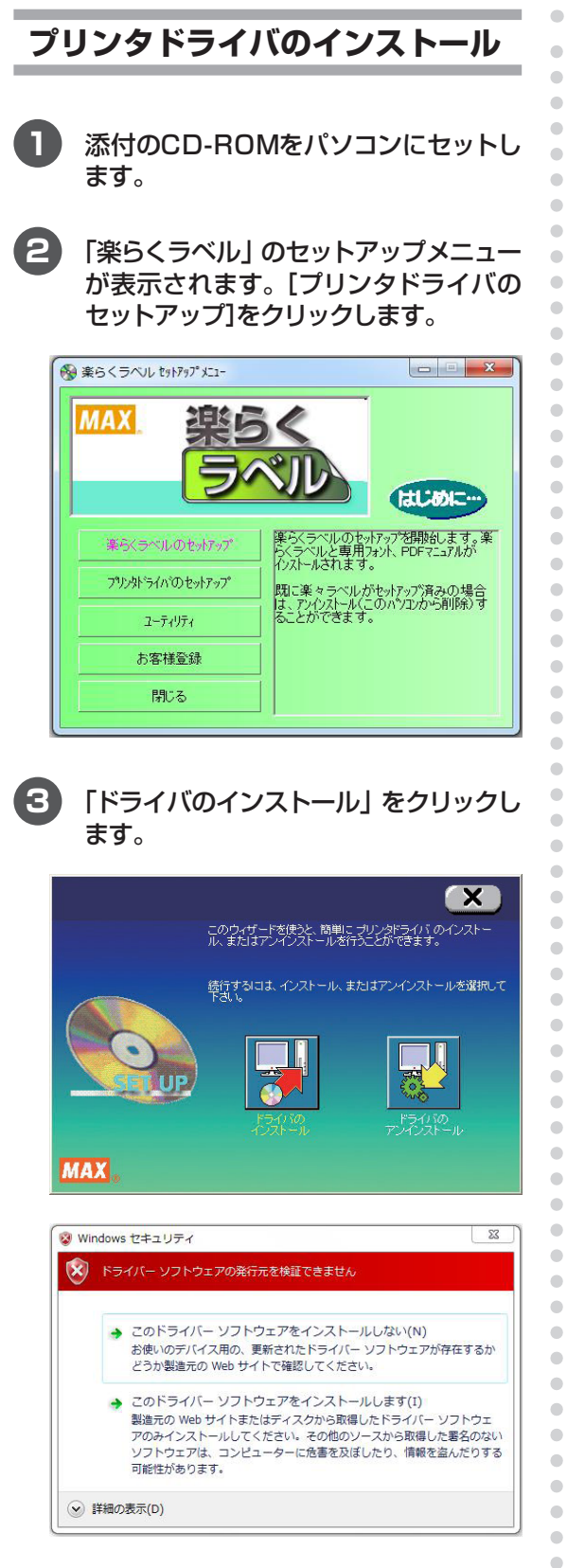

#### **4** インストールする機種を選択して、[次 へ]をクリックします。

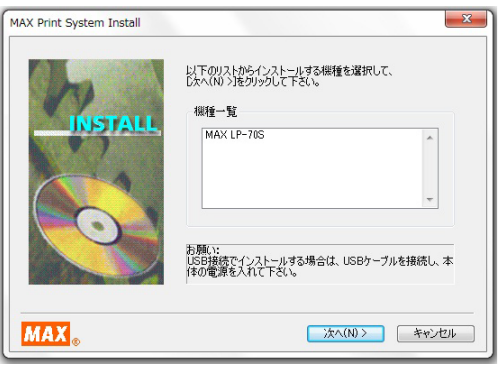

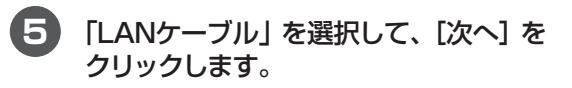

#### $\overline{\mathbb{Z}}$ MAX Print System Install 接続するケーブルを選択して、 [次へ(N) >]を<br>クリックして 下さい。 接続ケーブル **STALL** □パラレルケーブル(P)  $\blacksquare$ ◎ USBケーブル(U) 南 ● LANケーブル(U) **MAX** < 戻る(B) | 次へ(N) > | キャンセル |

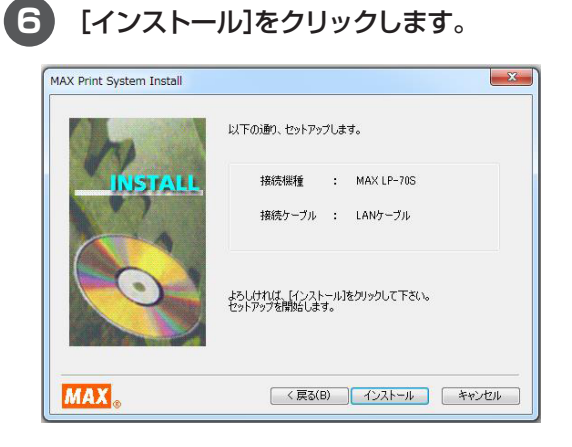

 $\hfill \textcircled{.}$  $\hfill \Box$ 

### $\sqrt{25}$

● 注意を促すメッセージが3 ~ 5回表示され る場合には、その都度、[続行]をクリック します。OSによっては表示回数が異なった り、表示されなかったりします。

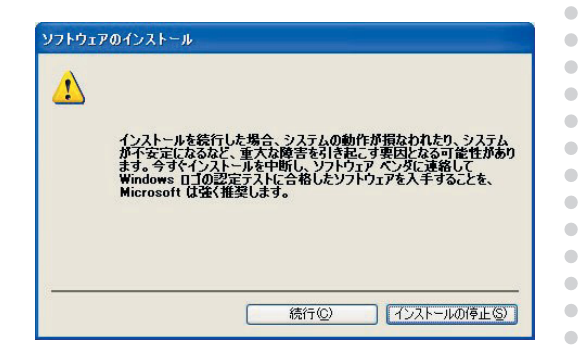

### こお願いる

- 本機は、弊社の厳しい品質管理基準の元に 開発されています。それぞれのOSにおける 動作検証も行っておりますので、安心して インストールを続けてください。
	- ※ このメッセージ画面は、マイクロソフト 社の認証を受けていないデバイスドライ バ(ソフト)をインストールするときに必 ず表示されるもので、何らかの不具合を 示すものではありません。

#### **7** 「ポート名」と「IPアドレス」を入力し、 [OK]をクリックします。

ここでは、ポート名には「LP-70S」と入 力します。

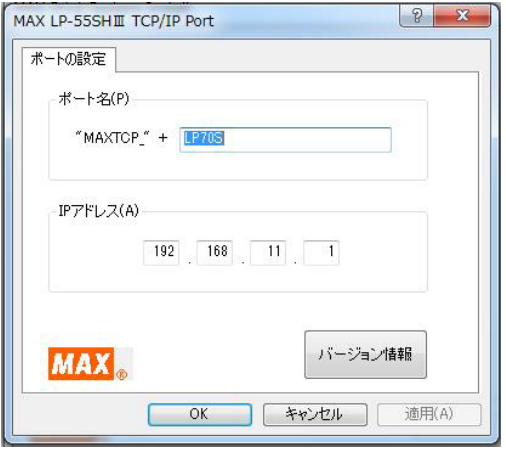

#### $\sqrt{2E}$

 $\blacksquare$ 

 $\bullet$  $\blacksquare$  $\begin{array}{c} \begin{array}{c} \begin{array}{c} \begin{array}{c} \end{array} \end{array} \end{array} \end{array}$  $\begin{array}{c} \begin{array}{c} \begin{array}{c} \begin{array}{c} \end{array} \end{array} \end{array} \end{array}$  $\bullet$  $\bullet$  $\blacksquare$ 

Ċ  $\overline{a}$ 

Ċ  $\blacksquare$  $\blacksquare$  $\qquad \qquad \blacksquare$  $\bullet$  $\begin{array}{c} \bullet \\ \bullet \end{array}$  $\begin{array}{c} \begin{array}{c} \begin{array}{c} \begin{array}{c} \end{array} \end{array} \end{array} \end{array}$  $\langle \cdot \rangle$  $\triangle$  $\mathfrak{g}$ Ċ Ċ  $\blacksquare$  $\triangle$  $\blacksquare$  $\bullet$  $\bullet$  $\bigcirc$  $\qquad \qquad \Box$  $\blacksquare$  $\mathfrak{g}$ 

 $\blacksquare$  $\blacksquare$  $\sqrt{2}$  $\blacksquare$  $\bullet$  $\bullet$ 

#### **● ご使用になる環境に応じて、IPアドレスは** 自由に設定できます。

(確認したときの画面と設定値について)

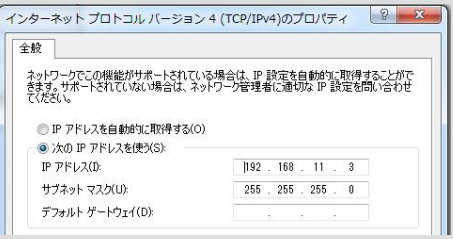

**● この手順で設定するIPアドレスは、「IPアド** レスなどの確認(パソコン側)」手順 **5**(91 ページ)で確認したIPアドレスの上位9桁(3 桁区分3個目まで)、及びサブネットマスク をあわせる必要があります。上記の例では IPアドレスは「192.168.11」までは同じ番 号にします。最後の3桁は他の接続機器と競 合しない空き番号を割り当てます。詳細は ネットワーク管理者にお問合せください。

#### [確認したアドレスをメモしておきましょう]

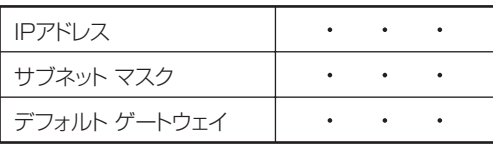

#### **9** 「はい、直ちに再起動します」を選んで[完 了]をクリックします。

パソコンを再起動するまでプリンタは正 しく動作しません。必ず再起動してくだ さい。

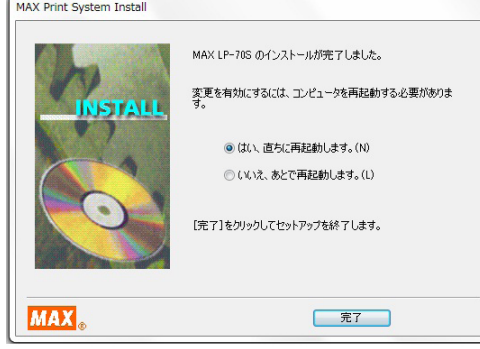

# 6. ソフトウェアをパソコンから削除する (アンインストール)

 $\begin{array}{c} \begin{array}{c} \begin{array}{c} \begin{array}{c} \end{array} \end{array} \end{array} \end{array}$  $\blacksquare$  $\begin{array}{c} \begin{array}{c} \begin{array}{c} \begin{array}{c} \end{array} \end{array} \end{array} \end{array}$ 

 $\blacksquare$  $\bullet$ 

ó  $\begin{array}{c} \begin{array}{c} \begin{array}{c} \begin{array}{c} \end{array} \end{array} \end{array} \end{array}$  $\begin{array}{c} \begin{array}{c} \begin{array}{c} \begin{array}{c} \end{array} \end{array} \end{array} \end{array}$ 

 $\begin{array}{c} \begin{array}{c} \begin{array}{c} \begin{array}{c} \end{array} \end{array} \end{array} \end{array} \end{array}$  $\bullet$  $\qquad \qquad \Box$ 

 $\bigcirc$ 

 $\begin{array}{c} \begin{array}{c} \begin{array}{c} \begin{array}{c} \end{array} \end{array} \end{array} \end{array} \end{array}$  $\bullet$ 

 $\begin{array}{c} \begin{array}{c} \begin{array}{c} \begin{array}{c} \end{array} \end{array} \end{array} \end{array}$ 

 $\begin{array}{c} \begin{array}{c} \begin{array}{c} \begin{array}{c} \end{array} \end{array} \end{array} \end{array} \end{array}$  $\blacksquare$ 

 $\begin{array}{c} \begin{array}{c} \begin{array}{c} \begin{array}{c} \end{array} \end{array} \end{array} \end{array}$ 

 $\begin{array}{c} \begin{array}{c} \begin{array}{c} \begin{array}{c} \end{array} \end{array} \end{array} \end{array} \end{array}$ 

 $\bullet$  $\bullet$ 

 $\begin{array}{c} \begin{array}{c} \begin{array}{c} \begin{array}{c} \end{array} \end{array} \end{array} \end{array} \end{array}$ 

 $\bullet$  $\begin{array}{c} \bullet \\ \bullet \end{array}$ 

 $\begin{array}{c} \begin{array}{c} \begin{array}{c} \begin{array}{c} \end{array} \end{array} \end{array} \end{array} \end{array}$ 

 $\blacksquare$ ó

> Ċ ċ ó

 $\bullet$  $\bullet$  $\bullet$ 

# **6.1 楽らくラベルをアンインストールする**

旧バージョンからのアップデートをする場合 など、ソフトウェア「楽らくラベル」をアンイ ンストールするには、次の手順で行ってくだ さい。

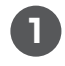

**1** 添付のCD-ROM をパソコンにセットし ます。

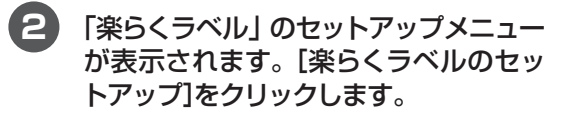

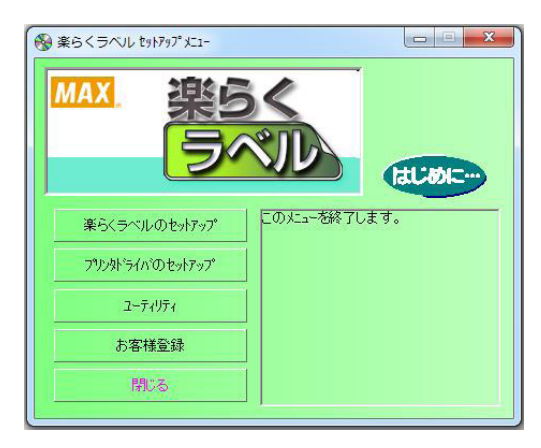

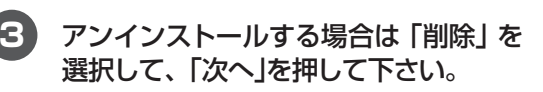

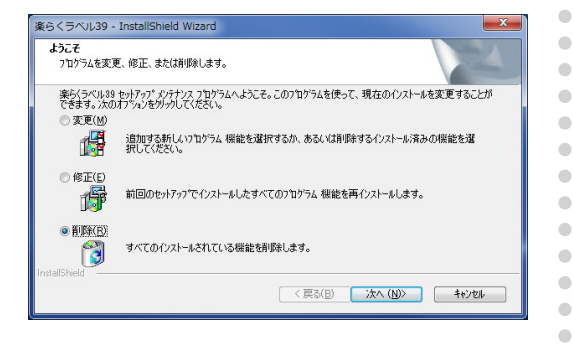

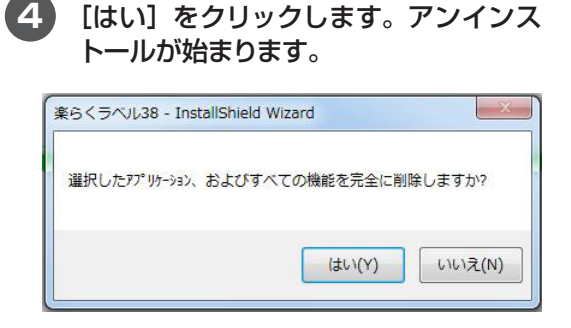

**5** [完了]をクリックします。 「楽らくラベル」のアンインストールが完 了します。

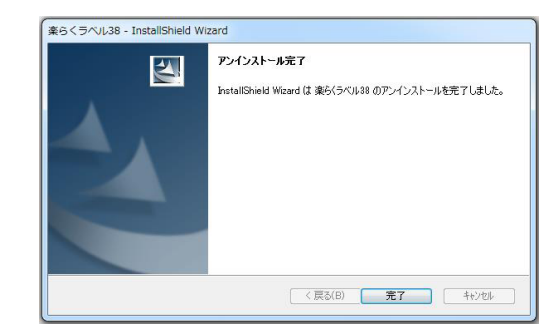

# **6.2 プリンタドライバをアンインストールする**

 $\begin{array}{c} \begin{array}{c} \begin{array}{c} \begin{array}{c} \end{array} \end{array} \end{array} \end{array}$  $\bullet$  $\begin{array}{c} \begin{array}{c} \begin{array}{c} \begin{array}{c} \end{array} \end{array} \end{array} \end{array} \end{array}$  $\bullet$  $\begin{array}{c} \begin{array}{c} \begin{array}{c} \begin{array}{c} \end{array} \end{array} \end{array} \end{array}$  $\qquad \qquad \Box$  $\blacksquare$  $\blacksquare$  $\bullet$ 

 $\begin{array}{c} \bullet \\ \bullet \end{array}$  $\bullet$ 

 $\bullet$  $\bullet$  $\bullet$ 

 $\bullet$  $\blacksquare$ 

 $\bullet$ 

 $\begin{array}{c} \begin{array}{c} \begin{array}{c} \begin{array}{c} \end{array} \end{array} \end{array} \end{array}$  $\bullet$ 

 $\bullet$  $\bullet$ 

 $\bullet$ 

 $\bullet$  $\bullet$ 

 $\begin{array}{c} \begin{array}{c} \begin{array}{c} \begin{array}{c} \end{array} \end{array} \end{array} \end{array} \end{array}$ 

 $\qquad \qquad \Box$ 

 $\begin{array}{c} \begin{array}{c} \begin{array}{c} \begin{array}{c} \end{array} \end{array} \end{array} \end{array} \end{array}$  $\begin{array}{c} \begin{array}{c} \begin{array}{c} \begin{array}{c} \end{array} \end{array} \end{array} \end{array}$ 

Ò

 $\begin{array}{c} \begin{array}{c} \begin{array}{c} \begin{array}{c} \end{array} \end{array} \end{array} \end{array}$ 

 $\bullet$ 

 $\bullet$  $\begin{array}{c} \bullet \\ \bullet \end{array}$ 

 $\bullet$ 

 $\blacksquare$  $\begin{array}{c} \bullet \\ \bullet \end{array}$  $\bullet$  $\bullet$  $\bullet$  $\bullet$  $\begin{array}{c} \bullet \\ \bullet \end{array}$ 

 $\begin{array}{c} \bullet \\ \bullet \end{array}$  $\qquad \qquad \Box$  $\begin{array}{c} \begin{array}{c} \begin{array}{c} \begin{array}{c} \end{array} \end{array} \end{array} \end{array} \end{array}$  $\bullet$  $\bullet$  $\bullet$  $\bullet$ 

 $\bullet$  $\qquad \qquad \bullet$  $\qquad \qquad \blacksquare$  $\qquad \qquad \blacksquare$  $\qquad \qquad \Box$  $\qquad \qquad \blacksquare$  $\bullet$  $\bullet$  $\bullet$ 

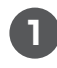

**1** 添付のCD-ROMをパソコンにセットし ます。

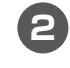

**2** 「楽らくラベル」のセットアップメニュー が表示されます。[プリンタドライバの セットアップ]をクリックします。

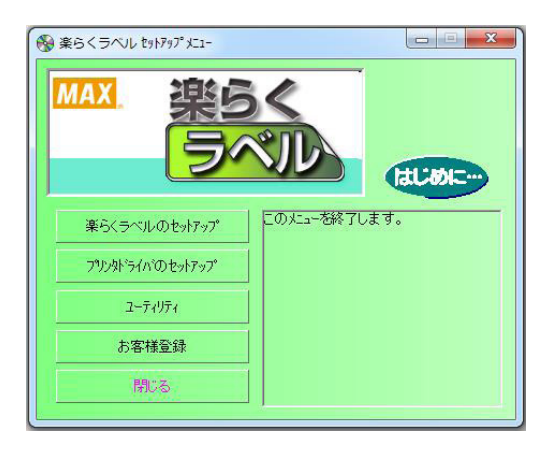

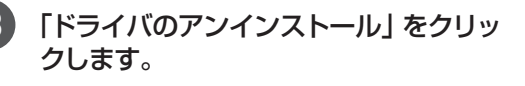

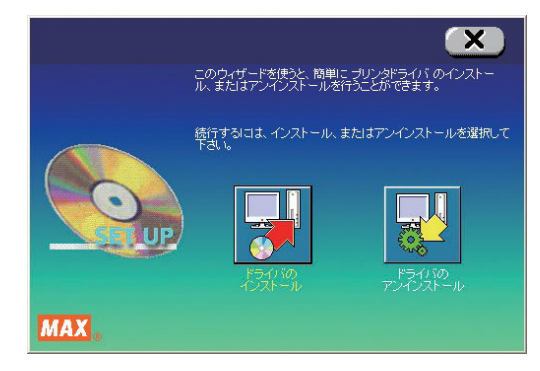

**4** 機種を選択して、[アンインストール]を クリックします。

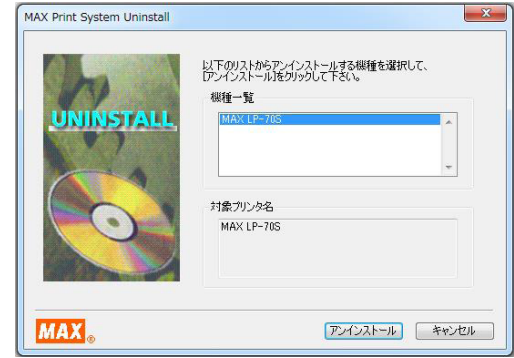

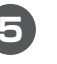

**5** 「はい、直ちに再起動します。」を選択し、 [完了]をクリックします。

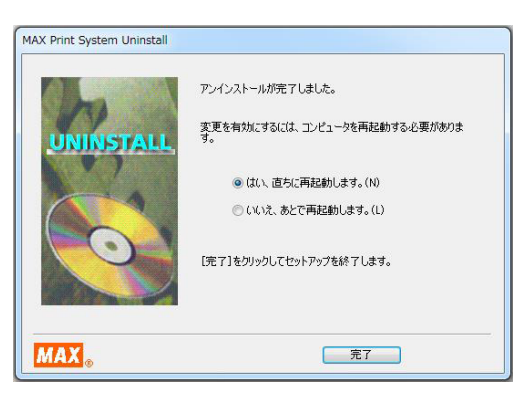

から削除する<br>ソフトウェアをパソコン **から削除する ソフトウェアをパソコン**